# **GARMIN.**

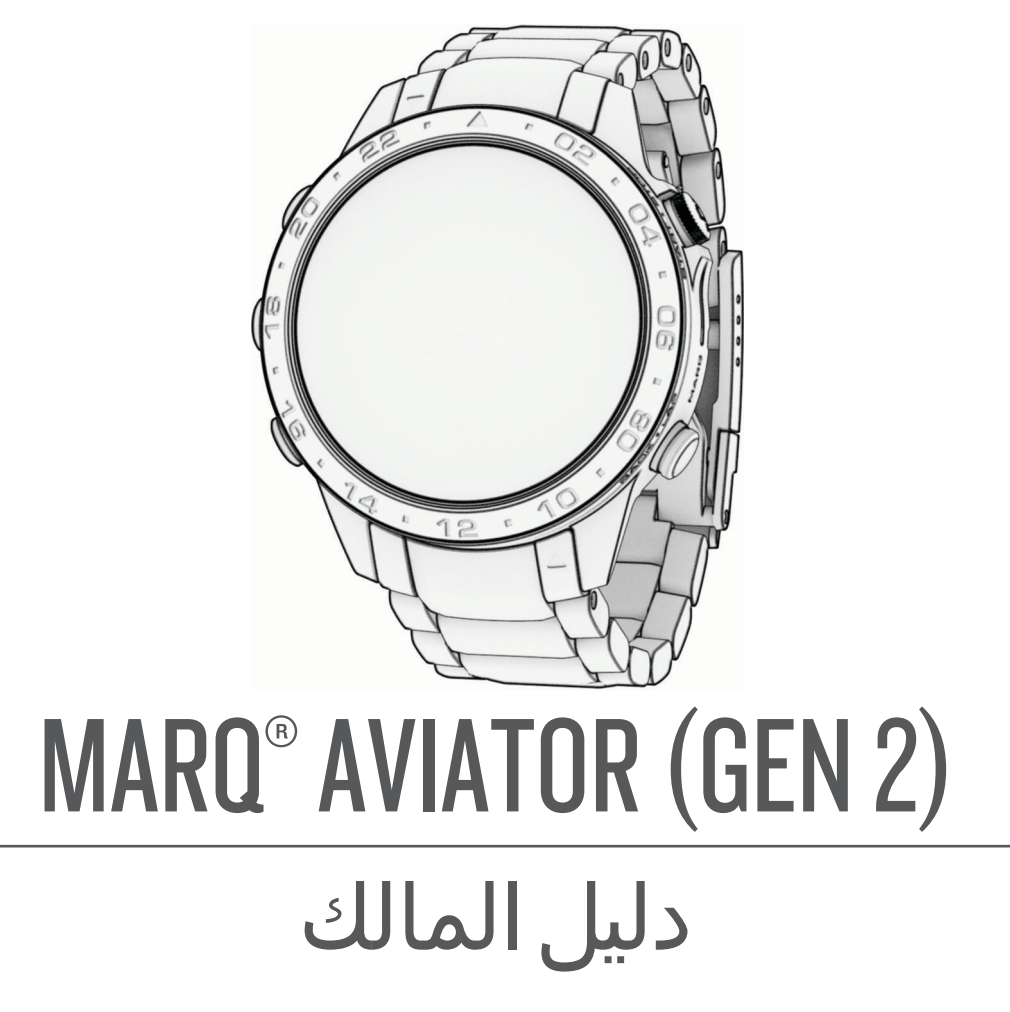

.Ltd Garmin 2022 ©أو شركاتها الفرعية

جميع الحقوق محفوظة. بموجب حقوق الطبع والنشر, لا يجوز نسخ هذا الدليل كاليا أو جزئيًا ما لم يتم الحسن لتم الحسن في الأمر. وتحتفنا Garmin بحرية تغيير وتحسين منتجاتها وإدخال . س. س. س. محتويات هذا الدليل دون أن تلتزم بإعادت التخييرات محتويات التغييرات أو التحسينات. اذهب إلى www.garmin.com للاطلاع على تحديثات ومعلومات تكميلية تسري على استخدام المنتج.<br>التغيير ات على محتويات هذا الدليل دون أن تل

Garmin' و ANT÷° و ANT+° و ANT+° و Auto Lap® و Auto Pause و GuickFit° و QuickFit° و "JuckFit" و "VIRB و "Vitual Partne و "Kero و "Xero و "Xero و "Xero و "Xero و "Xero و "Xero و "Xero و "Xero و "Xero و "Xero و "Xero و "Xero Garmin Ltd أو شركاتها التابعة، وهي مسجّلة في الولايات المتحدة الأمريكية وفي بلدان أخرى. "Garmin Connect " و "Fistbeat Analytics و "Connect lQ و "Connect lQ و "Connect " و "Connect " و "Connect و "Connect lQ و "Connect و " ر ""Garmin Golf و ""Garmin Golf و "Garmin Index و ""Garmin Nove IQ و "Garmin Pilot و "Garmin Pilot و "Garmin P ر "HRM-Tri و "NextFork و "Rally و "SatIQ و "sueUp و "Vector" و "Vector مي علامات تجارية لشركة .Garmin Ltd أو شركاتها التابعة. لا يجوز استخدام هذه العلامات التجارية من دون الحصول على إذن صريح من .Garmin

"Boogle LLC. Apple ٱلدَّ مُتركة "Google LLC. Apple" و"Innes و Mac" و Mac" و Apple Inc. قومي مسجّلة في الولايات المتحدة وفي بلدان أخرى. إن علامة المتحارية لشركة Android لمكتوبة وشعاراتها هي ملك شركة .Bluetooth SIG, Inc وأي استخدام لهذه العلامات من قبل Garmin يخضع لترخيص. تُعتبر Inc وSoper Institute وأي علامات تجارية أخرى ذات صلة، ملكًا لـ The Cooper I "Institute. Di2 هي علامة تجارية لشركة .Shimano, Inc و "Shimano, Inc و "iOS هي علامة تجارية مسجّلة لشركة .Ghimano و "cisco Systems, Inc و "cisco Systems, Inc مستخدمة بترخيص من ئىركة .Apple Inc و "Strava" هما علامان تجاريتان لشركة .Strava وTSS و Incining Stress Score " ((F) و Intensity Factor" ((F) و Intensity Factor" ((F) مى علامان تجاريتان لشركة .Strava هى علامات تجاريتا لشركة .Strava هى علاما Peaksware, LLC هي علامة مسجّلة لشركة Wi-Fi Alliance Corporation. في علامة تجارية مسجّلة لشركة Microsoft Corporation هي المتحدة وفي بلدان أخرى. "Zwifi هي عالمة تجارية لشركة .Inc ,Zwift ؛ تعود األسماء التجارية والعالمات التجارية األخرى لمالكيها المحددين.

R هذا المنتج معتمد من +ANT . تفضل بزيارة [directory/com.thisisant.www](http://www.thisisant.com/directory) للحصول على قائمة بالتطبيقات والمنتجات المتوافقة.

# جدول المحتويات

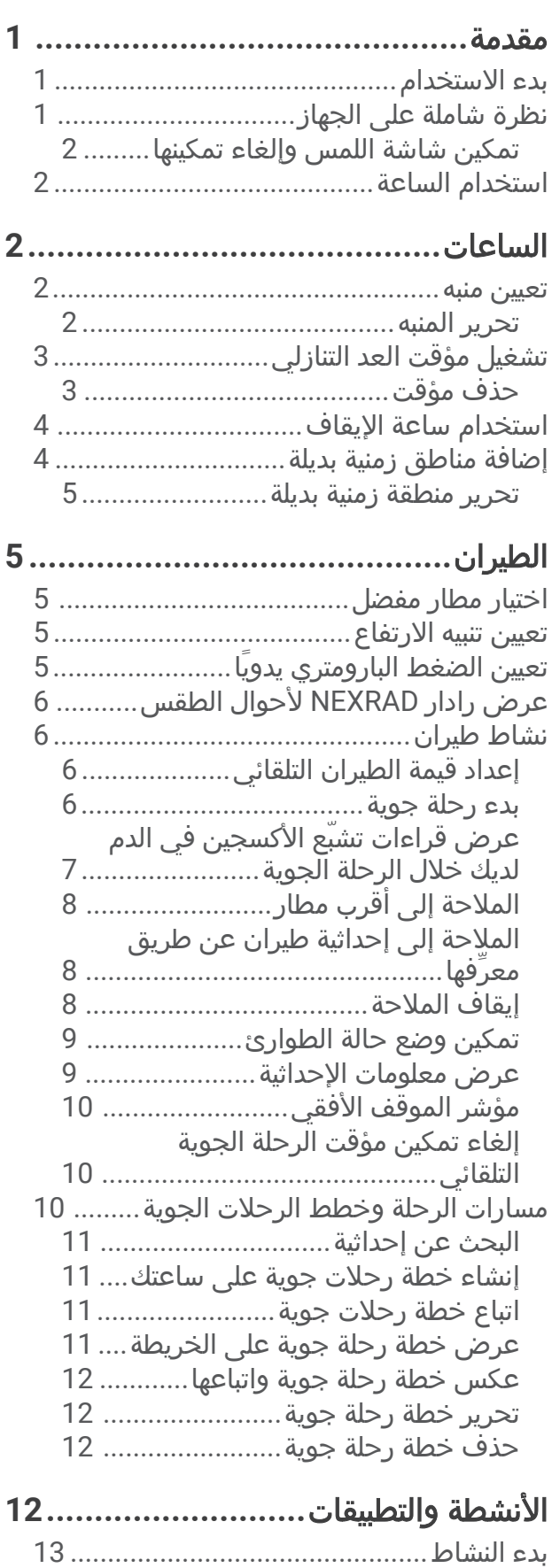

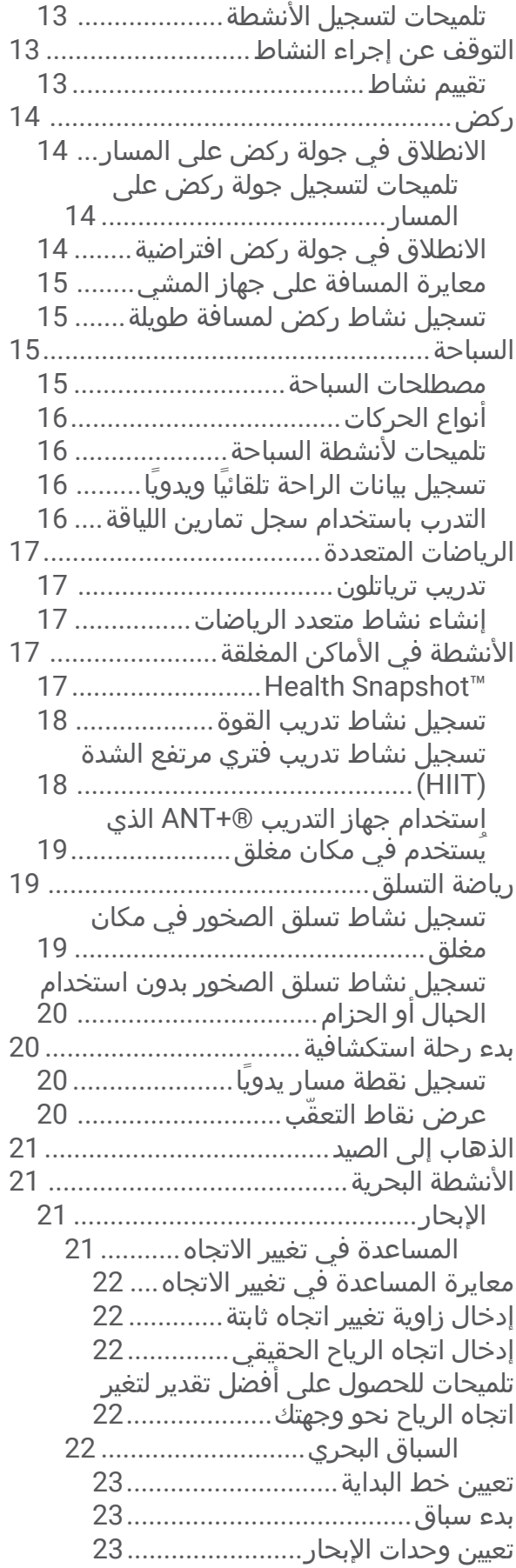

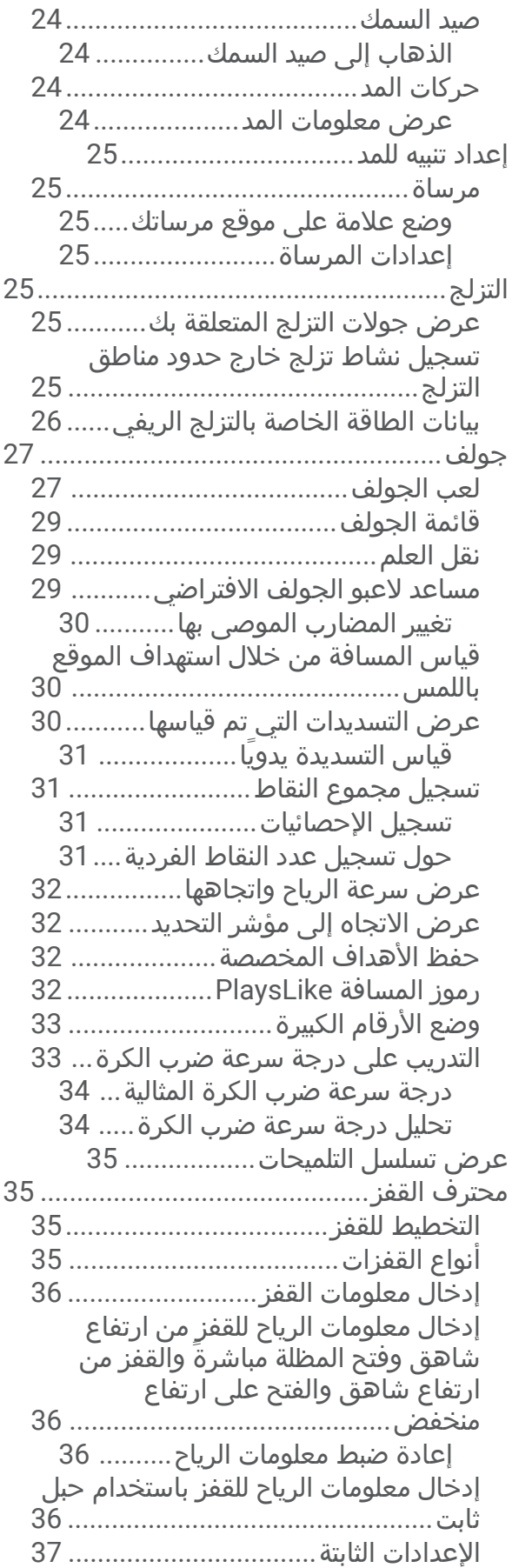

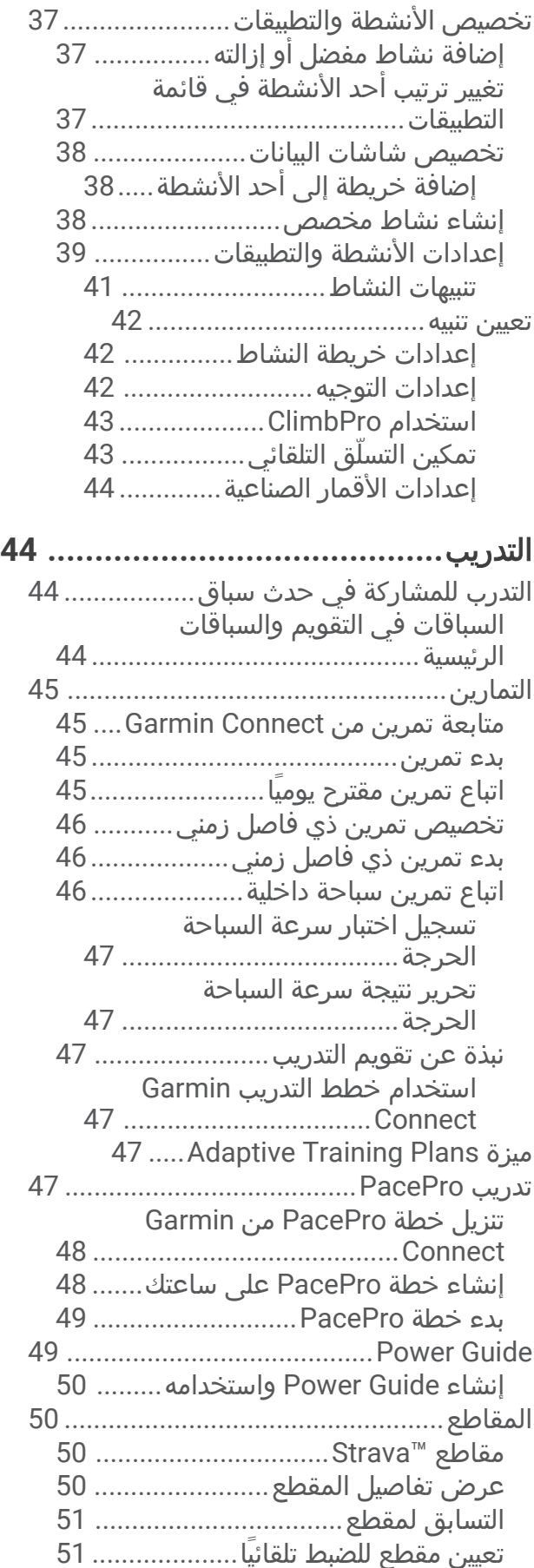

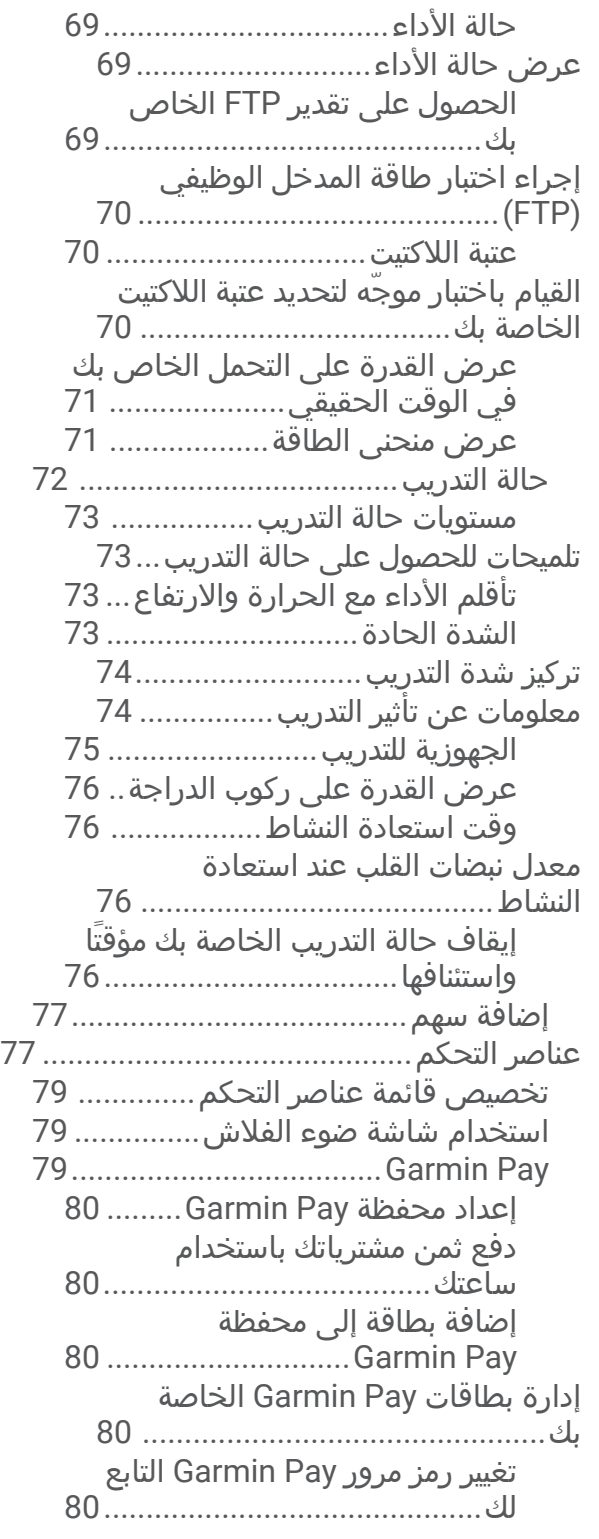

## المستشعرات والملحقات**[81.....................](#page-88-0)**

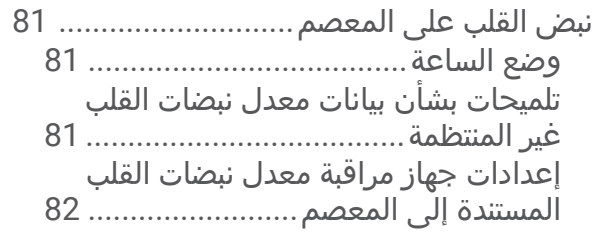

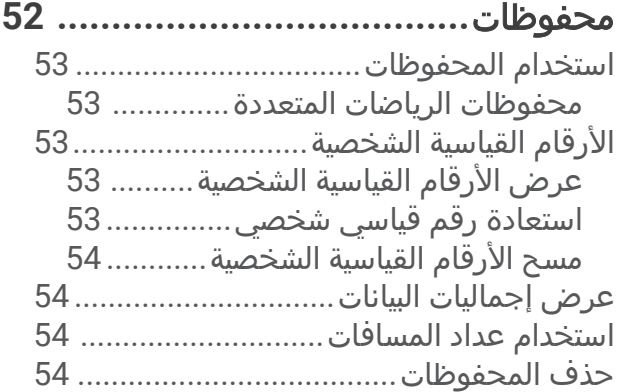

### مظهر**[54.............................................](#page-61-0)**

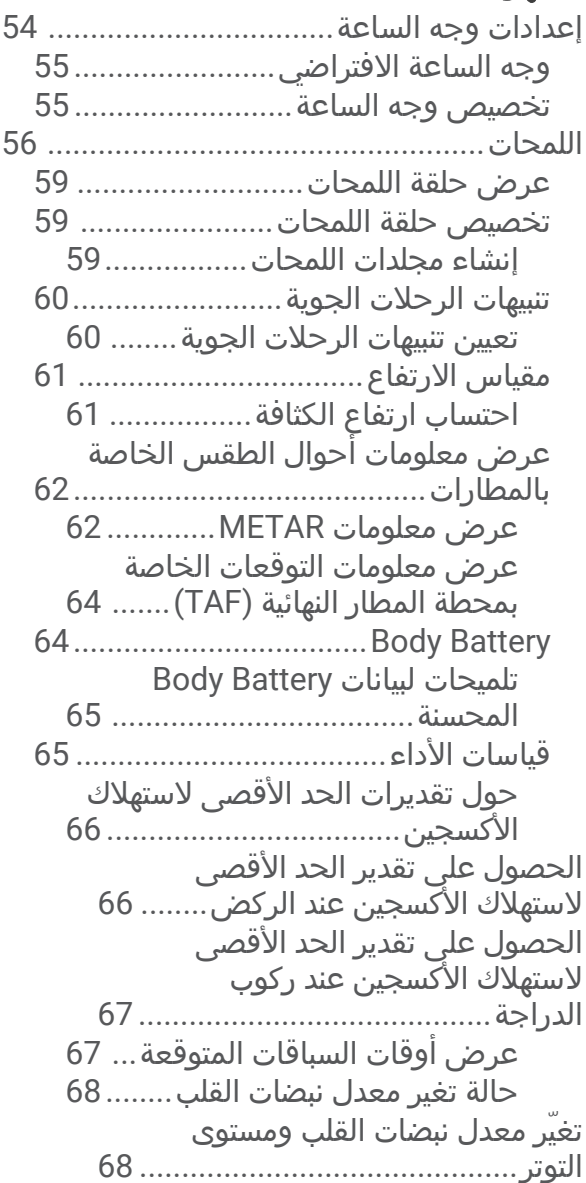

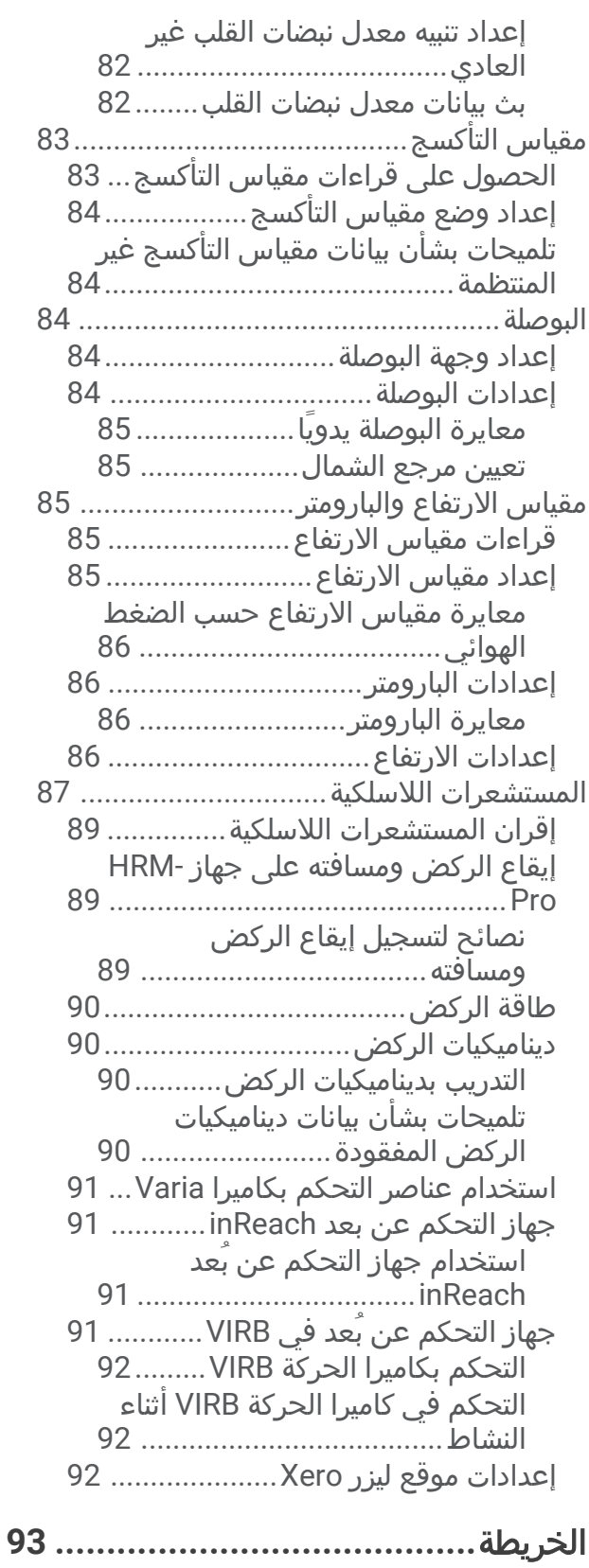

### عرض الخريطة[..........................................](#page-100-0) 93 حفظ موقع على [الخريطة](#page-101-0) أو المالحة إليه....... 94 المالحة مع ميزة حولي[95................................](#page-102-0) إعدادات الخريطة[95........................................](#page-102-0) إدارة الخرائط[.....................................](#page-103-0) 96

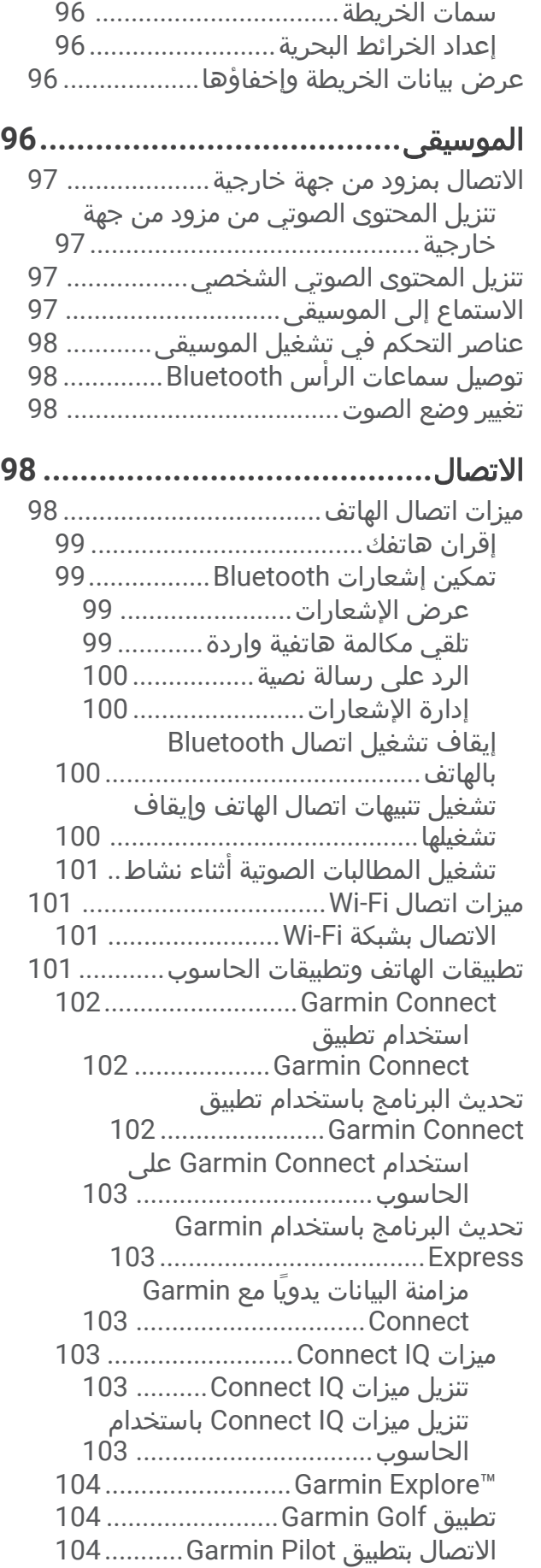

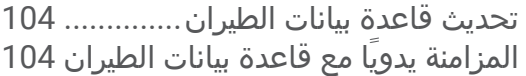

#### ملف تعريف**[...................................](#page-111-0)** إعداد ملف تعريف المستخدم[105......................](#page-112-0) عرض عمر اللياقة البدنية الخاص بك[...........](#page-112-0) حول مناطق معدل نبضات القلب[................](#page-112-0) أهداف اللياقة البدنية[.........................](#page-112-0) تعيين [مناطق](#page-113-0) معدل نبضات القلب........ [السماح](#page-113-0) للساعة بتعيين مناطق معدل نبضات القلب[..............................................](#page-113-0) [احتساب](#page-114-0) مناطق معدل نبضات القلب.... تعيين مناطق الطاقة[.................................](#page-114-0) الكشف عن قياسات الأداء تلقائيًا[................](#page-114-0). 107

### ميزات التعقّب والسالمة**[....................](#page-115-0)**

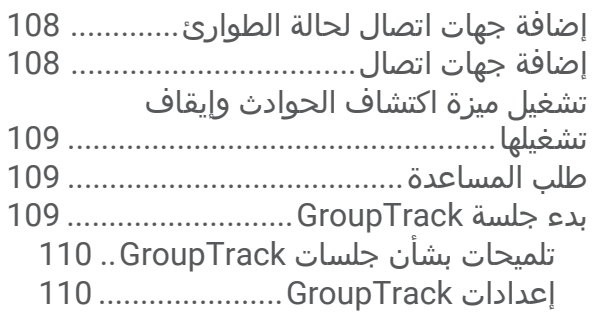

### إعدادات الصحة واللياقة البدنية**[110............](#page-117-0)**

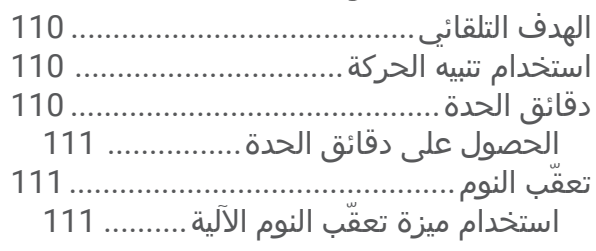

# مالحة**[..........................................](#page-118-0)**

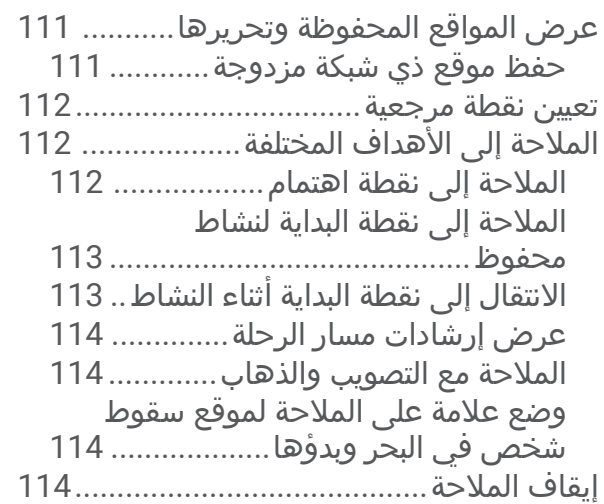

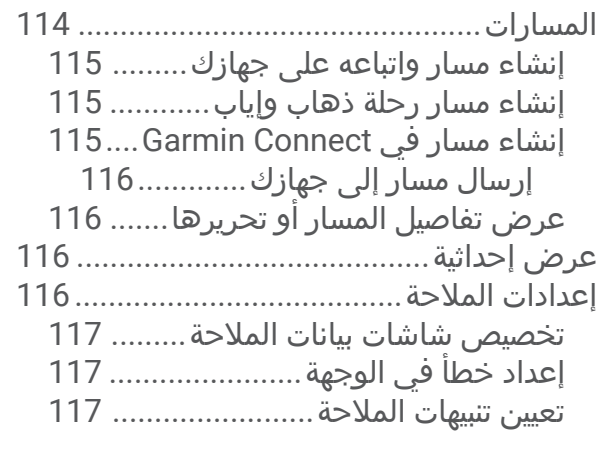

#### إعدادات إدارة الطاقة**[.......................](#page-124-0)** تخصيص ميزة توفير شحن البطارية..............118 تغيير وضع الطاقة[118.....................................](#page-125-0) تخصيص أوضاع الطاقة[.............................](#page-125-0) استعادة وضع الطاقة[................................](#page-125-0)

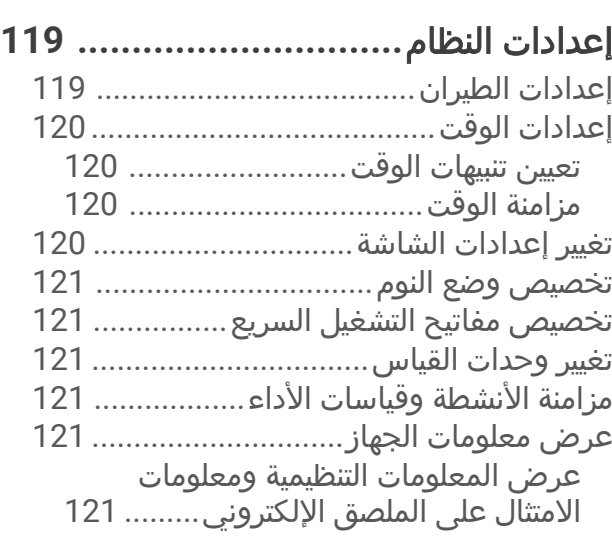

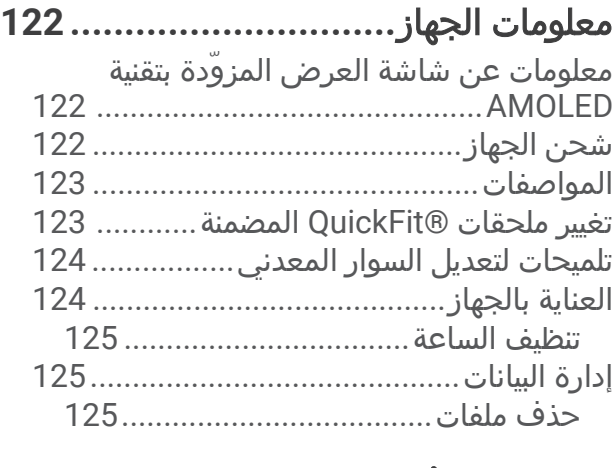

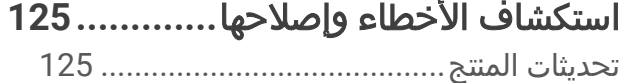

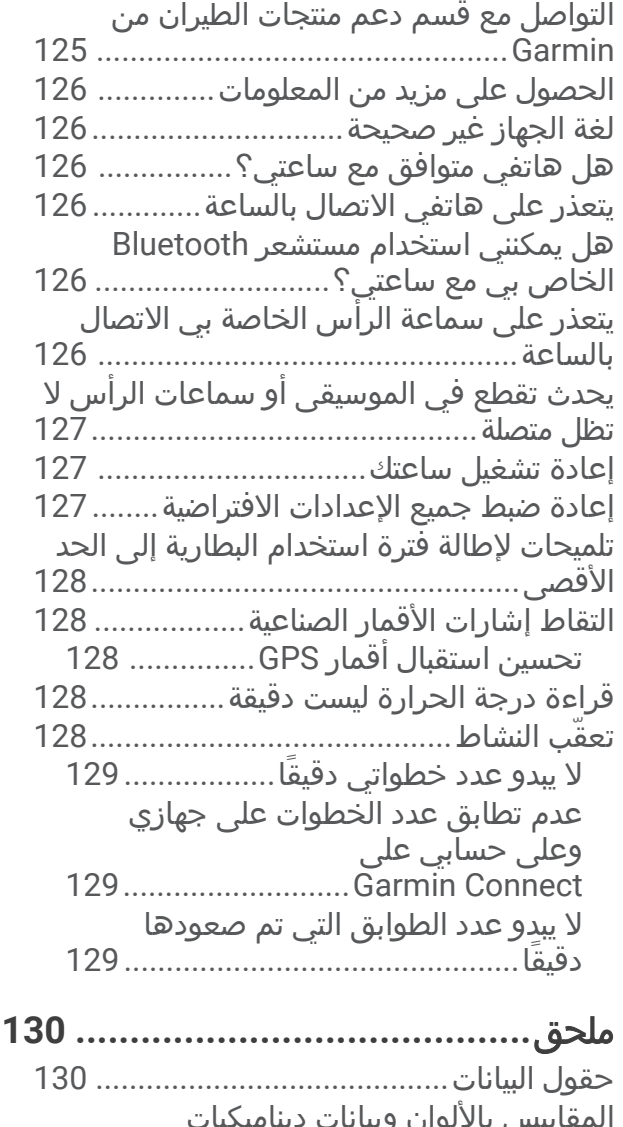

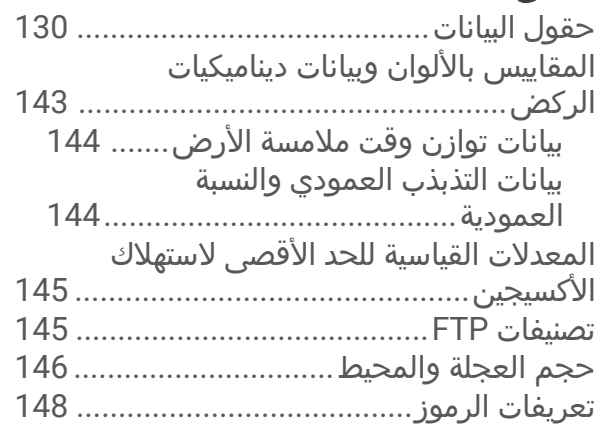

#### مقدمة

#### تحذير  $\Delta$

<span id="page-8-0"></span>راجع دليل *معلومات هامة حول السلامة والمنتج* الموجود في علبة المنتج للاطلاع على تحذيرات المنتج وغيرها من المعلومات المهمة. احرص دائمًا على استشارة طبيبك قبل أن تستخدم أي برنامج خاص بالتمارين أو تعديله.

### بدء االستخدام

عند استخدام ساعتك للمرة الأولى، عليك إتمام هذه المهام لإعداد الساعة والتعرف على الميزات الأساسية.

- **1** اضغط على **LIGHT** لتشغيل الساعة (نظرة شاملة على الجهاز, الصفحة 1) .
- **2** اتبع التعليمات التي تظهر على الشاشة إلكمال اإلعداد األولي. أثناء الإعداد الأولي، يمكنك [إقران](#page-106-0) هاتفك الذكي بساعتك لتلقي الإشعارات ومزامنة نشاطاتك والمزيد غير ذلك (*إقران هاتفك,* [الصفحة](#page-106-0) 99) .
	- **3** شحن الجهاز (شحن الجهاز, [الصفحة](#page-129-0) 122) .
		- **4** ابدأ نشاطًا (بدء النشاط, [الصفحة](#page-20-0) 13) .

### نظرة شاملة على الجهاز

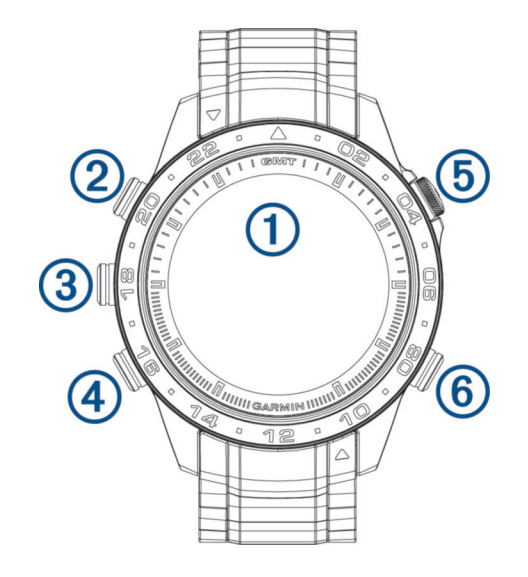

#### شاشة اللمس  $\left( \mathrm{ } \right)$

- اضغط على الشاشة لتحديد خيار في قائمة.
- اضغط باستمرار على بيانات وجه الساعة لفتح اللمحة أو الميزة. مالحظة**:** إن هذه الميزة غير متوفرة على كل أوجه الساعات.
- اسحب إلى الأعلى أو إلى الأسفل للتنقل بين القوائم وحلقة اللمحات.
	- اسحب إلى اليمين للعودة إلى الشاشة السابقة.
- قم بتغطية الشاشة براحة يدك للعودة إلى وجه الساعة وخفض سطوع الشاشة.
	- **LIGHT**
	- اضغط على الزر لتشغيل الساعة.
	- اضغط على الزر لخفض سطوع الشاشة.
	- اضغط على الزر مرتين بسرعة لتشغيل ضوء الفالش.
	- اضغط باستمرار على الزر لعرض قائمة عناصر التحكم.

#### **UP**·MENU(3)

- اضغط على الزر للتنقل بين حلقة اللمحات والقوائم.
	- اضغط باستمرار على الزر لعرض القائمة.

#### **DOWN** (4)

• اضغط على الزر للتنقل بين حلقة اللمحات والقوائم.

• اضغط باستمرار على الزر لعرض عناصر التحكم في الموسيقى من أي شاشة.

#### $\circ$ **START**·STOP  $\circledS$

- اضغط على الزر لتحديد خيار في قائمة.
- اضغط على الزر لعرض قائمة الأنشطة وبدء نشاط أو إيقافه.
	- اضغط باستمرار على الزر للمالحة إلى إحداثية طيران.

#### **BACK·LAP**<sup>(6)</sup>

- اضغط على الزر للعودة إلى الشاشة السابقة.
- اضغط على الزر لتسجيل الدورة أو االستراحة أو االنتقال أثناء نشاط متعدد الرياضات.
	- اضغط باستمرار على الزر لعرض المطارات األقرب من أي شاشة.

#### تمكين شاشة اللمس وإلغاء تمكينها

- اضغط باستمرار على **LIGHT** واختر .
- <span id="page-9-0"></span>• اضغط باستمرار على **MENU** واختر نظام > اللمسوحدد خيارًا. تلميح**:** لتمكين شاشة اللمس أو إلغاء تمكينها بسرعة، يمكنك تعيين اختصار لمفتاح التشغيل السريع إلى وظيفة الضغط باستمرار للمفاتيح (*تخصيص مفاتيح [التشغيل](#page-128-0) السريع*, الصفحة 121).

### استخدام الساعة

- اضغط باستمرار على **LIGHT** لعرض قائمة عناصر التحكم (عناصر التحكم, [الصفحة](#page-84-0) 77). توفر قائمة عناصر التحكم إمكانية الوصول بسرعة إلى الوظائف المستخدمة بشكل متكرر، مثل تشغيل وضع عدم الإزعاج وحفظ موقع وإيقاف تشغيل الساعة.
	- من وجه الساعة، اضغط على **UP** أو **DOWN** للتنقل بين حلقة اللمحات (اللمحات, [الصفحة](#page-63-0) 56).
	- من وجه الساعة، اضغط على **START** لبدء نشاط أو فتح تطبيق (األنشطة [والتطبيقات](#page-19-0), الصفحة 12).
- اضغط باستمرار على **MENU** لتخصيص وجه الساعة (تخصيص وجه الساعة, [الصفحة](#page-62-0) 55)، وضبط اإلعدادات ([إعدادات](#page-126-0) النظام , [الصفحة](#page-126-0) 119)، وإقران [المستشعرات](#page-96-0) اللاسلكية (*إقران المستشعرات اللاسلكية*, الصفحة 89) وغير ذلك.

## الساعات

#### تعيين منبه

يمكنك تعيين منبهات متعددة.

- **1** من وجه الساعة، اضغط باستمرار على **MENU** .
	- **2** اختر الساعات > المنبهات > إضافة منبه .
		- **3** أدخل وقت المنبه.

#### تحرير المنبه

- **1** من وجه الساعة، اضغط باستمرار على **MENU**.
	- **2** اختر الساعات > المنبهات > تعديل.
		- **3** اختر منبهًا.
		- **4** حدد خيارًا:
- لتشغيل المنبه أو إيقاف تشغيله، اختر الحالة.
	- لتغيير وقت المنبه، اختر الوقت.
- لتعيين المنبه ليتكرر بانتظام، اختر تكرار، واختر الوقت الذي يجب أن يتكرر فيه المنبه.
	- الختيار نوع إشعار المنبه، اختر صوت واهتزاز.
		- الختيار وصف للمنبه، اختر ملصق.
			- لحذف المنبه، اختر حذف.

## تشغيل مؤقت العد التنازلي

- **1** من وجه الساعة، اضغط باستمرار على **MENU**.
	- **2** اختر الساعات > المؤقتات.
		- **3** حدد خيارًا:
- <span id="page-10-0"></span>• لتعيين مؤقت العد التنازلي للمرة األولى وحفظه، أدخل الوقت واضغط على **MENU**، واختر حفظ المؤقت.
	- لتعيين مؤقتات عد تنازلي إضافية وحفظها، اختر إضافة مؤقت وأدخل الوقت.
		- لتعيين مؤقت عد تنازلي من دون حفظه، اختر مؤقت سريع وأدخل الوقت .
			- **4** اضغط على **MENU**، وحدد خيارًا إذا لزم األمر:
				- اختر الوقت لتغيير الوقت.
			- اختر **إعادة التشغيل** > **مشغل** لإعادة تشغيل المؤقت تلقائيًا بعد انتهائه.
				- اختر **صوت واهتزاز**، ثم اختر نوع الإشعار.
					- **5** اضغط على **START** لتشغيل المؤقت.

#### حذف مؤقت

- **1** من وجه الساعة، اضغط باستمرار على **MENU** .
	- **2** اختر الساعات > المؤقتات > تعديل .
		- **3** اختر مؤقتًا.
		- **4** اختر حذف .

## استخدام ساعة الإيقاف

- **1** من وجه الساعة، اضغط باستمرار على **MENU**.
	- **2** اختر الساعات > ساعة إيقاف.
	- **3** اضغط على **START** لبدء المؤقت.
- **4** اضغط على **LAP** إلعادة تشغيل مؤقت الدورات .

<span id="page-11-0"></span>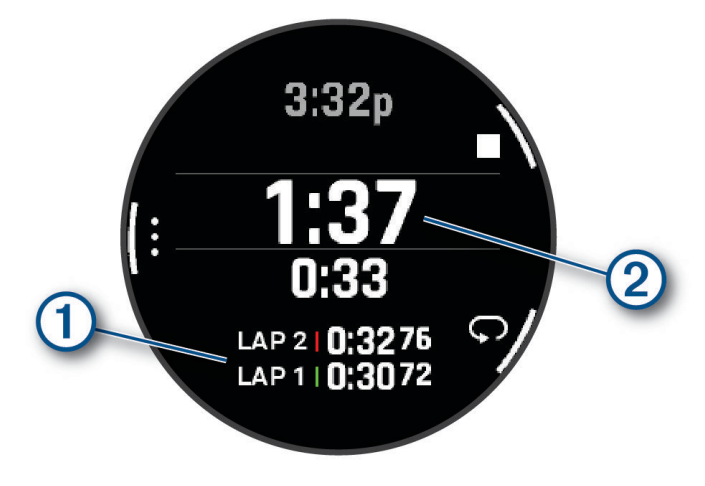

يستمر تعداد إجمالي وقت ساعة الإيقاف ②.

- **5** اضغط على **STOP** إليقاف المؤقتين.
	- **6** حدد خيارًا:
- إلعادة ضبط المؤقتين، اضغط على **DOWN**.
- لحفظ وقت ساعة اإليقاف كنشاط، اضغط على **MENU**، واختر حفظ نشاط.
- إلعادة ضبط المؤقتات والخروج من ساعة اإليقاف، اضغط على **MENU**، واختر تم.
	- لمراجعة مؤقتات الدورات، اضغط على **MENU**، واختر مراجعة. مالحظة**:** يظهر hg خيار مراجعة في حال وجود دورات متعددة فقط.
- للعودة إلى وجه الساعة بدون إعادة ضبط المؤقتات، اضغط على **MENU**، واختر االنتقال إلى وجه الساعة.
	- لتمكين تسجيل الدورة أو إلغاء تمكينه، اضغط على **MENU**، واختر مفتاح الدورة .

# إضافة مناطق زمنية بديلة

يمكنك عرض الوقت الحالي من اليوم في مناطق زمنية إضافية في لمحة المناطق الزمنية البديلة. يمكنك إضافة ما يصل إلى أربع مناطق زمنية بديلة.

مالحظة**:** قد تحتاج إلى إضافة لمحة المناطق الزمنية البديلة إلى حلقة اللمحات (تخصيص حلقة اللمحات, [الصفحة](#page-66-0) 59).

- **1** من وجه الساعة، اضغط باستمرار على **MENU**.
- **2** اختر الساعات > مناطق زمنية بديلة > أضف منطقة زمنية بديلة.
	- **3** حدد خيارًا:
- اختر استخدام معرف المطار للبحث عن منطقة زمنية من خالل إدخال معرف الحروف األبجدية الرقمية إلحداثية طيران.
	- اختر **استخدام الخريطة** لاختيار منطقة زمنية لموقع جغرافي معيّن.
		- **4** اختر منطقة زمنية.
		- **5** يمكنك إعادة تسمية المنطقة إذا لزم األمر.

#### تحرير منطقة زمنية بديلة

- **1** من وجه الساعة، اضغط باستمرار على **MENU**.
	- **2** اختر الساعات > مناطق زمنية بديلة > تعديل.
		- **3** اختر منطقة زمنية.
			- **4** حدد خيارًا:
- لإدخال اسم مخصص للمنطقة الزمنية، اختر **إعادة تسمية منطقة زمنية**.
	- لتغيير المنطقة الزمنية، اختر تغيير المنطقة.
	- لتغيير موقع المنطقة الزمنية في اللمحة، اختر إعادة ترتيب المنطقة.
		- لحذف المنطقة الزمنية، اختر حذف منطقة زمنية.

# الطيران

#### تحذير  $\Delta$

<span id="page-12-0"></span>لا تستخدم هذه الساعة كوسيلة رئيسية للملاحة. راجع مستند *معلومات هامة حول السلامة والمنتج* المتوفر في علبة المنتج للاطّلاع على تحذيرات المنتج وغيرها من المعلومات الهامة قبل استخدامه.

هذه الساعة غير مخصصة لتوفير معلومات أساسية عن الرحلة الجوية، ويجب استخدامها ألغراض إضافية فقط.

## اختيار مطار مفضل

عند اختيار مطار مفضل، يمكنك عرض معلومات اإلحداثية و METAR الخاصة به على وجه الساعة االفتراضي ولمحات الطيران.

- **1** اضغط باستمرار على **MENU**.
- **2** اختر طيران > الموقع المفضل.
	- **3** حدد خيارًا:
- للبحث عن مطار حسب معرّفه، اختر **البحث بحسب المعرّف** وأدخل معرّف الحروف الأبجدية الرقمية بكامله أو جزءًا منه.
	- للبحث عن مطار قريب منك، اختر **الأقرب**، وانتظر حتى تحدد الساعة موقع الأقمار الصناعية.
		- الختيار مطار من خطة رحلتك الجوية، اختر خطة الرحلة الجوية.

تظهر قائمة بالمطارات.

**4** اختر مطارًا.

### تعيين تنبيه االرتفاع

يمكنك تعيين منبه ليصدر اهتزازًا عندما تصل إلى ارتفاع معين.

مالحظة**:** ال يتوفر تنبيه االرتفاع في وضع الساعة.

- **1** اضغط باستمرار على **MENU**.
- **2** اختر طيران > إعدادات مقياس االرتفاع > تنبيه االرتفاع > الحالة > مشغل.
	- **3** اختر االرتفاع.
	- **4** اضغط على **UP** أو **DOWN** الختيار ارتفاع.

## تعيين الضغط البارومتري يدويًا

يمكنك إعداد الضغط البارومتري الحالي يدويًا. حيث يمكن أن يساعد هذا على تحسين دقة قراءة ضغط االرتفاع.

- **1** اضغط باستمرار على **MENU** .
- **2** اختر طيران > إعدادات مقياس االرتفاع > بارومتر > يدوي .
	- **3** اختر **UP** أو **DOWN** لتحديد الضغط البارومتري الحالي .

## عرض رادار NEXRAD ألحوال الطقس

<span id="page-13-0"></span>قبل أن تتمكن من عرض رادار NEXRAD لأحوال الطقس، يجب أن تقرن جهازك بهاتفك الذكي (*إقران هاتفك*, [الصفحة](#page-106-0) 99). يمكنك عرض صورة رادار أحوال الطقس المرتبطة بموقعك الحالي.

مالحظة**:** يمكنك تخصيص خيار إطارات **NEXRAD** المتجانبة في إعدادات طيران لتنزيل صور إضافية التقطها رادار أحوال الطقس بالاستناد إلى اتجاه من موقعك الحالي (*إعدادات الطيران*, [الصفحة](#page-126-0) 119).

**1** اضغط باستمرار في أي وقت على **DOWN** و**START** في الوقت نفسه . يقوم الجهاز بتنزيل مربع من بيانات الرادار لموقع GPS الخاص بك الحالي مُحَددًا باللون األرجواني. ستظل بيانات الرادار نشطة لمدة 5 دقائق.

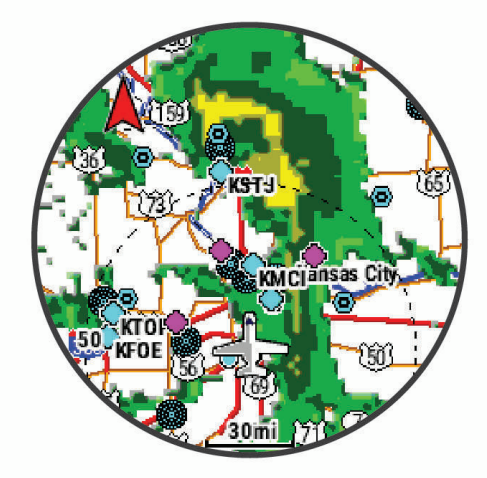

مالحظة**:** إذا كنت قريبًا من حدود المربع، فقد ال ترى كل بيانات الرادار السارية .

**2** اضغط باستمرار على **DOWN** و**START** لتنزيل بيانات جديدة إذا لزم األمر .

### نشاط طيران

يبدأ نشاط الطيران تلقائيًا عندما يتجاوز معدل تسلقك المكتشف القيمة التي تعيّنها في إعدادات الطيران التلقائي. وتبلغ القيمة االفتراضية للطيران التلقائي 500 قدم في الدقيقة.

### إعداد قيمة الطيران التلقائي

- **1** اضغط باستمرار على **MENU**.
- **2** اختر النشاطات والتطبيقات > الطيران.
	- **3** اختر إعدادات النشاط.
		- **4** اختر طيران تلقائي.
	- **5** اختر قيمة الطيران التلقائي.

يبدأ نشاط طيران تلقائيًا عندما يتجاوز معدل التسلّق المكتشف الخاص بك هذه القيمة.

#### بدء رحلة جوية

- **1** من وجه الساعة، اضغط على **START**.
	- **2** اختر الطيران.
- **3** انتقل إلى الخارج وانتظر ريثما تحدد الساعة مواقع األقمار الصناعية.
	- **4** اضغط على **START** لبدء مؤقت الرحلة الجوية.

مالحظة**:** يتم تسجيل بيانات نشاطك فقط أثناء تشغيل مؤقت الرحلة الجوية.

- **5** ابدأ نشاطك.
- **6** بعد إكمال النشاط، اضغط على **STOP**، ثم اختر حفظ.

### عرض قراءات تشبّع الأكسجين في الدم لديك خلال الرحلة الجوية

تحذير  $\Delta$ 

<span id="page-14-0"></span>يتم استخدام قراءات مستوى تشبّع الأكسجين في الدم للحصول على معلومات إضافية فقط. اعمل دائمًا على اتباع أجهزة الملاحة الجوية المنطبقة للحصول على المعلومات الأولية.

يتضمن جهاز MARQ Aviator مقياس تأكسج مستند إلى المعصم لقياس تشبّع الأكسجين في دمك (SPO2). أثناء رحلة جوية، يسجّل الجهاز تلقائيًا قراءات مقياس التأكسج بشكل متكرر، لتتمكن من مراقبة نسبة تشبّع الأكسجين في الدم.

تلميح**:** يمكنك تحسين دقة قراءات تشبّع األكسجين في الدم لديك من خالل تشغيل وضع التأقلم طوال اليوم من إعدادات التطبيق المصغر لمقياس [التأكسج](#page-91-0) (*إعداد وضع مقياس التأكسج*, الصفحة 84).

أثناء رحلة جوية، مرر لأعلى أو لأسفل لعرض شاشة بيانات تشبع الدم المحيطي بالأكسجين.

تظهر آخر قراءة لك كنسبة لتشبع الأكسجين ويتم تحديد موضعها على المقياس الملون.

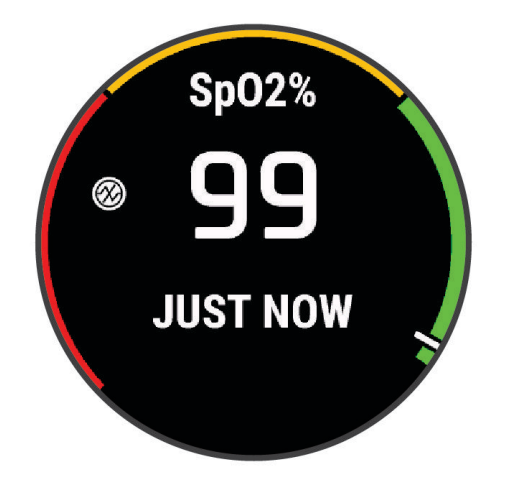

**ملاحظة:** إذا كنت نشطًا للغاية لدرجة أنه يتعذر على الجهاز تحديد تشبع الأكسجين لديك، فستظهر شرطات بدلاً من نسبة. ابقَ ثابتًا لمدة تصل إلى 30 ثانية بينما يقرأ الجهاز تشبع الأكسجين في دمك.

### المالحة إلى أقرب مطار

**1** اضغط باستمرار على **LAP·BACK**. تظهر قائمة بأقرب المطارات.

<span id="page-15-0"></span>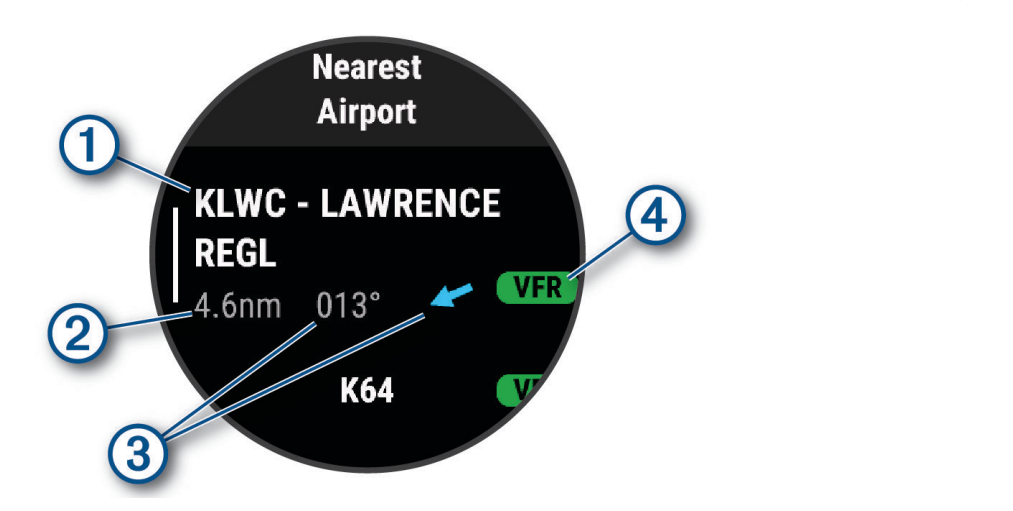

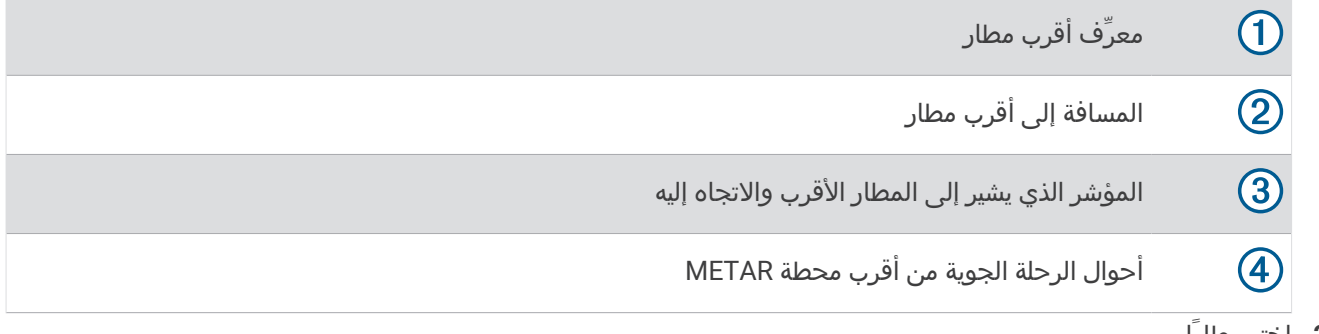

- **2** اختر مطارًا.
- **3** اختر مباشرة إلى.
- **4** اضغط على **START** لبدء المالحة.

### المالحة إلى إحداثية طيران عن طريق معرِّفها

يمكنك المالحة مباشرة إلى إحداثية طيران من خالل البحث عن معرِّف مؤلّف من حروف أبجدية رقمية.

- **1** اضغط باستمرار على .
- **2** اختر البحث بحسب المعرّف.
- **3** أدخل معرِّف الحروف األبجدية الرقمية بكامله أو جزءًا منه.
	- 4 اختر **√**.
	- تظهر قائمة باإلحداثيات المطابقة.
		- **5** اختر اإلحداثية.
	- **6** اضغط على **START** لبدء المالحة .

### إيقاف المالحة

اضغط باستمرار على **MENU**، واختر إيقاف المالحة.

### تمكين وضع حالة الطوارئ

#### تحذير  $\Delta$

<span id="page-16-0"></span>تم تصميم هذه الميزة لاستخدامها فقط في الحالات النادرة التي يتعطل فيها نظام الطائرة بالكامل. لا تستخدم هذه الميزة كوسيلة رئيسية للمالحة.

إن هذه الميزة مخصصة لأغراض توفير المعلومات فقط ولا تقوم بتشغيل القيادة الآلية في طائرتك عند تنشيطها، أو تشغيل طائرتك خالفًا لذلك. تظل أنت المسؤول عن تشغيل طائرتك بحذر وأمان.

عند تنشيط هذه الميزة، ستوفر الإرشاد للوصول إلى أقرب مطار. إن هذا الإرشاد مخصص لأغراض توفير المعلومات فقط ولا يضمن أن يكون المطار المقترح مناسبًا لهبوط طائرتك. يجب االعتماد على حسن التقدير في قيادة الطائرة من أجل تشغيلها وهبوطها بشكل آمن.

يمكنك تنشيط وضع حالة الطوارئ على ساعتك لرؤية االتجاه إلى أقرب مطار ومعلومات االنزالق.

- **1** اضغط باستمرار على إلى أن يظهر أقرب مطار .
- **2** اضغط على **UP** أو **DOWN** للتنقل بين مطارات أخرى قريبة.
	- **3** اضغط على **LIGHT** لعرض معلومات عن المطار.
		- **4** اتبع المؤشر الذي يشير إلى المطار.

مالحظة**:** عندما تكون ضمن نطاق 10 درجات من المسار الصحيح، يتحول المؤشر إلى اللون األخضر.

- 5 قم بإقران ساعتك بجهاز ®[inReach](#page-98-0) الخاص بك إذا لزم الأمر (*[استخدام](#page-98-0) جهاز التحكم عن بُعد inReach*, [الصفحة](#page-98-0) 91).
	- **6** اضغط باستمرار على **START** إلرسال نداء نجدة لعملية إنقاذ باستخدام جهاز inReach الخاص بك .

يبدأ العد التنازلي لنداء النجدة، ويرسل جهاز inReach رسالة افتراضية إلى Garminဳ International Emergency Response IERCC (Center Coordination (تتضمن تفاصيل حول موقعك .

مالحظة**:** يمكنك استخدام جهاز inReach للرد على IERCC. يمكنك الضغط باستمرار على START على ساعتك إللغاء طلب نداء النجدة. راجع دليل المالك التابع لجهاز inReach للحصول على مزيد من المعلومات.

**7** اضغط على **BACK** إليقاف النشاط .

#### عرض معلومات الإحداثية

يمكنك عرض معلومات عن مواقع من القائمة التي تضم أقرب المطارات أو قائمة الأدوات المساعدة في الملاحة أو قائمة إحداثيات الطيران.

- **1** ابحث عن إحداثية (البحث عن إحداثية, [الصفحة](#page-18-0) 11).
	- **2** حدد خيارًا:

مالحظة**:** تختلف الخيارات بحسب نوع اإلحداثيات المختار.

- لالنتقال مباشرة إلى الموقع الذي اخترته، اختر مباشرة إلى.
- لتنزيل صورة رادار NEXRAD ألحوال الطقس المرتبطة بالموقع المُختار، اختر **NEXRAD**) [عرض](#page-13-0) رادار *[NEXRAD](#page-13-0)* [ألحوال](#page-13-0) [الطقس](#page-13-0), الصفحة 6).
	- لعرض الإحداثيات على الخريطة، اختر **عرض الخريطة**.
- لعرض معلومات METAR والتوقعات الخاصة بمحطة المطار النهائية (TAF (وإحصاءات نواتج النموذج (MOS(، اختر معلومات **عن المطار** واختر المطار.

مالحظة**:** تتوفر معلومات إحصاءات نواتج النموذج للمطارات في الواليات المتحدة فقط.

- لعرض ترددات الراديو، اختر معلومات عن المطار > الترددات.
- لعرض معلومات المدرج مثل طوله والمادة المصنوع منها سطحه، اختر **معلومات عن المطار > معلومات عن المدرج**.
- لعرض معلومات عامة مثل المسافة واالتجاه من موقعك الحالي، اختر معلومات عامة أو معلومات عن المطار > معلومات عن المطار .
	- لعرض معلومات الطقس، اختر أحوال الطقس .

### مؤشر الموقف الأفقي

#### تحذير  $\Delta$

<span id="page-17-0"></span>هذه الساعة غير مخصصة لتوفير معلومات أساسية عن الرحلة الجوية، ويجب استخدامها لأغراض إضافية فقط.

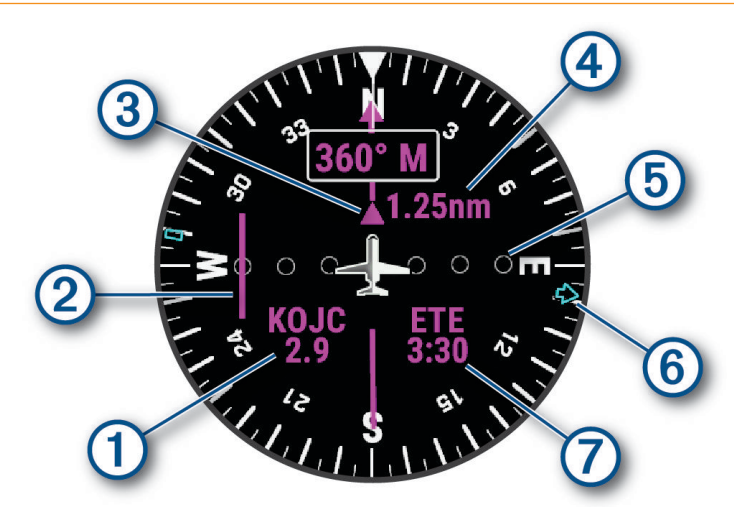

- $\bigcirc$ معرّف المطار والمسافة إلى الوجهة الحالية.
- $\circledS$ مؤشر الانحراف عن المسار (CDI). للإشارة إلى موقع خط مسار الرحلة المطلوب في ما يتعلق بموقعك.
	- $\circledS$ مؤشر من وإلى. لإلشارة إلى ما إذا كنت تتوجه نحو اإلحداثية أو بعيدًا عنها.
		- 4 مقياس مسافة االنحراف عن المسار القابلة للتكوين.
	- $\bigcirc$ مسافة الانحراف عن المسار. تشير النقاط إلى المسافة التي تفصلك عن المسار.
		- $\circled6$ اتجاه أقرب مطار.
		- $\left( \mathcal{T}\right)$ الوقت المقدَّر في الطريق (ETE).

#### إلغاء تمكين مؤقت الرحلة الجوية التلقائي

يمكنك إلغاء تمكين مؤقت الرحلة الجوية التلقائي حتى لا تسجّل ساعتك تلقائيًا بيانات الرحلة الجوية عندما تتجاوز سرعتك الأرضية 30 عقدة.

- **1** اضغط باستمرار على **MENU**.
- **2** اختر النشاطات والتطبيقات > الطيران.
	- **3** اختر إعدادات النشاط.
	- **4** اختر مؤقت الرحلة > يدوي.

### مسارات الرحلة وخطط الرحالت الجوية

إنّ مسار الرحلة عبارة عن سلسلة من اإلحداثيات أو المواقع تقودك إلى الوجهة النهائية. خطط الرحالت الجوية عبارة عن مسارات رحالت تستخدم التوجيه المباشر المحسّن للطيران. يمكنك إنشاء خطط للرحالت الجوية على ساعتك أو من خالل استخدام تطبيق "Garmin Pilot المتوافق مع الأجهزة المحمولة.

### البحث عن إحداثية

- **1** من وجه الساعة، اضغط على **START**.
	- **2** اختر الطيران.
	- **3** اضغط باستمرار على **MENU**.
- **4** اختر المالحة > تخطيط الرحلة > البحث عن إحداثية.
	- **5** حدد خيارًا:
- للبحث عن إحداثية باالسم، اختر البحث بحسب المعرّف.
- للاختيار من قائمة بأقرب المطارات، اختر **المطارات الأقرب**.
- للاختيار من قائمة بأقرب أدوات المساعدة للملاحة، اختر **أدوات الملاحة الأق**رب.
	- للاختيار من قائمة بأقرب التقاطعات، اختر **التقاطع الأقرب**.
		- **6** اختر موقعًا.
- <span id="page-18-0"></span>**7** عند الضرورة، حدد خيارًا لعرض تفاصيل إضافية عن اإلحداثية (عرض [معلومات](#page-16-0) اإلحداثية, الصفحة 9).

### إنشاء خطة رحالت جوية على ساعتك

- **1** من وجه الساعة، اضغط على **START**.
	- **2** اختر الطيران.
	- **3** اضغط باستمرار على **MENU**.
- **4** اختر المالحة > تخطيط الرحلة > الخطط المحفوظة > إنشاء عنصر جديد.
	- **5** أدخل اسم خطة الرحالت الجوية.
		- **6** اختر .
		- **7** اختر إضافة موقع.
		- **8** اختر نوع الموقع.
	- **9** اختر النقطة األولى على مسار الرحلة.
	- **10** كرر الخطوات من 7 إلى 9 حتى اكتمال مسار الرحلة.
		- **11** اختر تم لحفظ مسار الرحلة.

### اتباع خطة رحالت جوية

- **1** من وجه الساعة، اضغط على **START**.
	- **2** اختر الطيران.
	- **3** اضغط باستمرار على **MENU**.
- **4** اختر المالحة > تخطيط الرحلة > الخطط المحفوظة.
	- **5** اختر خطة رحالت جوية.
- **6** اختر تعيين إلى نشط لبدء اتباع خطة الرحالت الجوية.

### عرض خطة رحلة جوية على الخريطة

- **1** من وجه الساعة، اضغط على **START**.
	- **2** اختر الطيران.
	- **3** اضغط باستمرار على **MENU**.
- **4** اختر المالحة > تخطيط الرحلة > الخطط المحفوظة.
	- **5** اختر خطة رحالت جوية.
		- **6** اختر خريطة.

## عكس خطة رحلة جوية واتباعها

- **1** من وجه الساعة، اضغط على **START**.
	- **2** اختر الطيران.
	- **3** اضغط باستمرار على **MENU**.
- **4** اختر المالحة > تخطيط الرحلة > الخطط المحفوظة.
	- **5** اختر خطة رحالت جوية.
- <span id="page-19-0"></span>**6** اختر عكس النسخة وحفظها لعكس مسار الرحلة وحفظه كنسخة من خطة الرحلة الجوية األصلية.
	- **7** اختر النسخة من خطة الرحلة الجوية.
	- **8** اختر تعيين إلى نشط لبدء اتباع خطة الرحالت الجوية.

### تحرير خطة رحلة جوية

- **1** من وجه الساعة، اضغط على **START**.
	- **2** اختر الطيران.
	- **3** اضغط باستمرار على **MENU**.
- **4** اختر المالحة > تخطيط الرحلة > الخطط المحفوظة.
	- **5** اختر خطة رحالت جوية.
		- **6** اختر تعديل.
		- **7** حدد خيارًا:
- لعرض معلومات تفصيلية عن موقع، اختر موقعًا، واختر التفاصيل.
- لتغيير ترتيب موقع على المسار، اختر موقعًا، واختر **تحريك أعلى أو تحريك لأسفل**.
	- لتحرير اسم موقع، اختر موقعًا، واختر **الاسم**.
	- إلزالة موقع من المسار، اختر موقعًا، واختر إزالة.
		- لإضافة موقع إلى المسار، اختر **إضافة موقع**.

### حذف خطة رحلة جوية

- **1** من وجه الساعة، اضغط على **START**.
	- **2** اختر الطيران.
	- **3** اضغط باستمرار على **MENU**.
- **4** اختر المالحة > تخطيط الرحلة > الخطط المحفوظة.
	- **5** اختر خطة رحالت جوية.
		- **6** اختر حذف > نعم.

# الأنشطة والتطبيقات

يمكن استخدام ساعتك لأنشطة اللياقة البدنية والأنشطة الرياضية والأنشطة التي تمارس في الأماكن المغلقة وفي الخارج. عندما تبدأ نشاطًا، تعرض الساعة بيانات المستشعر وتسجّلها. يمكنك إنشاء أنشطة مخصصة أو أنشطة جديدة استنادًا إلى الأنشطة الافتراضية (*إنشاء نشاط مخصص,* [الصفحة](#page-45-0) 38). عند الانتهاء من أنشطتك، يمكنك حفظها ومشاركتها مع مجتمع "Garmin Connect.

يمكنك أيضًا إضافة الأنشطة والتطبيقات الخاصة بـ "Connect IQ إلى ساعتك باستخدام تطبيق Connect IQ *([ميزات](#page-110-0) Connect,*IQ, [الصفحة](#page-110-0) 103).

للحصول على المزيد من المعلومات عن دقة تعقّب النشاط وقياسات اللياقة البدنية، انتقل إلى garmin.com/ataccuracy.

### بدء النشاط

عندما تبدأ النشاط، يتم تشغيل GPS تلقائيًا (عند الضرورة).

- **1** من وجه الساعة، اضغط على **START**.
	- **2** حدد خيارًا:
	- اختر نشاطًا من المفضالت.
- اختر ۞ واختر نشاطًا من قائمة الأنشطة الموسعة.
- <span id="page-20-0"></span>**3** إذا كان النشاط يتطلب إشارات GPS ، فانتقل إلى الخارج بحيث تكون الساعة مكشوفة على السماء، وانتظر حتى تصبح جاهزة. تصبح الساعة جاهزة بعد قياس معدل نبضات القلب والتقاط إشارات GPS) عند الحاجة) واالتصال بالمستشعرات الالسلكية (عند الحاجة).
	- **4** اضغط على **START** لتشغيل مؤقت النشاط. ال تسجّل الساعة بيانات النشاط إال إذا كان مؤقت النشاط قيد التشغيل.

### تلميحات لتسجيل الأنشطة

- اشحن الساعة قبل بدء نشاط (شحن الجهاز, [الصفحة](#page-129-0) 122).
- اضغط على **LAP** لتسجيل الدورات أو بدء وضعية أو مجموعة جديدة أو التقدم إلى الخطوة التالية من التمرين.
	- اضغط على **UP** أو **DOWN** لعرض شاشات البيانات اإلضافية.
	- اسحب إلى الأعلى أو الأسفل لعرض شاشات البيانات الإضافية.
- اضغط باستمرار على **MENU**، وحدد وضع الطاقة الستخدام وضع طاقة إلطالة فترة استخدام البطارية ([تخصيص](#page-125-0) أوضاع الطاقة , [الصفحة](#page-125-0) 118).

## التوقف عن إجراء النشاط

- **1** اضغط على **STOP**.
	- **2** حدد خيارًا:
- الستئناف نشاطك، اختر استئناف.
- لحفظ النشاط وعرض التفاصيل، اختر حفظ، واضغط على **START**، وحدد خيارًا. مالحظة**:** بعد حفظ النشاط، يمكنك إدخال بيانات التقييم الذاتي (تقييم نشاط, الصفحة 13) .
	- لتعليق نشاطك واستئنافه في وقت الحق، اختر استئناف الحقا.
		- لتمييز دورة ما، اختر **دورة**.
- للمالحة عائدًا إلى نقطة بداية النشاط على طول المسار الذي قطعته، اختر العودة إلى نقطة البدء > **TracBack**. مالحظة**:** تتوفر هذه الميزة لألنشطة التي تستخدم GPS فقط.
	- للملاحة عائدًا إلى نقطة بداية نشاطك عبر المسار الأكثر استقامة، اختر **العودة إلى نقطة البدء > مسار الرحلة**. مالحظة**:** تتوفر هذه الميزة لألنشطة التي تستخدم GPS فقط.
- لقياس الفرق بين معدل نبضات القلب في نهاية النشاط ومعدل نبضات القلب بعد دقيقتين من انتهاء النشاط، اختر نبض القلب **عند التعافي**، وانتظر حتى يبدأ المؤقت بالعد التنازلي.
	- لتجاهل النشاط، اختر تجاهل.

مالحظة**:** بعد إيقاف النشاط، تحفظه الساعة تلقائيًا بعد 30 دقيقة.

#### تقييم نشاط

لتتمكن من تقييم نشاط، يجب تمكين إعداد التقييم الذاتي على ساعة MARQ Aviator *(إعدادات الأنشطة [والتطبيقات](#page-46-0)*, الصفحة 39). **ملاحظة:** هذه الميزة غير متوفرة لكل الأنشطة.

- **1** بعد إكمال نشاط، اختر حفظ (التوقف عن إجراء النشاط, الصفحة 13).
	- **2** اختر رقمًا يتوافق مع جهدك المحسوس.
	- مالحظة**:** يمكنك اختيار لتخطي التقييم الذاتي.
		- **3** اختر شعورك أثناء النشاط.

يمكنك مراجعة التقييمات في تطبيق Connect Garmin.

## ركض

### االنطالق في جولة ركض على المسار

<span id="page-21-0"></span>قبل الانطلاق في جولة ركض على المسار، تأكد من أنك تركض على مسار يتمتع بشكل قياسي وبطول 400 متر. يمكنك استخدام نشاط الركض على المسار لتسجيل بيانات المسار الخارجي، بما في ذلك المسافة بالأمتار ومقاطع الدورة.

- **1** قف على المسار الخارجي.
- **2** من وجه الساعة، اضغط على **START**.
	- **3** اختر الركض على المسار.
- **4** انتظر فيما تحدد الساعة موقع األقمار الصناعية.
- **5** إذا كنت تركض على المسار 1 ، فانتقل إلى الخطوة 11.
	- **6** اضغط على **MENU**.
	- **7** اختر إعدادات النشاط.
		- **8** اختر رقم الحارة.
		- **9** اختر رقم مسار.
- **10** اضغط على **BACK** مرتين للعودة إلى مؤقت النشاط.
	- **11** اضغط على **START**.
		- **12** اركض حول المسار.
- بعد اجتياز 3 دورات أثناء الركض، تسجّل ساعتك أبعاد المسار وتقوم بمعايرة مسافة المسار.
	- **13** بعد إكمال النشاط، اضغط على **STOP**، ثم اختر حفظ.

#### تلميحات لتسجيل جولة ركض على المسار

- انتظر حتى يصبح لون مؤشر حالة GPS أخضر قبل بدء جولة ركض على المسار.
- أثناء جولة الركض الأولى على مسار غير مألوف، اركض 3 دورات على الأقل لمعايرة مسافة المسار. يجب تجاوز نقطة البداية قليلاً أثناء الركض لإكمال الدورة.
	- اركض كل دورة في المسار نفسه.
	- **ملاحظة:** تبلغ مسافة ®Auto Lap الافتراضية 1600 متر أو 4 دورات حول المسار.
	- إذا كنت تركض في مسار مختلف عن المسار 1 ، فيجب تعيين رقم المسار في إعدادات النشاط.

### االنطالق في جولة ركض افتراضية

يمكنك إقران ساعتك بتطبيق متوافق تابع لجهة خارجية لإرسال بيانات الإيقاع أو معدل نبضات القلب أو الوتيرة. **1** من وجه الساعة، اضغط على **START**.

- **2** اختر ركض افتراضي.
- **3** على الجهاز اللوحي أو الحاسوب المحمول أو الهاتف، افتح تطبيق Zwift TM أو تطبيق تدريب افتراضي آخر.
	- **4** اتبع التعليمات التي تظهر على الشاشة لبدء نشاط ركض وإقران األجهزة.
		- **5** اضغط على **START** لتشغيل مؤقت النشاط.
		- **6** بعد إكمال النشاط، اضغط على **STOP**، ثم اختر حفظ.

### معايرة المسافة على جهاز المشي

<span id="page-22-0"></span>لتسجيل مسافات أكثر دقة للركض على جهاز المشي، يمكنك معايرة المسافة على جهاز المشي بعد الركض لمسافة ال تقل عن 1,5 كم (ميل واحد) على جهاز المشي. يمكنك معايرة المسافة على جهاز المشي يدويًا على كل جهاز مشي أو بعد كل جولة ركض إذا استخدمت أجهزة مشي مختلفة.

- **1** ابدأ النشاط على جهاز المشي (بدء النشاط, [الصفحة](#page-20-0) 13).
- **2** اركض على جهاز المشي حتى تسجّل ساعتك مسافة ال تقل عن 1,5 كم (ميل واحد).
	- **3** بعد إنهاء النشاط، اضغط على **STOP** إليقاف مؤقت النشاط.
		- **4** حدد خيارًا:
	- لمعايرة المسافة على جهاز المشي في المرة الأولى، اختر **حفظ**. ستتلقى مطالبة من الجهاز الستكمال معايرة جهاز المشي.
- لمعايرة المسافة على جهاز المشي يدويًا بعد المعايرة ألول مرة، اختر المعايرة **&** الحفظ > نعم.
	- **5** تحقق من عرض جهاز المشي للمسافة التي تم اجتيازها وأدخل المسافة على ساعتك.

#### تسجيل نشاط ركض لمسافة طويلة

- **1** من وجه الساعة، اضغط على **START**.
	- **2** اختر ركض لمسافات.
- **3** اضغط على **START** لتشغيل مؤقت النشاط.
	- **4** ابدأ الركض.
- **5** اضغط على **LAP** لتسجيل دورة وبدء مؤقت االستراحة.

مالحظة**:** يمكنك تكوين إعداد مفتاح الدورة لتسجيل دورة وبدء مؤقت االستراحة، أو بدء مؤقت االستراحة فقط، أو تسجيل دورة فقط *(إعدادات الأنشطة [والتطبيقات](#page-46-0)*, الصفحة 39).

- **6** عند انتهاء فترة االستراحة، اضغط على **LAP** الستئناف نشاط الركض.
- **7** اضغط على **UP** أو **DOWN** لعرض صفحات البيانات اإلضافية (اختياري).
	- **8** بعد إكمال النشاط، اضغط على **STOP**، ثم اختر حفظ.

### السباحة

#### مالحظة

إن الجهاز مصمم لالستخدام أثناء السباحة السطحية. بالتالي، فقد يؤدي الغوص مع الجهاز إلى إلحاق أضرار بالمنتج وإبطال الضمان.

مالحظة**:** تم تمكين معدل نبضات القلب المستندة إلى المعصم في الساعة ألنشطة السباحة. تتوافق الساعة أيضًا مع ملحقات -HRM ّPro و"HRM-Tri و"HRM-Ti . في حال توفر كل من معدل نبضات القلب المستندة إلى المعصم وبيانات معدل نبضات القلب حول منطقة الصدر، تستخدم ساعتك بيانات معدل نبضات القلب حول منطقة الصدر .

#### مصطلحات السباحة

**الطول**: جولة واحدة في حوض السباحة.

فاصل زمني: طول متتالي واحد أو أكثر. يبدأ فاصل زمني جديد بعد كل فترة راحة.

حركة: تحتسب الحركة كلما أنجزت ذراعك التي تضع عليها الساعة دورة كاملة.

- **Swolf**: إن مجموع نقاط swolf هو مجموع عدد المرات لطول حوض سباحة واحد وعدد الحركات لهذا الطول. مثال ،ً 30 ثانية زائد15 حركة يساوي مجموع نقاط swolf يبلغ 45 نقطة. عند ممارسة السباحة البحرية، يتم احتساب swolf على مسافة 25 مترًا. إنswolf هي وحدة قياس لفعالية السباحة، وتماما كما في لعبة الجولف، فالمجموع المنخفض هو الأفضل.
	- سرعة السباحة الحرجة **(CSS(**: إن سرعة السباحة الحرجة هي السرعة النظرية التي يمكنك الحفاظ عليها بشكل متواصل من دون الشعور باإلرهاق. يمكنك استخدام سرعة السباحة الحرجة لتوجيه سرعة التدريب ومراقبة تحسّن أدائك.

## أنواع الحركات

<span id="page-23-0"></span>إنّ تحديد نوع الحركة متوفر للسباحة في الحوض فقط. ويتم تحديد نوع الحركة في نهاية الطول. تظهر أنواع الحركات في محفوظات السباحة وفي حسابك على Garmin Connect. يمكنك أيضًا اختيار نوع الحركة كحقل بيانات مخصص (*[تخصيص](#page-45-0) شاشات البيانات*, [الصفحة](#page-45-0) 38) .

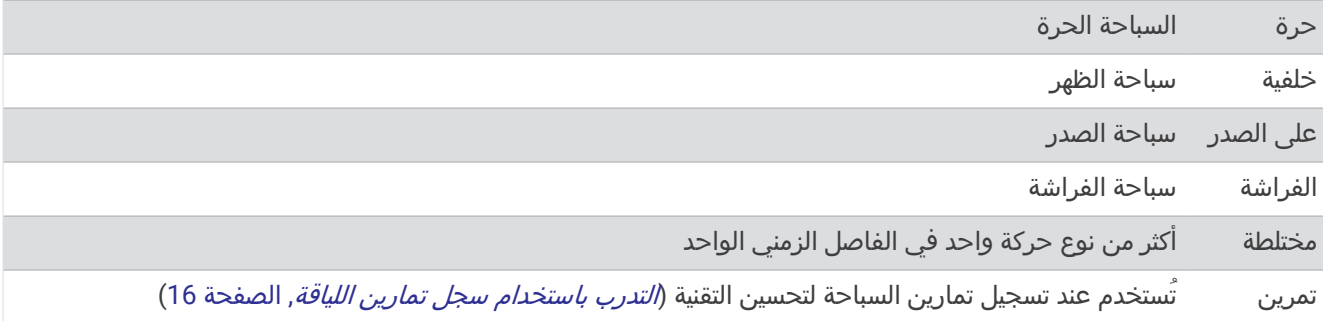

### تلميحات لأنشطة السباحة

- اضغط على **LAP** لتسجيل فاصل زمني أثناء السباحة في المياه المفتوحة.
- قبل أن تبدأ نشاط السباحة في الحوض، اتبع التعليمات الظاهرة على الشاشة الختيار حجم الحوض أو إلدخال حجم مخصص. تقيس الساعة المسافة حسب أطوال حوض السباحة المكتملة وتسجلها. يجب أن يكون حجم حوض السباحة صحيحًا لعرض المسافة بدقة. في المرة التالية التي تبدأ فيها نشاط السباحة في الحوض، ستستخدم الساعة حجم حوض السباحة هذا. يمكنك الضغط باستمرار على MENU واختيار إعدادات النشاط، ثم اختيار حجم حوض السباحة لتغيير الحجم.
- للحصول على نتائج دقيقة، قم بالسباحة في طول حوض السباحة بأكمله واستخدم نوع حركة واحد للطول بأكمله. أوقف مؤقت النشاط مؤقتًا عند االستراحة.
	- اضغط على **LAP** لتسجيل استراحة أثناء السباحة في الحوض (تسجيل بيانات الراحة تلقائيًا ويدويًا, الصفحة 16). يسجّل الجهاز تلقائيًا الفواصل الزمنية والأطوال الخاصة بالسباحة في الحوض.
		- لمساعدة الجهاز في احتساب الأطوال، ادفع نفسك بقوة عن الحائط وقم بالانزلاق قبل القيام بالحركة الأولى.
- عند إجراء التمارين، يجب أن توقف مؤقت النشاط مؤقتًا أو استخدام ميزة تسجيل التمارين (التدرب باستخدام سجل تمارين اللياقة , الصفحة 16).

## تسجيل بيانات الراحة تلقائيًا ويدويًا

مالحظة**:** ال يجري تسجيل بيانات السباحة أثناء الراحة. لعرض شاشات البيانات األخرى، يمكنك الضغط على UP أو DOWN. تتوفر ميزة تسجيل بيانات الراحة تلقائيًا للسباحة في الحوض فقط. تكتشف ساعتك تلقائيًا الوقت الذي تستريح فيه، وتظهر الشاشة الخاصة بالراحة. تنشئ الساعة تلقائيًا فاصلاً زمنيًا للراحة إذا استرحت لأكثر من 15 ثانية. عند استئناف السباحة، تبدأ الساعة تلقائيًا فاصلاً زمنيًا جديدًا للسباحة. يمكنك تشغيل ميزة تسجيل بيانات الراحة تلقائيًا في خيارات النشاط (*إعدادات الأنشطة [والتطبيقات](#page-46-0)*, الصفحة 39). تلميح**:** للحصول على أفضل النتائج عند استخدام ميزة الراحة التلقائية، قلل حركة ذراعيك أثناء الراحة.

أثناء نشاط السباحة في المسبح أو السباحة في المياه المفتوحة، يمكنك تحديد فاصل زمني للراحة يدويًا من خالل الضغط على LAP.

### التدرب باستخدام سجل تمارين اللياقة

تكون ميزة سجل تمارين اللياقة متاحة فقط للسباحة في الحوض. يمكنك استخدام ميزة سجل تمارين اللياقة لتسجيل مجموعات الركل أو السباحة بذراع واحدة أو أي نوع من السباحة لا يندرج ضمن الحركات الأربع الرئيسية.

- **1** أثناء نشاط السباحة الداخلية الخاص بك، اضغط على **UP** أو **DOWN** لعرض شاشة سجل تمارين اللياقة .
	- **2** اضغط على **LAP** لبدء مؤقت تمارين اللياقة .
	- **3** عندما تنتهي من فاصل زمني لتمارين اللياقة، اضغط على **LAP** .
	- يتوقف مؤقت تمارين اللياقة، لكنّ مؤقت النشاط يستمر في تسجيل جلسة السباحة بأكملها.
		- **4** حدِّد مسافة لتمارين اللياقة المنتهية.

تعتمد زيادات المسافة على حجم حمام السباحة المحدد لملف تعريف النشاط.

- **5** حدد خيارًا:
- لبدء فاصل زمني آخر لتمارين اللياقة، اضغط على **LAP** .
- لبدء فاصل زمني للسباحة، اضغط على **UP** أو **DOWN** للعودة إلى شاشات التدريب على السباحة .

## الرياضات المتعددة

<span id="page-24-0"></span>يمكن لالعبي الرياضات ثالثية المراحل، والرياضات ثنائية المراحل االستفادة من أنشطة الرياضات المتعددة، مثل تراياتلون أو سباحة وركض. أثناء أنشطة الرياضات المتعددة، يمكنك الانتقال بين الأنشطة والاستمرار في عرض الوقت الإجمالي. على سبيل المثال، يمكنك التحوّل من ركوب الدراجة إلى الركض وعرض الوقت الإجمالي لركوب الدراجة والركض خلال النشاط متعدد الرياضات. يمكنك تخصيص نشاط متعدد الرياضات، أو يمكنك استخدام إعداد نشاط ترياتلون الافتراضي لترياتلون قياسي.

#### تدريب ترياتلون

عند مشاركتك في سباق ترياتلون، يمكنك استخدام نشاط ترياتلون لالنتقال بسرعة إلى كل مقاطع رياضي وتحديد وقت كل مقطع وحفظ النشاط.

- **1** من وجه الساعة، اضغط على **START**.
	- **2** اختر تراياتلون.
- **3** اضغط على **START** لتشغيل مؤقت النشاط.
- **4** اضغط على **LAP** في بداية كل انتقال ونهايته .

يتم تشغيل ميزة الانتقال بشكل افتراضي، ويتم تسجيل وقت الانتقال بشكل منفصل عن وقت النشاط. يمكن تشغيل ميزة الانتقال أو إيقاف تشغيلها في إعدادات نشاط الترياتلون. إذا تم إيقاف تشغيل االنتقاالت، اضغط على LAP لتغيير الرياضات.

**5** بعد إكمال النشاط، اضغط على **STOP**، ثم اختر حفظ.

### إنشاء نشاط متعدد الرياضات

- **1** من وجه الساعة، اضغط على **START** .
	- **2** اختر إضافة > رياضات متعددة .
- **3** اختر نوعًا للنشاط متعدد الرياضات، أو أدخل اسمًا مخصصًا. تتضمن أسماء الأنشطة المكررة رقمًا. مثلاً، ترياتلون(2).
	- **4** اختر نشاطين أو أكثر.
		- **5** حدد خيارًا:
- حدِّد خيارًا لتخصيص إعدادات نشاط محددة. على سبيل المثال، يمكنك اختيار ما إذا كان سيتضمّن انتقاالت.
	- اختر تم لحفظ النشاط متعدد الرياضات واستخدامه .
		- **6** اختر نعم إلضافة النشاط إلى قائمة مفضالتك .

## الأنشطة في الأماكن المغلقة

يمكن استخدام الساعة للتدريب في الأماكن المغلقة، مثل الركض على مسار داخلي أو استخدام دراجة ثابتة في مكانها أو جهاز تدريب يُستخدم في مكان مغلق. يتم إيقاَف تشغيل GPS للأنشطة الداخلية (*إعدادات الأنشطة [والتطبيقات](#page-46-0)*, الصفحة 39).

عند الركض أو المشي فيما يكون GPS متوقفًا عن التشغيل، يتم احتساب السرعة والمسافة باستخدام مقياس تسارع مضمن في الساعة. إن مقياس التسارع ذاتي المعايرة. تتحسن دقة بيانات السرعة والمسافة بعد عدة جوالت ركض أو مشي خارجية باستخدام .GPS

تلميح**:** تؤدي االستعانة بمقبض جهاز الركض إلى تخفيض مستوى الدقة.

عند ركوب الدراجة بينما يكون GPS متوقفًا عن التشغيل، ال تكون بيانات السرعة والمسافة متوفرة إال في حال توفر مستشعر اختياري يرسل بيانات السرعة والمسافة إلى الساعة، مثل مستشعر للسرعة أو الوتيرة.

### Health Snapshot<sup>"</sup>

إن ميزة Snapshot Health عبارة عن نشاط على ساعتك يسجّل مقاييس أساسية متعددة للصحة أثناء بقائك ثابتًا لمدة دقيقتين. وهي توفر لمحة عن حالة القلب والأوعية الدموية العامة لديك. تسجّل الساعة مقاييس مثل متوسط معدل نبضات قلبك ومستوى التوتر ومعدل التنفس.

### تسجيل نشاط تدريب القوة

يمكنك تسجيل المجموعات أثناء نشاط تدريب القوة. تُعتبر المجموعة تكرارات متعددة لحركة واحدة.

- **1** من وجه الساعة، اضغط على **START**.
	- **2** اختر القوة.
	- **3** اختر تمرينًا.
- <span id="page-25-0"></span>**4** اضغط على **DOWN** لعرض قائمة بخطوات التمرين (اختياري). تلميح**:** أثناء عرض خطوات التمرين، يمكنك الضغط على START ومن ثم على DOWN لعرض صورة متحركة للتمرين الرياضي الذي اخترته، في حال توفر هذا الخيار.
	- **5** عند االنتهاء من عرض خطوات التمرين، اضغط على **START**، واختر تنفيذ التمرين .
		- **6** اضغط على **START**، واختر بدء التمرين.
- **7** ابدأ تشغيل المجموعة األولى. تحتسب الساعة تكراراتك. يظهر عدد التكرارات عندما تُكمل أربعة تكرارات على الأقل. تلميح**:** يمكن للساعة احتساب تكرارات حركة واحدة فقط لكل مجموعة. عندما ترغب في تغيير الحركات، عليك إنهاء المجموعة وبدء مجموعة جديدة.
	- **8** اضغط على **LAP** إلنهاء المجموعة واالنتقال إلى التمرين الرياضي التالي في حال توفر هذا الخيار. تعرض الساعة إجمالي التكرارات للمجموعة.
		- **9** اضغط على **UP** أو **DOWN** لتحرير عدد التكرارات. تلميح**:** يمكنك أيضًا إضافة الوزن المستخدم في المجموعة.
		- **10** اضغط على **LAP** عند االنتهاء من االستراحة لبدء مجموعتك التالية إذا لزم األمر.
		- **11** كرر هذه الخطوة لكل مجموعة من مجموعات تدريب القوة حتى يكتمل نشاطك.
			- **12** بعد المجموعة األخيرة، اضغط على **START**واختر إيقاف التمرين.
				- **13** اختر حفظ.

### تسجيل نشاط تدريب فتري مرتفع الشدة (HIIT(

يمكنك استخدام مؤقتات متخصصة لتسجيل نشاط تدريب فتري مرتفع الشدة (HIIT(.

- **1** من وجه الساعة، اضغط على **START**.
	- **2** اختر تمرين **HIIT**.
		- **3** حدد خيارًا:
- اختر حر لتسجيل نشاط تدريب فتري مرتفع الشدة (HIIT (مفتوح وغير منظم.
- اختر موقتات تدريب فتري مرتفع الشدة > أكبر عدد ممكن من التكرارات **(AMRAP (**لتسجيل أكبر عدد ممكن من الجوالت أثناء فترة زمنية معيّنة.
- اختر موقتات تدريب فتري مرتفع الشدة > تمرين خالل دقيقة واحدة **(EMOM (**لتسجيل عدد معيّن من الحركات في التمرين خالل دقيقة واحدة.
	- اختر موقتات تدريب فتري مرتفع الشدة > تاباتا للتبديل بين فواصل زمنية تبلغ 20 ثانية بأقصى جهد مع االستراحة لمدة 10 ثوان.ٍ
		- اختر **موقتات تدريب فتري مرتفع الشدة** > **مخصص** لتعيين وقت الحركة ووقت الراحة وعدد الحركات وعدد الجولات.
			- اختر **التمارين** لاتباع تمرين محفوظ.
			- **4** اتبع التعليمات التي تظهر على الشاشة عند الضرورة.
				- **5** اضغط على **START** لبدء الجولة األولى.

تعرض الساعة مؤقت عد تنازلي ومعدل نبضات قلبك الحالي.

- **6** اضغط على **LAP** لالنتقال يدويًا إلى الجولة التالية أو االستراحة التالية إذا لزم األمر.
	- **7** بعد إنهاء النشاط، اضغط على **STOP** إليقاف مؤقت النشاط.
		- **8** اختر حفظ.

## استخدام جهاز التدريب <sup>•</sup>ANT الذي يُستخدم في مكان مغلق

<span id="page-26-0"></span>لتتمكن من استخدام جهاز التدريب ANT+ المتوافق، يجب إقران جهاز التدريب بساعتك (*إقران [المستشعرات](#page-96-0) اللاسلكية*, الصفحة 89). يمكنك استخدام ساعتك مع جهاز تدريب يُستخدم في مكان مغلق لمحاكاة مستوى صعوبة دفع الدواسة أثناء اتباع مسار أو جولة ركوب دراجة أو تمرين. أثناء استخدام جهاز تدريب يُستخدم في مكان مغلق، يتم إيقاف تشغيل GPS تلقائيًا.

- **1** من وجه الساعة، اضغط على **START**.
	- **2** اختر دراجة داخلية.
	- **3** اضغط على **MENU**.
	- **4** حدد خيارات جهاز تدريب ذكي.
		- **5** حدد خيارًا:
- اختر جولة حرة لركوب الدراجة لالنطالق في جولة.
- اختر اتباع المسار التباع مسار محفوظ ([المسارات](#page-121-0), الصفحة 114).
- اختر متابعة التمرين التباع تمرين محفوظ ([التمارين](#page-52-0), الصفحة 45).
	- اختر **تعيين الطاقة** لتعيين قيمة الطاقة الهدف.
- اختر **تعيين درجة الانحدار** لتعيين قيمة الانحدار التي تمت محاكاتها.
- اختر تعيين مستوى المقاومة لتعيين قوة مستوى صعوبة دفع الدواسة التي يفرضها جهاز التدريب.
	- **6** اضغط على **START** لتشغيل مؤقت النشاط.

يقوم جهاز التدريب بزيادة مستوى صعوبة دفع الدواسة أو خفضه استنادًا إلى معلومات االرتفاع في المسار أو الجولة.

### رياضة التسلق

### تسجيل نشاط تسلق الصخور في مكان مغلق

يمكنك تسجيل مسارات رحلة أثناء إجراء نشاط تسلق الصخور في مكان مغلق. مسار الرحلة هو مسار تسلق على طول جدار صخري في مكان مغلق.

- **1** من وجه الساعة، اضغط على **START** .
	- **2** اختر تسلق في مكان .
- **3** اختر نعم لتسجيل إحصائيات مسار الرحلة .
	- **4** اختر نظام تصنيف.

مالحظة**:** في المرة التالية التي تبدأ فيها نشاط تسلق الصخور في مكان مغلق، سيستخدم الجهاز نظام التصنيف هذا. يمكنك الضغط باستمرار على MENU، واختيار إعدادات النشاط، ثم اختيار نظام التصنيف لتغيير النظام .

- **5** اختر مستوى صعوبة مسار الرحلة.
	- **6** اضغط على **START** .
	- **7** ابدأ مسار الرحلة األول.

**ملاحظة:** عندما يكون مؤقت مسار الرحلة قيد التشغيل، يقوم الجهاز تلقائيًا بتأمين الأزرار لمنع الضغط على الأزرار من دون قصد. يمكنك الضغط باستمرار على أي زر إللغاء قفل الساعة .

- **8** عند انتهاء مسار التسلّق، انزل إلى األرض. يبدأ مؤقت الاستراحة تلقائيًا عندما تكون على الأرض. مالحظة**:** يمكنك الضغط على LAP إلنهاء مسار التسلّق إذا لزم األمر .
	- **9** حدد خيارًا:
	- لحفظ مسار تسلّق ناجح، اختر مكتمل .
	- لحفظ مسار تسلّق غير ناجح، اختر تمت المحاولة .
		- لحذف مسار التسلّق، اختر تجاهل .
		- **10** أدخل عدد مرات السقوط على مسار التسلّق.
- **11** عند انتهاء فترة االستراحة، اضغط على **LAP** وابدأ مسار الرحلة التالي .
	- **12** كرّر هذه العملية لكل مسار تسلّق إلى أن يكتمل نشاطك.
		- **13** اضغط على **STOP** .
			- **14** اختر حفظ .

### تسجيل نشاط تسلق الصخور بدون استخدام الحبال أو الحزام

<span id="page-27-0"></span>يمكنك تسجيل مسارات رحلة أثناء نشاط تسلق الصخور بدون استخدام الحبال أو الحزام. إنّ مسار الرحلة هو مسار تسلق على طول صخرة أو تكوين صخري صغير.

- **1** من وجه الساعة، اضغط على **START**.
	- **2** اختر بولدرنق.
	- **3** اختر نظام تصنيف.

مالحظة**:** في المرة التالية التي تبدأ فيها نشاط تسلق الصخور بدون استخدام الحبال أو الحزام، تستخدم الساعة نظام التصنيف هذا . يمكنك الضغط باستمرار على MENU، واختيار إعدادات النشاط، ثم اختيار نظام التصنيف لتغيير النظام.

- **4** اختر مستوى صعوبة مسار الرحلة.
- **5** اضغط على **START** لبدء مؤقت مسار الرحلة.
	- **6** ابدأ مسار الرحلة األول.
	- **7** اضغط على **LAP** إلنهاء مسار الرحلة.
		- **8** حدد خيارًا:
	- لحفظ مسار تسلّق ناجح، اختر مكتمل.
- لحفظ مسار تسلّق غير ناجح، اختر تمت المحاولة.
	- لحذف مسار التسلّق، اختر تجاهل.
- **9** عند االنتهاء من االستراحة، اضغط على **LAP** لبدء مسار الرحلة التالي.
	- **10** كرّر هذه العملية لكل مسار تسلّق إلى أن يكتمل نشاطك.
- **11** بعد انتهاء مسار الرحلة األخير، اضغط على **STOP** إليقاف مؤقت مسار الرحلة.

**12** اختر حفظ.

### بدء رحلة استكشافية

يمكنك استخدام تطبيق **استكشاف** لإطالة فترة استخدام البطارية أثناء تسجيل نشاط تجريه على مدار أيام متعددة.

- **1** من وجه الساعة، اضغط على **START**.
	- **2** اختر استكشاف.
- **3** اضغط على **START** لتشغيل مؤقت النشاط.

يدخل الجهاز في وضع الطاقة المنخفضة ويجمع نقاط تعقّب GPS مرة كل ساعة. إلطالة فترة استخدام البطارية إلى أقصى حد، يوقف الجهاز تشغيل كل المستشعرات والملحقات، بما في ذلك االتصال بهاتفك الذكي.

### تسجيل نقطة مسار يدويًا

أثناء إحدى الرحلات الاستكشافية، يتم تسجيل نقاط المسار تلقائيًا استنادًا إلى الفاصل الزمني المحدد للتسجيل. يمكنك تسجيل نقطة مسار يدويًا في أي وقت.

- **1** خالل رحلة استكشافية، اضغط على **START**.
	- **2** اختر إضافة نقطة.
	-
	- عرض نقاط التعقّب
- **1** خالل رحلة استكشافية، اضغط على **START**.
	- **2** اختر عرض النقاط.
	- **3** اختر نقطة تعقّب من القائمة.
		- **4** حدد خيارًا:
- لبدء المالحة إلى نقطة التعقّب، اختر انتقال إلى.
- لعرض معلومات مفصّلة حول نقطة التعقّب، اختر التفاصيل.

## الذهاب إلى الصيد

<span id="page-28-0"></span>يمكنك حفظ المواقع ذات الصلة بالصيد وعرض خريطة للمواقع المحفوظة. يستخدم الجهاز وضع GNSS الذي يحافظ على عمر البطارية أثناء نشاط صيد.

- **1** من وجه الساعة، اضغط على **START**.
	- **2** اختر صيد.
- **3** من الخريطة، اضغط على **START** واختر بدء الصيد.
	- **4** اضغط على **START**، وحدد خيارًا:
	- لتحديد موقعك الحالي، اختر حفظ الموقع.
- لعرض المواقع المحفوظة أثناء نشاط الصيد هذا، اختر مواقع الصيد.
	- لعرض كل المواقع المحفوظة مسبقًا، اختر المواقع المحفوظة.
	- **5** بعد االنتهاء من الصيد، اضغط على **STOP**، واختر إنهاء نشاط الصيد.

## الأنشطة البحرية

### الإبحار المساعدة في تغيير الاتجاه

#### تنبيه $\triangle$

تستخدم الساعة المسار بالنسبة إلى موقع من الأرض بالاستناد إلى GPS لتحديد مسارك في ميزة المساعدة في تغيير الاتجاه، ولا تُظهر العوامل الأخرى التي قد تؤثر في اتجاه القارب، مثل التيارات وحركات المد والجزر. إنك مسؤول عن تشغيل مركبك بحذر وأمان.

أثناء الإبحار أو التسابق في الرياح، تساعدك ميزة المساعدة في تغيير الاتجاه على تحديد ما إذا كان القارب ينجرف نحو المسار المناسب أو غير المناسب. عند معايّرة ميزة المساعدة في تغيير الاتجاه، تسجّل الساعة قياسات الاتجاه بالنسبة إلى موقع من الأرض (COG) للجانب الأيسر ① والميمنة ② للقارب، ويستخدم بيانات الاتجاه بالنسبة إلى موقع من الأرض لاحتساب متوسط اتجاه الرياح الحقيقي وزاوية تغيير االتجاه للقارب .

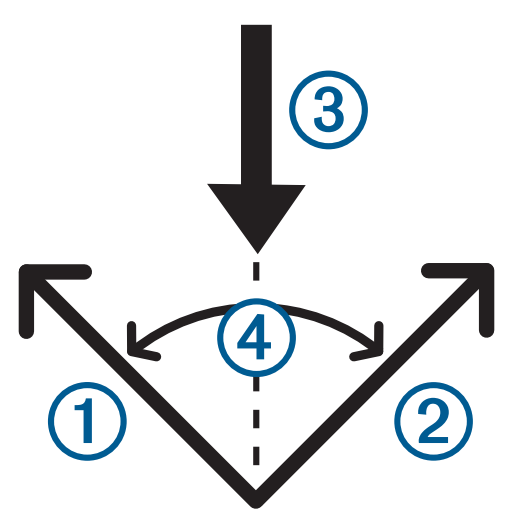

تستخدم الساعة هذه البيانات لتحديد ما إذا كانت الرياح تجرف القارب نحو مسار أفضل أو غير مناسب.

يتم تعيين المساعدة في تغيير الاتجاه إلى الوضع التلقائي بشكل افتراضي. في كل مرة تقوم فيها بمعايرة الاتجاه بالنسبة إلى موقع من الأرض (COG) للجانب الأيسر أو الميمنة، تقوم الساعة بإعادة معايرة الجانب المقابل واتجاه الرياح الحقيقي. يمكنك تغيير إعدادات المساعدة في تغيير الاتجاه لإدخال زاوية تغيير اتجاه او اتجاه رياح حقيقي ثابتين.

### معايرة المساعدة في تغيير االتجاه

- **1** من وجه الساعة، اختر **START** .
	- **2** اختر **Race Sail** أو **Sail** .
- <span id="page-29-0"></span>**3** اختر **UP** أو **DOWN** لعرض شاشة المساعدة في تغيير االتجاه . مالحظة**:** قد تحتاج إلى إضافة شاشة المساعدة في تغيير االتجاه إلى شاشات البيانات الخاصة بالنشاط ([تخصيص](#page-45-0) شاشات البيانات , [الصفحة](#page-45-0) 38) .

#### **4** اختر **START** .

- **5** حدد خيارًا:
- لمعايرة الميمنة، اختر **START** .
- لمعايرة الجانب األيسر، اختر **DOWN** .

تلميح**:** إذا كان اتجاه الرياح من ميمنة الباخرة، فيجب معايرة الميمنة. إذا كان اتجاه الرياح من الجانب األيسر للباخرة، فيجب معايرة الجانب الأيسر.

**6** انتظر ريثما يقوم الجهاز بمعايرة المساعدة في تغيير االتجاه. يظهر سهم لإلشارة إلى ما إذا كانت الرياح تجرف السفينة نحو وجهتك أو تبعدك عنها.

#### إدخال زاوية تغيير اتجاه ثابتة

- **1** من وجه الساعة، اضغط على **START**.
	- **2** اختر **Race Sail** أو **Sail**.
- **3** اضغط على **UP** أو **DOWN** لعرض شاشة المساعدة في تغيير االتجاه.
	- **4** اضغط باستمرار على **MENU**.
		- **5** اختر **Angle** > **Angle Tack**.
	- **6** اضغط على **UP** أو **DOWN** لتعيين القيمة.

### إدخال اتجاه الرياح الحقيقي

- **1** من وجه الساعة، اضغط على **START**.
	- **2** اختر **Race Sail** أو **Sail**.
- **3** اضغط على **UP** أو **DOWN** لعرض شاشة المساعدة في تغيير االتجاه.
	- **4** اضغط باستمرار على **MENU**.
	- **5** اختر **Fixed** > **Direction Wind True**.
	- **6** اضغط على **UP** أو **DOWN** لتعيين القيمة.

### تلميحات للحصول على أفضل تقدير لتغير اتجاه الرياح نحو وجهتك

للحصول على أفضل تقدير لتغير اتجاه الرياح نحو وجهتك عند استخدام ميزة المساعدة في تغيير الاتجاه، يمكنك تجربة هذه التلميحات. يمكنك مراجعة و للحصول على مزيد من المعلومات .

- يجب إدخال زاوية تغيير اتجاه ثابتة ومعايرة الجانب الأيسر.
	- يجب إدخال زاوية تغيير اتجاه ثابتة ومعايرة الميمنة.
- استخدم إعداد زاوية تغيير اتجاه **تلقائي** وقم بمعايرة كل من الجانب الأيسر والميمنة.

#### السباق البحري

يمكنك استخدام الجهاز لمساعدتك في اجتياز خط البداية المحدد لسباق عند انطالقه. عند مزامنة مؤقت سباق القوارب في تطبيق السباق البحري مع مؤقت العد العكسي الرسمي للسباق، يتم تنبيهك بفواصل زمنية كل دقيقة مع اقتراب موعد بدء السباق. عند تعيين خط البداية، يستخدم الجهاز بيانات GPS لإلشارة إلى ما إذا كان قاربك سيجتاز خط البداية قبل بدء السباق أو بعده أو تمامًا في الوقت المناسب له.

#### تعيين خط البداية

- **1** من تصميم الساعة، اختر **Race Sail** > **START** .
- **2** انتظر فيما يحدد الجهاز موقع األقمار الصناعية.
	- **3** اضغط باستمرار على **MENU** .
		- **4** اختر **Line Start Ping** .
- <span id="page-30-0"></span>**5** اختر **Port Mark** إلنشاء عالمة لخط بداية الجانب األيسر فيما تتجاوزها .
- **6** اختر **Starboard Mark** إلنشاء عالمة لخط بداية الميمنة فيما تتجاوزها .

#### بدء سباق

لتتمكن من عرض الوقت المتبقي للوصول إلى خط البداية، يجب تعيين خط البداية.

- **1** من وجه الساعة، اضغط على **START**.
	- **2** اختر **Race Sail**.
- **3** انتظر فيما تحدد الساعة موقع األقمار الصناعية. تعرض الشاشة مؤقت سباق القوارب (I) والوقت المتبقي للوصول إلى خط البداية (2).

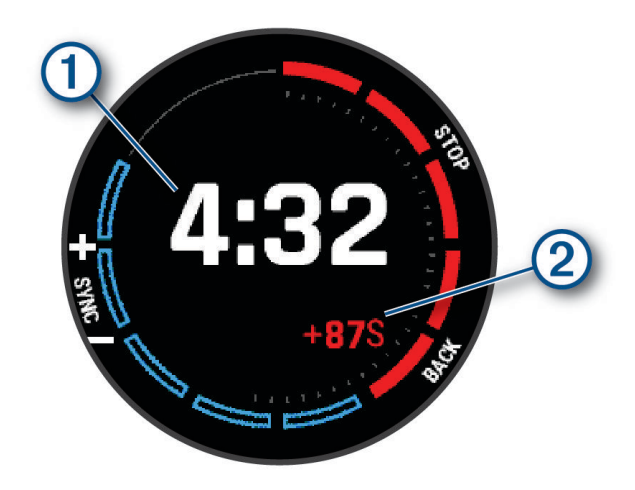

- **4** اضغط على **MENU**، وحدد خيارًا إذا لزم األمر:
- لتعيين مؤقت ثابت، اختر **Fixed** > **Time Regatta**، وادخل المدة الزمنية.
- لتعيين وقت للبدء في غضون الساعات الـ 24 التالية، اختر **GPS** > **Time Regatta**، وأدخل وقتًا من اليوم.
	- **5** اضغط على **START**.
- **6** اختر **UP** و**DOWN** لمزامنة مؤقت سباق القوارب مع مؤقت العد العكسي الرسمي للسباق. مالحظة**:** عندما يكون الوقت المتبقي للوصول إلى خط البداية سالبًا، فسيعني هذا أنك ستصل إلى خط البداية بعد بداية السباق . عندما يكون الوقت المتبقي للوصول إلى خط البداية موجبًا، فسيعني هذا أنك ستصل إلى خط البداية قبل بداية السباق.
	- **7** اضغط على **START** لتشغيل مؤقت النشاط.

#### تعيين وحدات الإبحار

- **1** من تصميم الساعة، اختر **Race Sail** > **START** .
	- **2** اضغط باستمرار على **MENU** .
		- **3** اختر إعدادات النشاط.
		- **4** اختر الوحدات البحرية .
			- **5** حدد خيارًا:
- الستخدام الوحدات البحرية للسرعة والمسافة، اختر مشغل .
- الستخدام وحدات القياس الخاصة بالنظام للسرعة والمسافة، اختر استخدام إعدادات النظام .

#### صيد السمك

#### الذهاب إلى صيد السمك

- **1** من وجه الساعة، اضغط على **START**.
	- **2** اختر سمك.
- **3** اختر **START** < بدء نشاط صيد السمك.
	- **4** اضغط على **START**، وحدد خيارًا:
- <span id="page-31-0"></span>• لإضافة وقت تصيد سمكة وموقعه إلى عدد الأسماك وحفظ الموقع، اختر **وقت تصيد وموقعه**.
	- لتحديد موقعك الحالي، اختر حفظ الموقع.
- لتعيين مؤقت فاصل زمني أو وقت انتهاء أو تذكير بوقت انتهاء النشاط، اختر مؤقتات صيد السمك.
	- للعودة إلى نقطة البداية في نشاطك، اختر العودة إلى نقطة البدء وحدد خيارًا.
		- لعرض المواقع المحفوظة، اختر المواقع المحفوظة.
			- للملاحة إلى الوجهة، اختر **الملاحة** وحدد خيارًا.
- لتحرير إعدادات النشاط، اختر ا**لإعدادات** وحدد خيارًا (*إعدادات الأنشطة [والتطبيقات](#page-46-0)*, الصفحة 39).
	- **5** بعد إكمال النشاط، اضغط على **STOP**، ثم اختر إنهاء صيد السمك.

### حركات المد

#### عرض معلومات المد

#### تحذير  $\Delta$

إن معلومات المد مخصّصة لتوفير المعلومات فقط. تقع على عاتقك مسؤولية االنتباه إلى كل اإلرشادات المنشورة المتعلقة بالمياه للبقاء على علم بما يحيط بك وللاعتماد على أفضل تقدير بطريقة آمنة عندما تبحر في المياه وفي محيطها طوال الوقت. قد يؤدي الإخلال باالمتثال لهذا التحذير إلى حدوث إصابة شخصية خطيرة أو وفاة.

يمكنك عرض معلومات حول محطة مد، بما في ذلك ارتفاع المد وأوقات حدوث المد والجزر التالية.

- **1** من وجه الساعة، اضغط على **START**.
	- **2** اختر **Tides**.
	- **3** حدد خيارًا:
- الستخدام موقعك الحالي عندما تكون بالقرب من محطة مد، اختر إضافة > **Location Current**.
	- لتحديد موقع على الخريطة، اختر إضافة > استخدام الخريطة.
		- إلدخال اسم مدينة، اختر إضافة > **Search City**.
		- الختيار موقع محفوظ، اختر إضافة > المواقع المحفوظة.
			- إلدخال إحداثيات لموقع، اختر إضافة > **Coordinates**.

يظهر مخطط مد لفترة 24 ساعة للتاريخ الحالي موضحًا ارتفاع المد الحالي (Ī) وموفرًا معلومات عن حركات المد المنخفضة والمرتفعة التالية (2).

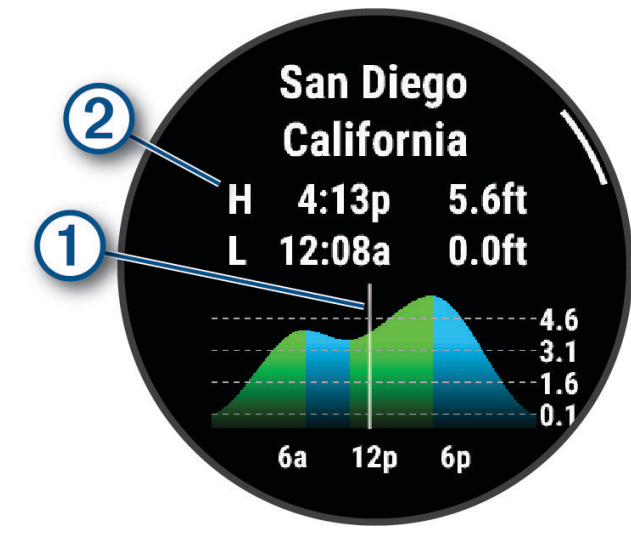

- **4** اضغط على **DOWN** لالطّالع على معلومات المد لأليام المقبلة.
- <span id="page-32-0"></span>**5** اضغط على **START**، واختر تعيين كمفضلة لحفظ محطة المد (اختياري).

### إعداد تنبيه للمد

- **1** من تطبيق **Tides**، اضغط على **START**.
	- **2** اختر تعيين التنبيهات.
		- **3** حدد خيارًا:
- لتعيين تنبيه يصدر صوتًا قبل ارتفاع المد إلى أقصى حد، اختر **Tide High Til**.
	- لتعيين تنبيه يصدر صوتًا قبل انخفاض المد، اختر **Tide Low Til**.

### مرساة

### وضع علامة على موقع مرساتك

- **1** من وجه الساعة، اختر **Anchor** > **START** .
	- **2** اختر **Anchor Drop** > **START** .

### إعدادات المرساة

من وجه الساعة، اضغط على **START** واختر **Anchor** واضغط باستمرار على **MENU**. **Radius Drift**: لتعيين مسافة االنحراف المسموح بها أثناء الرسو. **Interval Update**: لتعيين الفاصل الزمني لتحديث بيانات المرساة. **Alarm Anchor**: يتيح لك تكوين تنبيه أو إلغاء تمكينه حين يتجاوز المركب نصف قطر االنحراف.

# التزلج

## عرض جولات التزلج المتعلقة بك

تسجّل ساعتك تفاصيل كل جولة تزلج على المنحدرات أو تزحلق بألواح الثلج باستخدام ميزة التشغيل التلقائي. تعمل هذه الميزة افتراضيًا مع التزلج على المنحدرات والتزحلق بألواح الثلج. تُسجّل هذه الميزة جوالت التزلج الجديدة تلقائيًا استنادًا إلى حركتك. يتوقف مؤقت النشاط مؤقتًا عندما تتوقف عن الحركة في المنحدر وعندما تكون في المصعد الهوائي. يبقى مؤقت النشاط متوقفًا مؤقتًا عندما تكون في المصعد الهوائي. يمكنك البدء بالتحرك على المنحدر إلعادة تشغيل مؤقت النشاط. يمكنك عرض تفاصيل الجولة من شاشة اإليقاف المؤقت أو حين يكون مؤقت النشاط قيد التشغيل.

- **1** ابدأ نشاط تزلج أو تزحلق بألواح الثلج.
	- **2** اضغط باستمرار على **MENU**.
		- **3** اختر عرض الجوالت.
- **4** اضغط على **UP** و**DOWN** لعرض تفاصيل جولتك األخيرة وجولتك الحالية وإجمالي عدد الجوالت. تتضمن شاشات الجوالت الوقت والمسافة المقطوعة والسرعة القصوى ومتوسط السرعة والنزول اإلجمالي.

## تسجيل نشاط تزلج خارج حدود مناطق التزلج

يسمح لك نشاط التزلج خارج حدود مناطق التزلج بالتبديل يدويًا بين وضعَي تعقّب التسلق والنزول لتتمكن من تعقّب إحصائياتك بدقة. **1** من وجه الساعة، اضغط على **START**.

- - **2** اختر تزلج بككونتري.
		- **3** حدد خيارًا:
- إذا أردت بدء نشاطك صعودًا، فاختر يتم التسلق.
	- إذا أردت بدء نشاطك نزولاً، فاختر **يتم النزول**.
	- **4** اضغط على **START** لتشغيل مؤقت النشاط.
- **5** اضغط على **LAP** للتبديل بين وضعَي تعقّب التسلق والنزول.
	- **6** بعد إكمال النشاط، اضغط على **STOP**، ثم اختر حفظ.

### بيانات الطاقة الخاصة بالتزلج الريفي

<span id="page-33-0"></span>يمكنك استخدام جهاز MARQ المتوافق المقترن بالملحق Pro-HRM لتوفير مالحظات في الوقت الحقيقي حول أدائك عند ممارسة التزلج الريفي .

R مالحظة**:** يجب إقران الملحق Pro-HRM بجهاز MARQ باستخدام تقنية ANT .

إن الطاقة هي القوة التي تولدها أثناء التزلج. يتم قياس إخراج الطاقة بالواط. إن العوامل التي تؤثر في الطاقة تتضمن السرعة وتغيرات االرتفاع والرياح وحالة الثلج. يمكنك استخدام إخراج الطاقة لقياس أداء التزلج وتحسينه.

مالحظة**:** تكون قيم طاقة التزلج أقل بشكل عام من قيم طاقة ركوب الدراجة. هذا األمر طبيعي ألن مستوى أداء اإلنسان عند التزلج يكون أدنى من مستوى أدائه عند ركوب الدراجة. تكون عادةً قيم طاقة التزلج أقل من قيم طاقة ركوب الدراجة بنسبة تتراوح بين 30 و 40 بالمئة عند مستوى حدة التدريب نفسه .

## جولف

## لعب الجولف

لتتمكن من لعب الجولف، عليك شحن الساعة (*شحن الجهاز*, [الصفحة](#page-129-0) 122).

- **1** من وجه الساعة، اضغط على **START**.
	- **2** اختر الغولف.
- <span id="page-34-0"></span>يحدد الجهاز موقع الأقمار الصناعية ويحتسب موقعك ويختار مسارًا في حال توفر مسار واحد قريب.
	- **3** إذا ظهرت قائمة المسارات، فيمكنك اختيار مسار من القائمة.
		- **4** يمكنك تعيين مسافة مضرب driver إذا لزم األمر.
			- **5** اختر لتسجيل النتيجة.

**6** اختر منطقة االنطالق. ستظهر شاشة معلومات الحفرة.

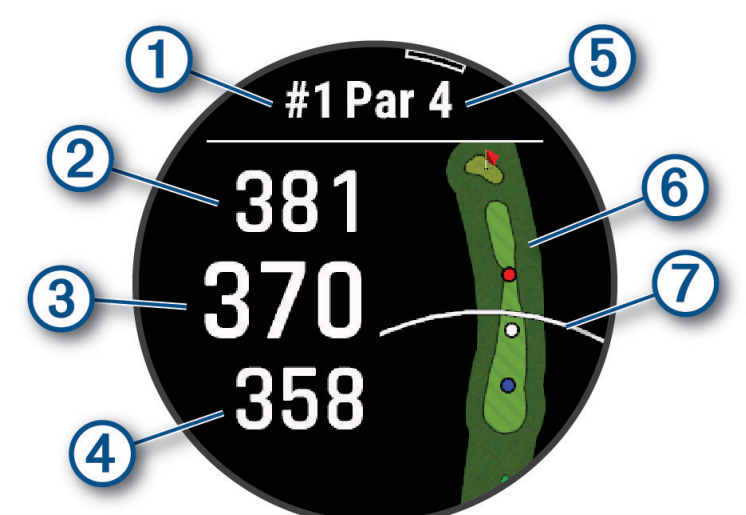

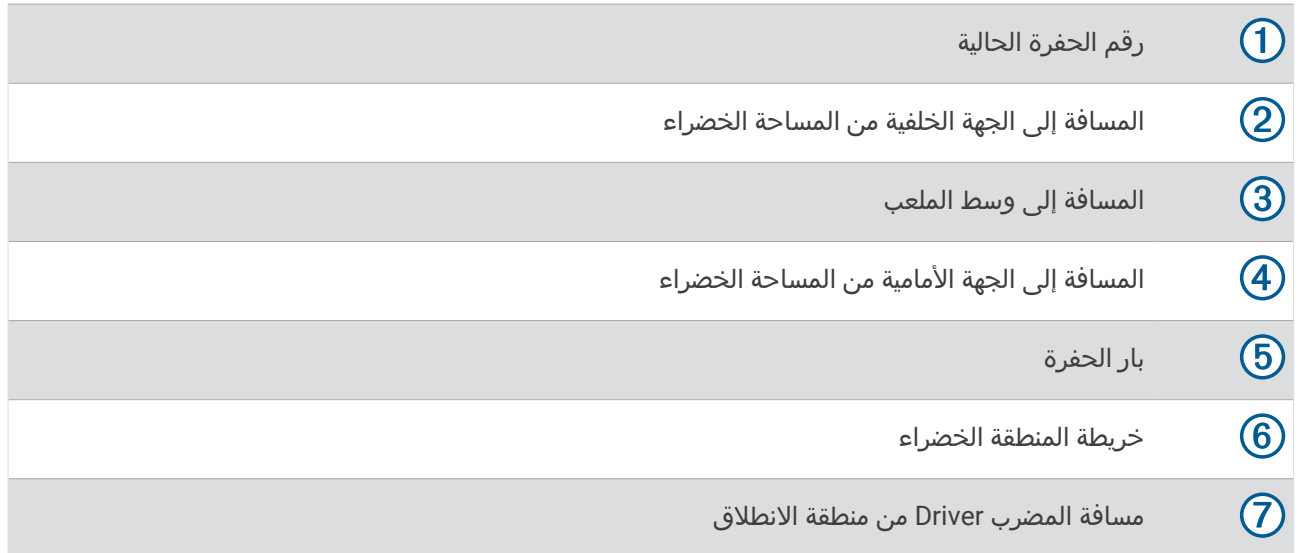

مالحظة**:** بسبب تغيّر مواقع الدبوس، تحتسب الساعة المسافة إلى الجهة األمامية والوسط والجهة الخلفية من المساحة الخضراء، ولكن ليس موقع الدبوس الحالي.

**7** حدد خيارًا:

- اضغط على [المسافة](#page-39-0) إلى الجهة الأمامية والوسط والجهة الخلفية من الملعب لعرض مسافة PlaysLike *(رموز المسافة [PlaysLike](#page-39-0)*, [الصفحة](#page-39-0) 32).
- اضغط على الخريطة لعرض المزيد من التفاصيل أو قياس المسافة باستخدام ميزة استهداف الموقع باللمس (قياس [المسافة](#page-37-0) *من خلال [استهداف](#page-37-0) الموقع باللمس*, الصفحة 30).
	- اضغط على **UP** أو **DOWN** لعرض الموقع والمسافة إلى منطقة التهديف أو إلى الجهة األمامية والجهة الخلفية من الخطر.
		- اضغط على **START** لفتح قائمة الجولف (قائمة الجولف, [الصفحة](#page-36-0) 29).

عند الانتقال إلى الحفرة التالية، تنتقل الساعة تلقائيًا لعرض معلومات الحفرة الجديدة.
## قائمة الجولف

يمكنك الضغط على **START** للوصول إلى ميزات إضافية في قائمة الجولف أثناء جولة.

**انهاء الجولة**: لإنهاء الجولة الحالية.

**تغيير الحفرة**: لتغيير الحفرة يدويًا.

<mark>تغيير مساحة خضراء</mark>: لتغيير المساحة الخضراء عند توفر أكثر من مساحة خضراء واحدة لحفرة.

**عرض مساحة خضراء**: لتغيير موقع مؤشر التحديد للحصول على قياس مسافة أدق (*نقل العلم*, الصفحة 29).

**مساعد لاعب افتراضي**: لطلب توصية بشأن مضرب من مساعد لاعبي الجولف الافتراضي (*مساعد لاعبو الجولف الافتراضي*, الصفحة 29).

**قياس التسديدة**: لعرض مسافة التسديدة السابقة التي تم تسجيلها باستخدام الميزة <sup>"</sup>Garmin AutoShot (*عرض [التسديدات](#page-37-0) التي تم قياسها*, [الصفحة](#page-37-0) 30). يمكنك ايضا تسجيل تسديدة يدويا (*قياس [التسديدة](#page-38-0) يدويا*, الصفحة 31).

**بطاقة تسجيل الأهداف**: لفتح بطاقة تسجيل الأهداف للجولة (*تسجيل مجموع النقاط*, [الصفحة](#page-38-0) 31).

عداد المسافات: لعرض الوقت المسجل والمسافة المسجلة والخطوات المسجلة التي تم قطعها. يتم تشغيل عداد المسافات وإيقاف تشغيله تلقائيًا عندما تبدأ جولة أو تنهيها. يمكنك إعادة ضبط عداد المسافات خالل جولة.

**رياح**: لفتح مؤشر يعرض اتجاه الرياح وسرعتها بالنسبة إلى الدبوس (*عرض سرعة الرياح [واتجاهها](#page-39-0)*, الصفحة 32).

**PinPointer**: إن ميزة PinPointer عبارة عن بوصلة تشير إلى موقع مؤشر التحديد عندما تتعذّر عليك رؤية المساحة الخضراء. يمكن أن تساعدك هذه الميزة في تحديد ضربة حتى لو كنت في الغابة أو في مطب رملي عميق.

مالحظة**:** ال تستخدم ميزة PinPointer عندما تكون في عربة الجولف. قد يؤثر التداخل الصادر عن عربة الجولف في دقة البوصلة.

**الأهداف المخصصة**: للسماح بحفظ موقع، مثل جسم أو عائق، للحفرة الحالية (*حفظ الأهداف المخصصة*, [الصفحة](#page-39-0) 32).

**إحصائيات المضرب**: لعرض إحصائياتك عند استخدام كل مضرب جولف، مثل معلومات المسافة والدقة. تظهر هذه الإحصائيات عند إقران R مستشعرات Approach 10CT أو عند تمكين إعداد مطالبات المضرب.

ا**لإعدادات**: لتمكينك من تخصيص إعدادات نشاط الجولف (*إعدادات الأنشطة [والتطبيقات](#page-46-0)*, الصفحة 39).

## نقل العلم

يمكنك إلقاء نظرة عن كثب على المساحة الخضراء ونقل موقع مؤشر التحديد.

- **1** من شاشة معلومات الحفرة، اضغط على **START**.
	- **2** اختر عرض مساحة خضراء.
- **3** اضغط على أو اسحبه لتغيير موقع مؤشر التحديد. تلميح**:** يمكنك الضغط على START للتكبير أو التصغير.
	- **4** اضغط على **BACK**.

يتم تحديث المسافات التي تظهر على شاشة معلومات الحفرة لتعرض موقع مؤشر التحديد الجديد. يتم حفظ موقع مؤشر التحديد للجولة الحالية فقط.

## مساعد لاعبو الجولف الافتراضي

لتتمكّن من استخدام مساعد العبي الجولف االفتراضي، عليك أن تلعب خمس جوالت باستخدام مستشعرات 10CT Approach أو تمكين إعداد مطالبات المضرب (*إعدادات الأنشطة [والتطبيقات](#page-46-0)*, الصفحة 39)، ثم تحميل بطاقات تسجيل الأهداف الخاصة بك. لكل جولة، عليك الاتصال بهاتف ذكي مقترن بتطبيق "Garmin Golf. يوفر مساعد لاعبي الجولف الافتراضي مضربا موصى به واتجاه الهدف استنادًا إلى الحفرة وبيانات الرياح وأدائك السابق باستخدام كل مضرب.

## تغيير المضارب الموصى بها

- **1** اضغط على **START** .
- **2** اختر مساعد العب افتراضي .

يعرض الجهاز متوسط عدد الضربات الذي تم احتسابه  $\left( \text{I} \right)$  للمضارب الموصى بها  $\left( \text{2} \right)$ .

<span id="page-37-0"></span>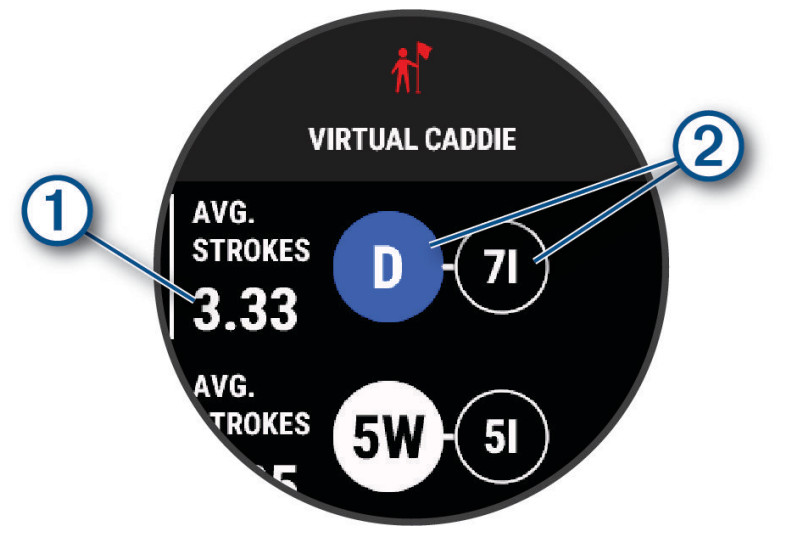

**3** اختر مضربًا مختلفًا من بين التوصيات.

سيتم تحديث الخريطة لعرض هدف اتجاه الضربة الجديد.

مالحظة**:** يعيد الجهاز تلقائيًا احتساب المضرب الموصى به خالل تقدمك في الملعب. يمكنك اختيار إعادة االحتساب لتحديث المضرب الموصى به تلقائيًا .

## قياس المسافة من خالل استهداف الموقع باللمس

أثناء لعب لعبة، يمكنك استخدام ميزة استهداف الموقع باللمس لقياس المسافة إلى أي نقطة على الخريطة.

- **1** أثناء ممارسة الجولف، اضغط على الخريطة.
- **2** اضغط بإصبعك أو اسحبه لتحديد موضع الدائرة الهدف .
- يمكنك عرض المسافة من موقعك الحالي إلى الدائرة الهدف، ومن الدائرة الهدف إلى موقع مؤشر التحديد.
	- **3** اختر أو للتكبير أو التصغير، إذا لزم األمر.

## عرض التسديدات التي تم قياسها

ليتمكن الجهاز من اكتشاف التسديدات وقياسها تلقائيًا، عليك تمكين تسجيل مجموع النقاط.

يتميز جهازك بإمكانية اكتشاف التسديدات تلقائيًا وتسجيلها. كل مرة تسجّل فيها تسديدة على طول الممر، يسجل الجهاز مسافة التسديدة بحيث يتسنى لك عرضها في وقتٍ الحق.

تلميح**:** تعمل ميزة اكتشاف التسديدات تلقائيًا على نحو أفضل عندما تضع الجهاز على معصمك وعندما يالمس المضرب الكرة بشكلٍ جيد . ال يتم اكتشاف ضربات كرة الجولف الخفيفة .

- **1** أثناء ممارسة الجولف، اضغط على **START** .
	- **2** اختر قياس التسديدة .

تظهر مسافة التسديدة األخيرة.

مالحظة**:** تتم إعادة ضبط المسافة تلقائيًا عندما تضرب الكرة مرة أخرى أو عندما تسدد ضربة خفيفة على المساحة الخضراء أو عندما تنتقل إلى الحفرة التالية .

- **3** اضغط على **DOWN** .
- **4** اختر التسديدات السابقة لعرض كل مسافات التسديد المسجّلة .

## قياس التسديدة يدويًا

<span id="page-38-0"></span>يمكنك إضافة تسديدة يدويًا إذا لم تكتشفها الساعة. يجب إضافة التسديدة من موقع التسديدة التي تم تفويتها.

- **1** سدد ضربة وشاهد الموقع الذي تستقر فيه كرتك.
- **2** من شاشة معلومات الحفرة، اضغط على **START**.
	- **3** اختر قياس التسديدة.
	- **4** اضغط على **START**.
	- **5** اختر إضافة تسديدة > .
- **6** أدخل المضرب الذي استخدمته للتسديدة إذا لزم األمر.
	- **7** اتجه نحو الكرة سيرًا أو بالمركبة.
- في المرة التالية التي تسدد فيها ضربة، ستسجّل الساعة تلقائيًا مسافة التسديدة الأخيرة. يمكنك إضافة تسديدة أخرى يدويًا إذا لزم الأمر.

### تسجيل مجموع النقاط

- **1** من شاشة معلومات الحفرة، اضغط على **START** .
- **2** اختر **بطاقة تسجيل الأهداف**. تظهر بطاقة تسجيل الأهداف عندما تكون على أرض الملعب.
	- **3** اضغط على **UP** أو **DOWN** للتنقل بين الحفرات .
		- **4** اضغط على **START** الختيار حفرة .
	- **5** اضغط على **UP** أو **DOWN** لتعيين مجموع النقاط . تم تحديث إجمالي مجموعك للنقاط.

### تسجيل الإحصائيات

لتتمكن من تسجيل الإحصائيات، عليك تمكين تعقّب الإحصائيات (*إعدادات الأنشطة [والتطبيقات](#page-46-0),* الصفحة 39).

- 1 من بطاقة تسجيل الأهداف، اختر حفرة.
- **2** أدخل العدد اإلجمالي للضربات التي تم تسجيلها، بما في ذلك الضربات الخفيفة، واضغط على **START** .
	- **3** عيّن عدد الضربات الخفيفة لكرة الجولف التي تم تسجيلها، واضغط على **START** .
	- مالحظة**:** يتم استخدام عدد الضربات التي تم تسجيلها لتعقّب اإلحصائيات فقط وليس لزيادة نتيجتك .
		- **4** إذا لزم األمر، حدد خيارًا:

مالحظة**:** إذا كنت على حفرة بار 3 ، فلن تظهر معلومات الممر .

- إذا اصطدمت الكرة بالممر، فاختر في الممر .
- إذا لم تصل الكرة إلى الممر، فاختر الضربة الفائتة للمم أو الضربة الفائتة للمم .
	- **5** أدخل عدد ضربات الجزاء إذا لزم األمر.

### حول تسجيل عدد النقاط الفردية

تُمنح النقاط بناء على عدد الضربات بالنسبة إلى بار عند اختيار أسلوب تسجيل عدد النقاط الفردية (*إعدادات الأنشطة [والتطبيقات](#page-46-0)*, [الصفحة](#page-46-0) 39). في ختام الجولة، يفوز الشخص الذي يتمتع بأعلى مجموع للنقاط. يمنح الجهاز النقاط كما هو منصوص عليه وفقًا التحاد الجولف في الواليات المتحدة .

تظهر بطاقة التسجيل لنتائج عدد النقاط الفردية المسجلة خلال لعبة النقاط بدلاَ من الحركات.

| ِ الضربات التي تم تسجيلها بالنسبة إلى البار <sup> </sup> | النقاط         |
|----------------------------------------------------------|----------------|
| 2 أو أعلى                                                | 0              |
| أعلى من 1                                                |                |
| بار                                                      | ⌒              |
| أقل من 1                                                 | 3              |
| أقل من 2                                                 | $\overline{4}$ |
| أقل من 3                                                 | 5              |

## عرض سرعة الرياح واتجاهها

<span id="page-39-0"></span>إنّ ميزة الرياح عبارة عن مؤشر يعرض سرعة الرياح واتجاهها بالنسبة إلى الدبوس. تتطلب ميزة الرياح االتصال بتطبيق Golf Garmin .

- **1** اضغط على **START** .
	- **2** اختر رياح .

يشير السهم إلى اتجاه الرياح بالنسبة إلى الدبوس.

## عرض الاتجاه إلى مؤشر التحديد

تُعد ميزة PinPointer بوصلة توفّر مساعدة بشأن االتجاهات عندما تكون غير قادر على رؤية المساحة الخضراء. يمكن أن تساعدك هذه الميزة في تحديد ضربة حتى لو كنت في الغابة أو في مطب رملي عميق .

مالحظة**:** ال تستخدم ميزة PinPointer عندما تكون في عربة الجولف. قد يؤثر التداخل الصادر عن عربة الجولف في دقة البوصلة .

- **1** من شاشة معلومات الحفرة، اضغط على **START** .
	- **2** اختر **PinPointer** .

يشير السهم إلى موقع مؤشر التحديد.

### حفظ الأهداف المخصصة

أثناء جولة اللعب، يمكنك حفظ ما يصل إلى خمسة أهداف مخصصة لكل حفرة. يُعتبر حفظ الأهداف مفيدًا لتسجيل الأجسام أو العوائق التي لا تظهر على الخريطة. يمكنك عرض المسافات إلى هذه الأهداف من شاشة المخاطر والتهديفات (*لعب الجولف*, [الصفحة](#page-34-0) 27).

**1** قف بالقرب من الهدف الذي تريد حفظه.

مالحظة**:** ال يمكنك حفظ هدف بعيد عن الحفرة التي تم اختيارها حاليًا .

- **2** من شاشة معلومات الحفرة، اضغط على **START** .
	- **3** اختر األهداف المخصصة .
		- **4** اختر نوع الهدف.

### رموز المسافة PlaysLike

تستند ميزة المسافة PlaysLike إلى تغييرات االرتفاع في الملعب من خالل عرض المسافة التي تم ضبطها على المساحة الخضراء . أثناء الجولة، يمكنك الضغط على مسافة إلى المساحة الخضراء لعرض المسافة PlaysLike.

- : إنّ المسافة أطول مما هو متوقع بسبب تغيّر في االرتفاع.
	- : إنّ المسافة تساوي ما هو متوقع.
- : إنّ المسافة أقصر مما هو متوقع بسبب تغيّر في االرتفاع.

## وضع الأرقام الكبيرة

يمكنك تغيير حجم الأرقام المعروضة على شاشة معلومات الحفرة. اضغط باستمرار على **MENU**، واختر إعدادات النشاط، واختر أرقام كبيرة .

<span id="page-40-0"></span>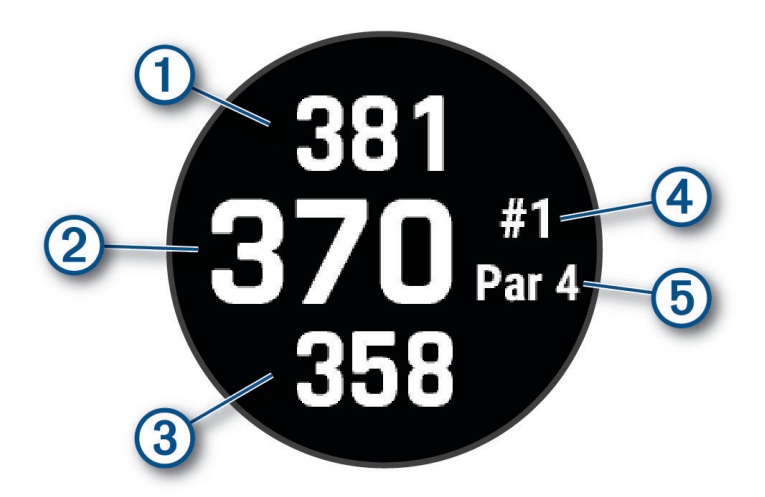

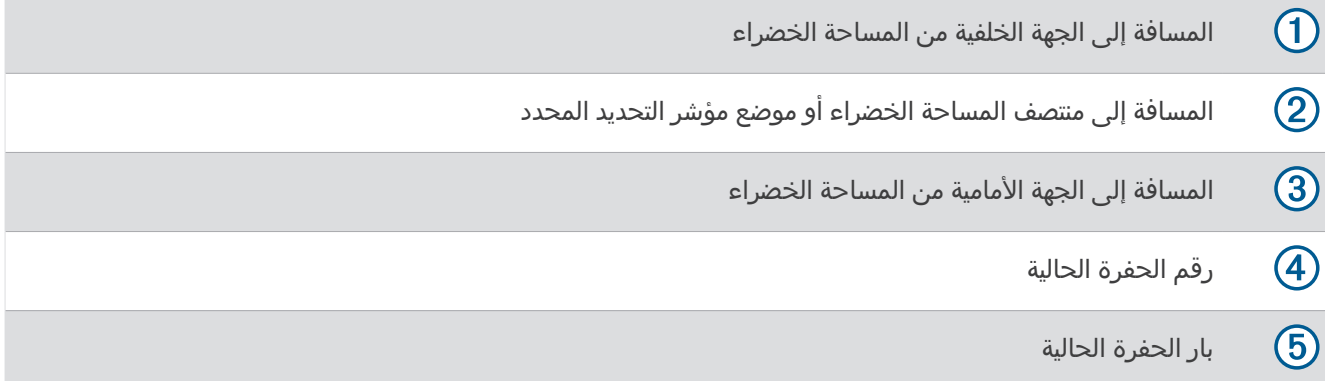

## التدريب على درجة سرعة ضرب الكرة

يساعدك نشاط التدريب على سرعة اإليقاع في أن تكون ضربات الكرة أكثر اتساقًا. يقوم الجهاز بقياس أوقات رفع المضرب للخلف وإنزاله وعرضها. ويعرض الجهاز أيضًا درجة سرعة ضرب الكرة. إن درجة سرعة ضرب الكرة عبارة عن وقت رفع المضرب للخلف مقسومًا على وقت إنزاله، وتتوفر على شكل معدل. يشكل معدل 3 إلى 1 أو 3,0 درجة سرعة ضرب الكرة المثالية باالستناد إلى دراسات أجراها العبو جولف محترفون .

### درجة سرعة ضرب الكرة المثالية

يمكنك تحقيق معدل درجة سرعة الكرة المثالية 3,0 باستخدام توقيتات مختلفة لضرب الكرة؛ مثال ،ً 0,7 ثواني /0,23 ثانية أو 1,2 ثانية /0,4 ثواني. يتمتع كل العب جولف بدرجة سرعة خاصة به لضرب الكرة باالستناد إلى مهارته وخبرته.توفر Garmin ستة توقيتات مختلفة . يعرض الجهاز رسمًا بيانيًا يشير إلى ما إذا كانت أوقات رفع المضرب للخلف أو إنزاله سريعة جدًا أو بطيئة جدًا أو صحيحة بالمقارنة مع التوقيت المحدد.

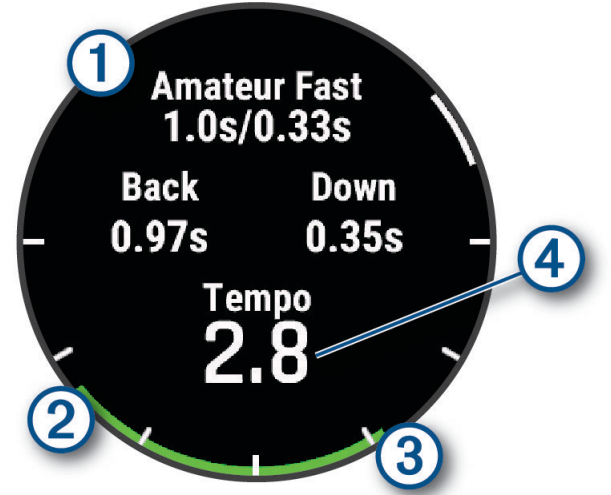

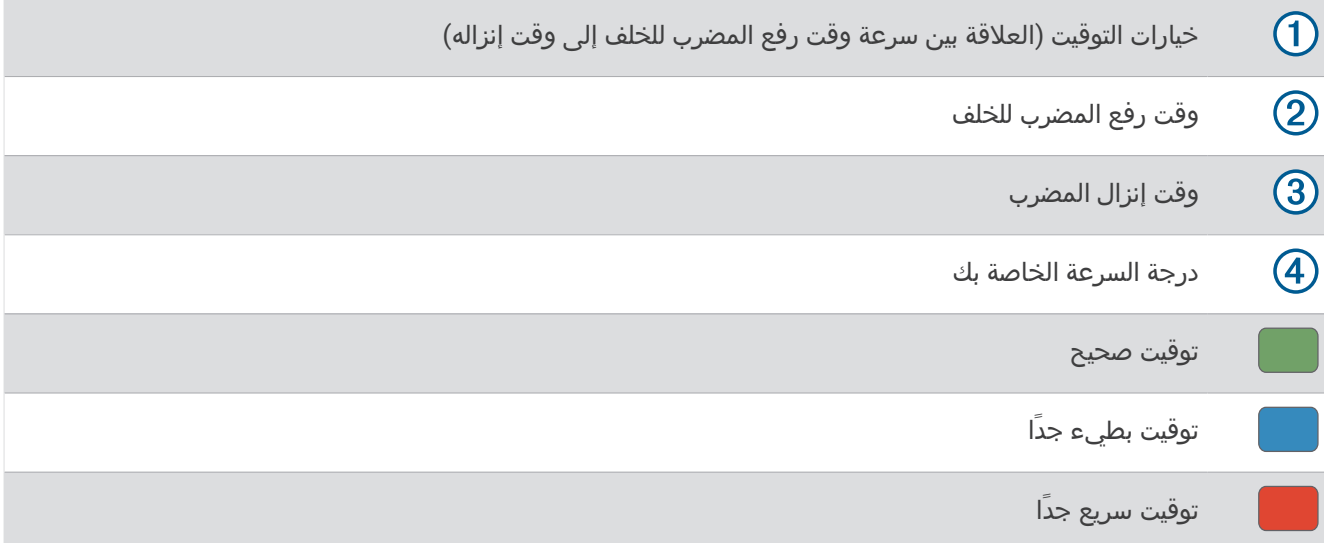

لتحديد التوقيت المثالي لضرب الكرة، عليك البدء بالتوقيت البطيء وتجربته في بضع ضربات للكرة. عندما يصبح الرسم البياني لدرجة السرعة أخضر بانتظام لكل من أوقات رفع المضرب للخلف وإنزاله، فيمكنك عندئذٍ االنتقال إلى التوقيت التالي. وعندما تجد توقيتًا مناسبًا لك، يمكنك استخدامه لتكون ضربات كرة ومستوى الأداء أكثر اتساقًا.

#### تحليل درجة سرعة ضرب الكرة

يجب ضرب الكرة لعرض درجة سرعة ضرب الكرة الخاصة بك.

- **1** اضغط على **START**.
- **2** اختر التدريب على سرعة اإليقاع.
	- **3** اضغط على **START**.
- **4** اختر سرعة ضرب الكرة، ثم حدد خيارًا.
- **5** قم بحركة الكاملة لضرب الكرة ثم اضربها.

ستعرض الساعة تحليالت ضرب الكرة الخاصة بك.

### عرض تسلسل التلميحات

<span id="page-42-0"></span>عندما تستخدم نشاط التدريب على سرعة الإيقاع للمرة الأولى، ستعرض الساعة تسلسلاً من التلميحات لتفسير كيفية تحليل ضرب الكرة.

- **1** أثناء نشاطك، اضغط على **START**.
	- **2** اختر تلميحات.
- **3** اضغط على **START** لعرض التلميح التالي.

## محترف القفز

#### تحذير  $\triangle$

تُستخدم ميزة محترف القفز من قِبل القافزين بالمظالت المحترفين فقط. يجب عدم استخدام ميزة محترف القفز كمقياس ارتفاع أساسي للقفز بالمظالت. قد يتسبب الفشل في إدخال المعلومات المناسبة المتعلقة بالقفز في حدوث إصابات شخصية خطيرة أو حاالت وفاة.

تتبع ميزة محترف القفز اإلرشادات العسكرية لحساب نقطة االنطالق من االرتفاع العالي (HARP(. تتعرّف الساعة تلقائيًا عندما تقفز لبدء الملاحة نحو نقطة الارتطام المرغوبة (DIP) باستخدام البارومتر والبوصلة الإلكترونية.

### التخطيط للقفز

- **1** اختر نوع القفز (أنواع القفزات, الصفحة 35 ).
- **2** أدخل معلومات القفز (إدخال [معلومات](#page-43-0) القفز, الصفحة 36 ).
- يحتسب الجهاز نقطة الانطلاق من الارتفاع العالي (HARP).
- **3** اختر االنتقال إلى **HARP** لبدء المالحة إلى نقطة االنطالق من االرتفاع العالي (HARP( .

## أنواع القفزات

تسمح لك ميزة محترف القفز بتعيين نوع القفز على أحد الأنواع الثلاثة: القفز من ارتفاع شاهق وفتح المظلة مباشرةً أو القفز من ارتفاع شاهق والفتح على ارتفاع منخفض أو القفز باستخدام حبل ثابت. يحدد نوع القفز الذي تم اختياره معلومات اإلعداد اإلضافية المطلوبة . يتم قياس ارتفاع الإسقاط وارتفاع فتح المظلة بالأقدام فوق مستوى الأرض (AGL) في كل أنواع القفزات.

- **HAHO**: القفز من ارتفاع شاهق وفتح المظلة مباشرة.ً يقفز محترف القفز من ارتفاع شاهق ويفتح المظلة على ارتفاع عال.ٍ يجب تعيين نقطة االرتطام المرغوبة (DIP (وارتفاع الهبوط على 1000 قدم على األقل. ومن المفترض أن يكون ارتفاع اإلسقاط مماثال ً للارتفاع الذي يمكن فيه فتح المظلة. تتراوح القيم الشائعة لارتفاع الهبوط ما بين 12000 و24000 قدم فوق مستوى الأرض.
- **HALO**: القفز من ارتفاع شاهق والفتح على ارتفاع منخفض. يقفز محترف القفز من ارتفاع شاهق ويفتح المظلة على ارتفاع منخفض . تكون المعلومات المطلوبة مماثلة لتلك المطلوبة لنوع القفز من ارتفاع شاهق وفتح المظلة مباشرة،ً باإلضافة إلى االرتفاع الذي يمكن فيه فتح المظلة. يجب ألا يكون الارتفاع الذي يمكن فيه فتح المظلة أكبر من ارتفاع الإسقاط. تتراوح القيم الشائعة للارتفاع الذي يمكن فيه فتح المظلة ما بين 2000 و6000 قدم فوق مستوى الأرض.
- **القفز باستخدام حبل ثابت**: من المفترض أن تكون سرعة الرياح واتجاهها ثابتَين طوال مدة القفزة. يجب أن يكون ارتفاع الهبوط 1000 قدم على الأقل.

## إدخال معلومات القفز

- **1** اضغط على **START** .
	- **2** اختر محترف القفز .
- **3** اختر نوع قفز (أنواع القفزات, [الصفحة](#page-42-0) 35 ).
- **4** أكمل إجراء واحد أو أكثر إلدخال معلومات القفز الخاصة بك:
	- اختر **DIP** لتعيين إحداثية لموقع الهبوط المرغوب فيه .
- <span id="page-43-0"></span>• اختر **ارتفاع الإسقاط** لتعيين ارتفاع الإسقاط فوق مستوى الأرض (بالأقدام) عند يخرج محترف القفز من المركبة الجوية.
	- اختر **ارتفاع فتح المظلة** لتعيين ارتفاع فتح المظلة فوق مستوى الأرض (بالأقدام) عندما يفتح محترف القفز المظلة.
		- اختر **المسافة الأفقية عند القفز** لتعيين المسافة الأفقية المقطوعة (بالأمتار) بسبب سرعة المركبة الجوية.
			- اختر المسار إلى **HARP** لتعيين اتجاه المسار (بالدرجات) بسبب سرعة المركبة الجوية .
				- اختر رياح لتعيين سرعة الرياح (بالعقد) واالتجاه (بالدرجات ).
- اختر ثابت لضبط بعض المعلومات عن القفز المخطط له. بناءً على نوع القفز، يمكنك اختيار النسبة المئوية القصوى أو عامل األمان أو **K-**المظلة مفتوحة أو **K-**السقوط الحر أو **K-**القفز باستخدام حبل ثابت وإضافة المزيد من المعلومات ([اإلعدادات](#page-44-0) الثابتة , [الصفحة](#page-44-0) 37 ).
	- اختر من تلقائي إلى **DIP** لتمكين المالحة إلى نقطة االرتطام المرغوبة تلقائيًا بعد القفز .
	- اختر االنتقال إلى **HARP** لبدء المالحة إلى نقطة االنطالق من االرتفاع العالي (HARP( .

### إدخال معلومات الرياح للقفز من ارتفاع شاهق وفتح المظلة مباشرةً والقفز من ارتفاع شاهق والفتح على ارتفاع منخفض

- **1** اضغط على **START** .
	- **2** اختر محترف القفز .
- **3** اختر نوع قفز (أنواع القفزات, [الصفحة](#page-42-0) 35 ).
	- **4** اختر رياح > إضافة .
		- **5** اختر ارتفاعًا.
	- **6** أدخل سرعة الرياح بالعقدة ثم اختر تم .
- **7** أدخل اتجاه الرياح بالدرجات ثم اختر تم . تتم إضافة قيمة الرياح إلى القائمة. يتم استخدام قيم الرياح المضمّنة في القائمة فقط في الحسابات.
	- **8** كرر الخطوتَين 5 و 7 لكل ارتفاع متاح.

#### إعادة ضبط معلومات الرياح

- **1** اضغط على **START** .
	- **2** اختر محترف القفز .
- **3** اختر **HAHO** أو **HALO** .
- **4** اختر رياح > إعادة ضبط .

تمت إزالة كل قيم الرياح من القائمة.

### إدخال معلومات الرياح للقفز باستخدام حبل ثابت

- **1** اضغط على **START** .
- **2** اختر محترف القفز > القفز باستخدام حبل ثابت > رياح.
	- **3** أدخل سرعة الرياح بالعقدة واختر تم .
	- **4** أدخل اتجاه الرياح بالدرجات واختر تم.

## اإلعدادات الثابتة

اختر محترف القفز، واختر نوع القفز، ثم اختر ثابت .

- <span id="page-44-0"></span>**النسبة المئوية القصوى**: لتعيين نطاق القفز لكل أنواع القفزات. يؤدي الإعداد الذي يقل عن 100% إلى خفض مسافة الانحراف نحو نقطة الارتطام المرغوبة (DIP)، ويؤدي الإعداد الذي يزيد عن 100% إلى ارتفاع مسافة الانحراف. قد يرغب محترفو القفز الأكثر خبرة في استخدام أرقام أصغر، وقد يرغب القافزون بالمظلات الأقل خبرة في استخدام أرقام أكبر.
	- **عامل الأمان**: لتعيين هامش الخطأ للقفز (HAHO فقط). تكون عوامل الأمان عادةً عبارة عن قيم صحيحة مؤلفة من رقمين أو أكثر يحددها محترف القفز استنادًا إلى مواصفات القفز .
	- **K-**السقوط الحر: لتعيين قيمة مقاومة الرياح للمظلة أثناء السقوط الحر استنادًا إلى تصنيف قبة المظلة (HALO فقط). يجب إرفاق كل مظلة بملصق يحدد قيمة .K
- **K-**المظلة مفتوحة: لتعيين قيمة مقاومة الرياح للمظلة المفتوحة استنادًا إلى تصنيف قبة المظلة (HAHO وHALO(. يجب إرفاق كل مظلة بملصق يحدد قيمة .K
	- **K-**القفز باستخدام حبل ثابت: لتعيين قيمة مقاومة الرياح للمظلة أثناء القفز باستخدام حبل ثابت استنادًا إلى تصنيف قبة المظلة (القفز باستخدام حبل ثابت فقط). يجب إرفاق كل مظلة بملصق يحدد قيمة .K

## تخصيص الأنشطة والتطبيقات

يمكنك تخصيص قائمة الأنشطة والتطبيقات وشاشات البيانات وحقول البيانات والإعدادات الأخرى.

## إضافة نشاط مفضل أو إزالته

تظهر قائمة بالأنشطة المفضلة لديك عند الضغط على **START** من وجه الساعة، وتتيح لك الوصول السريع إلى الأنشطة التي تستخدمها بشكل متكرر. يمكنك إضافة أنشطة مفضلة أو إزالتها في أي وقت.

- **1** اضغط باستمرار على **MENU**.
	- **2** اختر النشاطات والتطبيقات.

تظهر الأنشطة المفضّلة لديك في أعلى القائمة.

- **3** حدد خيارًا:
- لإضافة نشاط مفضل، اختر النشاط ثم اختر **تعيين كمفضلة**.
- لإزالة نشاط مفضل، اختر النشاط ثم اختر **إزالة من المفضلات**.

## تغيير ترتيب أحد الأنشطة في قائمة التطبيقات

- **1** اضغط باستمرار على **MENU** .
	- **2** اختر النشاطات والتطبيقات .
		- **3** اختر نشاطًا.
		- **4** اختر إعادة ترتيب .
- **5** اضغط على **UP** أو **DOWN** لتعديل موقع النشاط في قائمة التطبيقات .

## تخصيص شاشات البيانات

يمكنك إظهار تخطيط شاشات البيانات ومحتواها وإخفاؤهما وتغييرهما لكل نشاط.

- **1** اضغط باستمرار على **MENU**.
	- **2** اختر النشاطات والتطبيقات.
		- **3** اختر النشاط لتخصيصه.
		- **4** اختر إعدادات النشاط.
		- **5** اختر شاشات البيانات.
- **6** اختر شاشة بيانات لتخصيصها.
	- **7** حدد خيارًا:
- اختر تخطيط لتعديل عدد حقول البيانات على شاشة البيانات.
- <span id="page-45-0"></span>• اختر **حقول البيانات** واختر حقلاً لتغيير البيانات التي تظهر في الحقل. تلميح**:** للحصول على قائمة بكل حقول البيانات المتوفرة، انتقل إلى حقول البيانات, [الصفحة](#page-137-0) .130 ال تتوفر كل حقول البيانات لكل أنواع الأنشطة.
	- اختر إعادة ترتيب لتغيير موقع شاشة البيانات في الحلقة.
		- اختر **إزالة** لإزالة شاشة البيانات من الحلقة.
	- **8** وعند الضرورة، اختر إضافة جديد إلضافة شاشة بيانات جديدة إلى الحلقة. يمكنك إضافة شاشة بيانات مخصصة، أو اختيار واحدة من شاشات البيانات المحددة مسبقًا.

## إضافة خريطة إلى أحد الأنشطة

يمكنك إضافة خريطة إلى حلقة شاشات البيانات لنشاطٍ ما.

- **1** اضغط باستمرار على **MENU** .
	- **2** اختر النشاطات والتطبيقات .
		- **3** اختر النشاط لتخصيصه.
		- **4** اختر إعدادات النشاط.
- **5** اختر شاشات البيانات > إضافة جديد > خريطة .

## إنشاء نشاط مخصص

- **1** من وجه الساعة، اضغط على **START**.
	- **2** اختر إضافة.
	- **3** حدد خيارًا:
- اختر **نسخ النشاط** لإنشاء نشاطك المخصص بدءًا من أحد أنشطتك المحفوظة.
	- اختر **أخرى > أخرى** لإنشاء نشاط مخصص جديد.
		- **4** إذا لزم األمر، اختر نوع نشاط.
	- **5** اختر اسمًا أو أدخل اسمًا مخصصًا.
	- تتضمن أسماء الأنشطة المكررة رقمًا، على سبيل المثال: دراجة (2).
		- **6** حدد خيارًا:
- حدِّد خيارًا لتخصيص إعدادات نشاط محددة. على سبيل المثال، يمكنك تخصيص شاشات البيانات أو الميزات التلقائية.
	- اختر تم لحفظ النشاط المخصص واستخدامه.
		- **7** اختر نعم إلضافة النشاط إلى قائمة مفضالتك.

## إعدادات الأنشطة والتطبيقات

- <span id="page-46-0"></span>تتيح لك هذه اإلعدادات تخصيص كل تطبيق نشاط محمّل مسبقًا وفقًا الحتياجاتك. على سبيل المثال، يمكنك تخصيص صفحات البيانات وتمكين التنبيهات وميزات التدريب. لا تتوفر كل الإعدادات لأنواع الأنشطة كافةً.
	- اضغط باستمرار على **MENU**، واختر النشاطات والتطبيقات، ثم اختر نشاطًا، واختر إعدادات النشاط.
	- **مسافة ثلاثية الأبعاد**: لاحتساب المسافة التي قطعتها باستخدام التغير في ارتفاعك وحركتك الأفقية فوق الأرض.
		- **سرعة ثلاثية الأبعاد**: لاحتساب سرعتك باستخدام التغيّر في ارتفاعك وحركتك الأفقية فوق الأرض.
			- فارق لون: لتعيين اللون التمييزي لكل نشاط للمساعدة في تحديد النشاط النشط.
				- **إضافة نشاط**: لتمكينك من تخصيص نشاط الرياضات المتعددة.
			- **تنبيهات**: لتعيين تنبيهات التدريب أو الملاحة للنشاط (*تنبيهات النشاط*, [الصفحة](#page-48-0) 41).
	- **مقياس الارتفاع**: لعرض الارتفاع الضغطي أو ارتفاع GPS، عندما توفر الساعة موقع نقطة معيّنة باستخدام GPS.
	- **تسلق تلقائي**: لتمكين الساعة من اكتشاف التغيرات في الارتفاع تلقائيًا باستخدام مقياس الارتفاع المدمج (*تمكين التسلّق [التلقائي](#page-50-0)*, [الصفحة](#page-50-0) 43).
- **طيران تلقائي**: ليسمح، في وضع الساعة، ببدء نشاط رحلة طيران تلقائيًا عندما يتجاوز معدل التسلّق سرعة محددة. يتوقف النشاط عندما تصبح السرعة بالنسبة إلى الأرض أقل من 30 عقدة لوقت محدد.
- **Lap Auto**: لتعيين الخيارات لميزة Lap Auto لتحديد الدورات تلقائيًا. يحدد الخيار مسافة تلقائية الدورات لمسافة محددة. يحدد الخيار موقع تلقائي الدورات في موقع قمت فيه بالضغط سابقًا على LAP. عند إكمال دورة، تظهر رسالة تنبيه قابلة للتخصيص بشأن دورة . إن هذه الميزة مفيدة لمقارنة أدائك في مراحل مختلفة من نشاطك .
	- **Auto Pause**: لتعيين الخيارات لميزة <sup>"</sup>Auto Pause لإيقاف تسجيل البيانات عند التوقف عن التحرك أو عند انخفاض سرعتك عن حدّ معيّن. إن هذه الميزة مفيدة إذا كان نشاطك يتضمن إشارات توقف أو أماكن أخرى حيث يجب عليك التوقف.
		- ا**لراحة التلقائية**: لتمكين الساعة تلقائيًا من اكتشاف وقت استراحتك أثناء السباحة الداخلية وإنشاء فاصل زمني للراحة (*[تسجيل](#page-23-0) بيانات الراحة تلقائيًا ويدويًا*, [الصفحة](#page-23-0) 16).
			- تشغيل**/**إيقافها: لتمكين الساعة من إنشاء فاصل زمني لالستراحة أو إيقاف النشاط مؤقتًا تلقائيًا عندما تتوقف عن الحركة أو عندما تنخفض سرعتك دون سرعة محددة.
- **جولة تلقائية**: لتمكين الساعة من اكتشاف جولات التزلج أو ركوب القوارب الشراعية تلقائيًا باستخدام مقياس التسارع المدمج. بالنسبة إلى نشاط ركوب القوارب الشراعية، يمكنك تعيين حدود السرعة والمسافة لبدء جولة تلقائيًا.
	- تمرير تلقائي: لتعيين الساعة للتنقل بين كل شاشات بيانات النشاط تلقائيًا عندما يكون مؤقت النشاط قيد التشغيل.
		- مجموعة تلقائية: لتمكين الساعة من بدء مجموعات تمارين وإيقافها خالل نشاط من تدريب القوة تلقائيًا.
		- أ**رقام كبيرة**: لتغيير حجم الأرقام على شاشة معلومات حفرة الجولف (*وضع الأرقام الكبيرة*, [الصفحة](#page-40-0) 33).
	- **بث معدل نبضات القلب**: لتمكين بث بيانات معدل نبضات القلب تلقائيًا عند بدء النشاط (*بث بيانات معدل نبضات القلب*, [الصفحة](#page-89-0) 82).
		- **ClimbPro**: لعرض شاشات تخطيط الصعود ومراقبته أثناء المالحة ([استخدام](#page-50-0) *[ClimbPro](#page-50-0)*, [الصفحة](#page-50-0) 43).
	- **مطالبات المضرب**: لعرض مطالبة لإدخال مضرب الجولف الذي استخدمته بعد كل تسديدة تم اكتشافها لتسجيل إحصائيات المضرب (*تسجيل الإحصائيات*, الصفحة 31).
		- **بدء العد التنازلي**: لتمكين مؤقت عد تنازلي للفواصل الزمنية للسباحة في الحوض.
		- **شاشات البيانات**: لتمكينك من [تخصيص](#page-45-0) شاشات البيانات وإضافة شاشات بيانات جديدة إلى النشاط (*تخصيص شاشات البيانات*, [الصفحة](#page-45-0) 38).
			- مسافة مضرب **Driver**: لتعيين متوسط المسافة التي تجتازها الكرة عندما تضربها للمرة األولى أثناء لعب الجولف.
			- تحرير الوزن: لتمكينك من إضافة الوزن المستخدم لمجموعة تمارين رياضية أثناء نشاط تمارين القلب أو تدريب القوة.
	- **مؤقت الرحلة**: من النشاط الطيران، يتيح لمؤقت الرحلة الجوية البدء والتوقف تلقائيًا عندما تتجاوز سرعتك بالنسبة إلى الأرض القيمة المعيّنة في الخيار عتبة مؤقت الرحلة.
	- **عتبة مؤقت الرحلة**: من النشاط الطيران، يتيح لمؤقت الرحلة الجوية البدء والتوقف تلقائيًا عندما تتجاوز سرعتك بالنسبة إلى الأرض هذه القيمة. على سبيل المثال، 30 عقدة.
		- المسافة الخاصة بالجولف: لتعيين وحدة القياس الخاصة بالمسافة أثناء ممارسة الجولف.
		- **سرعة الرياح أثناء ممارسة الجولف**: لتعيين وحدة القياس الخاصة بسرعة الرياح أثناء ممارسة الجولف.
			- نظام التصنيف: لتعيين نظام التصنيف لتصنيف صعوبة مسار الرحلة لنشاط تسلق الصخور.
- **نتائج الهانديكاب**: لتمكين تسجيل نقاط الهانديكاب أثناء ممارسة الجولف. يمكّنك خيار الهانديكاب المحلي من إدخال عدد الضربات التي تريد طرحها من نتيجتك الإجمالية. يمكّنك خيار المؤشر/Slope من إدخال الهانديكاب الخاص بك وتصنيف منحدر الملعب لتتمكّن الساعة من احتساب الهانديكاب الخاص بملعبك. عند تمكين خيار تسجيل نقاط الهانديكاب، يمكنك ضبط قيمة الهانديكاب الخاصة بك.
	- **رقم الحارة**: لتعيين رقم المسار للركض على المسار.

مفتاح الدورة: لتمكين الزر LAP أو إلغاء تمكينه لتسجيل دورة أو استراحة أثناء نشاط.

- **تأمين الجهاز**: لتأمين شاشة اللمس والأزرار أثناء نشاط الرياضات المتعددة لمنع الضغط على الأزرار والتمرير على شاشة اللمس بدون قصد.
	- خر**يطة**: لتعيين تفضيلات العرض لشاشة بيانات الخريطة للنشاط (*إعدادات خريطة النشاط*, [الصفحة](#page-49-0) 42).
- **بندول الإيقاع**: لتشغيل النغمات أو للاهتزاز بإيقاع منتظم ليساعدك في تحسين أدائك من خلال التدريب بوتيرة أسرع أو أبطأ أو أكثر ثباتًا. يمكنك تعيين النبضات في الدقيقة (bpm (للوتيرة التي تريد المحافظة عليها وتردد النبضات وإعدادات الصوت.
	- **السرعة البحرية**: لتعيين الساعة لاستخدام الوحدات البحرية أو وحدات القياس الخاصة بالنظام للسرعة.
		- **العقوبات**: لتمكين تعقّب ضربات الجزاء أثناء لعب الجولف (*تسجيل الإحصائيات*, الصفحة 31).
- P**laysLike:** لتمكين ميزة المسافة "plays like" أثناء لعب الجولف، استنادًا إلى تغييرات الارتفاع في الملعب من خلال عرض المسافة التي تم ضبطها على المساحة الخضراء (رموز [المسافة](#page-39-0) *[PlaysLike](#page-39-0)*, [الصفحة](#page-39-0) 32).
	- **حجم حوض السباحة**: لتعيين طول حوض السباحة للسباحة في الحوض.
	- **متوسط القدرة**: للتحكم في ما إذا كانت الساعة تتضمن قيمًا صفرية لبيانات الطاقة أثناء عدم استخدام الدواسة.
		- **وضع الطاقة**: لتعيين وضع الطاقة التلقائي للنشاط.
- **انتهاء مهلة توفير الطاقة**: لتعيين مدة مهلة توفير الطاقة للفترة التي تبقى فيها ساعتك في وضع التدريب، على سبيل المثال، أثناء انتظارك ليبدأ سباق. يتم تعيين الساعة للدخول في وضع الطاقة المنخفضة للساعة بعد مرور 5 دقائق من عدم النشاط باستخدام الخيار عادي. يتم تعيين الساعة للدخول في وضع الطاقة المنخفضة للساعة بعد مرور 25 دقيقة من عدم النشاط باستخدام الخيار ممتد. قد يؤدي الوضع الممتد إلى تقصير فترة استخدام البطارية بين عمليات الشحن.
- تسجيل النشاط: لتمكين تسجيل ملفات نشاطات FIT الخاصة بالجولف. تسجّل ملفات FIT معلومات عن اللياقة البدنية مخصصة لتطبيق .Garmin Connect
	- **تسجيل درجة الحرارة**: لتمكين تسجيل درجة الحرارة أثناء النشاط.
- الفاصل الزمني للتسجيل: لتعيين التردد لتسجيل نقاط التعقّب خالل رحلة استكشافية. بشكل افتراضي، يتم تسجيل نقاط مسار GPS مرة واحدة في الساعة، وال يتم تسجيلها بعد غروب الشمس. يساعد تسجيل نقاط التعقّب بمعدل أقل في إطالة فترة استخدام البطارية.
	- **التسجيل بعد الغروب**: لتعيين الساعة لتسجيل نقاط التعقّب بعد غروب الشمس خلال رحلة استكشافية.
	- **تسجيل حد أقصى استهلاك أكسجين**: لتمكين تسجيل الحد الأقصى لاستهلاك الأكسجين لأنشطة الركض الطويل والركض لمسافات طويلة.
		- **إعادة التسمية**: لتعيين اسم النشاط.
	- **عداد التكرارات**: لتمكين عدد التكرارات أو إلغاء تمكينه أثناء تمرين. يؤدي خيار التمارين فقط إلى تمكين عدد التكرارات أثناء التمارين الموجهة فقط.
- ت**كرار**: يتيح خيار تكرار للأنشطة متعددة الرياضات. على سبيل المثال، يمكنك استخدام هذا الخيار لأنشطة تتضمن انتقالات متعددة، مثل السباحة والركض.
	- ا**ستعادة الافتراضيات**: لتمكينك من إعادة تعيين إعدادات النشاط.
	- **إحصائيات مسار الرحلة**: لتمكين تعقّب إحصائيات مسار الرحلة لأنشطة تسلق الصخور في مكان مغلق.
		- **توجيه**: لتعيين تفضيلات احتساب المسارات للنشاط (*إعدادات التوجيه*, [الصفحة](#page-49-0) 42).
	- <mark>الأقمار الصناعية</mark>: لتعيين نظام القمر الصناعي لاستخدامه للنشاط (*إعدادات الأقمار الصناعية,* [الصفحة](#page-51-0) 44).
	- **التسجيل**: لتمكين تسجيل النقاط أو إلغاء تمكينه تلقائيًا عندما تبدأ جولة جولف. يظهر لك خيار إسأل دائما كلما بدأت جولةً.
		- أسلوب النتائج: لتعيين أسلوب تسجيل النقاط لمباراة الضربات أو تسجيل عدد النقاط الفردية أثناء ممارسة الجولف.
			- **تنبيهات المقطع**: لتمكين المطالبات التي تنبّهك من الاقتراب من [المقاطع](#page-57-0) (*المقاطع*, الصفحة 50).
			- ا**لتقييم الذاتي**: لتعيين عدد المرات التي تقوم فيها بتقييم جهدك المحسوس للنشاط (*تقييم نشاط*, [الصفحة](#page-20-0) 13).
				- **SpeedPro**: لتمكين مقاييس السرعة المتقدمة لجوالت نشاط ركوب القوارب الشراعية.
				- **تعقب الإحصائيات**: لتمكين تعقّب الإحصائيات أثناء لعب الجولف (*تسجيل الإحصائيات*, الصفحة 31).
					- **اكتشاف الحركات**: لتمكين اكتشاف الحركات للسباحة في الحوض.
- **تغيير رياضة من سباحة لركض تلقائيا**: لتمكينك من الانتقال تلقائيًا بين جزء السباحة وجزء الركض في نشاط الرياضات المتعددة للسباحة والركض.
	- اللمس: لتمكين شاشة اللمس أو إلغاء تمكينها أثناء نشاط.
	- **وضع البطولة**: لإلغاء تمكين الميزات غير المسموح بها خلال البطولات الخاضعة للعقوبات.
		- ا**نتقالات**: لتمكين الانتقالات للأنشطة متعددة الرياضات.
	- **تنبيهات الاهتزاز**: لتمكين التنبيهات التي تعلمك بالحاجة إلى استنشاق الهواء وإخراجه أثناء نشاط تنفس.

<span id="page-48-0"></span>**مساعد لاعب افتراضي**: لتمكينك من اختيار المضارب التي يوصي بها مساعد لاعبي الجولف الافتراضي تلقائيًا أو يدويًا. يظهر هذا الخيار بعد إكمالك خمس جولات جولف، ويقوم بتعقّب مضاربك وتحميل بطاقات تسجيل الأهداف الخاصة بك إلى تطبيق Garmin Golf.

**مقاطع فيديو للتمرين**: لتمكين الرسوم المتحركة التعليمية للتمرين لأنشطة القوة أو تمارين القلب أو اليوغا أو البيلاتس. تتوفر الرسوم المتحركة للتمارين المثبتة في السابق والتمارين التي تم تنزيلها من حسابك على Connect Garmin.

#### تنبيهات النشاط

يمكنك تعيين تنبيهات لكل نشاط، وهذا من شأنه أن يساعدك على التدريب لتحقيق أهداف معينة، وزيادة وعيك بالبيئة المحيطة بك، والملاحة إلى وجهتك. بعض التنبيهات متوفرة فقط لأنشطة محددة. توجد ثلاثة أنواع من التنبيهات: تنبيهات الأحداث وتنبيهات النطاق والتنبيهات المتكررة.

- ت**نبيه الحدث**: يعلمك تنبيه الحدث مرة واحدة. إن الحدث عبارة عن قيمة محددة. على سبيل المثال، يمكنك تعيين الساعة لتنبيهك عند حرق عدد محدد من السعرات الحرارية.
	- **تنبيه النطاق**: يعلمك تنبيه النطاق في كل مرة تكون فيها قيم الساعة أعلى من نطاق قيم محدد أو أدنى منه. على سبيل المثال، يمكنك تعيين الساعة لتنبيهك عندما يكون معدل نبضات القلب أقل من 60 نبضة في الدقيقة (bpm (وأعلى من 210 نبضات في الدقيقة.

ا**لتنبيه المتكرر**: يعلمك التنبيه المتكرر كلما سجّلت الساعة قيمة محددة أو فاصل زمني محدد. على سبيل المثال، يمكنك تعيين الساعة لتنبهك كل 30 دقيقة.

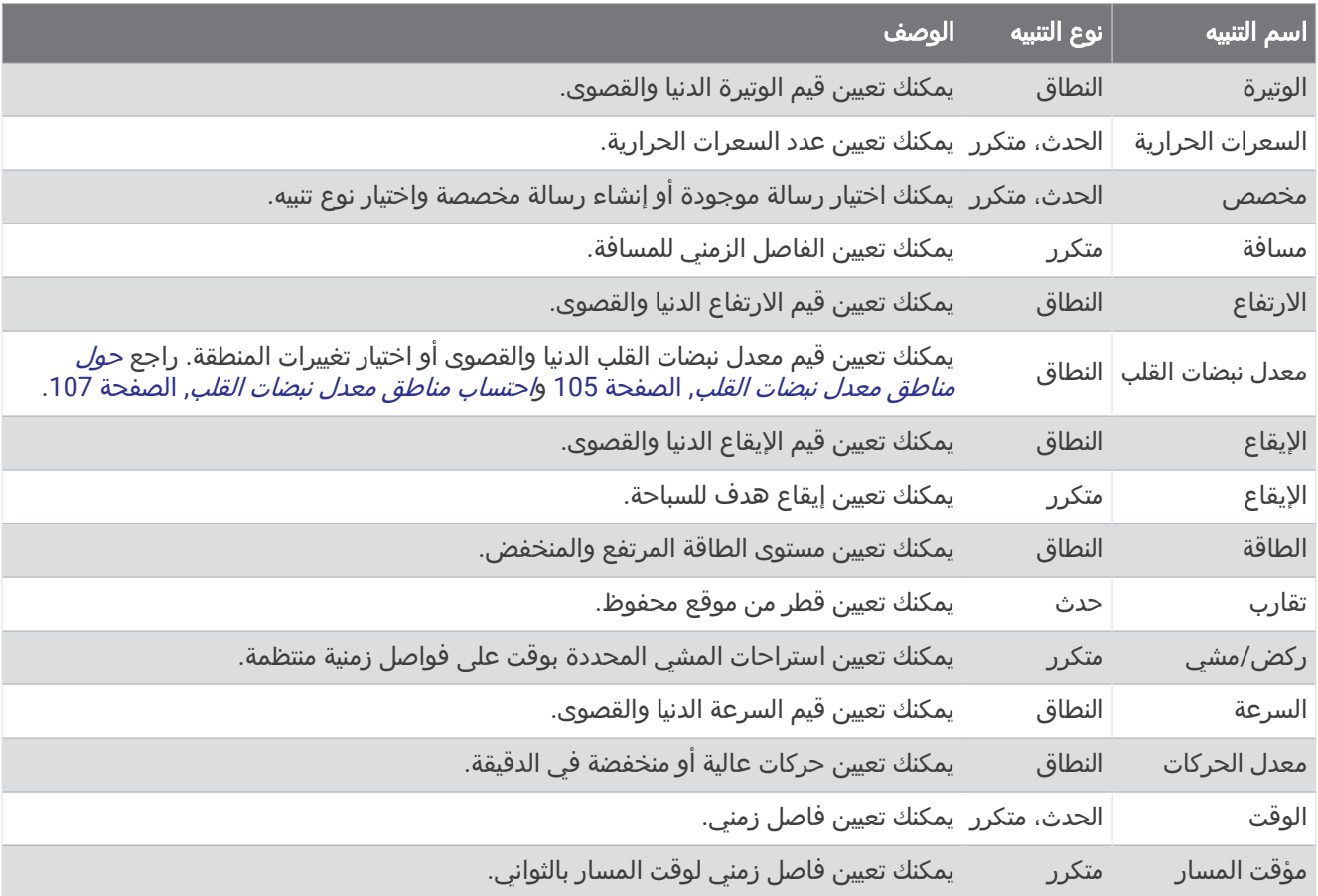

#### تعيين تنبيه

- **1** اضغط باستمرار على **MENU**.
	- **2** اختر النشاطات والتطبيقات.
		- **3** اختر نشاطًا.
- مالحظة**:** هذه الميزة غير متوفرة لكل األنشطة.
	- **4** اختر إعدادات النشاط.
		- **5** اختر تنبيهات.
		- **6** حدد خيارًا:
- اختر **إضافة جديد** لإضافة تنبيه جديد إلى النشاط.
	- اختر اسم التنبيه لتحرير تنبيه موجود.
		- **7** اختر نوع التنبيه إذا لزم األمر.
- **8** اختر منطقة أو أدخل القيم الدنيا والقصوى أو أدخل قيمة مخصصة للتنبيه.
	- **9** عند الضرورة، قم بتشغيل التنبيه.

<span id="page-49-0"></span>بالنسبة إلى تنبيهات الأحداث والتنبيهات المتكررة، تظهر رسالة في كل مرة تصل فيها إلى قيمة التنبيه. بالنسبة إلى تنبيهات النطاق، تظهر رسالة في كل مرة تتجاوز فيها النطاق المحدد (القيم الدنيا والقصوى) أو تنخفض دونه.

### إعدادات خريطة النشاط

يمكنك تخصيص مظهر شاشة بيانات الخريطة لكل نشاط.

اضغط باستمرار على **MENU**، واختر النشاطات والتطبيقات، ثم اختر نشاطًا، واختر إعدادات النشاط، ثم اختر خريطة.

**تكوين الخرائط**: لإظهار البيانات الواردة من منتجات الخرائط المثبّتة أو إخفائها.

سمة الخريطة: لتعيين الخريطة لعرض البيانات المحسنة لنوع نشاطك. يستخدم خيار نظام التفضيلات من إعدادات خريطة النظام (*[سمات](#page-103-0) الخريطة*, [الصفحة](#page-103-0) 96).

استخدام إعدادات النظام: لتمكين الساعة من استخدام التفضيالت من إعدادات نظام الخرائط (إعدادات [الخريطة](#page-102-0), الصفحة 95). عند إلغاء تمكين هذا اإلعداد، يمكنك تخصيص إعدادات الخريطة للنشاط .

استعادة السمة: لتمكينك من استعادة إعدادات سمات الخريطة االفتراضية أو السمات التي تم حذفها من الساعة.

#### إعدادات التوجيه

يمكنك تغيير إعدادات التوجيه لتخصيص الطريقة التي تحتسب من خاللها الساعة المسارات لكل نشاط.

مالحظة**:** ال تتوفر كل اإلعدادات لكل أنواع األنشطة.

اضغط باستمرار على **MENU**، واختر النشاطات والتطبيقات، ثم اختر نشاطًا، واختر إعدادات النشاط ثم اختر توجيه.

**نشاطات**: لتحديد نشاط للتوجيه. تحتسب الساعة مسارات الرحلة الأكثر ملاءمة لنوع النشاط الذي تقوم به.

**توجيه إلى الطرق الأكثر استخداما**: لاحتساب الطرق بناءً على الجولات الأكثر شهرة من Garmin Connect .

المسارات: لضبط طريقة المالحة في المسارات باستخدام الساعة. استخدم خيار اتباع المسار للمالحة في المسار بالضبط كما يظهر من دون إعادة الاحتساب. استخدم خيار استخدام الخريطة للملاحة في المسار باستخدام الخرائط القابلة للبحث، وأعد احتساب الطريق إذا انحرفتَ عن المسار.

**طريقة الاحتساب**: لضبط طريقة الاحتساب لتقليل الوقت أو المسافة أو الصعود في المسارات.

**تجنبات**: لتحديد الطريق أو أنواع المواصلات لتجنّبها في المسارات.

نوع: لتعيين سلوك المؤشر الذي يظهر أثناء التوجيه المباشر.

### استخدام ClimbPro

<span id="page-50-0"></span>تساعدك ميزة ClimbPro في التحكم في الجهد الذي تبذله في المسافات التالية التي تريد تسلقها على مسار رحلة. يمكنك عرض تفاصيل التسلّق، بما في ذلك االنحدار والمسافة وكسب االرتفاع، قبل الوقت الحقيقي أو خالله أثناء اتباع مسار. تتم اإلشارة إلى ركوب الدراجة صعودًا بالألوان وذلك استنادًا إلى الطول والانحدار.

- **1** اضغط باستمرار على **MENU**.
	- **2** اختر النشاطات والتطبيقات.
		- **3** اختر نشاطًا.
		- **4** اختر إعدادات النشاط.
- **5** اختر **ClimbPro** < الحالة > أثناء المالحة .
	- **6** حدد خيارًا:
- اختر حقل البيانات لتخصيص حقل البيانات الذي يظهر على شاشة ClimbPro.
	- اختر منبه لتعيين التنبيهات عند بداية التسلّق أو عند مسافة معيّنة من التسلّق.
		- اختر **مقاطع النزول** لتشغيل النزول أو إيقاف تشغيله لأنشطة الركض.
- اختر **الكشف عن الصعدات** لاختيار أنواع التسلق التي تم اكتشافها أثناء أنشطة ركوب الدراجة.
- **7** راجع تفاصيل التسلق والمسار للمسار الذي تريد ممارسة التسلق فيه (عرض تفاصيل المسار أو تحريرها, [الصفحة](#page-123-0) 116).
	- **8** ابدأ باتباع مسار محفوظ (*الملاحة إلى الأهداف المختلفة*, [الصفحة](#page-119-0) 112).

### تمكين التسلّق التلقائي

يمكنك استخدام ميزة التسلّق التلقائي لكشف تغيرات االرتفاع تلقائيًا. يمكنك استخدامها أثناء أنشطة مثل التسلّق أو المشي لمسافات طويلة أو الركض أو ركوب الدراجات.

- **1** اضغط باستمرار على **MENU** .
	- **2** اختر النشاطات والتطبيقات .
		- **3** اختر نشاطًا.
- مالحظة**:** هذه الميزة غير متوفرة لكل األنشطة .
	- **4** اختر إعدادات النشاط.
	- **5** اختر تسلق تلقائي > الحالة .
	- **6** اختر دوما أو عند عدم التنقل .
		- **7** حدد خيارًا:
- اختر شاشة الركض لتحديد أي شاشات البيانات ستظهر أثناء الركض .
- اختر شاشة التسلق لتحديد أي شاشات البيانات ستظهر أثناء التسلّق .
	- اختر **عكس الألوان** لعكس ألوان العرض عند تغيير الأوضاع.
		- اختر السرعة العمودية لتعيين معدل الصعود عبر الوقت .
	- اختر **تبديل الوضع** لتعيين كيفية تغيير الجهاز للأوضاع بسرعة.

مالحظة**:** يسمح خيار الشاشة الحالية لك بالتبديل التلقائي إلى آخر شاشة عرضتها قبل حدوث االنتقال إلى التسلّق التلقائي .

### إعدادات الأقمار الصناعية

<span id="page-51-0"></span>يمكنك تغيير إعدادات الأقمار الصناعية لتخصيص أنظمة الأقمار الصناعية المستخدمة لكل نشاط. للحصول على مزيد من المعلومات عن أنظمة الأقمار الصناعية، انتقل إلى garmin.com/aboutGPS.

اضغط باستمرار على **MENU**، واختر النشاطات والتطبيقات، ثم اختر نشاطًا، واختر إعدادات النشاط، ثم اختر األقمار الصناعية.

مالحظة**:** هذه الميزة غير متوفرة لكل األنشطة.

**إيقاف التشغيل**: لإلغاء تمكين أنظمة الأقمار الصناعية للنشاط.

**إفتراضي**: لتمكين الساعة من استخدام إعداد النظام الافتراضي للأقمار الصناعية (*إعدادات النظام*, [الصفحة](#page-126-0) 119).

**GPS** فقط: لتمكين نظام GPS لألقمار الصناعية.

- **كل الأنظمة**: لتمكين أنظمة أقمار صناعية متعددة. يؤدي استخدام أنظمة أقمار صناعية متعددة إلى تحسين الأداء في البيئات الصعبة ويتيح لك الحصول على الموقع بشكل أسرع من استخدام GPS فقط. ومع ذلك، قد يؤدي استخدام أنظمة متعددة إلى خفض فترة استخدام البطارية بشكل أسرع من استخدام GPS فقط.
- الكل **+** النطاقات المتعددة: لتمكين أنظمة أقمار صناعية متعددة على نطاقات تردد متعددة. تستخدم األنظمة المتعددة النطاقات نطاقات تردد متعددة وتتيح الحصول على سجلات تعقّب أكثر انتظامًا وتحسين تحديد المواقع وتحسين الأخطاء متعددة المسارات وتقليل الأخطاء الجوية عند استخدام الساعة في البيئات الصعبة.
- ا**لاختيار التلقائي**: لتمكين الساعة من استخدام تقنية "SatIQ لتحديد افضل نظام متعدد النطاقات ديناميكيا استنادا إلى بيئتك. يوفر الإعداد الاختيار التلقائي افضل دقة لتحديد الموقع مع إعطاء الأولوية لعمر البطارية.
- **UltraTrac**: لتسجيل نقاط التعقّب وبيانات المستشعر بشكل أقل تكرارًا. إنّ تمكين ميزة UltraTrac يزيد عمر البطارية لكنه يقلّل جودة الأنشطة المسجّلة. يجب عليك استخدام ميزة UltraTrac للأنشطة التي تتطلب عمر بطارية أطول والتي تكون تحديثات بيانات المستشعر المتكررة أقل أهمية بالنسبة إليها.

## التدريب

## التدرب للمشاركة في حدث سباق

يمكن أن تقترح ساعتك تدريبات يومية لمساعدتك على التدرب على حدث الركض، إذا كان لديك تقدير الحد الأقصى لاستهلاك الأكسجين (*حول تقديرات الحد الأقصى لاستهلاك الأكسجين*, الصفحة 66).

- **1** على هاتفك أو حاسوبك، انتقل إلى تقويم Connect Garmin.
- **2** اختر يوم الحدث وأضف حدث السباق. يمكنك البحث عن حدث في منطقتك أو إنشاء حدث خاص بك. مالحظة**:** يمكنك إضافة وعرض أحداث لسباقات ركوب الدراجات، ولكن لن تتوفر التدريبات اليومية المقترحة.
	- **3** أضف تفاصيل حول الحدث وأضف المسار في حال توفره.
		- **4** قم بمزامنة ساعتك مع حسابك على Connect Garmin.
	- **5** على ساعتك، انتقل إلى لمحة الحدث الرئيسي لرؤية العد التنازلي لحدث السباق الرئيسي.
		- **6** من وجه الساعة، اضغط على **START**، واختر نشاط الركض.

مالحظة**:** إذا كنت قد أكملت على األقل جولة ركض خارجية واحدة مع بيانات معدل نبضات القلب أو جولة ركوب الدراجة واحدة مع بيانات معدل نبضات القلب والطاقة، فستظهر التدريبات اليومية المقترحة على ساعتك .

### السباقات في التقويم والسباقات الرئيسية

عند إضافة حدث سباق إلى تقويم Garmin Connect، يمكنك عرض الحدث على ساعتك عن طريق إضافة لمحة السباق الرئيسي (*اللمحات*, [الصفحة](#page-63-0) 56). يجب أن يكون تاريخ الحدث في الأيام الـ 365 القادمة. تعرض الساعة العد التنازلي للحدث والوقت الهدفَ أو وقت الانتهاء المتوقع (لأحداث الركض فقط) ومعلومات أحوال الطقس.

مالحظة**:** تتوفر معلومات أحوال الطقس السابقة للموقع والتاريخ على الفور. وتظهر بيانات التوقعات المحلية للطقس قبل 14 يومًا تقريبًا من الحدث.

إذا أضفت أكثر من حدث سباق واحد، فسيُطلب منك اختيار حدث رئيسي.

استنادًا إلى بيانات المسار المتوفرة للحدث، يمكنك عرض بيانات االرتفاع وخريطة المسار وإضافة خطة PacePro) [تدريب](#page-54-0) *[PacePro](#page-54-0)* [,](#page-54-0) [الصفحة](#page-54-0) 47) .

# التمارين

<span id="page-52-0"></span>يمكنك إنشاء تمارين مخصَّصة تتضمن أهدافًا لكل خطوة تمرين، ولمسافات وأوقات وسعرات حرارية مختلفة. أثناء النشاط، يمكنك عرض شاشات البيانات الخاصة بالتمرين والتي تحتوي على معلومات عن خطوات التمرين، مثل مسافة خطوات التمرين أو متوسط سرعة الخطوات.

يمكنك إنشاء تمارين والعثور على تمارين إضافية باستخدام Connect Garmin أو اختيار خطة تدريب تشتمل على تمارين مضمنة ونقلها إلى ساعتك.

يمكنك جدولة تمارين باستخدام Connect Garmin. يمكنك تنظيم تمارين مقدمًا وتخزينها على ساعتك.

### متابعة تمرين من Connect Garmin

لتتمكّن من تنزيل تمرين من Connect Garmin، يجب أن يكون لديك حساب على Connect Garmin) *[Connect Garmin](#page-109-0)* [,](#page-109-0) [الصفحة](#page-109-0) 102) .

- **1** حدد خيارًا:
- افتح تطبيق Connect Garmin .
- انتقل إلى [com.garmin.connect .](https://connect.garmin.com)
	- **2** اختر تدريب > تمارين .
- **3** اختر تمرينًا أو أنشئ تمرينًا جديدًا واحفظه.
	- **4** اختر **∏^** أو إرسال إلى الجهاز.
	- **5** اتبع التعليمات التي تظهر على الشاشة.

#### بدء تمرين

سيرشدك الجهاز أثناء قيامك بخطوات متعددة في تمرين معيّن.

- **1** من وجه الساعة، اضغط على **START** .
	- **2** اختر نشاطًا.
	- **3** اضغط باستمرار على **MENU** .
		- **4** اختر تدريب > التمارين .
			- **5** اختر تمرينًا.

مالحظة**:** لن تظهر في القائمة إال التمارين المتوافقة مع النشاط المحدد .

- **6** اختر عرض لعرض قائمة بخطوات التمرين (اختياري ).
- تلميح**:** أثناء عرض خطوات التمرين، يمكنك الضغط على START لعرض رسوم متحركة للتمرين الذي تم اختياره، إذا توفرت .
	- **7** اختر تنفيذ التمرين .
	- **8** اضغط على **START** لتشغيل مؤقت النشاط .

بعد البدء بالتمرين، يعرض الجهاز كل خطوة في التمرين ومالحظات حول الخطوات (اختيارية) والهدف (اختياري) وبيانات التمرين الحالي. أما لأنشطة القوة أو اليوغا أو تمارين القلب أو البيلاتس، فتظهر رسوم متحركة تعليمية.

## اتباع تمرين مقترح يوميًا

لتتمكن الساعة من اقتراح تمرين يومي، يجب أن تتوفر لديك حالة تدريب وتقدير للحد الأقصى لاستهلاك الأكسجين (*حالة [التدريب](#page-79-0)*, [الصفحة](#page-79-0) 72).

- **1** من وجه الساعة، اضغط على **START**.
	- **2** اختر الركض أو دراجة هوائية .

يظهر التمرين اليومي المقترح.

- **3** اختر **START**، وحدد خيارًا:
- لممارسة التمرين، اختر تنفيذ التمرين.
	- لتجاهل التمرين، اختر استبعاد.
- لمعاينة خطوات التمرين، اختر الخطوات.
- لتحديث إعداد هدف التمرين، اختر نوع الحدة.
- لإيقاف تشغيل إشعارات التمارين المستقبلية، اختر **إلغاء تمكين المطالبة**.

يتم تحديث التمرين المقترح تلقائيا وفقا للتغييرات في عادات التدريب ووقت استعادة النشاط والحد الأقصى لاستهلاك الأكسجين.

## تخصيص تمرين ذي فاصل زمني

- **1** من وجه الساعة، اضغط على **START**.
	- **2** اختر نشاطًا.
	- **3** اضغط باستمرار على **MENU**.
- **4** اختر تدريب > الفواصل الزمنية > تكرارات منظمة > تعديل.
	- **5** حدد خيارًا أو أكثر:
- لتعيين مدة الفاصل الزمني ونوعه، اختر الفاصل الزمني.
	- لتعيين مدة االستراحة ونوعها، اختر الراحة.
		- لتعيين عدد التكرارات، اختر تكرار.
- لإضافة إحماء بنهاية مفتوحة إلى تمرينك، اختر **الإحماء** > **مشغل**.
	- إلضافة تهدئة بنهاية مفتوحة إلى تمرينك، اختر التهدئة > مشغل.

### **6** اضغط على **BACK**.

تحفظ الساعة التمرين ذا الفاصل الزمني المخصص حتى تقوم بتحرير التمرين مجددًا.

## بدء تمرين ذي فاصل زمني

- **1** من وجه الساعة، اضغط على **START**.
	- **2** اختر نشاطًا.
	- **3** اضغط باستمرار على **MENU**.
	- **4** اختر تدريب > الفواصل الزمنية.
		- **5** حدد خيارًا:
- اختر تكرارات غير محددة لتحديد الفواصل الزمنية وفترات االستراحة يدويًا من خالل الضغط على **LAP**.
- اختر **تكرارات منظمة** > **تنفيذ التمرين** لاستخدام تمرين ذي فاصل زمني استنادًا إلى المسافة أو الوقت.
	- **6** اختر **نعم** لتضمين إحماء قبل التمرين إذا لزم الأمر.
		- **7** اضغط على **START** لتشغيل مؤقت النشاط.
	- **8** عندما يتضمن تمرينك ذو الفاصل الزمني إحماء،ً اضغط على **LAP** لبدء الفاصل الزمني األول.
		- **9** اتبعي التعليمات التي تظهر على الشاشة.
- **10** في أي وقت، اضغط على **LAP** إليقاف الفاصل الزمني الحالي أو فترة االستراحة واالنتقال إلى الفاصل الزمني التالي أو فترة االستراحة التالية (اختياري).
	- بعد أن تكمل جميع الفواصل الزمنية، ستظهر رسالة.

## اتباع تمرين سباحة داخلية

يمكن أن ترشدك الساعة أثناء قيامك بخطوات متعددة في تمرين سباحة. إن إنشاء تمرين سباحة داخلية وإرساله مماثل ل*ـ [التمارين](#page-52-0),* [الصفحة](#page-52-0) 45 و[متابعة](#page-52-0) تمرين من *[Connect Garmin](#page-52-0)*, [الصفحة](#page-52-0) .45

- **1** من وجه الساعة، اضغط على **START**.
	- **2** اختر سباحة داخلية.
	- **3** اضغط باستمرار على **MENU**.
		- **4** اختر تدريب.
		- **5** حدد خيارًا:
- اختر **التمارين** لممارسة تمارين تم تنزيلها من Garmin Connect.
- اختر **سرعة السباحة الحرجة** ل[تسجيل](#page-54-0) اختبار سرعة سباحة حرجة (CSS) أو أدخل قيمة سرعة السباحة الحرجة يدويًا (*تسجيل اختبار سرعة السباحة الحرجة*, [الصفحة](#page-54-0) 47).
	- اختر تقويم التدريب لممارسة تمارينك المجدولة أو عرضها.
		- **6** اتبع التعليمات التي تظهر على الشاشة.

### تسجيل اختبار سرعة السباحة الحرجة

<span id="page-54-0"></span>إن قيمة سرعة السباحة الحرجة (CSS (هي نتيجة اختبار يستند إلى سباق زمني وتتوفر كإيقاع لكل 100 متر. إن سرعة السباحة الحرجة هي السرعة النظرية التي يمكنك الحفاظ عليها بشكل متواصل من دون الشعور باإلرهاق. يمكنك استخدام سرعة السباحة الحرجة لتوجيه سرعة التدريب ومراقبة تحسّن أدائك.

- **1** من وجه الساعة، اضغط على **START**.
	- **2** اختر سباحة داخلية.
	- **3** اضغط باستمرار على **MENU**.
- **4** اختر تدريب > سرعة السباحة الحرجة > إجراء اختبار سرعة السباحة الحرجة.
	- **5** اضغط على **DOWN** لمعاينة خطوات التمرين.
		- **6** اضغط على **START**.
		- **7** اتبع التعليمات التي تظهر على الشاشة.

#### تحرير نتيجة سرعة السباحة الحرجة

يمكنك تحرير وقت قيمة سرعة السباحة الحرجة يدويًا أو إدخال وقت جديد.

- **1** من وجه الساعة، اضغط على **START** .
	- **2** اختر سباحة داخلية .
	- **3** اضغط باستمرار على **MENU** .
- **4** اختر تدريب > سرعة السباحة الحرجة > سرعة السباحة الحرجة .
	- **5** أدخل الدقائق.
	- **6** أدخل الثواني.

#### نبذة عن تقويم التدريب

إن تقويم التدريب المتوفر على ساعتك هو عبارة عن ملحق لتقويم أو جدول التدريب الذي تقوم بإعداده في حسابك على Garmin Connect. بعد أن تضيف بضعة تمارين إلى تقويم Connect Garmin، يمكنك إرسالها إلى جهازك. تظهر كل التمارين المجدولة المرسلة إلى الجهاز في لمحة التقويم. وعندما تختار يومًا في التقويم، يمكنك عرض التمرين أو القيام به. ويظل التمرين المجدول على ساعتك سواء أقمت بإكماله أو تخطّيه. عندما ترسل تمارين مجدولة من Connect Garmin، يتم كتابتها فوق تقويم التدريب الحالي .

#### استخدام خطط التدريب Connect Garmin

لتتمكن من تنزيل خطة تدريب واستخدامها، يجب أن يكون لديك حساب على Connect Garmin) *[Connect Garmin](#page-109-0)*, [الصفحة](#page-109-0) 102)، كما يجب إقران ساعة MARQ بهاتف متوافق.

- **1** من تطبيق Connect Garmin، اختر أو .
	- **2** اختر تدريب > خطط التدريب.
	- **3** اختر خطة تدريب وقم بجدولتها.
	- **4** اتبع التعليمات التي تظهر على الشاشة.
	- **5** راجع خطة التدريب المدرجة في التقويم.

#### ميزة Plans Training Adaptive

يتوفر في حسابك في Connect Garmin خطة تدريب تكيّفية ومدرب Garmin لمالءمة أهداف التدريب الخاصة بك. يمكنك، على سبيل المثال، الإجابة عن بعض الأسئلة والبحث عن خطة لمساعدتك في إكمال سباق الـ 5 كلم. يمكن ضبط الخطة لتتلاءم مع مستوى لياقتك البدنية الحالي والتدريب واألوقات التي تفضّلها وتاريخ السباق. عند بدء خطة، تتم إضافة لمحة مدرب Garmin إلى حلقة اللمحات في ساعة MARQ الخاصة بك.

### تدريب PacePro

يفضّل الكثير من العدائين وضع حزام اإليقاع أثناء السباق لمساعدتهم في تحقيق هدف السباق. تتيح لك ميزة PacePro إنشاء حزام إيقاع مخصص استنادًا إلى المسافة واإليقاع أو المسافة والوقت. يمكنك أيضًا إنشاء حزام إيقاع لمسار معروف لتحسين مجهود اإليقاع استنادًا إلى تغيرات االرتفاع .

يمكنك إنشاء خطة PacePro باستخدام تطبيق Connect Garmin. ويمكنك معاينة المقاطع وتخطيط االرتفاع قبل البدء بالركض على المسار .

### تنزيل خطة PacePro من Connect Garmin

لتتمكن من تنزيل خطة PacePro من Connect Garmin، يجب أن يكون لديك حساب على Connect Garmin) *[Connect Garmin](#page-109-0)* [,](#page-109-0) [الصفحة](#page-109-0) 102).

- **1** حدد خيارًا:
- افتح تطبيق Connect Garmin واختر أو .
	- انتقل إلى [com.garmin.connect.](https://connect.garmin.com)
- **2** اختر تدريب > استراتيجيات اإليقاع الخاصة بـ **PacePro**.
- **3** اتبع التعليمات التي تظهر على الشاشة إلنشاء خطة PacePro وحفظها.
	- **4** اختر أو إرسال إلى الجهاز.

#### إنشاء خطة PacePro على ساعتك

لإنشاء خطة PacePro على ساعتك، عليك إنشاء مسار (*إنشاء مسار واتباعه على جهازك*, [الصفحة](#page-122-0) 115).

- **1** من وجه الساعة، اضغط على **START**.
	- **2** اختر نشاط ركض في الخارج.
	- **3** اضغط باستمرار على **MENU**.
		- **4** اختر المالحة > المسارات.
			- **5** اختر مسارًا.
	- **6** اختر **PacePro** < إنشاء عنصر جديد.
		- **7** حدد خيارًا:
- اختر **الإيقاع الهدف** وأدخل الإيقاع الهدف الذي تريد تحقيقه.
	- اختر الوقت الهدف وأدخل الوقت الهدف.
		- تعرض الساعة حزام الإيقاع المخصص.
			- **8** اضغط على **START**.
				- **9** حدد خيارًا:
			- اختر قبول الخطة لبدء الخطة.
	- اختر عرض االنقسامات لمعاينة المقاطع.
	- اختر **تخطيط الارتفاع** لعرض تخطيط الارتفاع للمسار.
		- اختر خريطة لعرض المسار على الخريطة .
			- اختر إزالة لتجاهل الخطة.

### بدء خطة PacePro

لبدء خطة PacePro، عليك تنزيل خطة من حسابك على Connect Garmin.

- **1** من وجه الساعة، اضغط على **START**.
	- **2** اختر نشاط ركض في الخارج.
	- **3** اضغط باستمرار على **MENU**.
	- **4** اختر تدريب > خطط **PacePro**.
		- **5** اختر خطة.
		- **6** اضغط على **START**.
- تلميح**:** يمكنك معاينة المقاطع وتخطيط االرتفاع والخريطة قبل قبول خطة PacePro .
	- **7** اختر قبول الخطة لبدء الخطة.
	- **8** عند الضرورة، اختر نعم لتمكين المالحة في المسار.
		- **9** اضغط على **START** لتشغيل مؤقت النشاط.

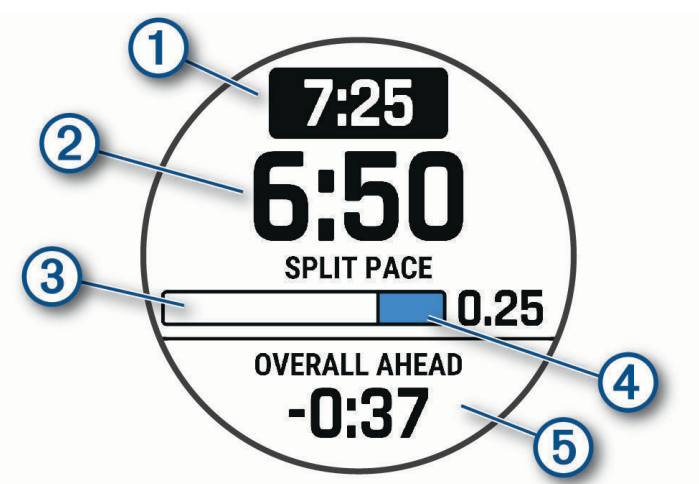

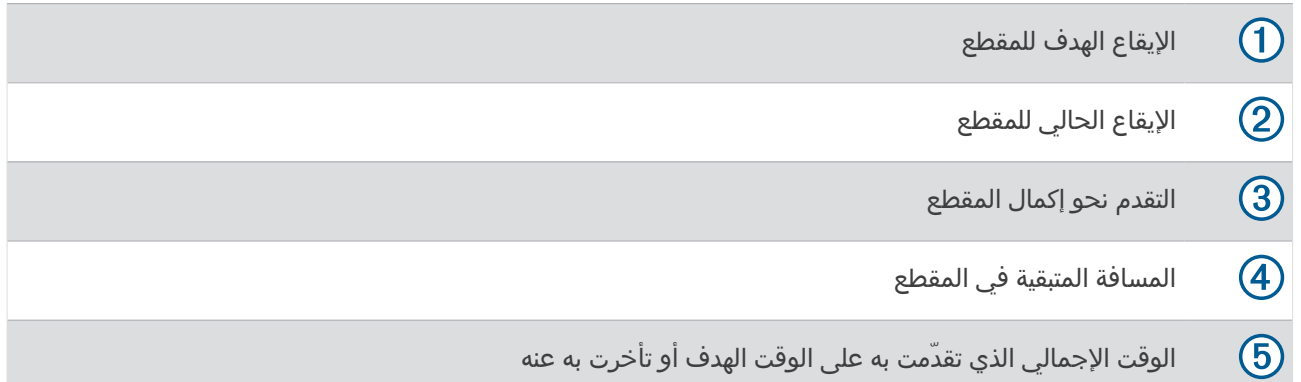

تلميح**:** يمكنك الضغط باستمرار على MENU واختيار إيقاف **PacePro** < نعم إليقاف خطة PacePro. يستمر تشغيل مؤقت النشاط.

### **Power Guide**

يمكنك إنشاء استراتيجية طاقة واستخدامها لتخطيط جهودك في المسار. يستخدم جهاز MARQ طاقة المدخل الوظيفي وارتفاع المسار والوقت المتوقع الذي تحتاج إليه إلكمال المسار من أجل إنشاء Guide Power مخصص.

إن اختيار مستوى جهدك هو من أهم الخطوات للتخطيط الستراتيجية Guide Power ناجحة. يؤدي بذل المزيد من الجهد في المسار إلى تزويدك باقتراحات إضافية حول الطاقة، في حين يؤدي اختيار مستوى جهد أسهل إلى تلقي عدد قليل من االقتراحات ([إنشاء](#page-57-0) *[Power](#page-57-0) [Guide](#page-57-0)* [واستخدامه](#page-57-0), الصفحة 50). الهدف األساسي من Guide Power هو مساعدتك في إكمال المسار بناءً على البيانات المعروفة عن قدرتك، وليس لتحقيق وقت مستهدف محدد. يمكنك ضبط مستوى الجهد خالل جولتك.

يرتبط Guide Power دائمًا بمسار وال يمكن استخدامه في التدريبات أو المقاطع. يمكنك عرض االستراتيجية وتحريرها في Garmin Connect ومزامنتها مع أجهزة Garmin متوافقة. تتطلب هذه الميزة جهاز مقياس طاقة يجب إقرانه بجهازك (*إقران [المستشعرات](#page-96-0)* [الالسلكية](#page-96-0), الصفحة 89). بعد إقران الجهازَين، يمكنك تخصيص حقول البيانات االختيارية (حقول البيانات, [الصفحة](#page-137-0) 130) .

### إنشاء Guide Power واستخدامه

<span id="page-57-0"></span>لتتمكن من إنشاء Power Guide، عليك إقران جهاز قياس الطاقة مع ساعتك (*إقران [المستشعرات](#page-96-0) اللاسلكية*, الصفحة 89).

- **1** من وجه الساعة، اضغط على **START**.
	- **2** اختر نشاط ركوب دراجة خارجيًا.
		- **3** اضغط باستمرار على **MENU**.
- **4** اختر تدريب > **Guide Power** < إنشاء عنصر جديد.
	- **5** اختر مسارًا ([المسارات](#page-121-0), الصفحة 114).
		- **6** اختر وضعية ركوب الدراجة.
			- **7** اختر وزن ناقل الحركة.
	- **8** اضغط على **START**، واختر استخدام الخطة.

تلميح**:** يمكنك معاينة الخريطة وتخطيط االرتفاع والجهد واإلعدادات واالنقسامات. يمكنك أيضًا ضبط الجهد والتضاريس ووضعية ركوب الدراجة ووزن ناقل الحركة قبل ركوب الدراجة .

## المقاطع

يمكنك إرسال مقاطع ركض أو ركوب دراجة هوائية من حسابك على Connect Garmin إلى جهازك. بعد حفظ المقطع في جهازك، يمكنك التسابق في المقطع في محاولة للتساوي مع الرقم القياسي الشخصي الخاص بك أو بالمشاركين اآلخرين الذين سبق أن تسابقوا في المقطع، أو التفوّق عليه .

مالحظة**:** عندما تقوم بتنزيل مسار من حسابك على Connect Garmin، يمكنك تنزيل كل المقاطع المتوفرة في المسار .

### مقاطع "Strava

يمكنك تنزيل مقاطع Strava على جهاز Aviator MARQ. اتبع مقاطع Strava لتقارن أداءك بجوالتك السابقة واألصدقاء والمحترفين الذي يقومون بجوالت في المقطع نفسه.

للتسجيل في عضوية Strava، انتقل إلى قائمة المقاطع في حسابك على Connect Garmin. لمزيد من المعلومات، انتقل إلى .www.strava.com

تسري المعلومات الواردة في هذا الدليل على مقاطع Connect Garmin ومقاطع Strava على حدٍّ سواء.

### عرض تفاصيل المقطع

- **1** من وجه الساعة، اضغط على **START** .
	- **2** اختر نشاطًا.
	- **3** اضغط باستمرار على **MENU** .
		- **4** اختر تدريب > المقاطع .
			- **5** اختر أحد المقاطع.
				- **6** حدد خيارًا:
- اختر **أوقات السباق** لعرض الوقت ومتوسط السرعة أو الإيقاع لقائد المقطع.
	- اختر خريطة لعرض المقطع على الخريطة .
	- اختر **تخطيط الارتفاع** لعرض تخطيط الارتفاع للمقطع.

## التسابق لمقطع

المقاطع عبارة عن مسارات سباق ظاهرية. يمكنك التسابق لمقطع، ومقارنة أدائك بالأنشطة السابقة، أو بأداء الآخرين، أو جهات الاتصال في حساب Garmin Connect، أو الأعضاء الآخرين في مجتمعات الركض أو ركوب الدراجات الهوائية. يمكنك تحميل بيانات النشاط إلى حساب Connect Garmin لعرض موقع المقطع .

مالحظة**:** إذا كان حساب Connect Garmin وحساب Strava مرتبطين، فيتم إرسال النشاط تلقائيًا إلى حساب Strava حتى تتمكّن من مراجعة موقع المقطع .

- **1** من وجه الساعة، اضغط على **START** .
	- **2** اختر نشاطًا.
- **3** اذهب للركض أو انطلق في جولة على الدراجة الهوائية. عندما تقترب من مقطع، تظهر رسالة ويمكنك التسابق في المقطع.
	- **4** ابدأ التسابق في المقطع.

تظهر رسالة عند اكتمال المقطع.

### تعيين مقطع للضبط تلقائيًا

يمكنك تعيين جهازك بحيث يضبط تلقائيًا وقت السباق المستهدف لمقطع ما حسب أدائك أثناء المقطع. مالحظة**:** ويتم تمكين هذا اإلعداد لجميع المقاطع بشكل افتراضي .

- **1** من وجه الساعة، اضغط على **START** .
	- **2** اختر نشاطًا.
	- **3** اضغط باستمرار على **MENU** .
- **4** اختر تدريب > المقاطع > المجهود التلقائي .

## R استخدام Partner Virtual

إن Partner Virtual عبارة عن أداة تدريب مصمّمة لمساعدتك في تحقيق أهدافك. يمكنك تعيين وتيرة ألجل Partner Virtual والتسابق ضدها .

مالحظة**:** هذه الميزة غير متوفرة لكل األنشطة .

- **1** اضغط باستمرار على **MENU** .
	- **2** اختر النشاطات والتطبيقات .
		- **3** اختر نشاطًا.
		- **4** اختر إعدادات النشاط.
- **5** اختر شاشات البيانات > إضافة جديد > الشريك االفتراضي .
	- **6** أدخل قيمة للوتيرة أو للسرعة.
- **7** اضغط على **UP** أو **DOWN** لتغيير موقع شاشة Partner Virtual) اختياري ).
	- **8** ابدأ نشاطك (بدء النشاط, [الصفحة](#page-20-0) 13) .
- **9** اضغط على **UP** أو **DOWN** للتمرير إلى شاشة Partner Virtual ومعرفة من القائد .

## إعداد هدف التدريب

تعمل ميزة هدف التدريب مع ميزة Partner Virtual، لتتمكن من التدرب نحو مسافة محددة أو مسافة ووقت أو مسافة ووتيرة أو هدف مسافة وسرعة. أثناء ممارسة نشاط التدريب، توفر لك الساعة مالحظات في الوقت الحقيقي عن مدى قربك من تحقيق هدف تدريبك.

- **1** من وجه الساعة، اضغط على **START**.
	- **2** اختر نشاطًا.
	- **3** اضغط باستمرار على **MENU**.
		- **4** اختر تدريب > تعيين هدف.
			- **5** حدد خيارًا:
- اختر **المسافة فقط** لاختيار مسافة معدة مسبقًا أو لإدخال مسافة مخصصة.
	- اختر المسافة والوقت الختيار هدف المسافة والوقت.
- اختر المسافة واإليقاع أو المسافة والسرعة الختيار مسافة وإيقاع أو هدف السرعة.

تظهر شاشة هدف التدريب وتعرض وقت انتهائك المقدر. يستند وقت االنتهاء المقدر إلى أدائك الحالي والوقت المتبقي.

**6** اضغط على **START** لتشغيل مؤقت النشاط.

تلميح**:** يمكنك الضغط باستمرار على MENU، واختيار إلغاء الهدف > نعم إللغاء هدف التدريب.

## التسابق في نشاط سابق

يمكنك التسابق في نشاط تم تسجيله أو تنزيله مسبقًا. تعمل هذه الميزة مع ميزة Partner Virtual حتى تتمكّن من معرفة مدى تفوّقك أو تأخرك أثناء النشاط .

مالحظة**:** هذه الميزة غير متوفرة لكل األنشطة .

- **1** من وجه الساعة، اضغط على **START** .
	- **2** اختر نشاطًا.
	- **3** اضغط باستمرار على **MENU** .
	- **4** اختر تدريب > التسابق في نشاط .
		- **5** حدد خيارًا:
- اختر من المحفوظات الختيار نشاط مسجّل مسبقًا من جهازك .
- اختر تم التنزيل الختيار نشاط قمت بتنزيله من حسابك على Connect Garmin .
	- **6** اختر النشاط.
	- تظهر شاشة Partner Virtual مُشيرة إلى الوقت المقدّر لالنتهاء .
		- **7** اضغط على **START** لتشغيل مؤقت النشاط .
		- **8** بعد إكمال النشاط، اضغط على **STOP**، ثم اختر حفظ .

## محفوظات

تتضمن المحفوظات الوقت والمسافة والسعرات الحرارية ومتوسط الإيقاع أو السرعة وبيانات الدورة ومعلومات المستشعر الاختيارية. مالحظة**:** عند امتالء ذاكرة الجهاز، تتم الكتابة فوق البيانات القديمة.

## استخدام المحفوظات

تتضمن المحفوظات الأنشطة السابقة التي قمت بحفظها على ساعتك.

تتضمن الساعة لمحة للمحفوظات للوصول بسرعة إلى بيانات النشاط الخاصة بك (اللمحات, [الصفحة](#page-63-0) 56).

- **1** من وجه الساعة، اضغط باستمرار على **MENU**.
	- **2** اختر المحفوظات > أنشطة**/**سجل رحالت.
		- **3** اختر نشاطًا.
		- **4** اضغط على **START**.
			- **5** حدد خيارًا:
- لعرض معلومات إضافية عن النشاط، اختر كل اإلحصائيات.
- لعرض تأثير النشاط في لياقتك البدنية للتمارين الهوائية والالهوائية، اختر تأثير التدريب ([معلومات](#page-81-0) عن تأثير التدريب, الصفحة 74).
	- لعرض الوقت في كل منطقة لمعدل نبضات القلب، اختر معدل نبضات القلب.
		- الختيار دورة وعرض معلومات إضافية عن كل دورة، اختر دورات.
	- لاختيار جولة تزلج أو تزحلق بألواح الثلج وعرض معلومات إضافية عن كل جولة، اختر **الجولات**.
		- الختيار مجموعة تمارين وعرض معلومات إضافية عن كل مجموعة، اختر المجموعات.
			- لعرض النشاط على خريطة، اختر **خريطة**.
			- لعرض تخطيط االرتفاع للنشاط، اختر تخطيط االرتفاع.
				- لحذف النشاط المحدد، اختر حذف.

## محفوظات الرياضات المتعددة

يخزِّن جهازك ملخص الرياضات المتعددة اإلجمالي للنشاط، بما في ذلك إجمالي المسافة والوقت والسعرات الحرارية وبيانات الملحقات االختيارية. كما أنّ جهازك يفصل بيانات النشاط لكل مقطع رياضي وانتقال حتى يتسنّى لك المقارنة بين أنشطة التدريب المتشابهة وتعقُّب مدى سرعة حركتك في االنتقاالت. تتضمّن محفوظات االنتقاالت المسافة والوقت ومتوسط السرعة والسعرات الحرارية.

## الأرقام القياسية الشخصية

عند إكمال نشاط، تعرض الشاشة أي أرقام قياسية شخصية جديدة حققتها خالل هذا النشاط. تتضمن األرقام القياسية الشخصية أسرع وقت لديك على مسافات سباق نموذجية متعددة بالإضافة إلى الوزن الأعلى خلال نشاط القوة للحركات الرئيسية وأطول مسافة ركض أو أطول مسافة لركوب الدراجة أو أطول جولة سباحة.

مالحظة**:** بالنسبة إلى نشاط ركوب الدراجة الهوائية، تشمل األرقام القياسية الشخصية أيضًا أعلى معدل صعود وأفضل طاقة (يجب توفر جهاز قياس الطاقة).

### عرض الأرقام القياسية الشخصية

- **1** من تصميم الساعة، اضغط باستمرار على **MENU** .
	- **2** اختر المحفوظات > أرقام قياسية .
		- **3** اختر رياضة.
		- **4** اختر رقمًا قياسيًا.
		- **5** اختر عرض السجل .

### استعادة رقم قياسي شخصي

يمكنك تعيين كل رقم قياسي إلى الرقم الذي تم تسجيله سابقًا.

- **1** من تصميم الساعة، اضغط باستمرار على **MENU** .
	- **2** اختر المحفوظات > أرقام قياسية .
		- **3** اختر رياضة.
	- **4** اختر الرقم القياسي الذي تريد استعادته.

#### **5** اختر السابق > نعم .

مالحظة**:** لن يمحو هذا اإلجراء أيًا من النشاطات المحفوظة.

## مسح الأرقام القياسية الشخصية

- **1** من وجه الساعة، اضغط باستمرار على **MENU**.
	- **2** اختر المحفوظات > أرقام قياسية.
		- **3** اختر رياضة.
		- **4** حدد خيارًا:
- لحذف رقم قياسي واحد، اختر رقمًا قياسيًا، ثم اختر مسح السجل > نعم.
- لحذف كل الأرقام القياسية للنشاط الرياضي، اختر **مسح كل الأرقام القياسية** > **نعم**.
	- مالحظة**:** لن يمحو هذا اإلجراء أيًا من النشاطات المحفوظة.

# عرض إجماليات البيانات

يمكنك عرض بيانات المسافة والوقت التراكمية المحفوظة على ساعتك.

- **1** من وجه الساعة، اضغط باستمرار على **MENU**.
	- **2** اختر المحفوظات > اإلجماليات.
		- **3** اختر نشاطًا.
- **4** حدد أحد الخيارات لعرض اإلجماليات األسبوعية أو الشهرية.

# استخدام عداد المسافات

يسجّل عداد المسافات إجمالي المسافة المقطوعة، وزيادة الارتفاع، والوقت في الأنشطة بصورةٍ تلقائية.

- **1** من وجه الساعة، اضغط باستمرار على **MENU** .
- **2** اختر المحفوظات > اإلجماليات > عداد المسافات .
- **3** اضغط على **UP** أو **DOWN** لعرض إجماليات عداد المسافات .

## حذف المحفوظات

- **1** من وجه الساعة، اضغط باستمرار على **MENU** .
	- **2** اختر المحفوظات > خيارات .
		- **3** حدد خيارًا:
- اختر **حذف كل النشاطات** لحذف جميع الأنشطة من المحفوظات.
- اختر **إعادة ضبط الإجماليات** لإعادة ضبط إجماليات المسافة والوقت. مالحظة**:** لن يمحو هذا اإلجراء أيًا من النشاطات المحفوظة .

# مظهر

يمكنك تخصيص مظهر وجه الساعة وميزات الوصول السريع في حلقة اللمحات وقائمة عناصر تحكم.

# إعدادات وجه الساعة

يمكنك تخصيص مظهر وجه الساعة من خلال اختيار التخطيط والألوان والبيانات الإضافية. يمكنك أيضًا تنزيل تصميمات مخصصة للساعة من متجر IQ Connect .

### وجه الساعة االفتراضي

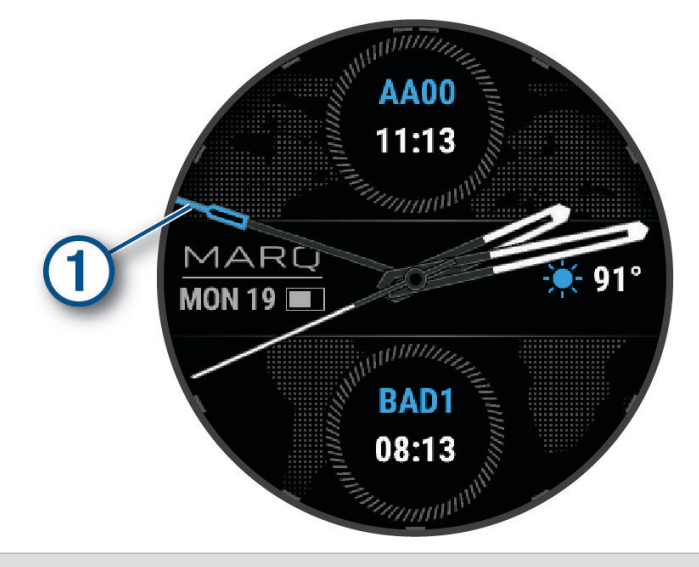

عقرب التوقيت العالمي المنسّق. لإلشارة إلى عالمات الـ 24 ساعة على الساعة.

#### تخصيص وجه الساعة

لتتمكن من تفعيل وجه ساعة IQ Connect، يجب أن تثبّت وجه ساعة من متجر IQ Connect) [ميزات](#page-110-0) *[IQ Connect](#page-110-0)*, [الصفحة](#page-110-0) 103). يمكنك تخصيص معلومات وجه الساعة ومظهرها، أو تفعيل وجه ساعة IQ Connect مثبّت.

- **1** من وجه الساعة، اضغط باستمرار على **MENU**.
	- **2** اختر وجه الساعة.
- **3** اضغط على **UP** أو **DOWN** الستعراض خيارات وجه الساعة.
- **4** اختر إضافة جديد إلنشاء وجه ساعة رقمي أو تناظري مخصص.
	- **5** اضغط على **START**.
		- **6** حدد خيارًا:

 $\bigcap$ 

- لتنشيط وجه الساعة، اختر تطبيق.
- لتغيير نمط أرقام وجه الساعة التناظري، اختر ميناء.
- لتغيير نمط عقارب وجه الساعة التناظري، اختر العقارب.
	- لتغيير نمط أرقام وجه الساعة الرقمي، اختر تخطيط.
- لتغيير نمط الثواني في وجه الساعة الرقمي، اختر الثواني.
	- لتغيير البيانات التي تظهر على وجه الساعة، اختر البيانات.
		- لإضافة لون تمييزي لوجه الساعة، اختر **فارق لون**.
- لتغيير لون البيانات التي تظهر على وجه الساعة، اختر لون البيانات.
- لتغيير مصدر الوقت الرقمي الذي يظهر على وجه الساعة االفتراضي، اختر ساعة رقمية .
- لتغيير مصدر بيانات أحوال الطقس الذي يظهر على وجه الساعة االفتراضي، اختر أحوال الطقس.
	- لإزالة وجه الساعة، اختر **حذف**.

## اللمحات

<span id="page-63-0"></span>تاتي الساعة محمّلة مسبقًا بلمحات توفر معلومات سريعة (*عرض حلقة اللمحات*, [الصفحة](#page-66-0) 59). تتطلب بعض اللمحات اتصال <sup>R</sup>Bluetooth بهاتف متوافق.

إن بعض اللمحات غير ظاهرة بشكل افتراضي. يمكنك إضافتها إلى حلقة اللمحات يدويًا (*تخصيص حلقة اللمحات*, [الصفحة](#page-66-0) 59).

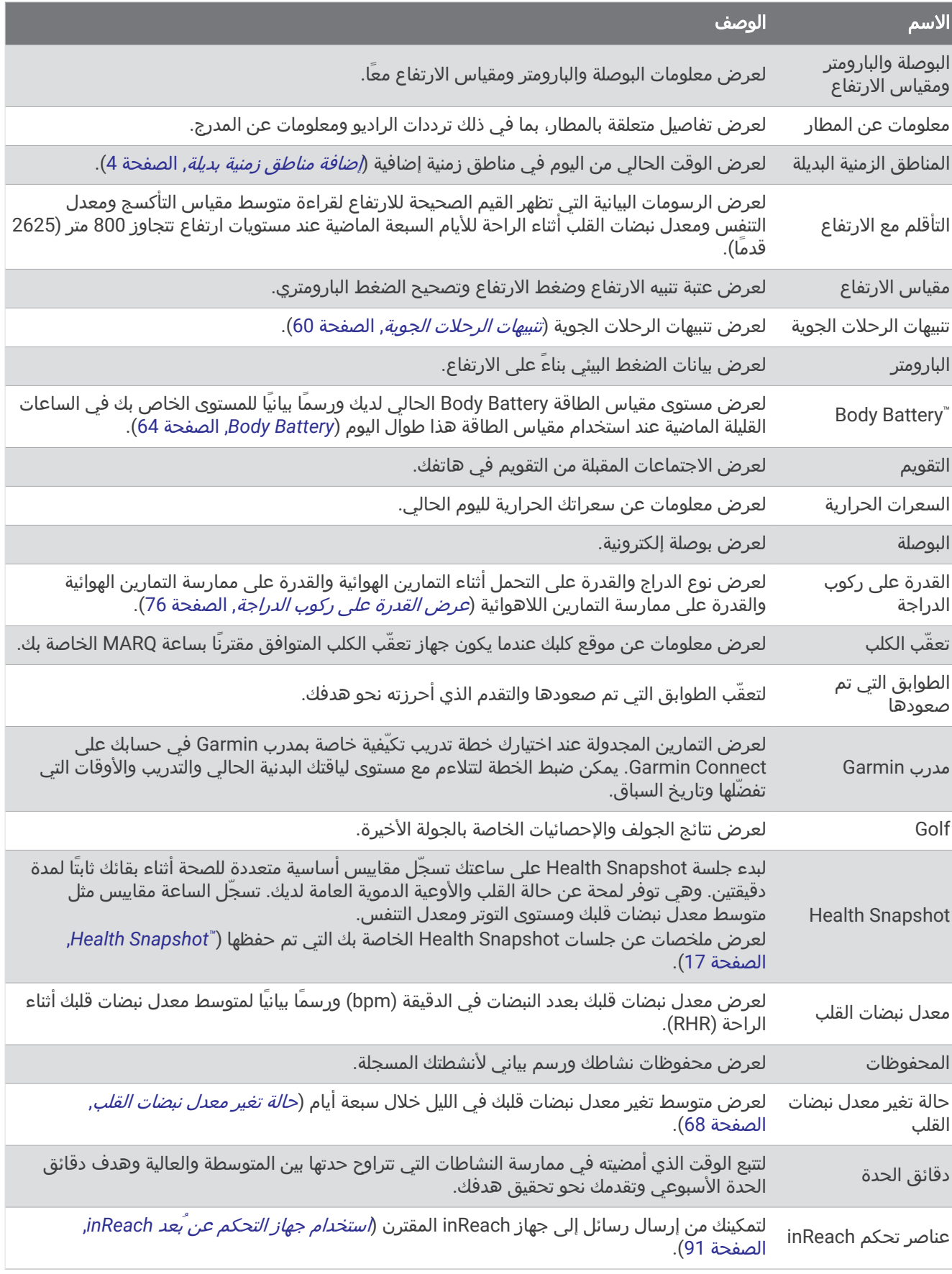

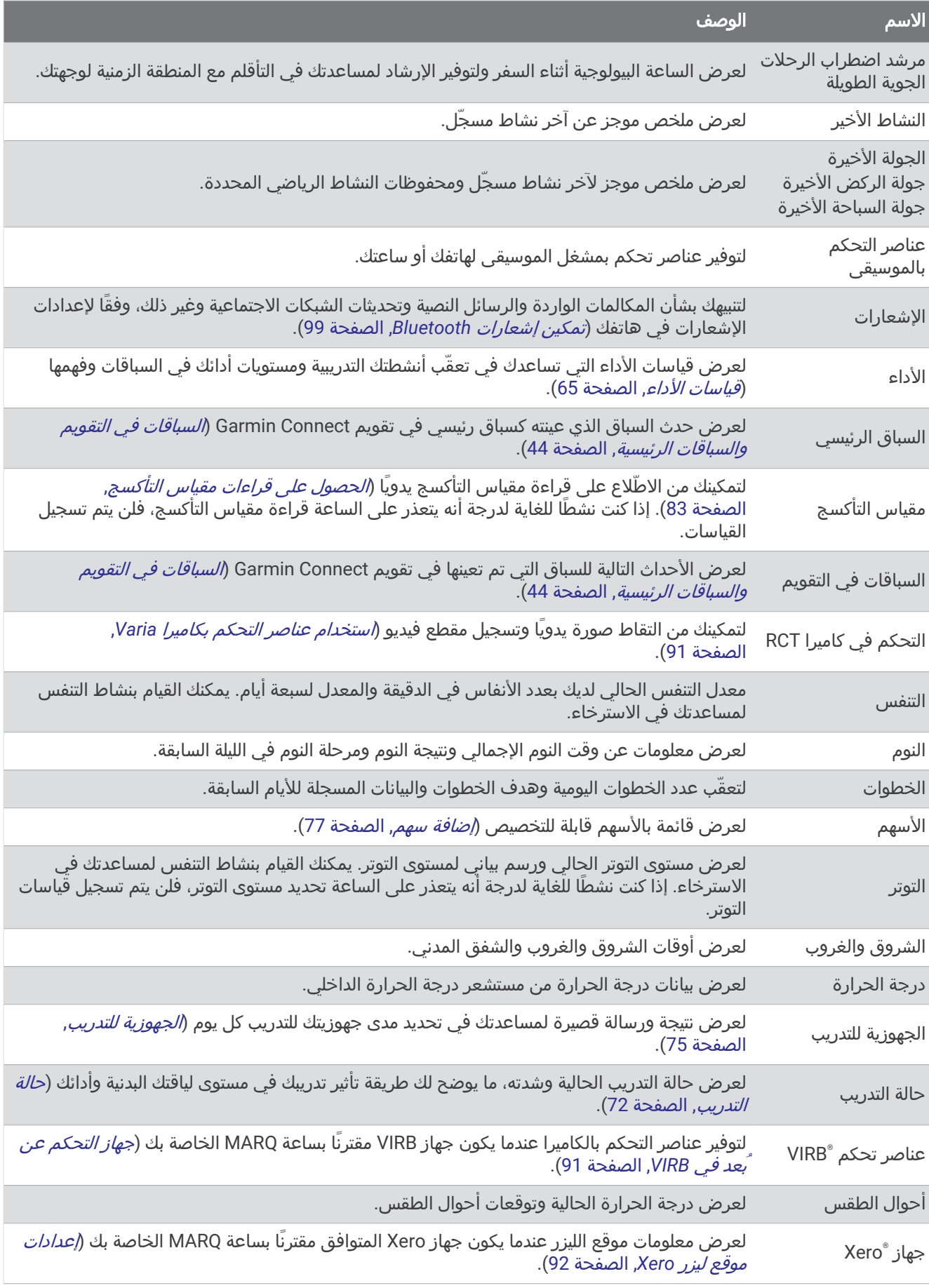

## عرض حلقة اللمحات

<span id="page-66-0"></span>توفر اللمحات إمكانية وصول سريع إلى بيانات الصحة ومعلومات النشاط والمستشعرات المضمنة وغيرها. عندما تقوم بإقران ساعتك، يمكنك عرض البيانات من هاتفك، مثل اإلشعارات وأحوال الطقس وأحداث التقويم.

**1** اضغط على **UP** أو **DOWN**.

تقوم الساعة بالتنقل بين حلقة اللمحات وتعرض بيانات الملخص لكل لمحة.

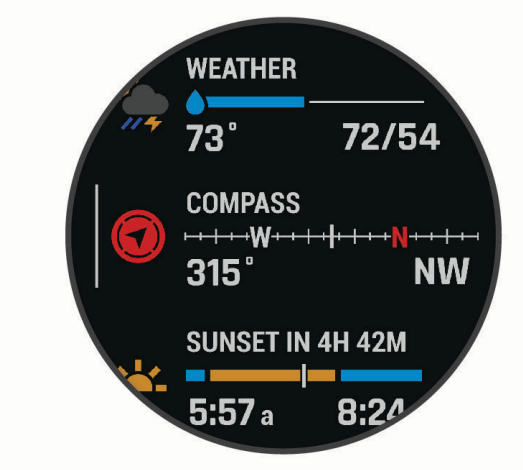

تلميح**:** يمكنك أيضًا السحب للتنقل أو الضغط لتحديد الخيارات.

- **2** اضغط على **START** لعرض المزيد من المعلومات.
	- **3** حدد خيارًا:
- اضغط على **DOWN** لعرض تفاصيل إحدى اللمحات.
- اضغط على **START** لعرض خيارات ووظائف إضافية للمحة.

#### تخصيص حلقة اللمحات

- **1** اضغط باستمرار على **MENU**.
	- **2** اختر مظهر > لمحات.
		- **3** حدد خيارًا:
- لتغيير موقع اللمحة في الحلقة، اختر لمحة واضغط على **UP** أو **DOWN**.
	- $\blacktriangledown$  لإزالة اللمحة من الحلقة، اختر لمحة واختر  $\blacktriangledown$  .
- لإضافة لمحة إلى الحلقة، اختر **إضافة** واختر لمحة. تلميح**:** يمكنك اختيار إنشاء مجلد إلنشاء مجلدات تتضمن لمحات متعددة (إنشاء مجلدات اللمحات, الصفحة 59).

#### إنشاء مجلدات اللمحات

يمكنك تخصيص حلقة اللمحات إلنشاء المجلدات للمحات ذات الصلة.

- **1** اضغط باستمرار على **MENU**.
- **2** اختر مظهر > لمحات > إضافة > إنشاء مجلد.
- **3** اختر اللمحات التي تريد تضمينها في المجلد، واختر تم.
- مالحظة**:** في حال كانت اللمحات موجودة في حلقة اللمحات، يمكنك نقلها إلى المجلد أو نسخها فيه.
	- **4** اختر اسمًا للمجلد أو أدخل اسمًا له.
		- **5** اختر رمزًا للمجلد.
		- **6** إذا لزم األمر، حدد خيارًا:
	- لتحرير المجلد، انتقل إلى المجلد في حلقة اللمحات واضغط باستمرار على **MENU**.
	- لتحرير اللمحات في المجلد، افتح المجلد واختر تعديل (تخصيص حلقة اللمحات, الصفحة 59).

### تنبيهات الرحالت الجوية

تحذير  $\overline{\triangle}$ 

<span id="page-67-0"></span>هذه الساعة غير مخصصة لتوفير معلومات أساسية عن الرحلة الجوية، ويجب استخدامها لأغراض إضافية فقط.

تعلمك تنبيهات الرحالت الجوية على ساعتك عندما تصل إلى إحداثيات ومسافات وارتفاعات معيّنة وغير ذلك.

### تعيين تنبيهات الرحالت الجوية

#### تحذير  $\Delta$

هذه الساعة غير مخصصة لتوفير معلومات أساسية عن الرحلة الجوية، ويجب استخدامها ألغراض إضافية فقط.

**1** على وجه الساعة، اضغط على **UP** أو **DOWN** لعرض لمحة تنبيهات الرحالت الجوية.

- **2** اضغط على **START**.
- **3** اختر تحرير تنبيه جديد > إضافة تنبيه جديد، واختر تنبيهًا إلضافته إلى القائمة إذا لزم األمر.
	- **4** اختر تنبيهًا.
	- **5** حدد خيارًا:
	- مالحظة**:** ليست كل الخيارات متوفرة للتنبيهات كافة .
		- لتعيين تنبيه لارتفاع معيّن، اختر **الارتفاع**.
		- لتعيين تنبيه لمسافة معيّنة، اختر المسافة.
	- لتعيين نمط الاهتزاز للإشعار، اختر **نمط الاهتزاز**.
	- لتعيين تنبيه عند الوصول إلى إحداثية، اختر إحداثية.
	- لتعيين تنبيه عند بلوغ عتبة المسافة أو الوقت، اختر العتبة.
	- لتحديث مصدر معلومات METAR ، اختر مصدر **METAR**.
	- لتعيين مصدر إحصاءات نواتج النموذج، اختر مصدر **MOS**. مالحظة**:** تتوفر إحصاءات نواتج النموذج للمطارات في الواليات المتحدة فقط.
		- لتعيين مصدر التوقعات الخاصة بمحطة المطار النهائية، اختر مصدر **TAF**.
			- عند الضرورة، أدخل قيمة للوقت، واختر
				- **6** عند الضرورة، اختر الحالة لتشغيل التنبيه.
- **7** اختر **Alerts All Enable** لتمكين كل التنبيهات أو إلغاء تمكينها مع تعيين الخيار الحالة إلى مشغل (اختياري ).

### مقياس الارتفاع

تحذير  $\Delta$ 

هذه الساعة غير مخصصة لتوفير معلومات أساسية عن الرحلة الجوية، ويجب استخدامها لأغراض إضافية فقط.

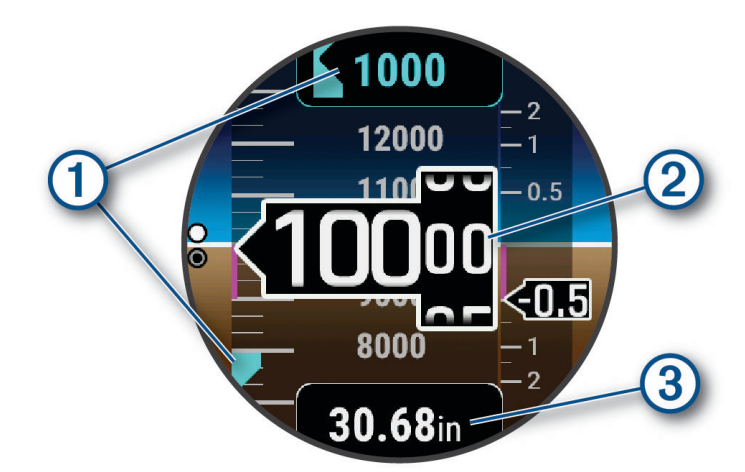

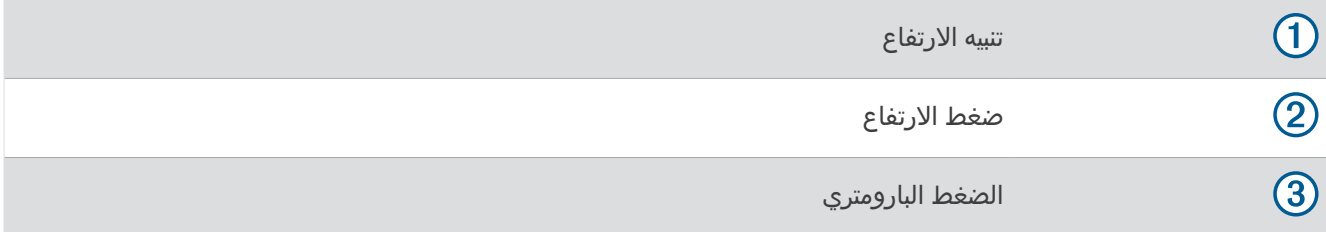

#### احتساب ارتفاع الكثافة

يمكنك احتساب ارتفاع الكثافة في موقعك الحالي من خالل ضبط درجة الحرارة والضغط البارومتري.

- **1** من وجه الساعة، اضغط على **UP** أو **DOWN** لعرض لمحة مقياس االرتفاع.
	- **2** اضغط على **DOWN** لعرض حاسبة ارتفاع الكثافة.
		- **3** اضغط على **START** للدخول في وضع التحرير.

مالحظة**:** في حال توفر معلومات عن أحوال الطقس من أقرب محطة METAR ، تتم تعبئة قيم درجة الحرارة والضغط البارومتري ويظهر معرّف المحطة.

**4** اختر الضغط، واضغط على **UP** أو **DOWN** لضبط الضغط البارومتري حتى تتطابق قيمة ارتفاع محدد مع ارتفاعك المعروف أو متوسط مستوى سطح البحر (MSL).

يتم تحديث احتساب ارتفاع الكثافة فيما تعدّل القيمة.

- **5** اضغط على **START** لحفظ القيمة.
- **6** اختر درجة الحرارة واضغط على **UP** أو **DOWN** لتعيين درجة الحرارة إلى درجة الحرارة الفعلية في الخارج. يتم تحديث احتساب ارتفاع الكثافة فيما تعدّل القيمة.
	- **7** اضغط على **START** لحفظ القيمة.
	- **8** اضغط على **BACK** للخروج من وضع التحرير.

## عرض معلومات أحوال الطقس الخاصة بالمطارات

#### تحذير  $\Lambda$

هذه الساعة غير مخصصة لتوفير معلومات أساسية عن الرحلة الجوية، ويجب استخدامها لأغراض إضافية فقط.

**1** على وجه الساعة، اضغط على **UP** أو **DOWN** لعرض لمحة أحوال الطقس الخاصة بالمطارات.

- **2** اضغط على **START**.
	- **3** حدد خيارًا:
- لعرض معلومات METAR ، اختر **METAR**) عرض معلومات *METAR*, الصفحة 62).
- لعرض التوقعات الخاصة بمحطة المطار النهائية، اختر **TAF**) عرض معلومات [التوقعات](#page-71-0) الخاصة بمحطة المطار النهائية *[\(TAF](#page-71-0) [\(](#page-71-0)*, [الصفحة](#page-71-0) 64).
	- لعرض إحصاءات نواتج النموذج، اختر **MOS**.
		- لعرض الميتيوجرامات، اختر ميتيوجرام.

مالحظة**:** تتوفر إحصاءات نواتج النموذج والميتيوجرامات للمطارات في الواليات المتحدة فقط.

#### عرض معلومات METAR

#### تحذير  $\triangle$

هذه الساعة غير مخصصة لتوفير معلومات أساسية عن الرحلة الجوية، ويجب استخدامها لأغراض إضافية فقط.

**1** من وجه الساعة، اضغط على **UP** أو **DOWN** لعرض لمحة أحوال الطقس الخاصة بالمطارات.

**2** اضغط على **START** .

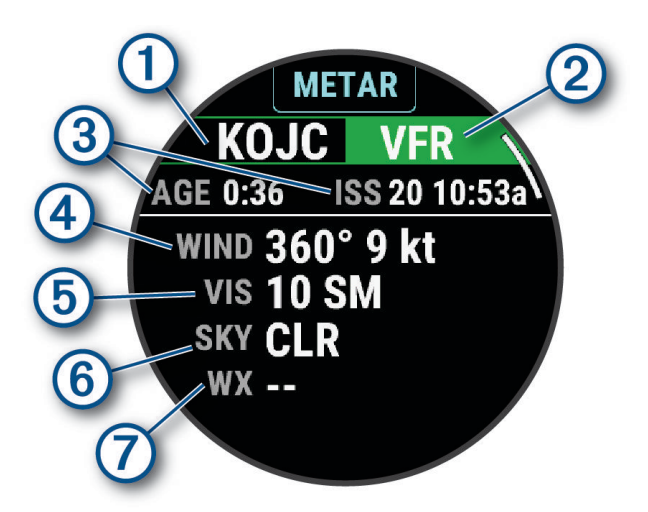

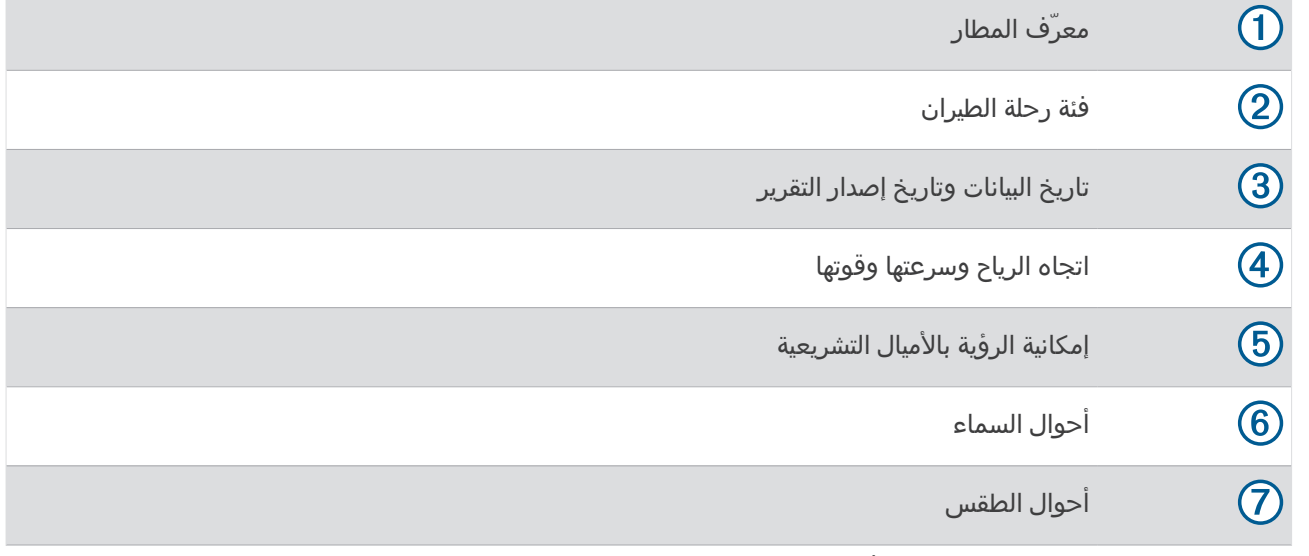

**4** اضغط على **DOWN** لعرض معلومات إضافية .

### عرض معلومات التوقعات الخاصة بمحطة المطار النهائية (TAF(

تحذير  $\triangle$ 

<span id="page-71-0"></span>هذه الساعة غير مخصصة لتوفير معلومات أساسية عن الرحلة الجوية، ويجب استخدامها ألغراض إضافية فقط.

- **1** من وجه الساعة، اضغط على **UP** أو **DOWN** لعرض لمحة أحوال الطقس الخاصة بالمطارات.
	- **2** اضغط على **START**.
		- **3** اختر **TAF**.

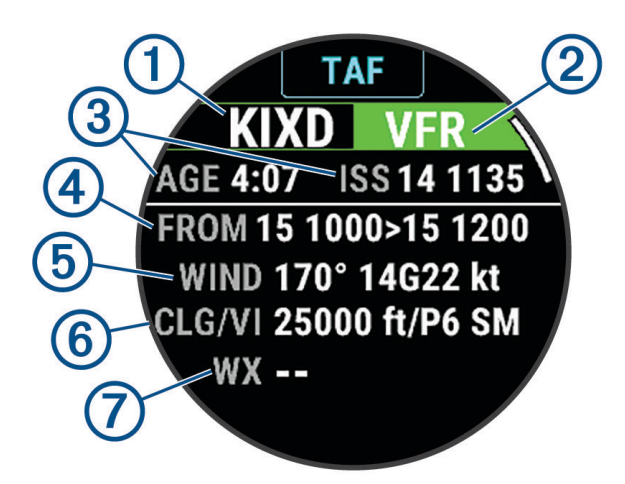

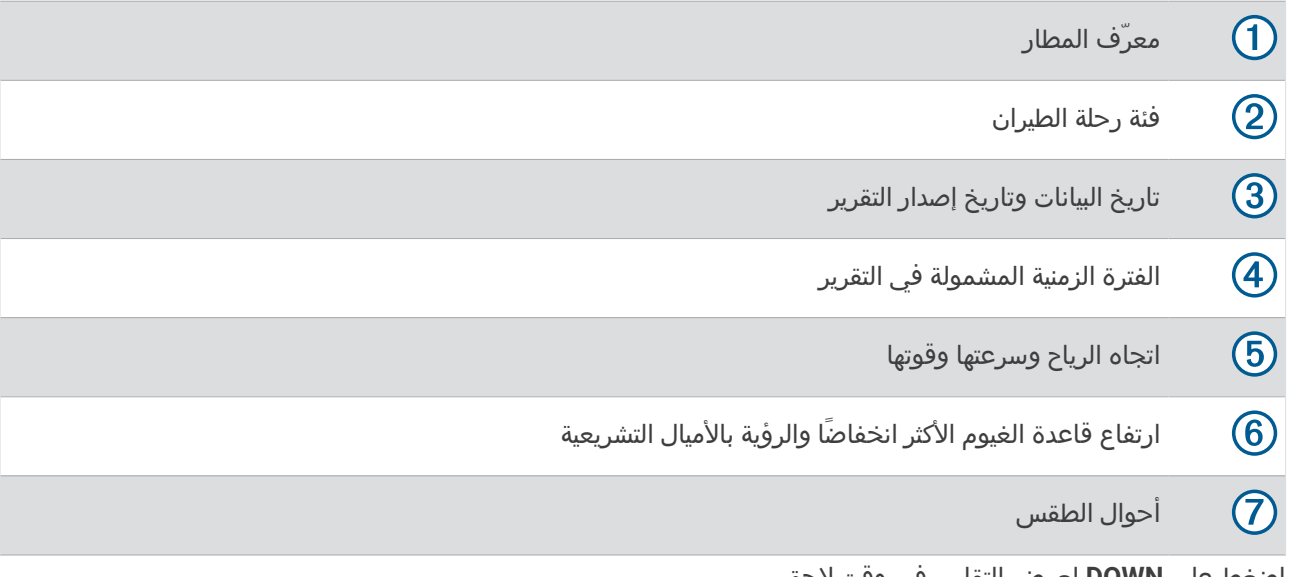

**4** اضغط على **DOWN** لعرض التقارير في وقت الحق.

#### **Body Battery**

تحلل الساعة تغيّر معدل نبضات قلبك ومستوى التوتر وجودة النوم وبيانات النشاط لتحديد مستوى Battery Body العام. وهو يعمل كعداد الغاز في السيارة إذ يشير إلى مقدار مخزون الطاقة المتوفر لديك. يتراوح نطاق مستوى مقياس الطاقة Battery Body بين 0 إلى 100، حيث يشير المعدل المتراوح بين 0 و25 إلى مخزون الطاقة المتدني، كما يشير المعدل المتراوح بين 26 و50 إلى مخزون الطاقة المتوسط، وبين 51 و75 إلى مخزون الطاقة المرتفع، أما المعدل بين 76 و100 فيدل إلى مخزون طاقة مرتفع جدًا. يمكنك مزامنة ساعتك مع حسابك على Connect Garmin لعرض مستوى Battery Body األحدث والتباينات على المدى الطويل

وتفاصيل إضافية ([تلميحات](#page-72-0) لبيانات *[Battery Body](#page-72-0)* المحسنة, [الصفحة](#page-72-0) 65).
### تلميحات لبيانات Battery Body المحسنة

- للحصول على نتائج أكثر دقة، ضع الساعة أثناء النوم.
- يؤدي النوم الجيد إلى رفع مستوى مقياس الطاقة Battery Body.
- قد يؤدي النشاط المجهد والتوتر الشديد إلى استنفاد مقياس الطاقة Battery Body بسرعة.
	- ال تؤثر كمية الطعام المُستهلك وال المنبهات مثل الكافيين على Battery Body لديك.

### قياسات الأداء

قياسات الأداء هذه عبارة عن تقديرات يمكن أن تساعدك على تعقُّب وفهم أنشطتك التدريبية وأدائك في السباقات. وتتطلب هذه القياسات القيام ببضعة أنشطة باستخدام جهاز مراقبة معدل نبضات القلب المستندة إلى المعصم أو جهاز مراقبة معدل نبضات القلب الموضوع حول منطقة الصدر يكون متوافقًا. تتطلب قياسات الأداء الخاصة بركوب الدراجة توفر جهاز مراقبة معدل نبضات القلب وجهاز قياس الطاقة.

وهذه التقديرات مقدّمة ومدعومة بواسطة "Firstbeat Analytics. للاطّلاع على مزيد من المعلومات، انتقل إلى garmin.com ./performance-data/running

مالحظة**:** قد تبدو التقديرات غير دقيقة في البداية. وتطلب منك الساعة إكمال بضعة أنشطة لتتعرّف على أدائك.

- **الحد الأقصى لاستهلاك الأكسيجي**ن: إن الحد الأقصى لاستهلاك الأكسجين هو الحد الأقصى لكمية الأكسجين (بالملليلتر) التي يمكنك استهلاكها في الدقيقة لكل كيلوجرام من وزن الجسم لدى بلوغك الحد الأقصى للأداء (*حول تقديرات الحد الأقصى لاستهلاك الأكسجين*, الصفحة 66).
- **أوقات السباق المتوقعة**: تستخدم ساعتك تقدير الحد الأقصى لاستهلاك الأكسجين ومحفوظات التدريب لتوفير وقت السباق المستهدف استنادًا إلى حالة لياقتك البدنية الحالية (*عرض أوقات السباقات [المتوقعة](#page-74-0)*, الصفحة 67).
	- حالة تغير معدل نبضات القلب: تحلل الساعة قراءات معدل نبضات القلب المستندة إلى معصمك أثناء نومك لتحديد حالة تغير معدل [نبضات](#page-75-0) القلب (HRV) استنادًا إلى متوسطات تغير معدل نبضات القلب الشخصية الطويلة الأجل (*حالة تغير معدل نبضات القلب*, [الصفحة](#page-75-0) 68).
- **حالة الأداء**: حالة الأداء عبارة عن تقييم في الوقت الحقيقي بعد 6 إلى 20 دقيقة من النشاط. يمكن إضافة هذا الخيار كحقل بيانات حتى يتسنى لك عرض حالة أدائك أثناء ممارسة باقي النشاط. وهو يقارن بين حالتك في الوقت الحقيقي والمستوى المتوسط للياقتك البدنية (*حالة الأداء*, [الصفحة](#page-76-0) 69).
	- طاقة المدخل الوظيفي **(FTP(**: تستخدم الساعة معلومات ملف تعريف المستخدم من اإلعداد األولي لتقدير طاقة المدخل الوظيفي لديك. للحصول على تصنيف أكثر دقة، يمكنك إجراء اختبار موجَّه ([الحصول](#page-76-0) على تقدير *[FTP](#page-76-0)* الخاص بك, [الصفحة](#page-76-0) 69).
- **عتبة اللاكتيت**: تتطلب عينة اللاكتيت جهاز مراقبة معدل نبضات القلب الموضوع حول منطقة الصدر. إن عتبة اللاكتيت هي النقطة حيث تبدأ عضلاتك بالتعب بسرعة. تقيس ساعتك مستوى عتبة اللاكتيت باستخدام بيانات معدل نبضات القلب والإيقاع (*عتبة اللاكتيت*, [الصفحة](#page-77-0) 70).
- **القدرة على التحمل**: تستخدم الساعة بيانات معدل نبضات القلب وتقدير الحد الأقصى لاستهلاك الأكسجين لتوفير تقديرات القدرة على التحمل في الوقت الحقيقي. ويمكن إضافة هذا الخيار كشاشة بيانات لتتمكن من عرض القدرة المحتملة والحالية على التحمل أثناء النشاط الذي تمارسه (*عرض القدرة على التحمل الخاص بك في الوقت [الحقيقي](#page-78-0)*, الصفحة 71).
- منحنى الطاقة **(**لركوب الدراجة**)**: يعرض منحنى الطاقة إخراج الطاقة المتواصل بمرور الوقت. يمكنك عرض منحنى الطاقة للشهر السابق أو الثلاثة أشهر السابقة أو الاثني عشر شهرًا السابق (*عرض منحنى الطاقة*, [الصفحة](#page-78-0) 71).

### حول تقديرات الحد الأقصى لاستهلاك الأكسجين

<span id="page-73-0"></span>إن الحد الأقصى لاستهلاك الأكسجين هو الحد الأقصى لكمية الأكسجين (بالملليلتر) التي يمكنك استهلاكها في الدقيقة لكل كيلوجرام من وزن الجسم لدى بلوغك الحد الأقصى للأداء. بتعبير أبسط، يشير الحد الأقصى لاستهلاك الأكسجين إلى أداء رياضي ويجب أن يزداد مع تحسّن مستوى اللياقة البدنية. يتطلب جهاز Aviator MARQ جهاز مراقبة معدل نبضات القلب المستندة إلى المعصم أو جهاز مراقبة معدل نبضات القلب الموضوع حول منطقة الصدر يكون متوافقًا لعرض تقدير الحد الأقصى لاستهلاك الأكسجين. يحتوي الجهاز على تقديرات منفصلة للحد الأقصى لاستهلاك الأكسجين للركض وركوب الدراجة. يجب الركض في الخارج مع استخدام GPS أو ركوب دراجة مع استخدام جهاز قياس طاقة متوافق بمستوى شدة معتدل لعدة دقائق للحصول على تقدير دقيق للحد الأقصى لاستهلاك الأكسجين.

على الجهاز، يظهر تقدير الحد الأقصى لاستهلاك الأكسجين كرقم ووصف وموضع على المقياس باللون. في حسابك على Garmin Connect، يمكنك عرض تفاصيل إضافية حول تقدير الحد الأقصى لاستهلاك الأكسجين، مثل تصنيفه حسب عمرك وجنسك.

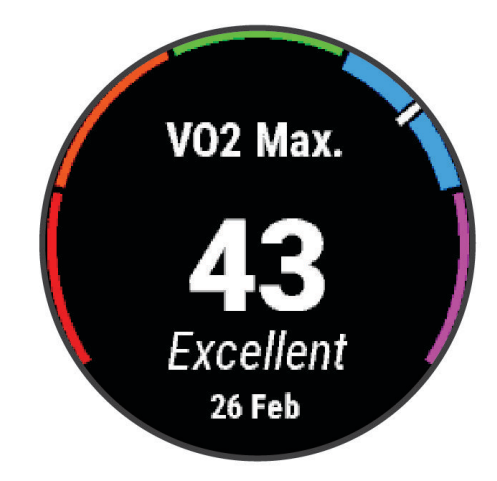

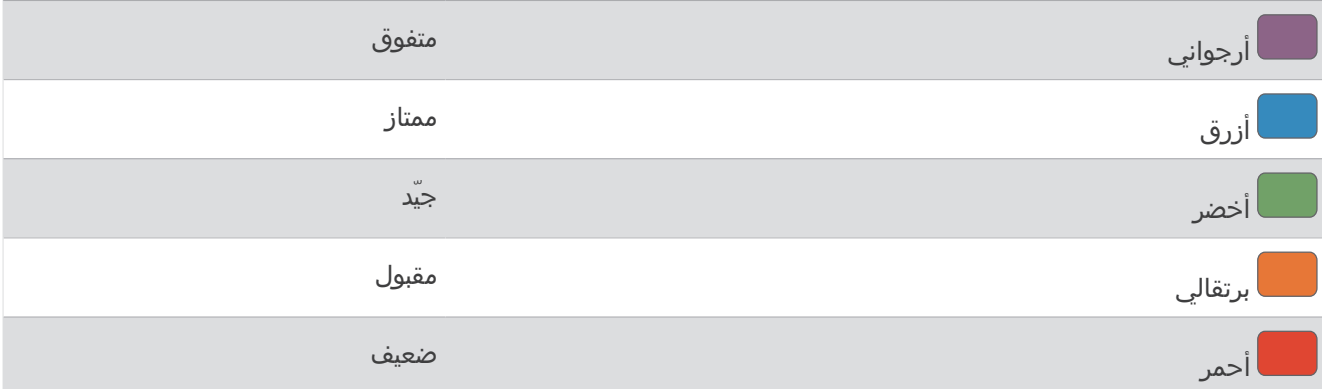

يتم توفير بيانات الحد الأقصى لاستهلاك الأكسجين بواسطة Firstbeat Analytics. يتم توفير تحليل الحد الأقصى لاستهلاك الأكسجين بموجب إذن من ®The Cooper Institute. لمزيد من المعلومات، راجع الملحق (*المعدلات القياسية للحد الأقصى لاستهلاك الأكسيجين,* [الصفحة](#page-152-0) 145)، ثم انتقل إلى www.CooperInstitute.org.

### الحصول على تقدير الحد الأقصى لاستهلاك الأكسجين عند الركض

تتطلب هذه الميزة جهاز مراقبة معدل نبضات القلب المستندة إلى المعصم أو جهاز مراقبة معدل نبضات القلب الموضوع حول منطقة الصدر يكون متوافقًا. إذا كنت تستخدم جهاز مراقبة معدل نبضات القلب الموضوع حول منطقة الصدر، فيجب وضعه وإقرانه بساعتك *(إقران [المستشعرات](#page-96-0) اللاسلكية*, الصفحة 89).

للحصول على أدق تقدير، أكمل إعداد ملف تعريف [المستخدم](#page-112-0) *(إعداد ملف تعريف المستخدم*, الصفحة 105)، وقم بتعيين الحد الأقصى لمعدل نبضات القلب (*تعيين مناطق معدل نبضات القلب*, [الصفحة](#page-113-0) 106). قد يبدو التقدير غير دقيق في البداية. وتتطلب الساعة بضع جولات للتعرّف على أدائك في الركض. يمكنك إلغاء تمكين تسجيل الحد الأقصى لاستهلاك الأكسجين لأنشطة الركض لمسافات طويلة والركض الطويل إذا كنت لا تريد أن تؤثر أنواع الركض هذه في تقدير الحد الأقصى لاستهلاك الأكسجين (*إعدادات الأنشطة [والتطبيقات](#page-46-0)*, [الصفحة](#page-46-0) 39) .

- **1** ابدأ بنشاط الركض.
- **2** اركض في الخارج لمدة 10 دقائق على األقل.
	- **3** بعد الركض، اختر حفظ.
- **4** اختر **UP** أو **DOWN** للتنقل بين مقاييس األداء.

### الحصول على تقدير الحد الأقصى لاستهلاك الأكسجين عند ركوب الدراجة

<span id="page-74-0"></span>تتطلب هذه الميزة جهازًا لقياس الطاقة وجهاز مراقبة معدل نبضات القلب المستندة إلى المعصم أو جهاز مراقبة معدل نبضات القلب الموضوع حول منطقة الصدر يكون متوافقًا. يجب إقران جهاز قياس الطاقة مع ساعتك (*إقران [المستشعرات](#page-96-0) اللاسلكية*, الصفحة 89). إذا كنت تستخدم جهاز مراقبة معدل نبضات القلب الموضوع حول منطقة الصدر، فيجب ارتداؤه وإقرانه مع ساعتك .

للحصول على أدق تقدير، أكمل إعداد ملف تعريف [المستخدم](#page-112-0) (*(عداد ملف تعريف المستخدم,* الصفحة 105) وقم بتعيين الحد الأقصى لمعدل نبضات القلب (*تعيين مناطق معدل نبضات القلب*, [الصفحة](#page-113-0) 106). قد يبدو التقدير غير دقيق في البداية. يجب القيام ببضع جولات لتتعرّف الساعة على أدائك أثناء ركوب الدراجة.

- **1** ابدأ نشاط ركوب الدراجة.
- **2** اركب الدراجة بحدة عالية وثابتة لمدة 20 دقيقة على األقل.
	- **3** بعد ركوب الدراجة، اختر حفظ.
	- **4** اختر **UP** أو **DOWN** للتنقل بين مقاييس األداء.

### عرض أوقات السباقات المتوقعة

للحصول على أدق تقدير، أكمل إعداد ملف تعريف [المستخدم](#page-112-0) (*إعداد ملف تعريف المستخدم,* الصفحة 105)، وقم بتعيين الحد الأقصى لمعدل نبضات القلب (*تعيين مناطق معدل نبضات القلب*, [الصفحة](#page-113-0) 106).

تستخدم الساعة تقدير الحد الأقصى لاستهلاك الأكسجين (*حول تقديرات الحد الأقصى لاستهلاك الأكسجين,* الصفحة 66) ومحفوظات التدريب لتوفير وقت السباق المستهدف. تحلّل الساعة عدة أسابيع من بيانات التدريب الخاصة بك لتحديث تقديرات وقت السباق.

**تلميح:** إذا كان لديك أكثر من جهاز Garmin واحد، فيمكنك تمكين ميزة <sup>"</sup>TrueUp للبيانات الفيزيولوجية، ما يسمح لساعتك بمزامنة الأنشطة والمحفوظات والبيانات من أجهزة أخرى (*مزامنة الأنشطة [وقياسات](#page-128-0) الأداء*, الصفحة 121).

- **1** من وجه الساعة، اضغط على **UP** أو **DOWN** لعرض لمحة األداء.
	- **2** اضغط على **START** لعرض تفاصيل اللمحة.
	- **3** اضغط على **UP** أو **DOWN** لعرض وقت السباق المتوقع.

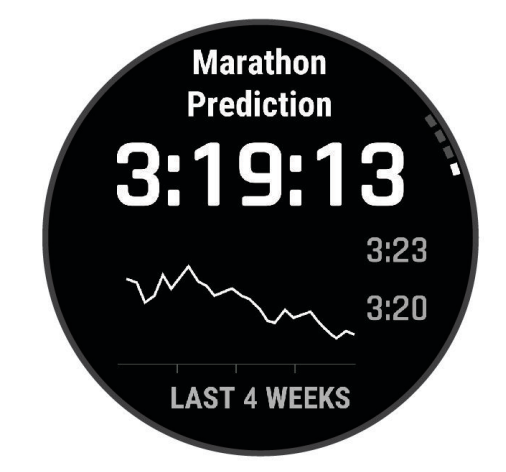

**4** اضغط على **START** لعرض توقعات المسافات األخرى.

مالحظة**:** قد تبدو التقديرات غير دقيقة في البداية. وتتطلب الساعة بضع جوالت للتعرّف على أدائك في الركض.

### حالة تغير معدل نبضات القلب

<span id="page-75-0"></span>تحلل الساعة قراءات معدل نبضات القلب المستندة إلى معصمك أثناء نومك لتحديد حالة تغير معدل نبضات القلب (HRV(. ويؤثر كل من التدريب والنشاط البدني والنوم والتغذية والعادات الصحية في تغير معدل نبضات القلب. ويمكن أن تختلف قيم تغير معدل نبضات القلب بشكل كبير استنادًا إلى الجنس والعمر ومستوى اللياقة البدنية. قد تشير حالة تغير معدل نبضات القلب المتوازنة إلى عالمات إيجابية عن الصحة، مثل التوازن الجيد بين التدريب واستعادة النشاط وصحة قلب وأوعية دموية أفضل ومرونة لتحمل التوتر. قد تكون الحالة غير المتوازنة أو السيئة دليلاً على التعب أو على حاجة أكبر لاستعادة النشاط أو على ارتفاع مستوى التوتر. للحصول على أفضل النتائج، عليك وضع الساعة أثناء النوم. يجب أن تتوفر بيانات النوم المنتظم لمدة ثالثة أسابيع لتتمكن الساعة من عرض حالة تغير معدل نبضات القلب.

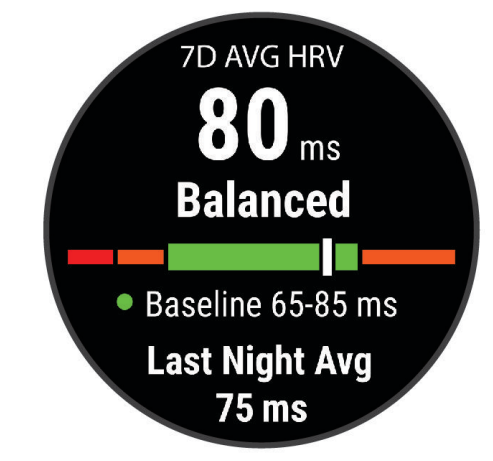

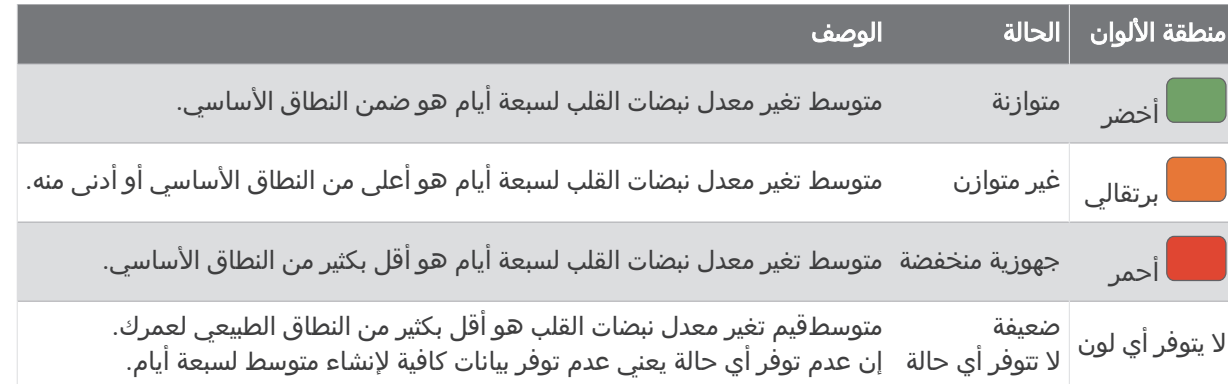

يمكنك مزامنة ساعتك مع حسابك على Connect Garmin لعرض حالة تغير معدل نبضات القلب الحالية واتجاهاتها والمالحظات التعليمية ذات الصلة.

#### تغيّر معدل نبضات القلب ومستوى التوتر

إنّ مستوى التوتر هو نتيجة اختبار لمدة ثالث دقائق يتم إجراؤه أثناء الوقوف دون حركة، حتى يتسنّى لجهاز MARQ تحليل تغيّر معدل نبضات القلب لتحديد إجمالي التوتر. يؤثر كل من التدريب والنوم والتغذية والتوتر في الحياة بشكل عام في أداء العداء. تتراوح درجة التوتر بين 1 و100، حيث تشير الدرجة 1 إلى معدل توتر منخفض جدًا وتشير الدرجة 100 إلى معدل توتر مرتفع جدًا. قد تساعدك معرفة مستوى التوتر لديك في اتخاذ قرار بشأن ما إذا كان جسمك مستعدًا لجولة ركض تدريبي شاق أو لليوغا أم ال .

#### عرض تغير معدل نبضات قلبك ومستوى التوتر

تتطلب هذه الميزة جهاز Garmin لمراقبة معدل نبضات القلب الموضوع حول منطقة الصدر. لتتمكن من عرض تأثير مستوى التوتر في تغيُّر معدل نبضات قلبك (HRV)، عليك وضع جهاز مراقبة معدل نبضات القلب وإقرانه بجهازك (*إقران [المستشعرات](#page-96-0) اللاسلكية,* [الصفحة](#page-96-0) 89) .

تلميح**:** Garmin توصيك بقياس درجة توترك في الوقت نفسه تقريبًا وضمن الظروف نفسها كل يوم .

**1** اضغط على **START**، واختر إضافة > تأثير التوتر إلضافة تطبيق التوتر إلى قائمة التطبيقات إذا لزم األمر .

- **2** اختر نعم إلضافة التطبيق إلى قائمة مفضالتك .
- **3** من وجه الساعة، اضغط على **START** واختر تأثير التوتر، ثم اضغط على **START** .
	- **4** قف بدون حركة واسترخِ لمدة 3 دقائق.

### حالة الأداء

<span id="page-76-0"></span>بينما تكمل نشاطك مثل الركض أو ركوب الدراجة، ستحلّل ميزة حالة الأداء إيقاعك ونبضات قلبك وتغيّر معدل نبضات قلبك بهدف إجراء تقييم في الوقت الحقيقي لقدرتك على تقديم أداء معيّن مقارنةً بإجمالي مستوى اللياقة البدنية لديك. وسيمثّل ذلك تقريبًا نسبة االنحراف عن تقدير الحد الأقصى لاستهلاك الأكسجين لديك في الوقت الحقيقي.

يتراوح نطاق قيم حالة الأداء بين 20- و20+. وبعد الدقائق الست إلى العشرين الأولى لنشاط ما، يعرض جهازك درجة حالة الأداء الخاصة بك. فعلى سبيل المثال، تعني الدرجة 5 + أنك مسترخٍ ومنتعش وقادر على القيام بجولة جيدة من الركض أو ركوب الدراجة الهوائية. يمكنك إضافة حالة الأداء كحقل بيانات إلى واحدة من شاشات التدريب لديك لمراقبة قدرتك طوال النشاط. وقد تشكل حالة الأداء أيضًا مؤشرًا لمستوى التعب، بخاصة في نهاية جولة ركض أو ركوب دراجة هوائية للتدريب الطويل.

مالحظة**:** يحتاج الجهاز إلى بضع جوالت من الركض أو ركوب الدراجة الهوائية مع جهاز لمراقبة معدل نبضات القلب للحصول على تقدير دقيق للحد الأقصى لاستهالك الأكسجين وللتعرّف على قدرة الركض أو ركوب الدراجة الهوائية لديك (*حول تقديرات الحد الأقصى* لا*ستهلاك الأكسجين,* الصفحة 66).

### عرض حالة الأداء

تتطلب هذه الميزة جهاز مراقبة معدل نبضات القلب المستندة إلى المعصم أو جهاز مراقبة معدل نبضات القلب الموضوع حول منطقة الصدر يكون متوافقًا.

- **1** إضافة ظروف األداء إلى شاشة بيانات (تخصيص شاشات البيانات, [الصفحة](#page-45-0) 38) .
	- **2** اذهب للركض أو انطلق في جولة على الدراجة الهوائية.
		- بعد 6 إلى 20 دقيقة، تظهر حالة أدائك.
- **3** قم بالتمرير إلى شاشة البيانات لعرض حالة أدائك خالل الركض أو ركوب الدراجة الهوائية.

### الحصول على تقدير FTP الخاص بك

لتتمكن من الحصول على تقدير طاقة المدخل الوظيفي (FTP (الخاص بك، عليك إقران جهاز مراقبة معدل نبضات القلب الموضوع حول منطقة الصدر وجهاز قياس الطاقة مع ساعتك (*إقران [المستشعرات](#page-96-0) اللاسلكية*, الصفحة 89)، وستحصل على تقدير للحد الأقصى لاستهلاك الأكسجين (*الحصول على تقدير الحد الأقصى لاستهلاك الأكسجين عند ركوب الدراجة*, الصفحة 67).

تستخدم الساعة معلومات ملف تعريف المستخدم الخاص بك من الإعداد الأولي وتقدير الحد الأقصى لاستهلاك الأكسجين لتقدير طاقة المدخل الوظيفي الخاصة بك. ستقوم الساعة تلقائيًا باكتشاف طاقة المدخل الوظيفي ومعدل نبضات القلب لديك والطاقة أثناء ركوب الدراجة بحدة ثابتة وعالية.

- **1** اضغط على **UP** أو **DOWN** لعرض لمحة األداء.
	- **2** اضغط على **START** لعرض تفاصيل اللمحة.
- **3** اضغط على **UP** أو **DOWN** لعرض تقدير طاقة المدخل الوظيفي الخاص بك.

يظهر تقدير طاقة المدخل الوظيفي الخاص بك كقيمة تم قياسها بالواط لكل كيلوجرام، وإخراج طاقتك بالواط، وموقع على المقياس باللون.

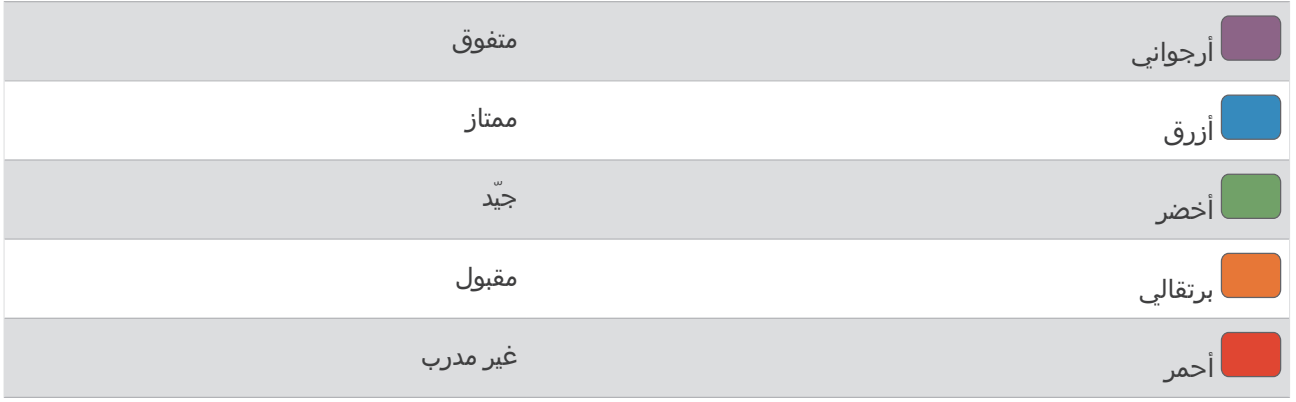

لمزيد من المعلومات، راجع الملحق ([تصنيفات](#page-152-0) *[FTP](#page-152-0)*, [الصفحة](#page-152-0) 145).

مالحظة**:** عندما ينبهك إشعار أداء بشأن طاقة مدخل وظيفي جديدة، يمكنك اختيار قبول لحفظ طاقة المدخل الوظيفي الجديدة، أو رفض لإلبقاء على طاقة المدخل الوظيفي الحالية الخاصة بك.

### إجراء اختبار طاقة المدخل الوظيفي (FTP(

<span id="page-77-0"></span>قبل أن تجري اختبارًا لتحديد طاقة المدخل الوظيفي (FTP)، يجب عليك إقران جهاز مراقبة معدل نبضات القلب الموضوع حول منطقة الصدر وجهاز قياس الطاقة بجهازك (*إقران [المستشعرات](#page-96-0) اللاسلكية,* الصفحة 89)، كما يجب أن تحصل على تقدير الحد الأقصى لاستهلاك الأكسجين (*الحصول على تقدير الحد الأقصى لاستهلاك الأكسجين عند ركوب الدراجة*, الصفحة 67).

مالحظة**:** يُعدّ اختبار طاقة المدخل الوظيفي (FTP (تمرينًا صعبًا يستغرق إكماله حوالي 30 دقيقة. اختر طريقًا عمليًا ويكون أغلبه مسطحًا ليسمح لك بركوب الدراجة الهوائية بمجهود يزيد بانتظام مثل السباق الزمني .

- **1** من وجه الساعة، اختر **START** .
- **2** اختر نشاط ركوب الدراجة الهوائية.
	- **3** اضغط باستمرار على **MENU** .
- **4** اختر تدريب > اختبار موجه لـ **FTP** .
- **5** اتبع التعليمات التي تظهر على الشاشة.

بعد أن تبدأ جولة ركوب الدراجة، سيعرض الجهاز مدة كل خطوة والهدف وبيانات الطاقة الحالية. تظهر رسالة عند اكتمال االختبار. **6** بعد أن تكمل االختبار الموجّه، أكمل تمارين التهدئة ثم أوقف المؤقت واحفظ النشاط.

تظهر طاقة المدخل الوظيفي (FTP) لديك كقيمة مقيسة بالواط لكل كيلوجرام، وإخراج الطاقة بالواط والموضع على المقياس باللون.

- **7** حدد خيارًا:
- اختر قبول لحفظ طاقة المدخل الوظيفي الجديدة .
- اختر رفض للحفاظ على طاقة المدخل الوظيفي الحالية .

#### عتبة الالكتيت

عتبة الالكتيت عبارة عن حدة التمرين التي يبدأ عندها الالكتيت في التراكم في مجرى الدم. وفي الركض، يكون عبارة عن مستوى الجهد أو اإليقاع المقدَّر. عندما يتجاوز العدّاء العتبة، يبدأ التعب في الزيادة بمعدل أسرع. وبالنسبة إلى العدّائين ذوي الخبرة، تحدث العتبة عند 90% تقريبًا من الحد الأقصى لمعدل نبضات القلب، وبين السرعة في سباق 10 كلم ونصف ماراثون. وبالنسبة إلى العدّائين متوسطي المستوى، غالبًا ما تحدث عتبة اللاكتيت عند نسبة أقل بكثير من 90% من الحد الأقصى لمعدل نبضات القلب. إنّ معرفة عتبة اللاكتيت لديك يمكن أن تساعدك في تحديد مدى شدة التدريب أو متى تضغط على نفسك أثناء السباق.

وإذا كنت تعرف قيمة معدل نبضات القلب التي تسبب حدوث عتبة الالكتيت، فيمكنك إدخالها في إعدادات ملف تعريف المستخدم الخاص بك (*تعيين مناطق معدل نبضات القلب*, [الصفحة](#page-113-0) 106).يمكنك تشغيل ميزة الكشف التلقائي لتسجيل عتبة اللاكتيت الخاصة بك تلقائيا اثناء نشاط.

## القيام باختبار موجّه لتحديد عتبة الالكتيت الخاصة بك

تتطلب هذه الميزة جهاز Garmin لمراقبة معدل نبضات القلب الموضوع حول منطقة الصدر. قبل أن تتمكن من القيام باالختبار الموجّه، يجب عليك ارتداء جهاز مراقبة معدل نبضات القلب الموضوع حول الصدر وإقرانه بجهازك (*إقران [المستشعرات](#page-96-0) اللاسلكية*, الصفحة 89).

يستخدم الجهاز معلومات ملف تعريف المستخدم الخاص بك من الإعداد الأولي وتقدير الحد الأقصى لاستهلاك الأكسجين الخاص بك عتبة الالكتيت الخاصة بك. سيقوم الجهاز باكتشاف عتبة الالكتيت الخاصة بك تلقائيًا أثناء الركض بقوة ثابتة وعالية مع معدل نبضات القلب.

<mark>تلميح:</mark> يتطلّب الجهاز بضع جولات ركض مع جهاز مراقبة معدل نبضات القلب الموضوع حول الصدر للحصول على قيمة دقيقة لأقصى معدل لنبضات القلب وتقدير أقصى استهالك لألكسجين. إذا واجهت صعوبة في الحصول على تقدير لعتبة الالكتيت، فجرّب تقليل قيمة أقصى معدل لنبضات القلب الخاصة بك يدويًا .

- **1** من وجه الساعة، اختر **START** .
	- **2** اختر نشاط ركض في الخارج.
- يلزم استخدام GPS إلكمال االختبار.
	- **3** اضغط باستمرار على **MENU** .
- **4** اختر تدريب > اختبار موجه لعتبة الالكتيت .
- **5** ابدأ المؤقت، واتبع التعليمات التي تظهر على الشاشة.

بعد أن تبدأ في الركض، يعرض الجهاز مدة كل خطوة، وبيانات معدل نبضات القلب المستهدفة والحالية. تظهر رسالة عند اكتمال الاختبار .

**6** بعد أن تكمل االختبار الموجّه، أوقف المؤقت واحفظ النشاط.

إذا كان هذا هو أول تقدير لعتبة الالكتيت لديك، فسيطلب منك الجهاز تحديث مناطق معدل نبضات قلبك وفقًا لمعدل نبضات قلبك الخاص بعتبة الالكتيت. ولكل تقدير إضافي لعتبة الالكتيت، يطلب منك الجهاز قبول التقدير أو رفضه.

### عرض القدرة على التحمل الخاص بك في الوقت الحقيقي

<span id="page-78-0"></span>يمكن أن توفر ساعتك تقديرات القدرة على التحمل في الوقت الحقيقي استنادًا إلى بيانات معدل نبضات القلب وتقدير الحد األقصى لاستهّلاك الأكسجين (*حول تقديرات الحد الأقصى لاّستهّلاك الأكسجين*, الصفحة 66).

- **1** اضغط باستمرار على **MENU**.
	- **2** اختر النشاطات والتطبيقات.
- **3** اختر نشاط ركض أو ركوب دراجة.
	- **4** اختر إعدادات النشاط.
- **5** اختر شاشات البيانات > إضافة جديد > القدرة على التحمل.
- **6** اضغط على **UP** أو **DOWN** لتغيير موقع شاشة البيانات (اختياري).
- **7** اضغط على **START** لتحرير الحقل الرئيسي لبيانات القدرة على التحمل (اختياري).
	- **8** ابدأ نشاطك (بدء النشاط, [الصفحة](#page-20-0) 13).
	- **9** اضغط على **UP** أو **DOWN** لالنتقال إلى شاشة البيانات.

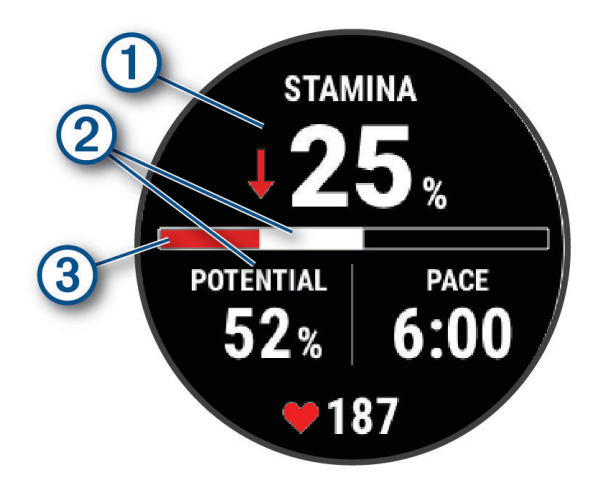

الحقل الرئيسي لبيانات القدرة على التحمل. لعرض النسبة المئوية لقدرتك على التحمل الحالية أو المسافة المتبقية أو الوقت T. المتبقي. القدرة على التحمل المحتملة.  $\bm{\Omega}$ القدرة الحالية على التحمل.

- أحمر: القدرة على التحمل قيد االستنفاد.
	- برتقالي: القدرة على التحمل ثابتة.

أخضر: تتم استعادة القدرة على التحمل.

### عرض منحنى الطاقة

 $\circled{3}$ 

لتتمكن من عرض منحنى الطاقة، عليك تسجيل جولة لمدة ساعة على الأقل باستخدام جهاز قياس الطاقة في آخر 90 يومًا (*[إقران](#page-96-0) [المستشعرات](#page-96-0) اللاسلكية*, الصفحة 89).

يمكنك إنشاء التدريبات في حسابك على Connect Garmin. يعرض منحنى الطاقة إخراج الطاقة المتواصل بمرور الوقت. ويمكنك عرض منحنى الطاقة في الشهر السابق أو الثالثة أشهر السابقة أو االثني عشر شهرًا السابق.

من قائمة تطبيق Garmin Connect، اختر **إحصائيات الأداء > منحنى الطاقة**.

## حالة التدريب

إنّ هذه القياسات عبارة عن تقديرات يمكن أن تساعدك في تعقُّب أنشطتك التدريبية وفهمها. وتتطلب هذه القياسات القيام ببضعة أنشطة باستخدام جهاز مراقبة معدل نبضات القلب المستندة إلى المعصم أو جهاز مراقبة معدل نبضات القلب الموضوع حول منطقة الصدر يكون متوافقًا. تتطلب قياسات الأداء الخاصة بركوب الدراجة توفر جهاز مراقبة معدل نبضات القلب وجهاز قياس الطاقة. وهذه التقديرات مقدَّمة ومدعومة بواسطة Firstbeat Analytics. للحصول على مزيد من المعلومات، انتقل إلى garmin.com .[/](http://garmin.com/performance-data/running)performance-data/running

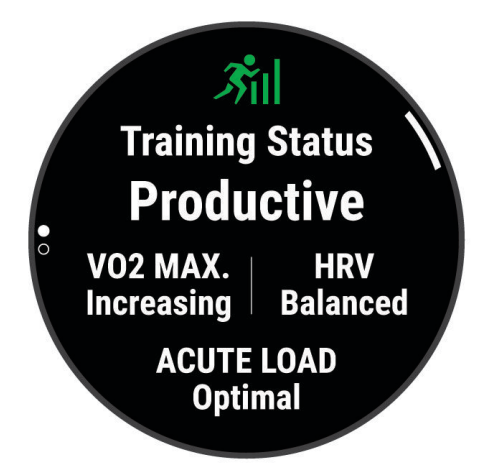

مالحظة**:** قد تبدو التقديرات غير دقيقة في البداية. وتطلب منك الساعة إكمال بضعة أنشطة لتتعرّف على أدائك.

- حالة التدريب: توضح لك حالة التدريب كيفية تأثير التدريب في لياقتك البدنية وفي أدائك. تستند حالة التدريب الخاصة بك إلى التغييرات في الحد الأقصى لاستهلاك الأكسجين والشدة الحادة وحالة تغير معدل نبضات القلب على مدى فترة زمنية طويلة.
- **الحد الأقصى لاستهلاك الأكسيجين**: إن الحد الأقصى لاستهلاك الأكسجين هو الحد الأقصى لكمية الأكسجين (بالملليلتر) التي يمكنك استهلاكها في الدقيقة لكل كيلوجرام من وزن الجسم لدى بلوغك الحد الأقصى للأداء (*حول تقديرات الحد الأقصى لاستهلاك الأكسجين*, الصفحة 66). تعرض ساعتك القيم المصححة للحد الأقصى لاستهلاك الأكسجين نتيجة تأثير الحرارة والارتفاع، وذلك خلال تأقلمك مع البيئات ذات الحرارة المرتفعة أو الارتفاعات العالية (*تأقلم الأداء مع الحرارة والارتفاع*, الصفحة 73).
	- ا**لشدة [الحادة](#page-80-0)**: إن الشدة الحادة هي مجموع مرجح لنتائج شدة التدريب الأخيرة بما في ذلك مدة التمرين وحدته. (*الشدة الحادة*, [الصفحة](#page-80-0) 73).
- تركيز شدة التدريب: تحلّل ساعتك شدة التدريب وتوزّعها على فئات مختلفة استنادًا إلى حدة كل نشاط مسجّل وبنيته. يشمل تركيز شدة التدريب إجمالي الشدة المتراكم لكل فئة و[تركيز](#page-81-0) التدريب. تعرض ساعتك توزيع مستوى الشدة خلال الأسابيع الأربعة الماضية (*تركيز شدة التدريب*, [الصفحة](#page-81-0) 74).
- الجهوزية للتدريب: تستخدم الساعة بيانات مختلفة، بما في ذلك التدريب واستعادة النشاط والنوم، لتوفير نتيجة مستوى الجهوزية لتتمكن من تحديد ما إذا كان هذا الوقت هو الأفضل للقيام بتمرين شاق أو عدم إجهاد نفسك (*[الجهوزية](#page-82-0) للتدريب*, الصفحة 75).
	- **القدرة على ركوب الدراجة**: تستخدم ميزة القدرة على ركوب الدراجة ملف تعريف المستخدم ومحفوظات التدريب والحد الأقصى لاستهلاك الأكسجين وبيانات منحنى الطاقة لتحديد نوع الدراج وتحليل القدرة (*عرض القدرة على ركوب الدراجة*, [الصفحة](#page-83-0) 76).
	- وقت استعادة النشاط: يعرض وقت استعادة النشاط الوقت المتبقي قبل أن تستعيد نشاطك بالكامل وتكون مستعدًا للتمرين الشاق التالي (*وقت استعادة النشاط*, [الصفحة](#page-83-0) 76).

#### مستويات حالة التدريب

<span id="page-80-0"></span>توضح لك حالة التدريب كيفية تأثير التدريب في مستوى لياقتك البدنية وفي أدائك. تستند حالة التدريب إلى التغييرات التي تطرأ على الحد الأقصى لاستهلاك الأكسجين والشدة الحادة وحالة تغير معدل نبضات القلب على مدار فترة زمنية طويلة. ويمكنك استخدام حالة التدريب لتساعدك على تخطيط التدريب المستقبلي واالستمرار في تحسين مستوى لياقتك البدنية.

- لا **تتوفر أي حالة**: يجب القيام بنشاط واحد على الأقل في الأسبوع، مع نتائج الحد الأقصى لاستهلاك الأكسجين أثناء الركض أو ركوب الدراجة لتتمكن الساعة من تحديد حالة التدريب .
- **التوقف عن ممارسة التمارين**: لديك استراحة في الروتين التدريبي أو أنك تتدرب أقل بكثير من المعتاد لمدة أسبوع أو أكثر. يعني التوقف عن ممارسة التمارين أنك غير قادر على الحفاظ على مستوى لياقتك البدنية. يمكنك محاولة زيادة شدة التدريب لتحسين أدائك .
	- استعادة النشاط: تسمح شدة التدريب األخف لجسمك باستعادة النشاط، األمر الذي يُعد أساسيًا خالل فترات زمنية مطوّلة من التدريب الشاق. يمكنك متابعة التدريب بشدة أعلى مجددًا تصبح جاهزًا.
	- ثابت: إن شدة تدريبك الحالية كافية للحفاظ على مستوى لياقتك البدنية. لتحسين أدائك، حاول إضافة المزيد من التنوع إلى تمارينك أو زيادة حجم التدريب.
		- فعال: إن شدة التدريب تضع مستوى لياقتك البدنية وأداءك على المسار الصحيح. احرص على التخطيط لفترات تعافٍ في التدريب للحفاظ على مستوى لياقتك البدنية .
	- الذروة: أنت في حالة مثالية للسباق. يتيح خفض شدة التدريب الذي أجريته مؤخرًا لجسمك استعادة نشاطه والتعويض بالكامل عن التدريبات السابقة. احرص على التخطيط مسبقًا، إذ ال يمكن الحفاظ على حالة الذروة هذه إال لفترة قصيرة .
	- **تجاوز**: إن شدة التدريب مرتفعة جدًا وذات نتائج عكسية. يحتاج جسمك إلى الراحة. احرص على أن تخصص لنفسك الوقت لاستعادة النشاط عبر إضافة تدريب أخف إلى الجدول.

غير فعال: تبلغ شدة التدريب مستوى جيدًا، لكن لياقتك البدنية في انخفاض. حاوِل التركيز على الراحة والتغذية والتحكم بالتوتر.

**مرهق**: ثمة عدم توازن بين وقت استعادة النشاط وشدة التدريب. إنها نتيجة طبيعية بعد إجراء تدريب شاق أو المشاركة في حدث رئيسي. قد يواجه جسمك صعوبة في استعادة النشاط، لذا يجب االنتباه إلى صحتك العامة.

### تلميحات للحصول على حالة التدريب

تعتمد ميزة حالة التدريب على تقييمات محدّثة لمستوى لياقتك البدنية، بما في ذلك قياس واحد على الأقل من قياسات الحد الأقصى لاستهلاك الأكسجين في الأسبوع. يتم تحديث تقدير الحد الأقصى لاستهلاك الأكسجين بعد جولات الركض أو ركوب الدراجة الهوائية في الخارج مع جهاز قياس الطاقة والتي بلغ معدل نبضات قلبك أثناءها 70% على الأقل من الحد الأقصى لمعدل نبضات القلب لدقائق متعددة. لا تؤدي أنشطة الركض في الأماكن المغلقة إلى إنشاء تقدير للحد الأقصى لاستهلاك الأكسجين من أجل الحفاظ على دقة مؤشر مستوى لياقتك البدنية. يمكنك إلغاء تمكين تسجيل الحد الأقصى لاستهلاك الأكسجين لأنشطة الركض لمسافات طويلة والركض الطويل إذا كنت لا تريد أن تؤثر أنواع الركض هذه في تقدير الحد الأقصى لاستهلاك الأكسجين (*إعدادات الأنشطة [والتطبيقات](#page-46-0)*, [الصفحة](#page-46-0) 39).

لتحقيق أقصى استفادة من ميزة حالة التدريب، يمكنك أن تجرِّب هذه التلميحات.

• اركض أو اركب الدراجة في الخارج مرة واحدة على الأقل في الأسبوع مستخدمًا جهاز قياس الطاقة وابلغ معدل نبضات قلب أعلى من %70 من الحد الأقصى لمعدل نبضات قلبك لعشر دقائق على الأقل.

بعد استخدام الساعة لمدة أسبوع، يجب أن تكون حالة التدريب الخاصة بك متوفرة.

- سجّل كل أنشطة اللياقة البدنية على هذه الساعة أو قم بتمكين ميزة TrueUp للبيانات الفيزيولوجية، ما يتيح لساعتك معرفة أدائك (*مزامنة الأنشطة [وقياسات](#page-128-0) الأداء*, الصفحة 121).
- ارتدِ الساعة باستمرار أثناء نومك لمواصلة إنشاء حالة تغير معدل نبضات القلب محدثة. يمكن أن يساعد الحصول على حالة تغير معدل نبضات القلب صالحة في الحفاظ على حالة تدريب صالحة عندما لا يكون لديك العديد من الأنشطة مع قياسات الحد الأقصى لاستهلاك الأكسيجين.

### تأقلم الأداء مع الحرارة والارتفاع

تؤثر العوامل البيئية مثل االرتفاع ودرجات الحرارة المرتفعة في تدريبك وأدائك. على سبيل المثال، يؤثر التدريب على ارتفاع عالٍ إيجابًا في لياقتك، ولكن قد تالحظ انخفاضًا مؤقتًا في الحد األقصى الستهالك األكسجين عندما يكون االرتفاع عاليًا جدًا. توفر ساعة MARQ Aviator إشعارات التأقلم وتصحيحات تقدير الحد األقصى الستهالك األكسجين وحالة التدريب عندما تكون درجة الحرارة أعلى من22 درجة مئوية (72 درجة فهرنهايت) وعندما يكون الارتفاع أعلى من 800 متر (2625 قدمًا). يمكنك تعقّب حالة التأقلم مع الحرارة والارتفاع في لمحة حالة التدريب.

مالحظة**:** تتوفر ميزة التأقلم مع الحرارة ألنشطة GPS فقط وتتطلب بيانات أحوال الطقس من هاتف المتصل .

### الشدة الحادة

إن الشدة الحادة هي مجموع مرجح الستهالك األكسجين الزائد بعد التدريب (EPOC (في األيام القليلة الماضية. ويشير المقياس إلى ما إذا كانت الشدة الحالية منخفضة أو مثالية أو مرتفعة أو مرتفعة جدًا. ويتم تحديد النطاق المثالي باالستناد إلى مستوى لياقتك البدنية الفردي ومحفوظات التدريب. ويتم ضبط النطاق مع زيادة أو تخفيض وقت التدريب وشدته.

### تركيز شدة التدريب

<span id="page-81-0"></span>من أجل تحسين أدائك واكتساب مستوى أعلى من اللياقة البدنية، يجب توزيع التدريب على ثالث فئات: تمارين هوائية منخفضة الحدة وتمارين هوائية مرتفعة الحدة وتمارين الهوائية. يعرض لك تركيز شدة التدريب المرحلة التي بلغها التدريب الخاص بك حاليًا في كل فئة، ويوفر أهداف التدريب. يتطلب تركيز شدة التدريب 7 أيام على الأقل من التدريب لتحديد ما إذا كانت شدة التدريب منخفضة او مثالية او مرتفعة. بعد 4 أسابيع من محفوظات التدريب، سيتضمن تقدير شدة التدريب معلومات مستهدفة أكثر تفصيال ًلمساعدتك في تحقيق التوازن بين أنشطة التدريب.

**أدنى من الأهداف**: إن شدة تدريبك أقل من الحد الأقصى وذلك في كل فئات الحدة. حاول زيادة مدة تمارينك أو وتيرتها.

- **نقص في التمارين الهوائية منخفضة الحدة**: حاول إضافة المزيد من الأنشطة الهوائية منخفضة الحدة لاستعادة النشاط والتوازن في الأنشطة الأكثر حدة.
- **نقص في التمارين الهوائية مرتفعة الحدة**: حاول إضافة المزيد من الأنشطة الهوائية مرتفعة الحدة للمساعدة في تحسين عتبة اللاكتيت والحد الأقصى لاستهلاك الأكسجين مع مرور الوقت.

**نقص في التمارين اللاهوائية**: حاول إضافة بعض الأنشطة اللاهوائية الأكثر حدة لتحسين سرعتك وقدرتك اللاهوائية مع مرور الوقت.

متوازنة: إن شدة التدريب متوازنة وتوفر فوائد لياقة بدنية شاملة أثناء متابعتك التدريب .

- **التركيز المنخفض الحدة للتمارين الهوائية**: تكون شدة التدريب غالبًا عبارة عن نشاط هوائي منخفض الحدة. يوفر ذلك أساسًا صلبًا ويعمل على تحضيرك للقيام بتمارين إضافية أكثر حدة .
- **التركيز المرتفع الحدة للتمارين الهوائية**: تكون شدة التدريب غالبًا عبارة عن نشاط هوائي مرتفع الحدة. تساعد هذه الأنشطة على تحسين عتبة اللاكتيت والحد الأقصى لاستهلاك الأكسجين والقدرة على التحمل.
- **تركيز التمارين اللاهوائية**: تكون شدة التدريب غالبًا عبارة عن نشاط عالي الحدة. يؤدي ذلك إلى اكتساب لياقة بدنية بسرعة ولكن يجب أن تكون متوازنة مع أنشطة هوائية منخفضة الحدة .

**أعلى من الأهداف**: إن شدة تدريبك أعلى من المستوى الأمثل، ويجب محاولة تقليل مدة تمارينك ووتيرتها.

### معلومات عن تأثير التدريب

يقيس تأثير التدريب تأثير النشاط في اللياقة البدنية الهوائية والالهوائية. يتم تجميع أرقام تأثير التدريب أثناء النشاط. تزداد قيمة تأثير التدريب مع تقدم النشاط. ويتحدد تأثير التدريب بواسطة معلومات ملف تعريف المستخدم ومحفوظات التدريب ومعدل نبضات القلب والمدة وحدة النشاط. تتوفر سبعة ملصقات مختلفة لتأثير التدريب لوصف الفائدة الأساسية لنشاطك. تتم الإشارة إلى كل ملصق بلون يتوافق مع تركيز شدة التدريب (*تركيز شدة التدريب*, الصفحة 74). إن كل عبارة من عبارات الملاحظات، على سبيل المثال، "تاثير كبير على الحد الأقصى لاستهلاك الأكسجين" لها وصف مطابق في تفاصيل نشاط Garmin Connect.

يستخدم تأثير التدريب الخاص بالتمارين الهوائية معدل نبضات القلب لقياس تأثير حدة التمارين التراكمية في لياقتك البدنية للتمارين الهوائية، ويشير إلى ما إذا كان التمرين يحافظ على مستوى لياقتك البدنية أو يحسِّنه. ويتم تمثيل استهلاك الأكسجين الزائد بعد التدريب (EPOC) المتراكم أثناء التدريب على شكل نطاق من القيم تأخذ في الاعتبار مستوى لياقتك البدنية وعادات التدريب. تؤثر التمارين الثابتة التي يتم القيام بها مع بذل جهد متوسط أو تلك التي تمتد لوقت أطول (> 180 ثانية) إيجابًا في األيض الهوائي وتنتج تأثير تدريب خاصًا بالتمارين الهوائية محسَّنًا.

يستخدم تأثير التدريب الخاص بالتمارين الالهوائية معدل نبضات القلب والسرعة (أو الطاقة) لتحديد تأثير التمرين في قدرتك على القيام بتمارين بحدة عالية جدًا. تحصل على قيمة بناءً على مساهمة التمارين الالهوائية في استهالك األكسجين الزائد بعد التدريب (EPOC( ونوع النشاط. تؤثر الفواصل الزمنية المتكررة العالية الحدة التي تتراوح بين 10 و 120 ثانية بشكل مفيد للغاية في قدرتك على القيام بالتمارين الالهوائية وتؤدي إلى تحسين تأثير التدريب الخاص بالتمارين الالهوائية.

يمكنك إضافة تأثير تدريب الايروبيك وتأثير التمارين اللاهوائية كحقلَي بيانات إلى شاشة من شاشات التدريب لمراقبة الأرقام أثناء النشاط.

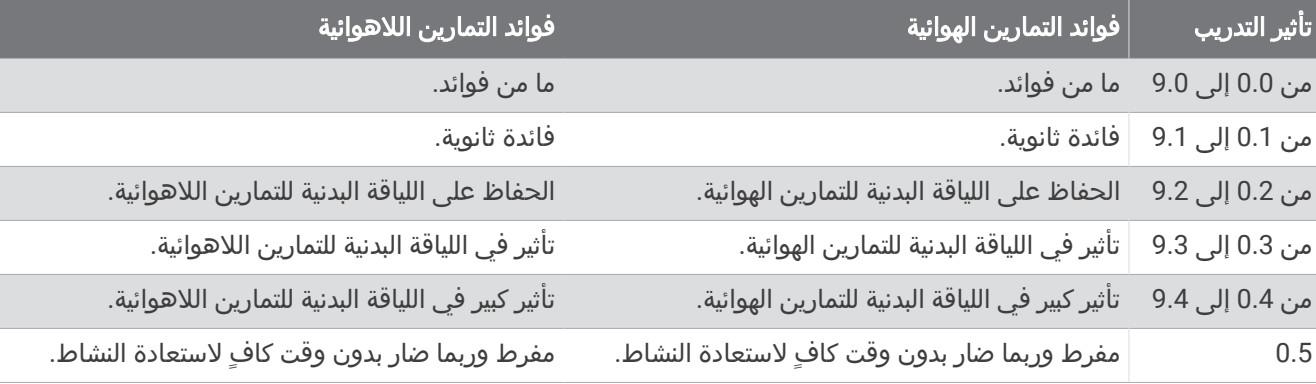

تقنية تأثير التدريب مقدَّمة ومتاحة بواسطة Firstbeat Analytics. للاطّلاع على مزيد من المعلومات، انتقل إلى firstbeat.com.

### الجهوزية للتدريب

<span id="page-82-0"></span>تعرض بيانات الجهوزية للتدريب نتيجة ورسالة قصيرة لمساعدتك في تحديد مدى جهوزيتك للتدريب كل يوم. ويتم احتساب النتيجة وتحديثها باستمرار على مدار اليوم باستخدام العوامل التالية:

- نتيجة النوم (في الليلة الماضية)
	- وقت استعادة النشاط
- حالة تغير معدل نبضات القلب
	- الشدة الحادة
- محفوظات النوم (في الليالي الثالث الماضية)
- محفوظات التوتر (في الأيام الثلاثة الماضية)

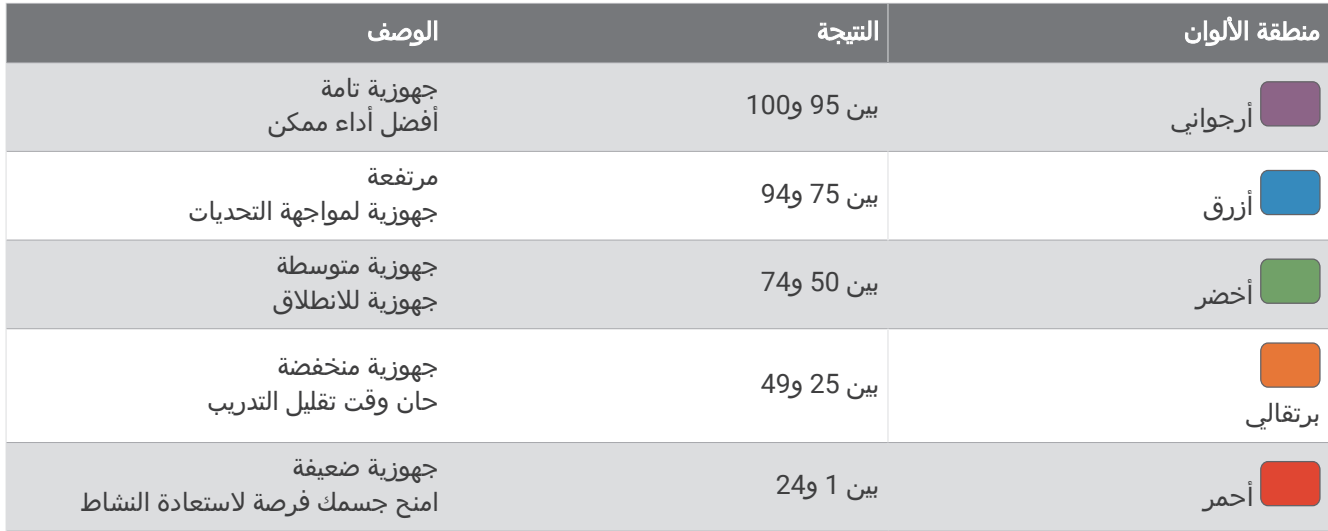

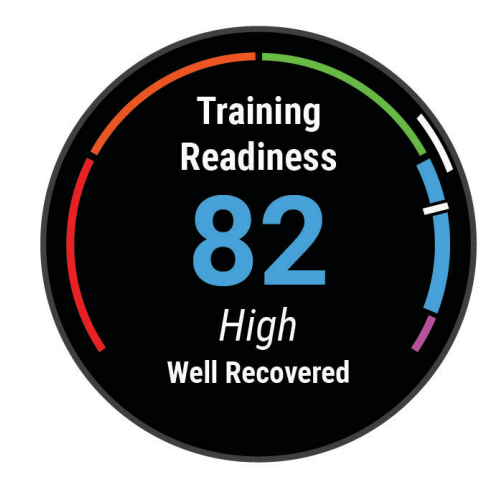

لالطالع على اتجاهات الجهوزية للتدريب بمرور الوقت، انتقل إلى حسابك على Connect Garmin.

### عرض القدرة على ركوب الدراجة

<span id="page-83-0"></span>لتتمكن من عرض القدرة على ركوب الدراجة، يجب أن تتوفر لديك 7 أيام من محفوظات التدريب، وبيانات الحد األقصى الستهالك الأكسجين المسجلة في ملف تعريف المستخدم (*حول تقديرات الحد الأقصى لاستهلاك الأكسجين*, الصفحة 66)، وبيانات منحنى الطاقة من جهاز قياس طاقة مقترن (*عرض منحنى الطاقة*, [الصفحة](#page-78-0) 71).

القدرة على ركوب الدراجة هي قياس لأدائك في ثلاث فئات: القدرة على التحمل أثناء التمارين الهوائية والقدرة على ممارسة التمارين الهوائية والقدرة على ممارسة التمارين الالهوائية. وتتضمن القدرة على ركوب الدراجة نوع الدراج الحالي، مثال ًالمتسلق. تساعد أيضًا المعلومات التي تدخلها في ملف تعريف [المستخدم](#page-112-0)، مثل وزن الجسم، في تحديد نوع الدراج (*إعداد ملف تعريف المستخدم*, [الصفحة](#page-112-0) 105).

**1** اضغط على **UP** أو **DOWN** لعرض لمحة القدرة على ركوب الدراجة.

مالحظة**:** قد تحتاج إلى إضافة اللمحة إلى حلقة اللمحات (تخصيص حلقة اللمحات, [الصفحة](#page-66-0) 59).

- **2** اضغط على **START** لعرض نوع الدراج الحالي.
- **3** اضغط على **START** لعرض تحليل مفصل للقدرة على ركوب الدراجة (اختياري).

#### وقت استعادة النشاط

يمكنك استخدام جهاز Garmin مع جهاز مراقبة معدل نبضات القلب المستندة إلى المعصم أو جهاز مراقبة معدل نبضات القلب الموضوع حول منطقة الصدر يكون متوافقًا لعرض الوقت المتبقي قبل أن تتعافى بالكامل وتكون مستعدًا للتمرين الشاق التالي .

مالحظة**:** تستخدم توصية وقت استعادة النشاط تقدير الحد األقصى الستهالك األكسجين لديك وقد تبدو غير دقيقة في البداية. ويطلب منك الجهاز إكمال بضعة أنشطة ليتعرّف على أدائك .

يظهر وقت استعادة النشاط فورًا عقب أي نشاط. ويبدأ الوقت في العد التنازلي حتى يكون مثاليًا بالنسبة إليك محاولة القيام بتمرين شاق آخر. يقوم الجهاز بتحديث وقت استعادة النشاط خالل اليوم استنادًا إلى التغيرات في النوم والتوتر واالسترخاء والنشاط الجسدي.

#### معدل نبضات القلب عند استعادة النشاط

إذا كنت تقوم بالتمارين مرتديًا جهاز مراقبة معدل نبضات القلب المستندة إلى المعصم أو جهاز متوافق لمراقبة معدل نبضات القلب موضوع حول منطقة الصدر، يمكنك االطالع على قيمة معدل نبضات القلب في فترة استعادة النشاط بعد كل نشاط. إنّ معدل نبضات القلب عند استعادة النشاط هو الفرق بين معدل نبضات القلب أثناء أداء التمرين ومعدل نبضات القلب بعد مرور دقيقتين على توقف التمرين. مثلا، إذا اوقفت تشغيل المؤقت بعد تدريب ركضٍ نموذجي. يبلغ معدل نبضات قلبك 140 نبضة في الدقيقة. بعد دقيقتين من الراحة أو غياب أي نشاط، يصبح معدل نبضات قلبك 90 نبضة في الدقيقة. يبلغ معدل نبضات قلبك عند استعادة النشاط 50 نبضة في الدقيقة (أي 140 ناقص 90 ). ربطت بعض الدراسات معدل نبضات القلب عند استعادة النشاط بصحة القلب. عادةً ما تشير األرقام المرتفعة إلى قلوبٍ تتمتع بصحةٍ أفضل.

تلميح**:** للحصول على أفضل النتائج، عليك أن تتوقف عن الحركة لدقيقتين ريثما يحتسب الجهاز قيمة معدل نبضات قلبك عند استعادة النشاط .

### إيقاف حالة التدريب الخاصة بك مؤقتًا واستئنافها

يمكنك إيقاف حالة التدريب مؤقتًا إذا كنت مريضًا أو تعرضت إلصابة. يمكنك متابعة تسجيل أنشطة اللياقة البدنية، ولكن تم مؤقتًا إلغاء تمكين حالة التدريب وتركيز شدة التدريب ومالحظات استعادة النشاط وتوصيات التمرين.

يمكنك استئناف حالة التدريب عندما تصبح جاهزًا لبدء التدريب مرة أخرى. للحصول على أفضل النتائج، تحتاج إلى قياس واحد على الأقل من الحد الأقصى لاستهلاك الأكسجين كل أسبوع (*حول تقديرات الحد الأقصى لاستهلاك الأكسجين,* الصفحة 66).

- **1** عندما تريد إيقاف حالة التدريب الخاصة بك مؤقتًا، حدد خيارًا:
- من لمحة حالة التدريب، اضغط باستمرار على **MENU**، واختر خيارات > إيقاف حالة التدريب مؤقتا.
- من إعدادات Garmin Connect، اختر **إحصائيات الأداء > حالة التدريب >**  $\boldsymbol{\xi} > \boldsymbol{\xi}$ **يقاف حالة التدريب مؤقتا.** 
	- **2** قم بمزامنة ساعتك مع حسابك على Connect Garmin.
		- **3** عندما تريد استئناف حالة التدريب، حدد خيارًا:
	- من لمحة حالة التدريب، اضغط باستمرار على **MENU**، واختر خيارات > استئناف حالة التدريب.
	- من إعدادات Connect Garmin، اختر إحصائيات األداء > حالة التدريب > > استئناف حالة التدريب.
		- **4** قم بمزامنة ساعتك مع حسابك على Connect Garmin.

## إضافة سهم

<span id="page-84-0"></span>لتتمكّن من تخصيص قائمة الأسهم، عليك إضافة لمحة الأسهم إلى حلقة اللمحات (*تخصيص حلقة اللمحات*, [الصفحة](#page-66-0) 59).

- **1** من وجه الساعة، اضغط على **UP** أو **DOWN** لعرض لمحة األسهم.
	- **2** اضغط على **START**.
		- **3** اختر إضافة سهم.
- **4** أدخل اسم الشركة أو رمز السهم للسهم الذي تريد إضافته، واختر . تعرض الساعة نتائج البحث.
	- **5** اختر السهم الذي تريد إضافته.
- **6** اختر السهم لعرض المزيد من المعلومات. تلميح**:** لعرض السهم في حلقة اللمحات، يمكنك الضغط على START، واختيار تعيين كمفضلة.

# عناصر التحكم

تتيح لك قائمة عناصر التحكم الوصول بسرعة إلى ميزات الساعة وخياراتها. يمكنك إضافة الخيارات وإعادة ترتيبها وإزالتها في قائمة عناصر التحكم (*تخصيص قائمة عناصر التحكم*, [الصفحة](#page-86-0) 79).

من أي شاشة، اضغط باستمرار على **LIGHT**.

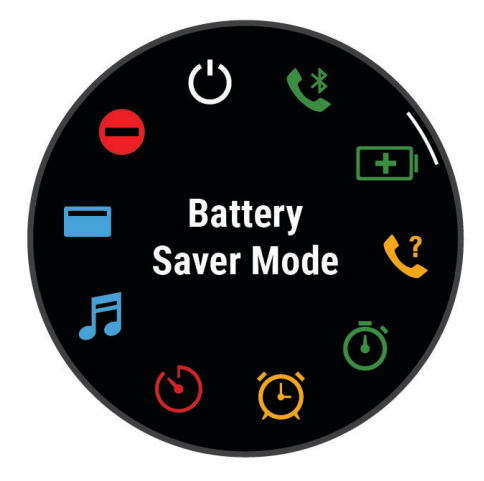

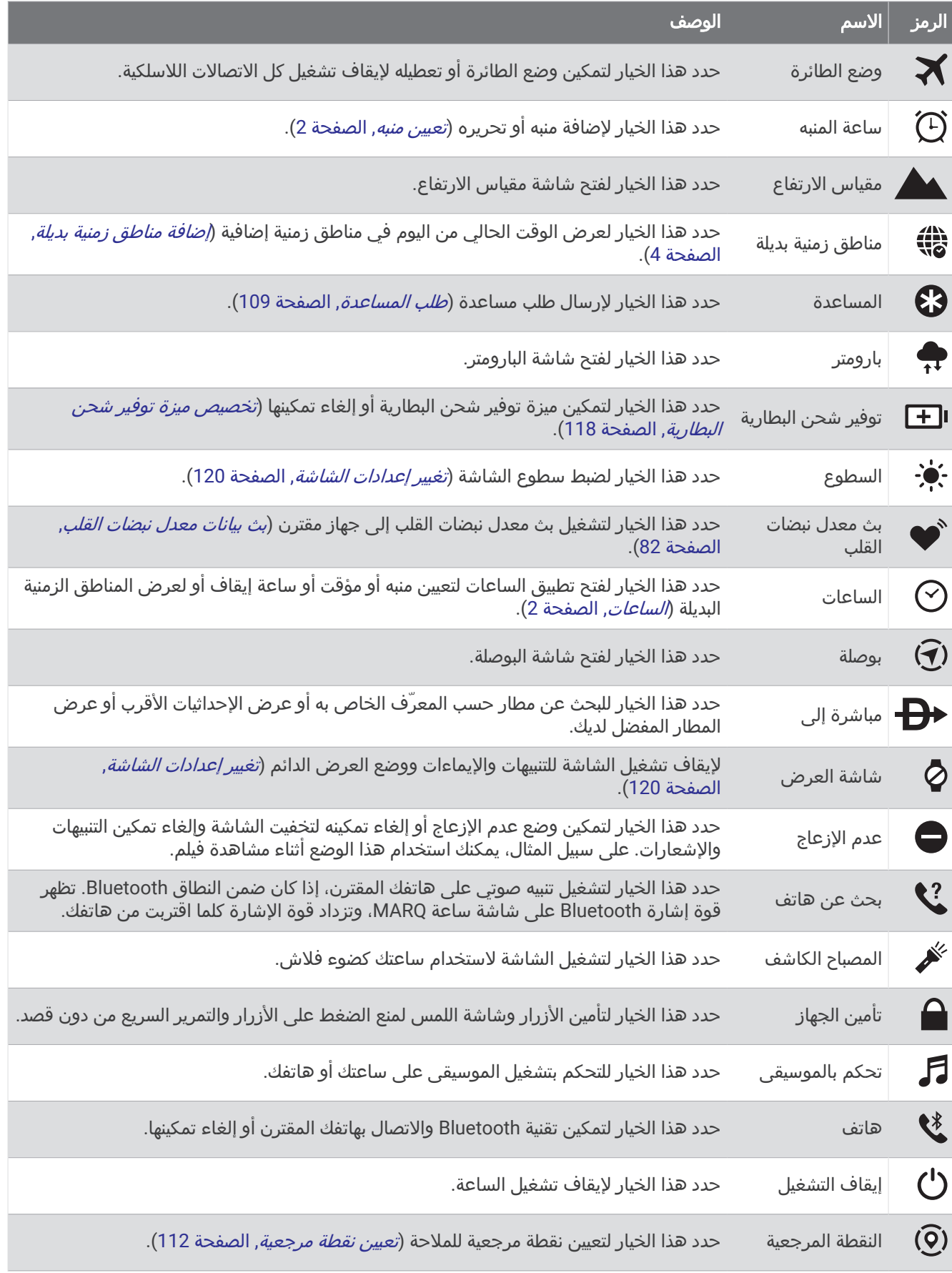

<span id="page-86-0"></span>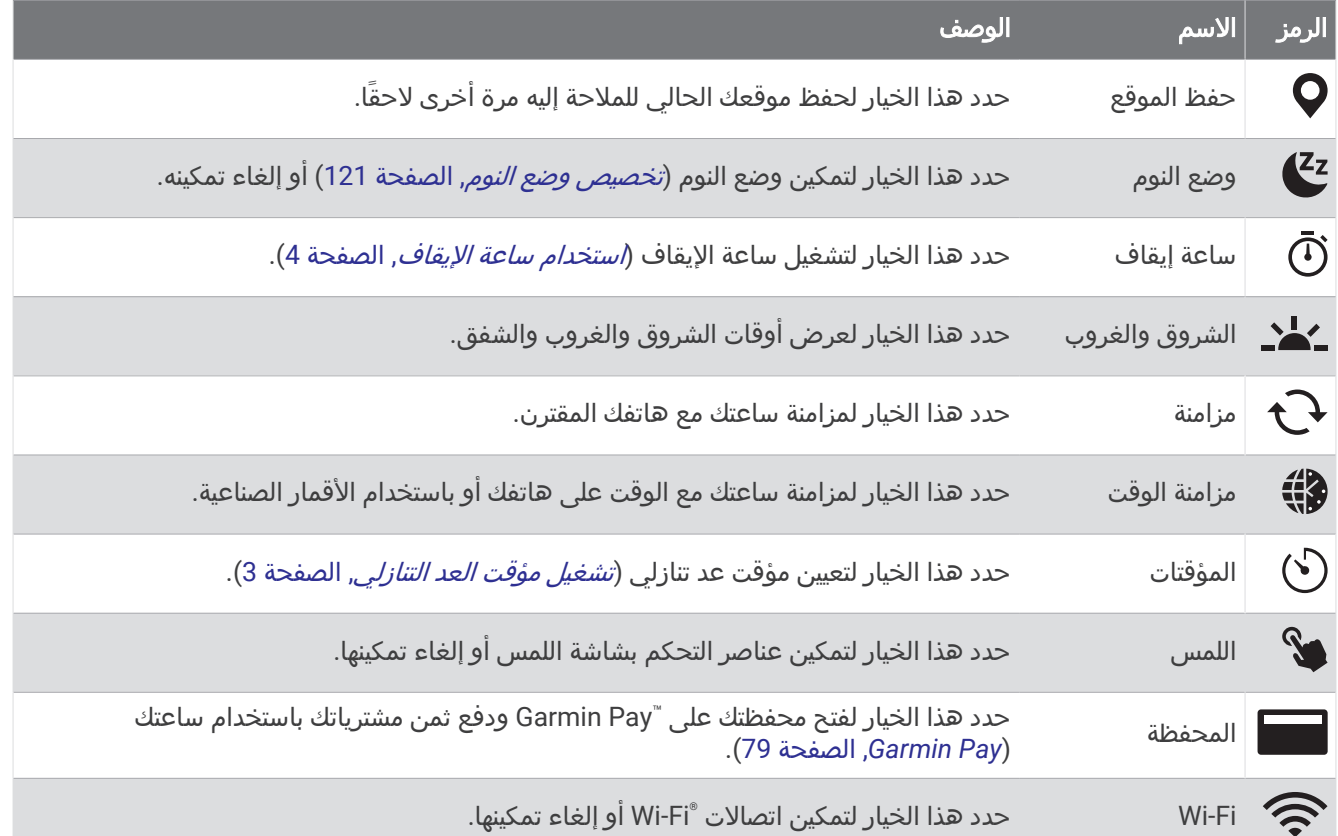

### تخصيص قائمة عناصر التحكم

يمكنك إضافة خيارات قائمة الاختصارات وحذفها وتغيير ترتيبها في قائمة عناصر [التحكم](#page-84-0) (*عناصر التحكم*, الصفحة 77).

- **1** اضغط باستمرار على **MENU**.
	- **2** اختر مظهر > عناصر التحكم.
		- **3** اختر اختصارًا لتخصيصه.
			- **4** حدد خيارًا:
- اختر إعادة ترتيب لتغيير موقع االختصار في قائمة عناصر التحكم.
	- اختر إزالة إلزالة االختصار من قائمة عناصر التحكم.
- **5** عند الضرورة، اختر إضافة جديد إلضافة اختصار إضافي إلى قائمة عناصر التحكم.

### استخدام شاشة ضوء الفالش

يمكن أن يؤدي استخدام ضوء الفالش إلى خفض فترة استخدام البطارية. يمكنك خفض السطوع إلطالة فترة استخدام البطارية.

- **1** اضغط باستمرار على **LIGHT**.
	- **2** اختر .
- **3** اضغط على **UP** أو **DOWN** لضبط السطوع واللون.

تلميح**:** يمكنك الضغط بسرعة على LIGHT مرتين لتشغيل ضوء الفالش في هذا اإلعداد في المستقبل.

### **Garmin Pay**

تسمح لك ميزة Pay Garmin باستخدام ساعتك لدفع ثمن مشترياتك في المواقع المشاركة باستخدام بطاقات االئتمان أو الخصم من إحدى المؤسسات المالية المشاركة .

### إعداد محفظة Pay Garmin

يمكنك إضافة بطاقة ائتمان أو خصم مشاركة واحدة أو أكثر إلى محفظة Garmin Pay. انتقل إلى garmin.com/garminpay/banks للعثور على المؤسسات المالية المشاركة.

- **1** من تطبيق Connect Garmin، اختر أو .
	- **2** اختر **Pay Garmin** < بدء التشغيل .
	- **3** اتبعي التعليمات التي تظهر على الشاشة.

### دفع ثمن مشترياتك باستخدام ساعتك

لتتمكن من استخدام ساعتك لدفع ثمن مشترياتك، يجب إعداد بطاقة دفع واحدة على الأقل.

يمكنك استخدام ساعتك لدفع ثمن مشترياتك في أحد المواقع المشاركة.

- **1** اضغط باستمرار على **LIGHT**.
	- **2** اختر .
- **3** أدخل رمز المرور المؤلف من أربعة أرقام. مالحظة**:** إذا أدخلت رمز المرور بشكل غير صحيح ثالث مرات، فسيتم قفل محفظتك وسيتعين عليك إعادة ضبط رمز المرور في تطبيق Connect Garmin.

تظهر بطاقة الدفع التي استخدمتها حديثًا.

- **4** إذا أضفت بطاقات متعددة إلى محفظة Pay Garmin، فاسحب للتغيير إلى بطاقة أخرى (اختياري).
- **5** إذا أضفت بطاقات متعددة إلى محفظة Pay Garmin، فاختر **DOWN** للتغيير إلى بطاقة أخرى (اختياري).
- **6** في غضون 60 ثانية، اضغط باستمرار على ساعتك بالقرب من قارئ بطاقة الدفع مع توجيه الساعة نحو القارئ. تهتز الساعة وتعرض عالمة اختيار عندما تنتهي من االتصال بالقارئ.
	- **7** اتبع التعليمات التي تظهر على قارئ البطاقة إلتمام المعاملة إذا لزم األمر.

تلميح**:** بعد إدخال رمز المرور بنجاح، يمكنك إجراء عمليات الدفع من دون رمز مرور لمدة 24 ساعة من دون نزع ساعتك. إذا نزعت الساعة عن معصمك أو قمت بإلغاء تمكين مراقبة معدل نبضات القلب، فعليك إدخال رمز المرور مجددًا قبل إجراء أي عملية دفع.

### إضافة بطاقة إلى محفظة Pay Garmin

يمكنك إضافة ما يصل إلى 10 بطاقات ائتمان أو خصم إلى محفظة Pay Garmin.

- **1** من تطبيق Connect Garmin، اختر أو .
	- **2** اختر **Pay Garmin** < < إضافة بطاقة .
		- **3** اتبع التعليمات التي تظهر على الشاشة.

بعد إضافة البطاقة، يمكنك تحديد البطاقة على ساعتك عند إجراء عملية دفع.

### إدارة بطاقات Pay Garmin الخاصة بك

يمكنك تعليق بطاقة أو حذفها مؤقتًا.

مالحظة**:** في بعض البلدان، قد تقيّد المؤسسات المالية المشارِكة ميزات Pay Garmin.

- **1** من تطبيق Connect Garmin، اختر أو .
	- **2** اختر **Pay Garmin**.
		- **3** اختر بطاقة.
			- **4** حدد خيارًا:
- لتعليق البطاقة أو إلغاء تعليقها مؤقتًا، اختر تعليق البطاقة.

يجب أن تكون البطاقة نشطة إلجراء عمليات الشراء باستخدام ساعة Aviator MARQ الخاصة بك.

 $\bullet$  لحذف البطاقة، اختر  $\blacktriangledown$ .

#### تغيير رمز مرور Pay Garmin التابع لك

يجب أن تعرف رمز المرور الحالي التابع لك لتغييره. إذا نسيت رمز المرور، فيجب إعادة ضبط ميزة Pay Garmin في ساعة MARQ Aviator الخاصة بك وإنشاء رمز مرور جديد وإعادة إدخال معلومات بطاقتك.

- **1** من صفحة جهاز Aviator MARQ في تطبيق Connect Garmin، اختر **Pay Garmin** < تغيير رمز المرور.
	- **2** اتبع التعليمات التي تظهر على الشاشة.

في المرة التالية التي تدفع فيها باستخدام ساعةMARQ Aviator ، يجب أن تُدخِل رمز المرور الجديد.

# المستشعرات والملحقات

تتضمن ساعة Aviator MARQ مستشعرات داخلية متعددة، ويمكنك إقران مستشعرات السلكية إضافية ألنشطتك.

# نبض القلب على المعصم

تأتي ساعتك مزوّدة بجهاز مراقبة معدل نبضات القلب المستندة إلى المعصم، ويمكنك عرض بيانات معدل نبضات القلب في لمحة معدل نبضات القلب (*عرض حلقة اللمحات*, [الصفحة](#page-66-0) 59).

تتوافق الساعة أيضًا مع أجهزة مراقبة معدل نبضات القلب الموضوعة حول منطقة الصدر. في حال توفر كل من بيانات معدل نبضات القلب المستندة إلى المعصم وبيانات معدل نبضات القلب حول منطقة الصدر عند بدء نشاط، تستخدم ساعتك بيانات معدل نبضات القلب حول منطقة الصدر.

### وضع الساعة

#### تنبيه $\bigwedge$

بعد استخدام الساعة لفترة طويلة، قد يعاني بعض المستخدمين تهيّجًا للبشرة ال سيما إذا كانت بشرتهم حساسة أو لديهم حساسية معيّنة. إذا الحظت أي تهيّج للبشرة، فقم بإزالة الساعة وامنح بشرتك بعض الوقت للتعافي. للمساعدة في تفادي تهيّج البشرة، تأكد من أن الساعة نظيفة وجافة ولا تشدّها كثيرًا على معصمك. للمزيد من المعلومات، يُرجى الانتقال إلى garmin.com/fitandcare.

• ضع الساعة فوق عظمة المعصم.

مالحظة**:** يجب أن تكون الساعة مثبتة بإحكام ولكن بشكل مريح. يجب أن تبقى الساعة ثابتة أثناء الركض أو ممارسة التمارين للحصول على قراءات أكثر دقة لمعدل نبضات القلب. يجب أن تبقى ثابتًا للحصول على قراءات مقياس التأكسج.

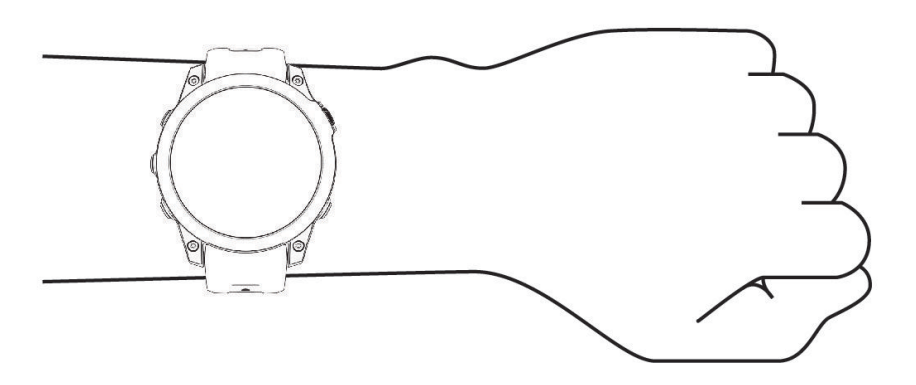

مالحظة**:** إنّ مستشعر نبضات القلب موجود في الجهة الخلفية من الساعة.

- راجع *تلميحات بشأن بيانات معدل نبضات القلب غير المنتظمة*, الصفحة 81 للحصول على مزيد من المعلومات عن معدل نبضات القلب المستند إلى المعصم.
- راجع *تلميحات بشأن بيانات مقياس [التأكسج](#page-91-0) غير المنتظمة*, الصفحة 84 للحصول على مزيد من المعلومات عن مستشعر مقياس التأكسج.
	- لمزيد من المعلومات عن الدقة، انتقل إلى garmin.com/ataccuracy.
	- للحصول على مزيد من المعلومات عن وضع ارتداء الساعة والعانية بها، انتقل إلى [fitandcare/com.garmin](http://www.garmin.com/fitandcare).

## تلميحات بشأن بيانات معدل نبضات القلب غير المنتظمة

إذا كانت بيانات معدل نبضات القلب غير منتظمة أو إذا كانت ال تظهر أمامك، يمكنك أن تلجأ إلى هذه التلميحات.

- اغسل ذراعك وجففها قبل وضع الساعة عليها.
- تجنب وضع الكريم الواقي من الشمس ومرطب البشرة وطارد الحشرات تحت الساعة
	- تجنب خدش مستشعر معدل نبضات القلب المتوفر على الجهة الخلفية من الساعة.
- ضع الساعة فوق عظمة المعصم. يجب أن تكون الساعة مثبتة بإحكام ولكن بشكل مريح.
	- انتظر حتى يصبح رمز ثابتًا قبل بدء نشاطك.
- قم بتمارين اإلحماء لمدة 5 إلى 10 دقائق وتحقق من معدل نبضات القلب قبل بدء نشاطك. مالحظة**:** في البيئات الباردة، قم باإلحماء في الداخل.
	- اغسل الساعة بالمياه العذبة كلما انتهيت من ممارسة تمرين.

## إعدادات جهاز مراقبة معدل نبضات القلب المستندة إلى المعصم

اضغط باستمرار على **MENU**، واختر المستشعرات والملحقات > نبض القلب على المعصم.

<span id="page-89-0"></span>الحالة: لتمكين جهاز مراقبة معدل نبضات القلب المستندة إلى المعصم أو إلغاء تمكينه. إن القيمة االفتراضية هي تلقائي، وتستخدم هذه القيمة جهاز مراقبة معدل نبضات القلب المستندة إلى المعصم تلقائيًا ما لم تقم بإقران جهاز خارجي لمراقبة معدل نبضات القلب.

مالحظة**:** يؤدي إلغاء تمكين جهاز مراقبة نبضات القلب المستندة إلى المعصم إلى إلغاء تمكين مستشعر مقياس التأكسج المستند إلى المعصم أيضًا. يمكنك إجراء قراءة يدوية من لمحة مقياس التأكسج.

أثناء السباحة: لتمكين جهاز مراقبة معدل نبضات القلب المستندة إلى المعصم أو إلغاء تمكينه أثناء أنشطة السباحة.

**تنبيهات معدل نبضات القلب غير العادي**: لتمكينك من تعيين الساعة لتنبيهك عندما يتجاوز معدل نبضات قلبك القيمة الهدف أو ينخفض عنها (*إعداد تنبيه معدل نبضات القلب غير العادي*, الصفحة 82).

**بث معدل نبضات القلب**: لبدء بث بيانات معدل نبضات قلبك على جهاز مقترن (*بث بيانات معدل نبضات القلب*, الصفحة 82).

#### إعداد تنبيه معدل نبضات القلب غير العادي

#### تنبيه $\bigwedge$

تنبهك هذه الميزة فقط عندما يتجاوز معدل نبضات قلبك عددًا معيّنًا من النبضات في الدقيقة أو ينخفض عنه وفقًا لما يحدده المستخدم بعد فترة من عدم النشاط. لا تعلمك هذه الميزة بأي حالة محتملة للقلب ولا تهدف إلى معالجة أي مرض أو حالة طبية أو تشخيصها. احرص دائمًا على استشارة موفر الرعاية الصحية الذي يتابعك بشأن أي مشاكل متعلقة بالقلب.

يمكنك تعيين قيمة عتبة معدل ضربات القلب.

- **1** اضغط باستمرار على **MENU**.
- **2** اختر المستشعرات والملحقات > نبض القلب على المعصم > تنبيهات معدل نبضات القلب غير العادي.
	- **3** اختر تنبيه عال أو تنبيه منخفض.
	- **4** عيّن قيمة عتبة معدل نبضات القلب.

كلما تخطى معدل نبضات قلبك أو انخفض عن قيمة العتبة، ظهرت رسالة واهتزت الساعة.

#### بث بيانات معدل نبضات القلب

يمكنك بث بيانات معدل نبضات قلبك من ساعتك وعرضها على أجهزة مقترنة. يقلل بث بيانات معدل نبضات القلب من فترة استخدام البطارية.

تلميح**:** يمكنك تخصيص إعدادات النشاط لبث بيانات معدل نبضات القلب تلقائيًا عند بدء نشاط (إعدادات األنشطة [والتطبيقات](#page-46-0) , [الصفحة](#page-46-0) 39). على سبيل المثال، يمكنك بث بيانات معدل نبضات قلبك إلى جهاز  $\textsf{Edge}^{\circ}$  أثناء ركوب الدراجة.

- **1** حدد خيارًا:
- اضغط باستمرار على **MENU**، واختر المستشعرات والملحقات > نبض القلب على المعصم > بث معدل نبضات القلب.
	- اضغط باستمرار على **LIGHT** لفتح قائمة عناصر التحكم، واختر .
	- مالحظة**:** يمكنك إضافة الخيارات إلى قائمة عناصر التحكم ([تخصيص](#page-86-0) قائمة عناصر التحكم, الصفحة 79).
		- **2** اضغط على **START**.

تبدأ الساعة ببث بيانات معدل نبضات قلبك.

**3** قم بإقران ساعتك بجهازك المتوافق.

مالحظة**:** تختلف إرشادات اإلقران باختالف جهاز Garmin المتوافق. راجع دليل المالك.

**4** اضغط على **STOP** إليقاف بث بيانات معدل نبضات القلب.

# مقياس التأكسج

تتضمن ساعتك مقياس تأكسج مستند إلى المعصم لقياس تشبّع الأكسجين المحيطي في دمك (SpO2). كلما زاد ارتفاع موقعك، انخفض مستوى الأكسجين في دمك. تساعدك معرفة نسبة تشبّع الأكسجين في تحديد كيفية تأقلم جسمك مع الارتفاعات العالية. أثناء رحلة جوية، تسجّل الساعة تلقائيًا قراءات مقياس التأكسج بشكل متكرر، لتتمكن من مراقبة نسبة تشبّع الأكسجين في الدم لديك (*[عرض](#page-14-0)* قراءات تشبّع الأكسجين في الدم لديك خلال الرحلة الجوية, الصفحة 7).

يمكنك بدء قراءة مقياس التأكسج يدويًا من خلال عرض لمحة مقياس التأكسج (*الحصول على قراءات مقياس التأكسج*, الصفحة 83). يمكنك ايضا تشغيل قراءات طوال اليوم (*إعداد وضع مقياس [التأكسج](#page-91-0)*, الصفحة 84). عندما تعرض لمحة مقياس التأكسج اثناء عدم التحرك، تحلل ساعتك تشبّع الأكسجين لديك وارتفاعك. يساعد ملف تعريف الارتفاع على تحديد كيفية تغيّر قراءات مقياس التأكسج الخاص بك في ما يتعلق بارتفاعك.

تظهر قراءة مقياس التأكسج على الساعة في صورة نسبة لتشبّع الأكسجين ولون على الرسم البياني. على حسابك على Garmin Connect، يمكنك عرض تفاصيل إضافية حول قراءات مقياس التأكسج بما في ذلك المؤشرات على مدار عدّم أيام.

لمزيد من المعلومات عن دقة مقياس التأكسج، انتقل إلى garmin.com/ataccuracy.

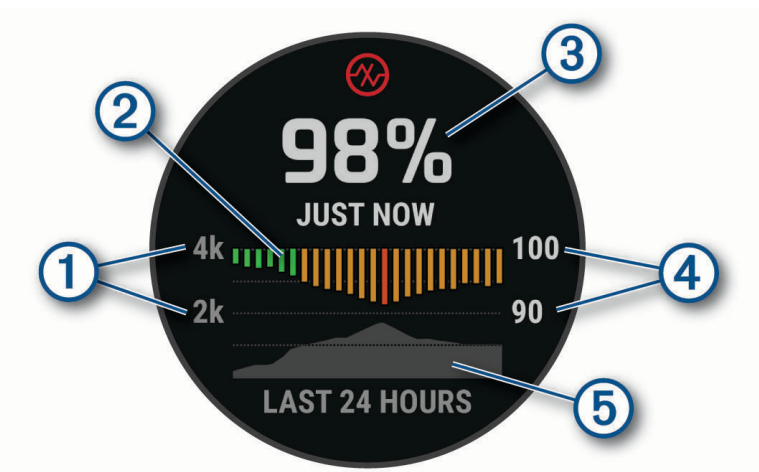

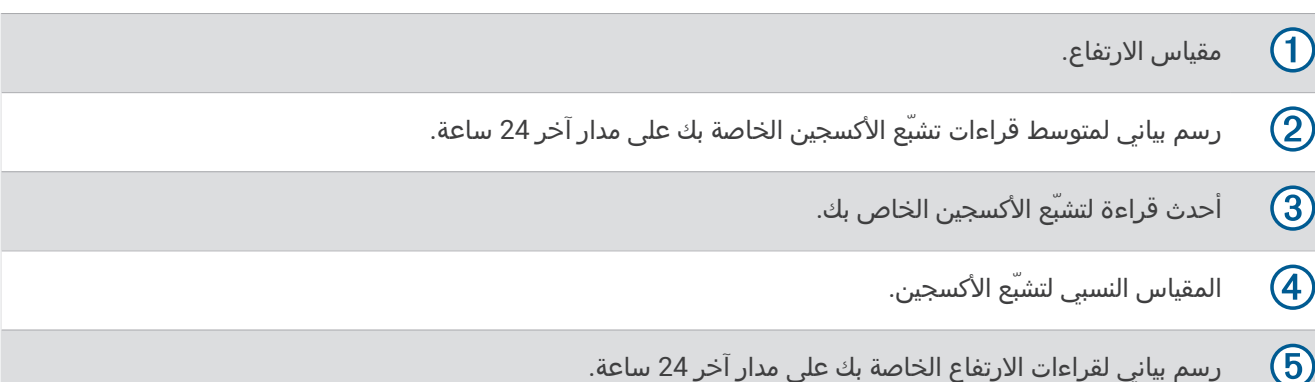

## الحصول على قراءات مقياس التأكسج

يمكنك بدء قراءة مقياس التأكسج يدويًا من خلال عرض لمحة مقياس التأكسج. تعرض اللمحة أحدث نسبة لتشبّع الأكسجين في الدم لديك، ورسما بيانيا لقراءاتك المتوسطة كل ساعة لفترة الـ 24 ساعة الأخيرة، ورسما بيانيا لارتفاعك لفترة الـ 24 ساعة الأخيرة. مالحظة**:** عندما تعرض لمحة مقياس التأكسج للمرة األولى، تلتقط الساعة إشارات األقمار الصناعية لتحديد ارتفاعك. يجب االنتقال إلى الخارج والانتظار ريثما تحدد الساعة مواقع الأقمار الصناعية.

- **1** عندما تكون جالسًا أو غير نشط، اضغط على **UP** أو **DOWN** لعرض لمحة مقياس التأكسج.
	- **2** اضغط على **START** لعرض تفاصيل اللمحة والبدء بقراءة مقياس التأكسج.
		- **3** ابقَ ثابتًا لمدة تصل إلى 30 ثانية.

مالحظة**:** إذا كنت نشطًا للغاية لدرجة أنه يتعذر على الساعة قراءة مقياس التأكسج، فستظهر رسالة بدال ً من نسبة. يمكنك التحقق مرة أخرى بعد مرور عدة دقائق من عدم القيام بأي النشاط. للحصول على أفضل النتائج، أبقِ الذراع التي تضع الساعة عليها عند مستوى القلب بينما تقيس الساعة تشبّع الأكسجين في الدم لديك.

**4** اضغط على **DOWN** لعرض رسم بياني لقراءات مقياس التأكسج لأليام السبعة الماضية.

# إعداد وضع مقياس التأكسج

- **1** اضغط باستمرار على **MENU**.
- **2** اختر المستشعرات والملحقات > مقياس التأكسج > وضع قياس التأكسج.
	- **3** حدد خيارًا:
	- لإيقاف تشغيل القياسات التلقائية، اختر **التحقق اليدوي**.
- <span id="page-91-0"></span>• لتشغيل القياسات المستمرة أثناء النوم، اختر أثناء النوم. مالحظة**:** قد تسبب وضعيات النوم غير االعتيادية قراءات منخفضة بشكل غير طبيعي لتشبع الدم المحيطي باألكسجين.
	- لتشغيل القياسات أثناء عدم النشاط خلال اليوم، اختر **كل اليوم**. مالحظة**:** يؤدي تشغيل الوضع كل اليوم إلى خفض فترة استخدام البطارية.

# تلميحات بشأن بيانات مقياس التأكسج غير المنتظمة

إذا كانت بيانات مقياس التأكسج غير منتظمة أو إذا كانت ال تظهر أمامك، يمكنك أن تلجأ إلى هذه التلميحات.

- ابقَ بلا حركة بينما تقيس الساعة تشبّع الدم بالأكسجين لديك.
- ضع الساعة فوق عظمة المعصم. يجب أن تكون الساعة مثبتة بإحكام ولكن بشكل مريح.
- أبقِ الذراع التي تحمل الساعة عند مستوى القلب بينما تقيس الساعة تشبّع دمك من األكسجين.
	- استخدم حزامًا مصنوعًا من السيليكون أو النايلون.
		- اغسل ذراعك وجففها قبل وضع الساعة عليها.
	- تجنب وضع الكريم الواقي من الشمس ومرطب البشرة وطارد الحشرات تحت الساعة.
		- تجنب خدش مستشعر نبضات القلب الموجود على الجهة الخلفية من الساعة.
			- اغسل الساعة بالمياه العذبة كلما انتهيت من ممارسة تمرين.

# البوصلة

تأتي الساعة مزوّدة ببوصلة ذات ثلاثة محاور ونظام معايرة تلقائي. تتغيّر ميزات البوصلة ومظهرها بالاستناد إلى نشاطك وما إذا كان GPS ممكّنًا وعند الملاحة إلى وجهة ما. يمكنك تغيير إعدادات البوصلة يدويًا (*إعدادات البوصلة*, الصفحة 84).

## إعداد وجهة البوصلة

- **1** من لمحة البوصلة، اضغط على **START**.
	- **2** اختر تأمين الوجهة.
- **3** وجّه الجهة العلوية من الساعة نحو وجهتك، واضغط على **START**. وعندما تنحرف عن الوجهة، تعرض البوصلة االتجاه من الوجهة ودرجة االنحراف.

## إعدادات البوصلة

اضغط باستمرار على **MENU**، واختر المستشعرات والملحقات > بوصلة .

**معايرة**: لتمكينك من معايرة مستشعر البوصلة يدويًا (*معايرة البوصلة يدويًا*, [الصفحة](#page-92-0) 85).

**شاشة العرض**: لتعيين الوجهة الاتجاهية على البوصلة إلى أحرف أو درجات أو مللي راديان.

**مرجع الشمال**: لتعيين مرجع الشمال في البوصلة (*تعيين مرجع الشمال*, [الصفحة](#page-92-0) 85).

وضع: لتعيين البوصلة لاستخدام بيانات المستشعر الإلكتروني فقط (مشغل)، أو مجموعة من بيانات GPS وبيانات المستشعر الإلكتروني أثناء الحركة (تلقائي)، أو بيانات GPS فقط (إيقاف التشغيل ).

### معايرة البوصلة يدويًا

#### مالحظة

<span id="page-92-0"></span>يجب أن تعاير البوصلة الرقمية في الخارج. وللزيادة من دقة التوجيه, ال تقف جانب العناصر المؤثرة على الحقول المغناطيسية مثل السيارات والمباني وتحت خطوط الكهرباء.

سبق أن تمت معايرة ساعتك في المصنع، وتستخدم الساعة نظام معايرة تلقائي بشكلٍ افتراضي. إذا كان أداء البوصلة غير منتظم، على سبيل المثال، بعد التنقل لمسافات طويلة أو بعد حصول تغييرات جذرية في درجات الحرارة يمكنك معايرة البوصلة يدويًا.

- **1** اضغط باستمرار على **MENU**.
- **2** اختر المستشعرات والملحقات > بوصلة > معايرة > بدء.
	- **3** اتبعي التعليمات التي تظهر على الشاشة.

تلميح**:** حرّك معصمك بحركة صغيرة على شكل الرقم 8 إلى حين ظهور رسالة.

#### تعيين مرجع الشمال

يمكنك تعيين المرجع الاتجاهي المستخدَم في احتساب معلومات الاتجاه.

**1** اضغط باستمرار على **MENU**.

- **2** اختر المستشعرات والملحقات > بوصلة > مرجع الشمال.
	- **3** حدد خيارًا:
- لتعيين الشمال الجغرافي باعتباره مرجع الوجهة، اختر صحيح.
- لتعيين الانحراف المغناطيسي لموقعك تلقائيًا، اختر **مغناطيسي**.
- لتعيين الشمال التربيعي (000º) باعتباره مرجع الوجهة، اختر **شبكة**.
- لتعيين قيمة الموجّه المغناطيسي يدويًا، اختر ا**لمستخدم > التباين المغناطيسي** وأدخل التباين المغناطيسي، واختر **تم**.

## مقياس الارتفاع والبارومتر

تحتوي الساعة على مقياس ارتفاع وبارومتر داخليين. تجمع الساعة بيانات االرتفاع والضغط باستمرار، حتى في وضع الطاقة المنخفضة . إنّ مقياس الارتفاع يعرض الارتفاع التقريبي بناءً على تغييرات الضغط. يعرض البارومتر بيانات الضغط البيئي بناءً على الارتفاع الثابت حيث تمت معايرة مقياس الارتفاع حديثًا (*إعداد مقياس الارتفاع*, الصفحة 85).

## قراءات مقياس الارتفاع

تختلف وظائف مقياس االرتفاع حسب المصدر الذي يتم اختياره.

يمكنك ضبط إعدادات مقياس االرتفاع من خالل الضغط باستمرار على **MENU**، ثم اختيار النشاطات والتطبيقات > الطيران، واختيار إعدادات النشاط، واختيار **مقياس الارتفاع**.

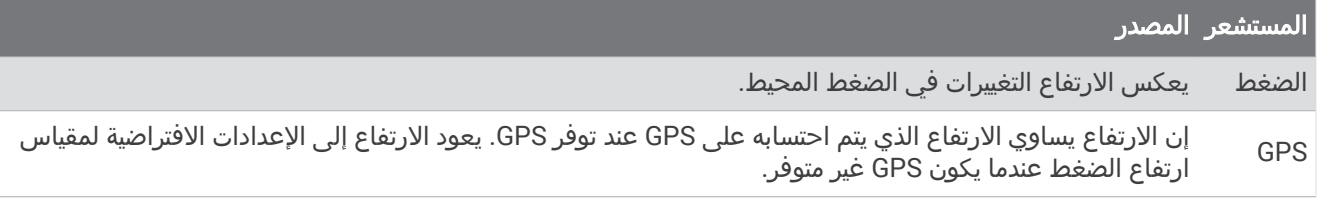

### إعداد مقياس االرتفاع

اضغط باستمرار على **MENU**، واختر المستشعرات والملحقات > مقياس االرتفاع.

**بارومتر**: لتمكينك من تعيين الضغط البارومتري يدويًا، أو اختيار قيمة من أقرب محطة METAR من خلال تطبيق Garmin Connect. **تنبيه الارتفاع**: لتعيين تنبيه ليصدر اهتزازًا عندما تصل إلى ارتفاع معيّن.

**مزامنة مع الارتفاع**: للسماح لك بمزامنة الساعة مع الارتفاع الحالي يدويًا.

**تعيين البارومتر القياسي**: لتمكينك من تعيين ضغط البارومتري القياسي.

### معايرة مقياس االرتفاع حسب الضغط الهوائي

سبق أن تمت معايرة ساعتك في المصنع، وهي تستخدم نظام معايرة تلقائي عند نقطة بدء GPS بشكلٍ افتراضي. يمكنك معايرة مقياس الارتفاع البارومتري يدويَا إذا كنت تعرف الارتفاع الصحيح.

- **1** اضغط باستمرار على **MENU**.
- **2** اختر المستشعرات والملحقات > االرتفاع > معايرة .
	- **3** حدد خيارًا:
- لإدخال الارتفاع الحالي يدويًا، اختر **إدخال يدوي**.
- إلدخال االرتفاع الحالي من نموذج االرتفاع الرقمي، اختر استخدام **DEM**.
- إلدخال االرتفاع الحالي من موقعك المحدد بواسطة GPS ، اختر استخدام **GPS**.

### إعدادات البارومتر

من لمحة الباروميتر، اضغط على **START**، واختر اإلعدادات .

**معايرة**: لتمكينك من معايرة البارومتر يدويًا.

<mark>تخطيط</mark>: لتعيين المقياس الزمني للمخطط في لمحة البارومتر.

**تنبيه العواصف**: لتعيين معدل التغير في الضغط البارومتري الذي يطلق تنبيه العاصفة.

**وضع المستشعر**: لتعيين وضع المستشعر. يستخدم خيار تلقائي كلاً من مقياس الارتفاع والبارومتر وفقًا لحركتك. يمكنك استخدام خيار مقياس الارتفاع فقط عندما يتضمن نشاطك تغيرات في الارتفاع، أو خيار البارومتر فقط عندما لا يتضمن نشاطك تغيرات في الارتفاع. **الضغط**: لتعيين طريقة عرض الساعة لبيانات الضغط.

### معايرة البارومتر

سبق أن تمت معايرة ساعتك في المصنع، وهي تستخدم نظام معايرة تلقائي عند نقطة بدء GPS بشكلٍ افتراضي. يمكنك معايرة البارومتر يدويًا إذا عرفت االرتفاع الصحيح أو ضغط مستوى البحر الصحيح.

- **1** من وجه الساعة، اضغط على **UP** أو **DOWN** لعرض لمحة البارومتر.
	- **2** اضغط على **START** لفتح اللمحة.
	- **3** اضغط على **START** لعرض قائمة اإلعدادات.
		- **4** اختر اإلعدادات > معايرة.
			- **5** حدد خيارًا:
- لإدخال الارتفاع أو ضغط مستوى البحر الحاليين (اختياري)، اختر **إدخال يدوي**.
	- إلجراء المعايرة تلقائيًا من نموذج االرتفاع الرقمي، اختر استخدام **DEM**.
		- إلجراء المعايرة تلقائيًا من نقطة بدء GPS ، اختر استخدام **GPS**.

### إعدادات االرتفاع

اضغط باستمرار على **MENU**، واختر المستشعرات والملحقات > االرتفاع. **معايرة**: لتمكينك من معايرة مستشعر مقياس الارتفاع يدويًا. ا**لارتفاع**: لتعيين وحدات قياس الارتفاع.

## المستشعرات الالسلكية

يمكن إقران ساعتك واستخدامها مع ANT+ اللاسلكي أو مستشعرات Bluetooth *(إقران [المستشعرات](#page-96-0) اللاسلكية*, الصفحة 89). بعد .<br>إقران الأجهزة، يمكنك تخصيص حقول البيانات الاختيارية (*تخصيص شاشات البيانات,* [الصفحة](#page-45-0) 38). إذا كانت ساعتك مرفقة بمستشعر، فسيكونان مقترنَين سابقًا.

للحصول على معلومات عن توافق مستشعر Garmin معيّن أو عن شرائه أو لعرض دليل المالك، انتقل إلى buy.garmin.com الخاص بهذا المستشعر.

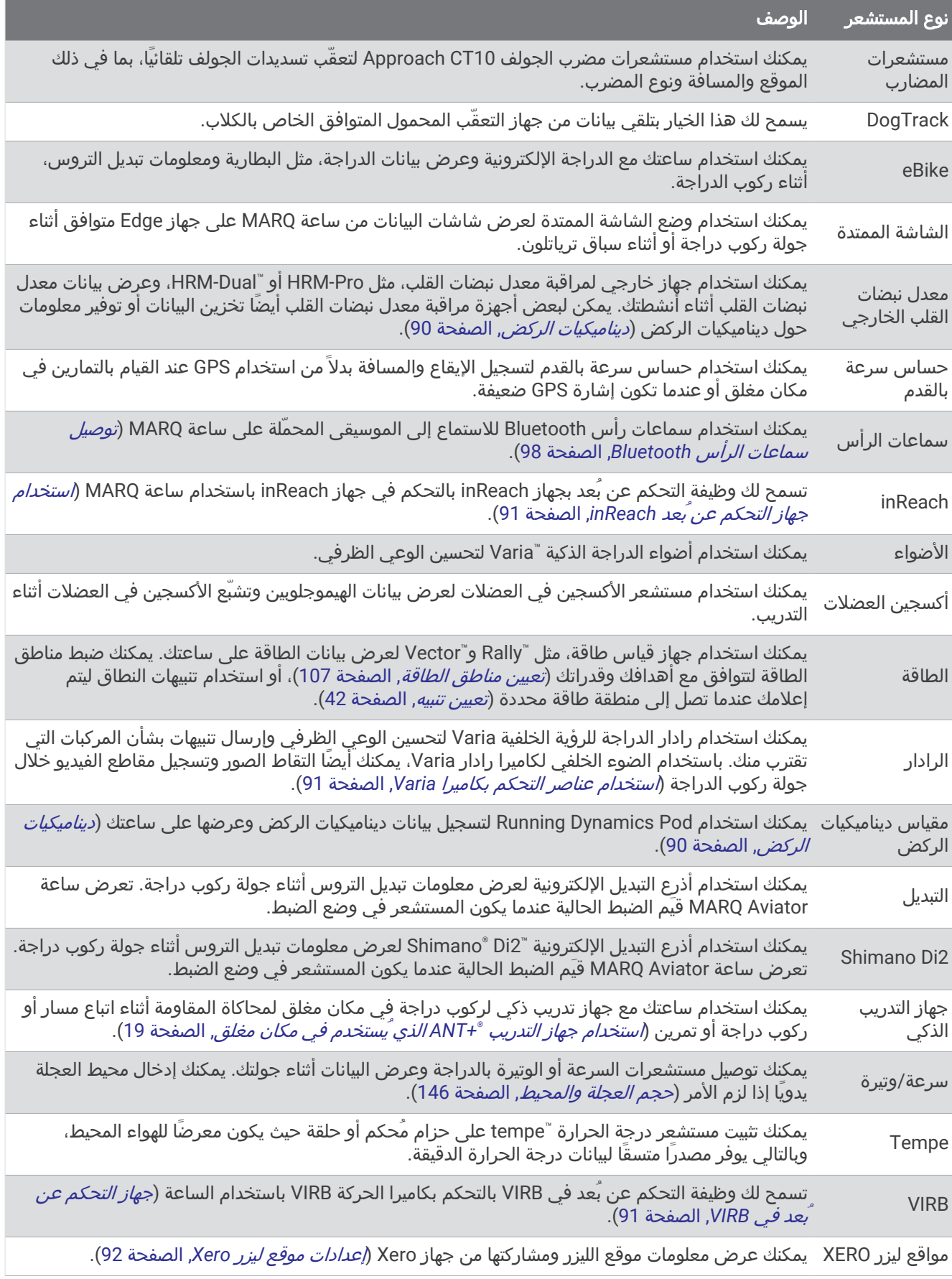

## إقران المستشعرات الالسلكية

<span id="page-96-0"></span>عندما تقوم بتوصيل مستشعر السلكي للمرة األولى بساعتك باستخدام تقنية ANT+ أو Bluetooth، عليك إقران الساعة والمستشعر. إذا كان جهاز الاستشعار يتضمن تقنيتَي ANT+ وBluetooth، فننصحك Garmin بالإقران باستخدام تقنية ANT+. بعد اكتمال الإقران، تتصل الساعة بالمستشعر تلقائيًا عندما تبدأ بممارسة أي نشاط ويصبح المستشعر نشطًا وضمن النطاق.

- **1** إذا أردت إقران جهاز مراقبة معدل نبضات القلب، فعليك ارتداؤه.
- لن يبدأ جهاز مراقبة معدل نبضات القلب بإرسال البيانات أو تلقيها إال بعد أن ترتديه.
	- **2** ضع الساعة على مسافة 3 أمتار ( 10 أقدام) من المستشعر.

مالحظة**:** ابتعد مسافة 10 أمتار ( 33 قدمًا) عن المستشعرات الالسلكية األخرى أثناء اإلقران.

- **3** اضغط باستمرار على **MENU**.
- **4** اختر المستشعرات والملحقات > إضافة جديد.
	- **5** حدد خيارًا:
	- اختر البحث عن كل المستشعرات.
	- اختر نوع المستشعر الذي تستخدمه.

بعد إقران المستشعر بساعتك، تتغير حالته من جار البحث إلى متصل. تظهر بيانات المستشعر في حلقة شاشة البيانات أو في حقل بيانات مخصص. يمكنك تخصيص حقول البيانات الاختيارية (*تخصيص شاشات البيانات*, [الصفحة](#page-45-0) 38).

## إيقاع الركض ومسافته على جهاز Pro-HRM

يحتسب الملحق من سلسلة Pro-HRM إيقاع الركض ومسافته بناءً على ملف تعريف المستخدم والحركة التي تم قياسها من خالل جهاز االستشعار في كل خطوة. ويوفر جهاز مراقبة معدل مراقبة نبضات القلب بيانات إيقاع الركض ومسافته عند عدم توفر نظام GPS ، مثال ً أثناء الركض على جهاز المشي. يمكنك عرض إيقاع الركض ومسافته على ساعة MARQ المتوافقة عند االتصال باستخدام تقنية ANT+ . يمكنك أيضًا عرض إيقاع الركض ومسافته على تطبيقات التدريب المتوافقة التابعة لجهات خارجية عند االتصال باستخدام تقنية Bluetooth .

تتحسن دقة الإيقاع والمسافة من خلال المعايرة.

المعايرة التلقائية: إن اإلعداد االفتراضي لساعتك هو المعايرة التلقائية. يقوم الملحق من سلسلة Pro-HRM بالمعايرة في كل مرة تقوم فيها بالركض في الخارج ويكون الملحق متصال ًبساعة MARQ المتوافقة.

مالحظة**:** ال تعمل المعايرة التلقائية لملفات تعريف نشاط الركض الداخلي أو نشاط الركض الطويل أو نشاط الركض لمسافة طويلة (*نصائح لتسجيل إيقاع الركض ومسافته*, الصفحة 89).

المعايرة اليدوية: يمكنك اختيار المعايرة **&** الحفظ بعد الركض على جهاز المشي باستخدام الملحق المتصل من سلسة Pro-HRM (معايرة المسافة على جهاز المشي, [الصفحة](#page-22-0) 15).

#### نصائح لتسجيل إيقاع الركض ومسافته

- قم بتحديث برنامج ساعة MARQ *(تحديثات المنتج*, [الصفحة](#page-132-0) 125).
- أكمل العديد من جوالت الركض الخارجية باستخدام نظام GPS والملحق من سلسلة Pro-HRM المتصل. ومن المهم أن يتطابق نطاق إيقاعات جوالت الركض الخارجية مع نطاق إيقاعات جوالت الركض على جهاز المشي .
- إذا كانت جوالت الركض تتضمن الركض على الرمال أو الثلوج الكثيفة، فانتقل إلى إعدادات جهاز االستشعار وأوقف تشغيل المعايرة التلقائية.
- إذا سبق ان قمت بتوصيل حساس السرعة بالقدم من ANT+، فقم بضبط حالة حساس السرعة بالقدم على **إيقاف التشغيل**، او قم بإزالته من قائمة أجهزة االستشعار المتصلة.
	- اكمل الركض على جهاز المشي باستخدام المعايرة اليدوية (*معايرة المسافة على جهاز المشي*, [الصفحة](#page-22-0) 15).
- إذا كانت بيانات المعايرة التلقائية واليدوية لا تبدو دقيقة، فانتقل إلى إعدادات المستشعر واختر **مسافة وإيقاع على جهاز** > **إعادة ضبط** بيانات المعايرة.

مالحظة**:** يمكنك محاولة إيقاف تشغيل المعايرة التلقائية، ثم إعادة المعايرة يدويًا (معايرة المسافة على جهاز المشي, [الصفحة](#page-22-0) 15).

## طاقة الركض

<span id="page-97-0"></span>يتم احتساب طاقة الركض على Garmin باستخدام معلومات تم قياسها حول ديناميكيات الركض وكتلة المستخدم والبيانات البيئية وبيانات أجهزة الاستشعار الأخرى. يقدّر قياس القدرة مقدار الطاقة التي يبذلها العداء على سطح الطريق، ويتم عرضه بالواط. قد يكون استخدام طاقة الركض كمقياس للجهد أفضل لبعض العدائين مقارنةً باستخدام السرعة أو معدل نبضات القلب. يمكن أن تكون طاقة الركض أكثر استجابة من معدل نبضات القلب للإشارة إلى مستوى الجهد، ويمكن أن تأخذ في الاعتبار الارتفاعات والانحدارات والرياح، الأمر الذي لا يقوم به قياس السرعة.

يمكنك تخصيص حقول بيانات طاقة الركض لعرض إخراج الطاقة وإجراء تعديلات على التدريب (*حقول البيانات*, [الصفحة](#page-137-0) 130). يمكنك إعداد تنبيهات الطاقة ليتم إعلامك عندما تصل إلى منطقة طاقة محددة (*تنبيهات النشاط*, [الصفحة](#page-48-0) 41).

إن مناطق طاقة الركض مماثلة لمناطق طاقة ركوب الدراجة. إن قيم المناطق هي قيم افتراضية تستند إلى الجنس والوزن ومتوسط القدرة، وقد ال تتوافق مع قدراتك الشخصية. يمكنك ضبط المناطق يدويًا على الساعة أو باستخدام حسابك على Connect Garmin (*تعيين مناطق الطاقة*, [الصفحة](#page-114-0) 107).

## ديناميكيات الركض

يمكنك استخدام جهاز MARQ المتوافق المقترن بملحق Pro-HRM أو ملحق آخر لديناميكيات الركض لتوفير مالحظات في الوقت الحقيقي عن نمط الركض الخاص بك .

يحتوي ملحق ديناميكيات الركض على مقياس تسارع يقيس تحركات الجزء العلوي الحتساب ستة مقاييس للركض.

**الوتيرة**: تمثل الوتيرة عدد الخطوات في الدقيقة. وهي تعرض إجمالي الخطوات (اليسرى واليمنى معًا).

- **التذبذب العمودي**: يمثل التذبذب العمودي الوثب أثناء الركض. وهو يعرض الحركة العمودية للجزء العلوي من جسمك، ويتم قياسه بالسنتيمتر .
- **وقت ملامسة الأرض**: يمثل وقت ملامسة الأرض مقدار الوقت لكل خطوة تقضيه على الأرض أثناء الركض. ويتم قياسه بالمللي ثانية. **ملاحظة:** وقت ملامسة الأرض والتوازن لا يتوفران أثناء المشي.
- **التوازن وقت ملامسة الأرض**: يعرض التوازن وقت ملامسة الأرض التوازن بين جهتي اليمين واليسار وقت ملامسة الأرض أثناء الركض. وتعرض نسبة مئوية. على سبيل المثال، 53.2 مع سهم يشير إلى اليسار أو اليمين .
- **طول الخطوة الواسعة**: إن طول الخطوة الواسعة هو طول خطوتك الواسعة الذي يُقاس بين نقطتين متتاليتين لملامسة قدمك الأرض. ويتم قياسه بالمتر .
	- ا**لنسبة العمودية**: النسبة العمودية هي نسبة التذبذب العمودي إلى طول الخطوة الواسعة. وتعرض نسبة مئوية. يشير الرقم المتدني عادةً إلى نمط ركض أفضل .

### التدريب بديناميكيات الركض

لتتمكن من عرض ديناميكيات الركض، يجب ارتداء أحد ملحقات ديناميكيات الركض، مثل ملحق Pro-HRM، وإقرانه بجهازك ([إقران](#page-96-0) ا*لمستشعرات اللاسلكية,* الصفحة 89).

- **1** اضغط باستمرار على **MENU** .
	- **2** اختر النشاطات والتطبيقات .
		- **3** اختر نشاطًا.
		- **4** اختر إعدادات النشاط.
- **5** اختر شاشات البيانات > إضافة جديد .
- **6** اختر إحدى شاشات بيانات ديناميكيات الركض.
- **ملاحظة:** لا تتوفر شاشات ديناميكيات الركض لكل الأنشطة.
	- **7** اذهب في جولة ركض (بدء النشاط, [الصفحة](#page-20-0) 13) .
- **8** اختر **UP** أو **DOWN** لفتح شاشة ديناميكيات ركض لعرض قياساتك .

### تلميحات بشأن بيانات ديناميكيات الركض المفقودة

إذا كانت بيانات ديناميكيات الركض ال تظهر، يمكنك أن تجرِّب هذه التلميحات.

- تأكد من أنك تملك ملحقًا لديناميكيات الركض، مثل ملحق Pro-HRM.
- تتوفر الملحقات التي تحتوي على ديناميكيات الركض على �� في الجهة الأمامية للوحدة.
	- قم بإقران ملحق ديناميكيات الركض بساعتك مرة أخرى وفقًا للتعليمات.
- إذا كنت تستخدم ملحق Pro-HRM، فيجب إقرانه بساعة ANT+ باستخدام تقنية Bluetooth بدال ً من تقنية Bluetooth.
	- إذا كانت بيانات ديناميكيات الركض تظهر كأصفار فقط، فتأكد من أنّ الملحق يتم ارتداؤه بحيث يكون متجهًا إلى أعلى. مالحظة**:** يظهر التوازن وقت مالمسة األرض فقط أثناء الركض. وال يتم احتسابه أثناء المشي.

### استخدام عناصر التحكم بكاميرا Varia

#### مالحظة

<span id="page-98-0"></span>قد تحظر بعض نطاقات السلطة تسجيل مقاطع الفيديو أو الملفات الصوتية أو الصور أو تنظمها أو قد تشترط على أن تكون جميع الجهات على دراية بالتسجيل ويمنحون موافقتهم على ذلك. تقع على عاتقك مسؤولية معرفة كل القوانين واللوائح وأي قيود أخرى في نطاق السلطة الذي تخطط الستخدام الجهاز فيه واالمتثال لها.

لتتمكن من استخدام عناصر التحكم بكاميرا Varia يجب إقران الملحق بساعة (*إقران [المستشعرات](#page-96-0) اللاسلكية*, الصفحة 89).

- **1** أضف لمحة كاميرا **RCT** إلى ساعتك (اللمحات, [الصفحة](#page-63-0) 56) .
	- **2** من لمحة كاميرا **RCT** حدد خيارًا:
	- اختر لعرض إعدادات الكاميرا.
		- اختر **الل**تقاط صورة.
			- اختر لحفظ مقطع.

### جهاز التحكم عن بعد inReach

تسمح لك وظيفة التحكم عن بعد inReach بالتحكم في جهاز inReach باستخدام جهاز MARQ. انتقل إلى الموقع buy.garmin.com لشراء جهاز inReach متوافق .

#### استخدام جهاز التحكم عن بُعد inReach

لتتمكن من استخدام وظيفة التحكم عن بُعد inReach، عليك إضافة لمحة inReach إلى حلقة اللمحات ([تخصيص](#page-66-0) حلقة اللمحات , [الصفحة](#page-66-0) 59).

- **1** شغّل جهاز inReach.
- **2** على ساعة MARQ، اضغط على **UP** أو **DOWN** من وجه الساعة لعرض لمحة inReach.
	- **3** اضغط على **START** للبحث عن جهاز inReach الخاص بك.
		- **4** اضغط على **START** إلقران جهاز inReach.
			- **5** اضغط على **START**، وحدد خيارًا:
	- لإرسال رسالة نداء نجدة، اختر **بدء إرسال نداء النجدة**. مالحظة**:** استخدم وظيفة نداء النجدة في حاالت الطوارئ الحقيقية فقط.
- إلرسال رسالة نصية، اختر الرسائل > رسالة جديدة، واختر جهات االتصال التي تريد إرسال رسالة إليها، وأدخل الرسالة النصية أو حدد خيار الرسائل النصية السريعة.
	- لإرسال رسالة معيّنة مسبقاً، اختر **إرسال رسالة معينة مسبقً**ا، واختر رسالة من القائمة.
		- لعرض المؤقت والمسافة التي تم قطعها أثناء نشاطٍ معيّن، اختر التعقّب.

## جهاز التحكم عن بُعد في VIRB

تتيح لك وظيفة التحكم عن بُعد في VIRB التحكم في كاميرا الحركة VIRB باستخدام جهازك.

## التحكم بكاميرا الحركة VIRB

<span id="page-99-0"></span>لتتمكن من استخدام وظيفة التحكم عن بعد في VIRB، عليك تمكين اإلعداد عن بعد في كاميرا VIRB. راجع دليل المالك للسلسة *VIRB* للحصول على مزيد من المعلومات.

- **1** شغّل كاميرا VIRB.
- **2** قم بإقران كاميرا VIRB بساعة MARQ) إقران [المستشعرات](#page-96-0) الالسلكية, الصفحة 89). تمت إضافة اللمحة الخاصة بـ VIRB تلقائيًا إلى حلقة اللمحات.
	- **3** اضغط على **UP** أو **DOWN** من وجه الساعة لعرض اللمحة الخاصة بـ VIRB.
		- **4** انتظر ريثما تتصل الساعة بالكاميرا إذا لزم األمر.
			- **5** حدد خيارًا:
			- لتسجيل مقطع فيديو، اختر بدء التسجيل. يظهر عدّاد الفيديو على شاشة MARQ.
		- اللتقاط صورة أثناء تسجيل فيديو، اضغط على **DOWN**.
			- إليقاف تسجيل الفيديو، اضغط على **STOP**.
				- اللتقاط صورة، اختر التقاط صورة.
	- اللتقاط صور متعددة في وضع الصور المتواصلة، اختر التقاط صور متواصلة.
	- إلدخال الكاميرا في وضع السكون، اختر إدخال الكاميرا في وضع السكون.
		- لتنشيط الكاميرا من وضع السكون، اختر تنشيط الكاميرا.
			- لتغيير إعدادات الفيديو والصور، اختر **الإعدادات**.

### التحكم في كاميرا الحركة VIRB أثناء النشاط

لتتمكن من استخدام وظيفة التحكم عن بعد في VIRB، عليك تمكين اإلعداد عن بعد في كاميرا VIRB. راجع دليل المالك للسلسة *VIRB* للحصول على مزيد من المعلومات .

- **1** شغّل كاميرا VIRB .
- **2** قم بإقران كاميرا VIRB بساعة MARQ) إقران [المستشعرات](#page-96-0) الالسلكية, الصفحة 89) . بعد إقران الكاميرا، تُضاف شاشة بيانات VIRB تلقائيًا إلى الأنشطة.
	- **3** أثناء نشاط ما، اضغط على **UP** أو **DOWN** لعرض شاشة بيانات VIRB .
		- **4** انتظر ريثما تتصل الساعة بالكاميرا إذا لزم األمر.
			- **5** اضغط باستمرار على **MENU** .
				- **6** اختر **VIRB** .
					- **7** حدد خيارًا:
- للتحكم في الكاميرا باستخدام مؤقت النشاط، اختر اإلعدادات > وضع التسجيل > إيقاف**/**تشغيل المؤقت . مالحظة**:** يبدأ تسجيل الفيديو ويتوقف تلقائيًا عندما تبدأ نشاطًا وتنهيه .
	- للتحكم في الكاميرا باستخدام خيارات القائمة، اختر اإلعدادات > وضع التسجيل > يدوي .
		- لتسجيل الفيديو يدويًا، اختر بدء التسجيل . يظهر عدّاد الفيديو على شاشة MARQ .
		- اللتقاط صورة أثناء تسجيل فيديو، اضغط على **DOWN** .
			- إليقاف تسجيل الفيديو يدويًا، اضغط على **STOP** .
		- اللتقاط صور متعددة في وضع الصور المتواصلة، اختر التقاط صور متواصلة .
		- إلدخال الكاميرا في وضع السكون، اختر إدخال الكاميرا في وضع السكون .
			- لتنشيط الكاميرا من وضع السكون، اختر تنشيط الكاميرا .

## إعدادات موقع ليزر Xero

لتتمكن من تخصيص إعدادات موقع الليزر، يجب إقران جهاز Xero متوافق (*إقران [المستشعرات](#page-96-0) اللاسلكية*, الصفحة 89). اضغط باستمرار على **MENU**، واختر المستشعرات والملحقات > مواقع ليزر **XERO** < مواقع الليزر . خالل النشاط: لتمكين عرض معلومات موقع الليزر من جهاز Xero مقترن ومتوافق أثناء نشاط . وضع المشاركة: لتمكينك من مشاركة معلومات موقع الليزر علنًا أو بثها بشكل خاص .

# الخريطة

يمكن أن تعرض ساعتك أنواعًا متعددة لبيانات خريطة Garmin، بما في ذلك خطوط الكنتور في المخططات الطوبوغرافية ونقاط االهتمام القريبة وخرائط منتجعات التزلج ومالعب الجولف. يمكنك استخدام مدير الخرائط لتنزيل خرائط إضافية أو إدارة تخزين الخرائط. لشراء بيانات إضافية للخريطة وعرض معلومات التوافق، انتقل إلى garmin.com/maps.

يمثل موقعك على الخريطة. وعند المالحة إلى وجهة ما، سيتم تمييز مسار رحلتك بخط على الخريطة.

## عرض الخريطة

- **1** حدد خيارًا لفتح الخريطة:
- اضغط على **START** واختر خريطة لعرض الخريطة من دون بدء نشاط.
- انتقل إلى الخارج وابدأ نشاط GPS) بدء النشاط, [الصفحة](#page-20-0) 13)، واضغط على **UP** أو **DOWN** لالنتقال إلى شاشة الخريطة .
	- **2** انتظر حتى تحدد الساعة موقع الأقمار الصناعية إذا لزم الأمر.
		- **3** حدد خيارًا لتحريك الخريطة وتكبيرها/تصغيرها:
- الستخدام شاشة اللمس، اضغط على الخريطة، واضغط واسحب لوضع خطوط التصويب، واضغط على **UP** أو **DOWN** للتكبير أو التصغير.
	- الستخدام األزرار، اضغط باستمرار على **MENU**، واختر تحريك**/**تكبير**/**تصغير واضغط على **UP** أو **DOWN** للتكبير أو التصغير. مالحظة**:** يمكنك الضغط على **START** للتبديل بين التحريك إلى أعلى وإلى أسفل، والتحريك إلى اليسار وإلى اليمين، أو التكبير/ التصغير.
		- **4** اضغط باستمرار على **START** الختيار النقطة التي تشير إليها عالمة التصويب.

# حفظ موقع على الخريطة أو المالحة إليه

يمكنك اختيار أي موقع على الخريطة. يمكنك حفظ الموقع أو البدء في المالحة إليه.

- **1** من الخريطة، حدد خيارًا:
- الستخدام شاشة اللمس، اضغط على الخريطة، واضغط واسحب لوضع خطوط التصويب، واضغط على **UP** أو **DOWN** للتكبير أو التصغير.
- الستخدام األزرار، اضغط باستمرار على **MENU**، واختر تحريك**/**تكبير**/**تصغير واضغط على **UP** أو **DOWN** للتكبير أو التصغير. مالحظة**:** يمكنك الضغط على **START** للتبديل بين التحريك إلى أعلى وإلى أسفل، والتحريك إلى اليسار وإلى اليمين، أو التكبير/ التصغير.

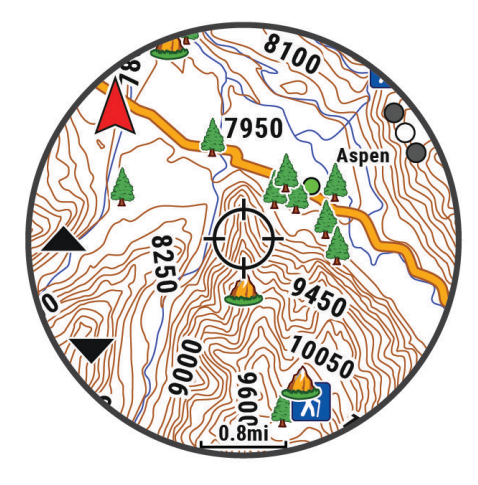

- **2** حرك الخريطة وكبّرها ليكون الموقع في وسط عالمة التصويب.
- **3** اضغط باستمرار على **START** الختيار النقطة التي تشير إليها عالمة التصويب.
	- **4** عند الضرورة، اختر نقطة اهتمام قريبة.
		- **5** حدد خيارًا:
- لتنزيل صورة رادار أحوال الطقس المرتبطة بالموقع المُختار، اختر عرض **NEXRAD**) عرض [رادار](#page-13-0) *[NEXRAD](#page-13-0)* ألحوال [الطقس](#page-13-0) , [الصفحة](#page-13-0) 6).
	- لبدء المالحة إلى الموقع، اختر انطلق.
		- لحفظ الموقع، اختر حفظ الموقع.
	- لعرض معلومات عن الموقع، اختر مراجعة.

# المالحة مع ميزة حولي

يمكنك استخدام ميزة حولي للمالحة إلى نقاط االهتمام واإلحداثيات القريبة.

مالحظة**:** يجب أن تشمل بيانات الخريطة المثبتة على ساعتك نقاط االهتمام للمالحة إليها.

- **1** من الخريطة، اضغط باستمرار على **MENU**.
	- **2** اختر حولي.

تظهر الأيقونات التي تشير إلى نقاط الاهتمام والإحداثيات على الخريطة.

- **3** اضغط على **UP** أو **DOWN** لتمييز قسم من الخريطة.
	- **4** اضغط على **START**.

تظهر قائمة بنقاط الاهتمام والإحداثيات في قسم الخريطة المميز.

- **5** اختر موقعًا.
- **6** حدد خيارًا:
- لتنزيل صورة رادار أحوال الطقس المرتبطة بالموقع المُختار، اختر عرض **NEXRAD**) عرض [رادار](#page-13-0) *[NEXRAD](#page-13-0)* ألحوال [الطقس](#page-13-0) , [الصفحة](#page-13-0) 6).
	- لبدء المالحة إلى الموقع، اختر انطلق.
	- لعرض الموقع على الخريطة، اختر خريطة.
		- لحفظ الموقع، اختر حفظ الموقع.
	- لعرض معلومات عن الموقع، اختر مراجعة.

## إعدادات الخريطة

يمكنك تخصيص كيف تبدو الخريطة على تطبيق الخريطة وشاشات البيانات.

<mark>ملاحظة:</mark> يمكنك تخصيص [إعدادات](#page-49-0) الخريطة لأنشطة محددة بدلاً من استخدام إعدادات النظام إذا لزم الأمر (*إعدادات خريطة النشاط*, [الصفحة](#page-49-0) 42).

اضغط باستمرار على **MENU**، واختر خريطة.

**مدير الخرائط**: لعرض إصدارات الخرائط التي تم تنزيلها وتمكينك من تنزيل خرائط إضافية (*إدارة الخرائط*, [الصفحة](#page-103-0) 96).

**سمة [الخريطة](#page-103-0)**: لتعيين الخريطة لعرض البيانات المحسنة لنوع نشاطك (*سمات الخريطة*, الصفحة 96).

- **وضع الألوان**: لضبط ألوان الخريطة على خلفية بيضاء أو سوداء للرؤية خلال النهار أو الليل. يضبط الخيار تلقائي ألوان الخريطة استنادًا إلى الوقت من اليوم.
- **اتجاه**: لتعيين اتجاه الخريطة. يُظهر الخيار الشمال نحو الأعلى اتجاه الشمال في أعلى الشاشة. يُظهر الخيار المسار نحو الأعلى وجهة رحلتك الحالية في أعلى الشاشة.

**مواقع المستخدم**: لإظهار المواقع المحفوظة على الخريطة أو إخفائها.

**المقاطع**: لإظهار المقاطع في صورة خط ملوّن على الخريطة أو إخفائها.

**خطوط الكنتور**: لإظهار خطوط الكنتور على الخريطة أو إخفائها.

**سجل المسار**: لإظهار سجل المسار، أو الطريق الذي قد قطعته، في صورة خط ملون على الخريطة أو إخفائه.

**لون المسار**: لتغيير لون سجل المسار.

تكبير**/**تصغير تلقائي: الختيار مستوى التكبير/التصغير المناسب لالستخدام المثالي على خريطتك تلقائيًا. عند إلغاء التمكين، عليك التكبير أو التصغير يدويًا.

**البقاء على الطريق**: لتأمين رمز الموقع، الذي يمثل مكانك على الخريطة، على الطريق الأقرب إليك.

تفصيل: لتعيين كمية التفاصيل الظاهرة على الخريطة. يسبب عرض المزيد من التفاصيل إعادة رسم الخريطة ببطء أكبر.

**بحري**: لتعيين الخريطة لعرض البيانات في الوضع البحري (*إعداد الخرائط البحرية*, [الصفحة](#page-103-0) 96).

استعادة السمة: لتمكينك من استعادة إعدادات سمات الخريطة االفتراضية أو السمات التي تم حذفها من الساعة.

## إدارة الخرائط

<span id="page-103-0"></span>عند توصيل ساعتك بشبكة Fi‑Wi، يمكنك تنزيل خرائط لمناطق إضافية. يمكنك أيضًا إزالة الخرائط لزيادة مساحة تخزين الجهاز المتوفرة.

- **1** اضغط باستمرار على **MENU**.
- **2** اختر خريطة > مدير الخرائط.
	- **3** اختر فئة خريطة.
		- **4** حدد خيارًا:
- لتنزيل خريطة، اختر إضافة خريطة واختر خريطة، ثم اضغط على **START**، واختر تنزيل. مالحظة**:** لمنع استنزاف البطارية، تقوم الساعة بوضع عملية تنزيل الخريطة في قائمة االنتظار لوقت الحق، ويبدأ التنزيل عند توصيل الساعة بمصدر طاقة خارجي.
	- إلزالة خريطة، اختر الخريطة واضغط على **START**، واختر إزالة.

### سمات الخريطة

يمكنك تغيير سمة الخريطة لعرض البيانات المحسنة لنوع نشاطك. اضغط باستمرار على **MENU**، واختر خريطة > سمة الخريطة. ال يوجد: الستخدام التفضيالت من إعدادات خريطة النظام، من دون تطبيق سمة إضافية. بحري: لتعيين الخريطة لعرض البيانات في الوضع البحري. مستوى تباين مرتفع: لتعيين الخريطة لعرض البيانات بمستوى تباين أكثر ارتفاعًا، لرؤية أفضل في البيئات الصعبة. **داكن**: لتعيين الخريطة لعرض البيانات مع خلفية داكنة، لرؤية أفضل ليلاً. **الأكثر استخدام**ا: لتمييز الطرقات أو الممرات الأكثر استخدامًا على الخريطة. **منتجع تزلج**: لتعيين الخريطة لعرض بيانات التزلج الأكثر ملاءمة بلمحة سريعة.

## إعداد الخرائط البحرية

يمكنك تخصيص طريقة ظهور الخريطة في الوضع البحري. اضغط باستمرار على **MENU**، واختر خريطة > بحري . **عمق البقعة**: لتمكين قياسات العمق على المخطط. قطاعات مضيئة: لعرض مظهر القطاعات المضيئة على المخطط وتكوينه . **مجموعة رموز**: لتعيين رموز المخطط في الوضع البحري. يعرض الخيار NOAA رموز مخطط الإدارة الوطنية للمحيطات والغلاف الجوي. يعرض الخيار دولية رموز مخطط الرابطة الدولية لسلطات المنارة .

## عرض بيانات الخريطة وإخفاؤها

إذا كان لديك العديد من الخراط المثبتة على جهازك، فيمكنك اختيار بيانات الخريطة التي تريد عرضها على الخريطة.

- **1** من وجه الساعة، اضغط على **START** .
	- **2** اختر خريطة .
	- **3** اضغط باستمرار على **MENU** .
		- **4** اختر إعدادات الخريطة.
	- **5** اختر خريطة > تكوين الخرائط .
- **6** اختر خريطة لتفعيل مفتاح التبديل الذي يُظهر بيانات الخريطة أو يُخفيها.

الموسيقى

مالحظة**:** ثمة ثالثة خيارات مختلفة لتشغيل الموسيقى على ساعة Aviator MARQ.

- موسيقى من مزوّد من جهة خارجية
	- المحتوى الصوتي الشخصي
	- الموسيقى المخزّنة على هاتفك

على ساعة Aviator MARQ، يمكنك تنزيل المحتوى الصوتي على ساعتك من الحاسوب أو من مزوّد تابع لجهة خارجية، لتتمكّن من االستماع إلى المحتوى عندما ال يكون هاتفك بالقرب منك. لالستماع إلى المحتوى الصوتي المخزن على ساعتك، يمكنك توصيل سماعات رأس Bluetooth .

## االتصال بمزود من جهة خارجية

لتتمكن من تنزيل الموسيقى أو ملفات صوتية أخرى إلى ساعتك من مزود معتمد من جهة خارجية، عليك توصيل المزوّد بساعتك. تكون بعض خيارات مزود الموسيقى التابع لجهة خارجية مثبتة في السابق على ساعتك.

للحصول على مزيد من الخيارات، يمكنك تنزيل تطبيق IQ Connect على هاتفك (تنزيل [ميزات](#page-110-0) *[IQ Connect](#page-110-0)*, [الصفحة](#page-110-0) 103).

- **1** من وجه الساعة، اضغط على **START**.
	- **2** اختر متجر **IQ Connect™**.
- **3** اتبع التعليمات التي تظهر على الشاشة لتثبيت مزود موسيقى تابع لجهة خارجية.
- **4** اضغط باستمرار على **DOWN** من أي شاشة لفتح عناصر التحكم بالموسيقى.
	- **5** اختر مزود الموسيقى.

مالحظة**:** إذا أردت اختيار مزود آخر، فاضغط باستمرار على MENU، واختر موفرو الموسيقى، واتبع التعليمات التي تظهر على الشاشة.

### تنزيل المحتوى الصوتي من مزود من جهة خارجية

لتتمكن من تنزيل المحتوى الصوتي من مزود من جهة خارجية، عليك االتصال بشبكة Fi‑Wi) [االتصال](#page-108-0) بشبكة *[Fi‑Wi](#page-108-0)*, [الصفحة](#page-108-0) 101).

- **1** اضغط باستمرار على **DOWN** من أي شاشة لفتح عناصر التحكم بالموسيقى.
	- **2** اضغط باستمرار على **MENU**.
		- **3** اختر موفرو الموسيقى.
			- **4** اختر مزودًا متصال .ً
	- **5** اختر قائمة تشغيل أو عنصرًا آخر تريد تنزيله إلى الساعة.
	- **6** عند الضرورة، اضغط على **BACK** حتى تتلقى مطالبة بالمزامنة مع الخدمة .

مالحظة**:** قد يؤدي تنزيل المحتوى الصوتي إلى استنفاد البطارية. قد يُطلب منك توصيل الساعة بمصدر طاقة خارجي إذا كان مستوى شحن البطارية منخفضًا.

## تنزيل المحتوى الصوتي الشخصي

لتتمكن من إرسال الموسيقى الشخصية إلى ساعتك، عليك تثبيت تطبيق "Garmin Express على الحاسوب (garmin.com/express). يمكنك تحميل الملفات الصوتية الشخصية، مثل ملفات 3mp. وa4m،. إلى ساعة Aviator MARQ من الحاسوب. للحصول على مزيد من المعلومات، انتقل إلى garmin.com/musicfiles.

- **1** قم بتوصيل الساعة بالحاسوب باستخدام كبل USB المضمّن.
- **2** على الحاسوب، افتح تطبيق Express Garmin، واختر ساعتك، ثم اختر الموسيقى. **تلميح:** لحواسيب ®Windows، يمكنك اختيار ◘ ◘ والاستعراض بحثًا عن المجلد الذي يحتوي على ملفاتك الصوتية. لحواسيب ®Apple، R يستخدم تطبيق Express Garmin مكتبة iTunes الخاصة بك.
	- **3** في قائمة الموسيقى الخاصة بي أو قائمة مكتبة **iTunes**، اختر فئة الملف الصوتي، مثل األغاني أو قوائم التشغيل.
		- **4** اختر مربعات االختيار للملفات الصوتية، ثم اختر إرسال إلى الجهاز.
	- **5** اختر فئة في قائمة MARQ Aviator، واختر مربعات الاختيار، ثم اختر **الإزالة من الجهاز** لإزالة الملفات الصوتية، إذا لزم الأمر.

# االستماع إلى الموسيقى

- **1** اضغط باستمرار على **DOWN** من أي شاشة لفتح عناصر التحكم بالموسيقى .
- **2** قم بتوصيل سماعات الرأس المزودة بتقنية Bluetooth إذا لزم األمر (توصيل سماعات [الرأس](#page-105-0) *[Bluetooth](#page-105-0)*, [الصفحة](#page-105-0) 98) .
	- **3** اضغط باستمرار على **MENU**.
	- **4** اختر موفرو الموسيقى، وحدد خيارًا:
- لالستماع إلى الموسيقى التي تم تنزيلها من الحاسوب إلى الساعة، اختر موسيقى لدي (تنزيل المحتوى الصوتي الشخصي , الصفحة 97).
	- اختر التحكم بالهاتف للتحكم بتشغيل الموسيقى على هاتفك.
	- لالستماع إلى الموسيقى من مزود تابع لجهة خارجية، اختر اسم المزود واختر قائمة تشغيل.
		- **5** اختر .

## عناصر التحكم في تشغيل الموسيقى

مالحظة**:** قد تبدو عناصر التحكم بتشغيل الموسيقى مختلفة، وفقًا لمصدر الموسيقى الذي تم اختياره.

<span id="page-105-0"></span>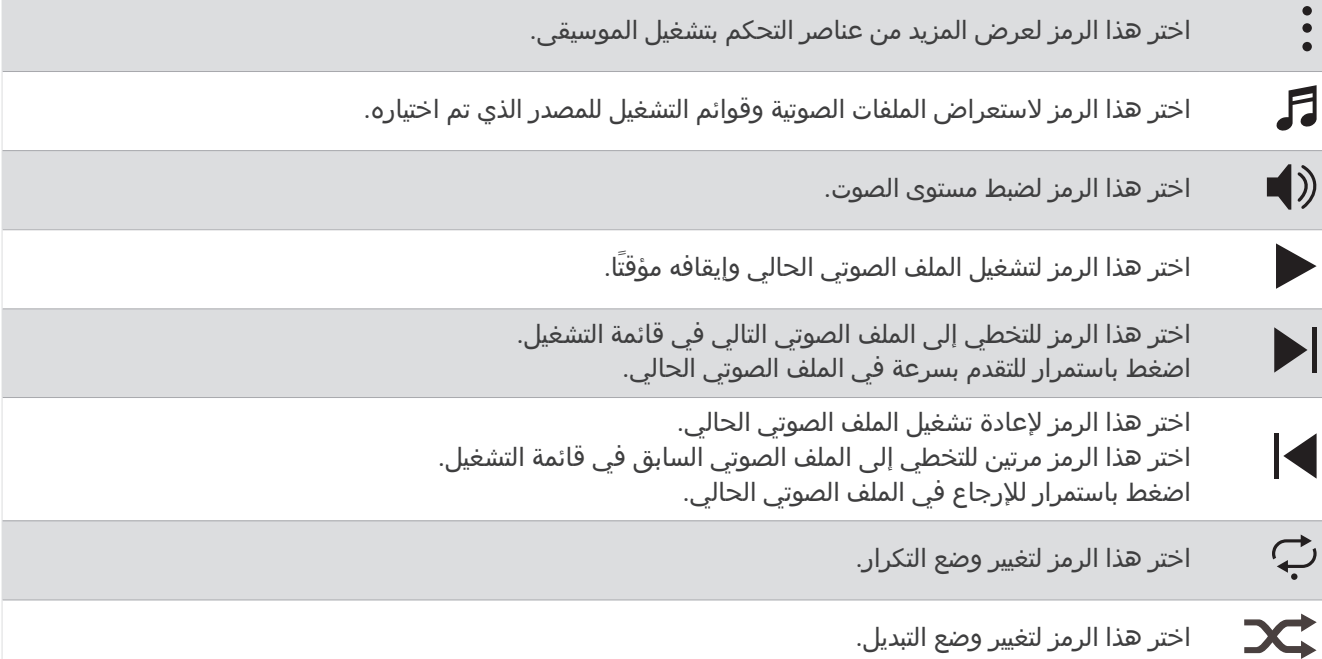

## توصيل سماعات الرأس Bluetooth

للاستماع إلى الموسيقى التي تم تحميلها إلى ساعة MARQ Aviator، يجب أن تقوم بتوصيل سماعات رأس Bluetooth.

- **1** ضع سماعة الرأس ضمن مسافة مترَين ( 6,6 أقدام) من ساعتك.
	- **2** قم بتمكين وضع اإلقران على سماعة الرأس.
		- **3** اضغط باستمرار على **MENU**.
	- **4** اختر الموسيقى > سماعات الرأس > إضافة جديد.
		- **5** اختر سماعات الرأس إلكمال عملية اإلقران.

## تغيير وضع الصوت

يمكنك تغيير وضع تشغيل الموسيقى من استيريو إلى أحادي.

- **1** اضغط باستمرار على **MENU**.
	- **2** اختر الموسيقى > الصوت.
		- **3** حدد خيارًا.

# االتصال

تتوفر ميزات الاتصال لساعتك عند الإقران بهاتفك المتوافق (*إقران هاتفك*, [الصفحة](#page-106-0) 99). تتوفر ميزات إضافية عند توصيل ساعتك بشبكة Fi‑Wi) [االتصال](#page-108-0) بشبكة *[Fi‑Wi](#page-108-0)*, [الصفحة](#page-108-0) 101).

## ميزات اتصال الهاتف

تتوفر ميزات اتصال الهاتف لساعة MARQ عند إقرانها باستخدام تطبيق Garmin Connect *(إقران هاتفك*, [الصفحة](#page-106-0) 99).

- ميزات التطبيق من تطبيق Garmin Connect وتطبيق Connect IQ وغير ذلك (*تطبيقات الهاتف وتطبيقات [الحاسوب](#page-108-0)*, الصفحة 101)
	- اللمحات (اللمحات, [الصفحة](#page-63-0) 56)
	- ميزات قائمة عناصر التحكم (عناصر [التحكم](#page-84-0), الصفحة 77)
	- ميزتَي التعقّب والسلامة (*ميزات التعقّب والسلامة*, الصفحة 108)
	- تفاعالت الهاتف، مثل اإلشعارات (تمكين [إشعارات](#page-106-0) *[Bluetooth](#page-106-0)*, [الصفحة](#page-106-0) 99)

## إقران هاتفك

<span id="page-106-0"></span>الستخدام الميزات المتصلة على ساعتك، عليك إقرانها مباشرةً من خالل تطبيق Connect Garmin بدال ً من إعدادات Bluetooth على هاتفك.

- **1** من متجر التطبيقات على هاتفك، قم بتثبيت تطبيق Connect Garmin وافتحه.
	- **2** حدد خيارًا لتمكين وضع اإلقران على ساعتك:
	- أثناء الإعداد الأولي، اختر **نعم** عندما تتلقى مطالبة للإقران بهاتفك.
- إذا سبق أن تخطيت عملية اإلقران، اضغط باستمرار على **MENU**، واختر االتصال > إقران الهاتف.
	- **3** حدد خيارًا إلضافة ساعتك إلى حسابك:
- إذا كانت هذه المرة األولى التي تقوم فيها بإقران جهاز بتطبيق Connect Garmin، فاتبع التعليمات التي تظهر على الشاشة.
- إذا سبق أن قمت بإقران جهاز آخر بتطبيق Connect Garmin، فاختر من قائمة أو أجهزة **Garmin** < إضافة جهاز، واتبع التعليمات التي تظهر على الشاشة.

### تمكين إشعارات Bluetooth

لتتمكن من تمكين الإشعارات، عليك إقران ساعتك بهاتف متوافق (*إقران هاتفك*, الصفحة 99).

- **1** اضغط باستمرار على **MENU**.
- **2** اختر االتصال > هاتف > إشعارات ذكية > الحالة > مشغل.
	- **3** اختر االستخدام العام أو خالل النشاط.
		- **4** اختر نوع إشعار.
	- **5** اختر اإلعدادات المفضّلة لالهتزاز والنغمة والحالة.
		- **6** اضغط على **BACK**.
		- **7** اختر اإلعدادات المفضّلة للمهلة والخصوصية.
			- **8** اضغط على **BACK**.
	- **9** اختر التوقيع إلضافة توقيع إلى ردود رسائلك النصية .

### عرض الإشعارات

- **1** من وجه الساعة، اضغط على **UP** أو **DOWN** لعرض لمحة اإلشعارات.
	- **2** اضغط على **START**.
		- **3** اختر إشعارًا.
	- **4** اضغط على **START** للحصول على مزيد من الخيارات.
		- **5** اضغط على **BACK** للعودة إلى الشاشة السابقة.

### تلقي مكالمة هاتفية واردة

عندما تتلقى مكالمة هاتفية على هاتفك المتصل، تعرض ساعة MARQ اسم المتصل أو رقم هاتفه.

- لقبول المكالمة، اختر . مالحظة**:** يجب استخدام هاتفك المتصل للتحدث إلى المتصل.
	- لرفض المكالمة، اختر .
- لرفض المكالمة وإرسال رد برسالة نصية على الفور، اختر إجابة ثم اختر رسالة من القائمة. م**لاحظة:** لإرسال رد برسالة نصية، يجب أن تكون متصلاً بهاتف "Android متوافق يستخدم تقنية Bluetooth.

### الرد على رسالة نصية

مالحظة**:** تتوفر هذه الميزة فقط للهواتف المتوافقة التي تعمل بنظام التشغيل Android.

عندما تتلقى أحد إشعارات الرسائل النصية على الساعة، يمكنك إرسال رد سريع من خالل االختيار من قائمة رسائل. يمكنك تخصيص الرسائل في تطبيق Connect Garmin.

مالحظة**:** تُرسل هذه الميزة رسائل نصية باستخدام هاتفك. قد يتم تطبيق الحدود والرسوم العادية للرسائل النصية من مزوِّد الخدمة وخطة الهاتف. اتصل بمزوِّد خدمة هاتفك للحصول على مزيد من المعلومات عن الرسوم أو الحدود التابعة للرسائل النصية.

- **1** من وجه الساعة، اضغط على **UP** أو **DOWN** لعرض لمحة اإلشعارات.
	- **2** اضغط على **START**، ثم اختر إشعار رسالة نصية.
		- **3** اضغط على **START**.
			- **4** اختر إجابة.
		- **5** اختر رسالة من القائمة.

يُرسل هاتفك الرسالة التي تم اختيارها كرسالة نصية قصيرة.

## إدارة اإلشعارات

يمكنك استخدام هاتفك المتوافق إلدارة اإلشعارات التي تظهر على ساعة Aviator MARQ. حدد خيارًا:

- إذا كنت تستخدم ®iPhone، فانتقل إلى إعدادات إشعارات ®iOS لاختيار العناصر التي تريد إظهارها على الساعة.
	- إذا كنت تستخدم هاتف Android، من تطبيق Garmin Connect اختر **الإعدادات > الإشعارات**.

### إيقاف تشغيل اتصال Bluetooth بالهاتف

يمكنك إيقاف تشغيل اتصال Bluetooth بالهاتف من قائمة عناصر التحكم.

مالحظة**:** يمكنك إضافة الخيارات إلى قائمة عناصر التحكم (تخصيص قائمة عناصر التحكم, [الصفحة](#page-86-0) 79).

- **1** اضغط باستمرار على **LIGHT** لعرض قائمة عناصر التحكم.
- **2** اختر إليقاف تشغيل اتصال Bluetooth بالهاتف على ساعة MARQ. راجع دليل المالك الخاص بهاتفك إليقاف تشغيل تقنية Bluetooth على هاتفك.

## تشغيل تنبيهات اتصال الهاتف وإيقاف تشغيلها

يمكنك تعيين ساعة Aviator MARQ لتنبيهك عند اتصال هاتفك المقترن وقطع اتصاله باستخدام تقنية Bluetooth. مالحظة**:** تكون تنبيهات اتصال الهاتف متوقفة عن التشغيل بشكل افتراضي.

- **1** اضغط باستمرار على **MENU**.
- **2** اختر االتصال > هاتف > تنبيهات.
#### تشغيل المطالبات الصوتية أثناء نشاط

يمكنك تمكين ساعة Aviator MARQ لتشغّل إعالنات الحالة التحفيزية أثناء نشاط ركض أو أي نشاط آخر. يتم تشغيل المطالبات الصوتية على سماعات الرأس المتصلة المزودة بتقنية Bluetooth، إذا كانت متوفرة. خالفًا لذلك، سيتم تشغيل المطالبات الصوتية على هاتفك المقترن باستخدام تطبيق Connect Garmin. أثناء تشغيل مطالبة صوتية، تكتم الساعة أو الهاتف الصوت األساسي لتشغيل اإلعالن.

**ملاحظة:** هذه الميزة غير متوفرة لكل الأنشطة.

- **1** اضغط باستمرار على **MENU**.
	- **2** اختر تنبيهات صوتية.
		- **3** حدد خيارًا:
- لسماع مطالبة لكل دورة، اختر تنبيه الدورة.
- لتخصيص المطالبات حسب معلومات اإليقاع والسرعة الخاصة بك، اختر تنبيه اإليقاع**/**السرعة.
- لتخصيص المطالبات حسب معلومات معدل نبضات القلب الخاصة بك، اختر تنبيه معدل نبضات القلب.
	- لتخصيص المطالبات باستخدام بيانات الطاقة، اختر تنبيه يستند إلى الطاقة.
- لسماع المطالبات عند بدء مؤقت النشاط وإيقافه، بما في ذلك ميزة Pause Auto، اختر أحداث المؤقت.
	- لسماع تنبيهات التمرين كمطالبات صوتية، اختر تنبيهات التمرين.
	- لتشغيل تنبيهات النشاط كمطالبات صوتية، اختر تنبيهات النشاط (تنبيهات النشاط, [الصفحة](#page-48-0) 41).
		- لسماع صوت قبل التنبيه الصوتي أو المطالبة، اختر النغمات الصوتية.
			- لتغيير لغة أو لهجة المطالبات الصوتية، اختر اللهجة.

### ميزات اتصال Fi**‑**Wi

تتوفر

عمليات تحميل األنشطة على حساب **Connect Garmin** الخاص بك: إلرسال نشاطك تلقائيًا إلى حسابك على Connect Garmin فور انتهائك من تسجيل النشاط.

**المحتوى الصوتي**: لتمكينك من مزامنة المحتوى الصوتي من مزوّدي الجهات الخارجية.

**تحديثات البرنامج**: يمكنك تنزيل أحدث برنامج وتثبيته.

التمارين وخطط التدريب: يمكنك االستعراض بحثًا عن التمارين وخطط التدريب واختيارها على موقع Connect Garmin. في المرة القادمة التي تتصل فيها ساعتك بشبكة Fi‑Wi، يتم إرسال الملفات إلى ساعتك .

#### االتصال بشبكة Fi**‑**Wi

يجب توصيل ساعتك بتطبيق Garmin Connect على هاتفك أو بتطبيق Garmin Express على الحاسوب الخاص بك لتتمكن من االتصال بشبكة Fi‑Wi.

- **1** اضغط باستمرار على **MENU**.
- **2** اختر االتصال > **Fi-Wi** < شبكاتي > إضافة شبكة.

تعرض الساعة قائمة بشبكات Fi‑Wi القريبة.

- **3** اختر شبكة.
- **4** إذا لزم الأمر، أدخل كلمة المرور الخاصة بالشبكة.

تتصل الساعة بالشبكة وتتم إضافة هذه الأخيرة إلى قائمة الشبكات المحفوظة. تُعيد الساعة الاتصال بهذه الشبكة تلقائيَا عندما تكون ضمن نطاق الاتصال.

### تطبيقات الهاتف وتطبيقات الحاسوب

يمكنك توصيل ساعتك بتطبيقات الحاسوب المتعددة وتطبيقات Garmin متعددة للهاتف باستخدام حساب Garmin نفسه.

#### **Garmin Connect**

<span id="page-109-0"></span>يمكنك التواصل مع أصدقائك على Connect Garmin. يمنحك Connect Garmin أدوات للتعقّب والتحليل والمشاركة وتشجيع بعضكم البعض. قم بتسجيل أحداث أسلوب حياتك النشط بما في ذلك المرات التي قمت بها بالركض والمشي وركوب الدراجة الهوائية والسباحة والمشي لمسافات طويلة والمشاركة بالترياتلون وغيرها. لالشتراك للحصول على حساب مجاني، يمكنك تنزيل التطبيق من متجر التطبيقات على هاتف (garmin.com/connectapp)، أو الانتقال إلى connect.garmin.com.

- تخزين أنشطتك: بعد إكمال نشاط وحفظه على ساعتك، يمكنك تحميل هذا النشاط على حسابك على Connect Garmin وحفظه قدر ما تشاء.
- **تحليل بياناتك**: يمكنك عرض معلومات أكثر تفصيلاً عن نشاطك، بما في ذلك الوقت والمسافة والارتفاع ومعدل نبضات القلب والسعرات الحرارية المحروقة والوتيرة وديناميكيات الركض وعرض من الأعلى للخريطة ومخططات الإيقاع والسرعة والتقارير القابلة للتخصيص.

مالحظة**:** تجدر اإلشارة إلى أن بعض البيانات تتطلب ملحقًا إضافيًا شأن جهاز مراقبة معدل نبضات القلب.

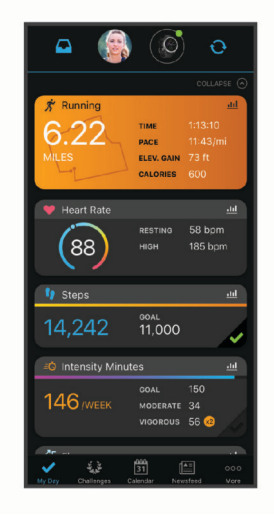

خطط لتدريبك: يمكنك اختيار هدف لياقة بدنية وتحميل إحدى خطط التدريب يومًا بعد يوم.

**تعقّب تقدمك**: يمكنك تعقّب الخطوات التي تقوم بها يوميًا والمشاركة بمنافسة ودية مع معارفك وبلوغ الأهداف التي تحددها. **مشاركة لأنشطتك**: بإمكانك التواصل مع أصدقائك ومتابعة أنشطتهم أو نشر ارتباطات عن أنشطتك على مواقع التواصل الاجتماعي المفضلة لديك.

إدارة إعداداتك: يمكنك تخصيص ساعتك وإعدادات المستخدم من حسابك على Connect Garmin.

#### استخدام تطبيق Connect Garmin

بعد إقران ساعتك بهاتفك (*إقران هاتفك,* [الصفحة](#page-106-0) 99)، يمكنك استخدام تطبيق Garmin Connect لتحميل كل بيانات النشاط إلى حسابك على Connect Garmin.

- **1** تحقق من أن تطبيق Connect Garmin قيد التشغيل على هاتفك.
	- **2** ضع ساعتك ضمن مسافة 10 أمتار ( 30 قدمًا) من هاتفك.

تعمل ساعتك على مزامنة بياناتك تلقائيًا مع تطبيق Garmin Connect وحسابك على Garmin Connect.

#### تحديث البرنامج باستخدام تطبيق Connect Garmin

لتتمكن من تحديث برنامج ساعتك باستخدام تطبيق Connect Garmin، يجب استخدام حساب Connect Garmin وإقران الساعة بهاتف متوافق (*إقران هاتفك*, [الصفحة](#page-106-0) 99).

يجب مزامنة ساعتك مع تطبيق Connect Garmin) استخدام تطبيق *Connect Garmin*, الصفحة 102).

يرسل تطبيق Connect Garmin التحديث إلى ساعتك تلقائيًا عند توفر برنامج جديد.

#### استخدام Connect Garmin على الحاسوب

<span id="page-110-0"></span>يعمل تطبيق Garmin Express على توصيل ساعتك بحسابك على Garmin Connect باستخدام حاسوب. يمكنك استخدام تطبيق Express Garmin لتحميل بيانات النشاط إلى حسابك على Connect Garmin وإلرسال البيانات، مثل خطط التدريب أو التمارين، من الموقع الإلكتروني لـ Garmin Connect إلى ساعتك. يمكنك أيضًا إضافة موسيقى إلى ساعتك (*تنزيل المحتوى الصوتي [الشخصي](#page-104-0)*, [الصفحة](#page-104-0) 97). يمكنك أيضًا تثبيت تحديثات البرنامج وإدارة تطبيقات IQ Connect الخاصة بك.

- **1** قم بتوصيل الساعة بالحاسوب باستخدام كبل .USB
	- **2** انتقل إلى [express/com.garmin.](http://www.garmin.com/express)
	- **3** قم بتنزيل تطبيق Express Garmin وتثبيته.
- **4** افتح تطبيق Express Garmin واختر إضافة الجهاز.
	- **5** اتبع التعليمات التي تظهر على الشاشة.

#### تحديث البرنامج باستخدام Express Garmin

لتتمكن من تحديث برنامج جهازك، يجب أن يكون لديك حساب Garmin Connect، وعليك أيضًا تنزيل تطبيق Garmin Express.

**1** قم بتوصيل الجهاز بالحاسوب باستخدام كبل .USB

عند توفر برنامج جديد، سيرسله Express Garmin إلى جهازك.

- **2** اتبع التعليمات التي تظهر على الشاشة.
- **3** ال تفصل جهازك عن الحاسوب أثناء عملية التحديث. مالحظة**:** إذا سبق أن أعددت جهازك باستخدام اتصال Fi‑Wi، فيمكن لـ Connect Garmin تنزيل تحديثات البرامج المتوفرة تلقائيًا على جهازك عند اتصاله باستخدام Fi‑Wi.

#### مزامنة البيانات يدويًا مع Connect Garmin

مالحظة**:** يمكنك إضافة الخيارات إلى قائمة عناصر التحكم (تخصيص قائمة عناصر التحكم, [الصفحة](#page-86-0) 79) .

- **1** اضغط باستمرار على **LIGHT** لعرض قائمة عناصر التحكم .
	- **2** اختر مزامنة .

#### ميزات IQ Connect

يمكنك إضافة تطبيقات IQ Connect وحقول بيانات واللمحات ومزوّدي الموسيقى ووجوه الساعة إلى ساعتك باستخدام متجر Connect IQ على ساعتك أو هاتفك [\(connectiqapp/com.garmin](http://www.garmin.com/connectiqapp) (.

وجه ساعة: تتيح لك تخصيص مظهر الساعة.

**تطبيقات الجهاز**: أضف ميزات تفاعلية إلى ساعتك، مثل الأنواع الجديدة لأنشطة اللياقة البدنية والأنشطة في الخارج واللمحات.

حقول البيانات: تتيح لك تنزيل حقول بيانات جديدة تعرض بيانات المستشعر والنشاط والمحفوظات بطريقة جديدة. يمكنك إضافة حقول بيانات IQ Connect إلى الميزات والصفحات المدمجة.

**الموسيقى**: أضف مزودي الموسيقى إلى ساعتك.

#### تنزيل ميزات IQ Connect

لتتمكن من تنزيل الميزات من تطبيق Connect IQ، عليك إقران ساعة MARQ Aviator بهاتفك *(إقران هاتفك,* [الصفحة](#page-106-0) 99).

- **1** من متجر التطبيقات في هاتفك، ثبّت تطبيق IQ Connect وافتحه.
	- **2** اختر ساعتك، إذا لزم األمر.
		- **3** اختر ميزة IQ Connect.
	- **4** اتبع التعليمات التي تظهر على الشاشة.

#### تنزيل ميزات IQ Connect باستخدام الحاسوب

- **1** قم بتوصيل الساعة بالحاسوب باستخدام كبل .USB
	- **2** انتقل إلى [com.garmin.apps](https://apps.garmin.com)، وسجّل الدخول.
		- **3** اختر ميزة IQ Connect واعمد إلى تنزيلها.
			- **4** اتبع التعليمات التي تظهر على الشاشة.

#### Garmin Explore<sup>™</sup>

يسمح كل من موقع وتطبيق Explore Garmin لألجهزة المحمولة بتخطيط الرحالت واستخدام مخزن السحابة إلحداثياتك ومسارات رحالتك ومساراتك. يقدمان تخطيطًا متقدمًا عبر اإلنترنت وبال إنترنت، ما يسمح لك بمشاركة بياناتك ومزامنتها مع جهاز Garmin المتوافق . يمكنك استخدام تطبيق الأجهزة المحمولة لتنزيل الخرائط والوصول إليها من دون اتصال بالإنترنت ومن ثم الملاحة إلى أي مكان من دون استخدام الخدمة الخلوية.

يمكنك تنزيل تطبيق Garmin Explore من متجر التطبيقات على هاتفك (garmin.com/exploreapp) أو يمكنك الانتقال إلى .explore.garmin.com

#### تطبيق Garmin Golf

يتيح لك تطبيق Garmin Golf تحميل بطاقات تسجيل الأهداف من جهاز Garmin متوافق لعرض الإحصائيات المفصّلة وتحليلات الضربات. يمكن للاعبي الجولف التنافس مع بعضهم بعضًا في ملاعب مختلفة باستخدام تطبيق Garmin Golf. يحتوي أكثر من 42000 ملعب على لوحات متصدرين يمكن لأي شخص الانضمام إليها. يمكنك إعداد حدث بطولة ودعوة لاعبين للمنافسة. إذا كنت مشتركًا في تطبيق Golf Garmin، فيمكنك عرض بيانات خطوط كنتور المساحة الخضراء على هاتفك وجهاز Garmin المتوافق .

يقوم تطبيق Garmin Golf بمزامنة بياناتك مع حسابك على Garmin Connect. يمكنك تنزيل تطبيق Garmin Golf من متجر التطبيقات على هاتفك (garmin.com/golfapp).

#### االتصال بتطبيق Pilot Garmin

يمكنك استخدام تطبيق Pilot Garmin إلنشاء خطط للرحالت الجوية وإرسالها إلى ساعة MARQ. يتوفر تطبيق Pilot Garmin لبعض الأجهزة المحمولة. يمكنك زيارة متجر التطبيقات الخاص بجهازك المحمول لمعرفة التوافر ومعلومات التوافق.

تتصل ساعة MARQ بتطبيق Pilot Garmin باستخدام تقنية Bluetooth. انتقل إلى [ble/com.garmin](http://www.garmin.com/ble) للحصول على المزيد من معلومات التوافق.

- **1** قم بإقران هاتفك الذكي مع ساعة MARQ) إقران هاتفك, [الصفحة](#page-106-0) 99).
	- **2** من متجر التطبيقات في هاتفك، ثبّت تطبيق Pilot Garmin وافتحه.
- **3** سجّل الدخول إلى تطبيق Pilot Garmin بواسطة بيانات اعتماد تسجيل الدخول لحساب Garmin الخاص بك.
	- **4** في تطبيق Pilot Garmin، اختر الصفحة الرئيسية > **Connext** < جميع األجهزة واختر ساعتك.

#### تحديث قاعدة بيانات الطيران

لتتمكن من تحديث قاعدة بيانات الطيران، يجب إنشاء حساب على Garmin وإضافة ساعتك. يمكنك عرض معرّف الوحدة الخاصة بك على شاشة [معلومات](#page-128-0) الجهاز (*عرض معلومات الجهاز*, الصفحة 121).

تصلح قاعدة بيانات الطيران لمدة 28 يومًا في كل مرة وتتضمن مواقع المطارات حول العالم، وأدوات مساعدة للمالحة، وبيانات التقاطع.

- **1** انتقل إلى [com.flyGarmin](http://www.flyGarmin.com).
- **2** وسجّل الدخول إلى حسابك على Garmin.
	- **3** حدد خيارًا:
- قم بتوصيل ساعتك بحاسوب باستخدام كبل USB المضمن.
	- قم بتوصيل ساعتك بشبكة Fi‑Wi السلكية.
- **4** اتبع التعليمات التي تظهر على الشاشة لتحديث قاعدة بيانات الطيران.

عندما تكون ساعتك متصلة بشبكة Fi‑Wi السلكية، يتم تنزيل تحديثات قواعد البيانات تلقائيًا في الليل.

### المزامنة يدويًا مع قاعدة بيانات الطيران

عندما تكون ساعتك متصلة بشبكة Fi‑Wi السلكية، يتم تنزيل تحديثات قواعد البيانات تلقائيًا في الليل. يمكنك أيضًا المزامنة يدويًا مع قاعدة البيانات في أي وقت .

- **1** اضغط باستمرار على **MENU**.
- **2** اختر االتصال > **Fi-Wi** < تحديثات قاعدة بيانات الطيران.
	- **3** انتظر أثناء مزامنة البيانات.

# ملف تعريف

يمكنك تحديث ملف تعريف المستخدم على ساعتك أو في تطبيق Connect Garmin.

### إعداد ملف تعريف المستخدم

<span id="page-112-0"></span>يمكنك تحديث إعدادات الجنس وتاريخ الوالدة والطول والوزن والمعصم ومنطقة معدل نبضات القلب ومنطقة الطاقة وسرعة السباحة الحرجة(CSS) *(تسجيل اختبار سرعة السباحة الحرجة,* [الصفحة](#page-54-0) 47). تستخدم الساعة هذه المعلومات لاحتساب بيانات التدريب الدقيقة.

- **1** اضغط باستمرار على **MENU**.
	- **2** اختر ملف تعريف.
		- **3** حدد خيارًا.

### عرض عمر اللياقة البدنية الخاص بك

يمنحك عمر اللياقة البدنية فكرة عن طريقة مقارنة لياقتك البدنية مع شخص من الجنس نفسه. تستخدم ساعتك معلومات، مثل عمرك ومؤشر كتلة الجسم (BMI (وبيانات معدل نبضات القلب أثناء الراحة ومحفوظات األنشطة العالية الحدة لتوفير عمر اللياقة البدنية. إذا كان لديك ميزان "√Garmin Index ، فتستخدم ساعتك قياس نسبة الدهون في الجسم بدلاَ من مؤشر كتلة الجسم لتحديد عمر اللياقة البدنية الخاص بك. يمكن أن تؤثر تغييرات التمارين الرياضية ونمط الحياة في عمر اللياقة البدنية .

مالحظة**:** للحصول على عمر اللياقة البدنية األكثر دقة، أكمل إعداد ملف تعريف المستخدم الخاص بك (إعداد ملف تعريف المستخدم , الصفحة 105).

- **1** اضغط باستمرار على **MENU**.
- **2** اختر ملف تعريف > عمر لياقة.

### حول مناطق معدل نبضات القلب

يستخدم العديد من الرياضيين مناطق معدل نبضات القلب لقياس قوة الأعوية الدموية وزيادتها وتحسين مستوى اللياقة لديهم. إن منطقة معدل نبضات القلب هي مجموعة من نبضات القلب لكل دقيقة. إن مناطق معدل نبضات القلب الخمس الشائعة المقبولة مرقّمة من1 إلى 5 وفقا لزيادة الحدة. بصورة عامة، يتم احتساب مناطق معدل نبضات القلب بالاستناد إلى النسب المئوية للحد الأقصى لمعدل نبضات القلب.

#### أهداف اللياقة البدنية

إن معرفة مناطق معدل نبضات القلب تساهم في قياس اللياقة البدنية وتحسينها عبر فهم هذه المبادئ وتطبيقها.

- فمعدل نبضات القلب يعد قياسًا جيدًا لحدّة التمارين.
- يساعدك تمرين بعض مناطق معدل نبضات القلب في تعزيز قدرة أوعيتك الدموية وقوتك.

إذا كنت تعرف معدل نبضات القلب الأقصى، فبإمكانك استخدام الجدول (*احتساب مناطق معدل نبضات القلب*, [الصفحة](#page-114-0) 107) لتحديد منطقة معدل نبضات القلب المثالية لأهداف اللياقة البدنية التي حددتها.

أما إذا كنت لا تعرف معدل نبضات القلب الأقصى، فاستخدم أحد جداول الاحتساب المتوفرة على الإنترنت. بعض الصالات الرياضية ومراكز اللياقة البدنية توفر اختبارًا لقياس معدل نبضات القلب الأقصى. إن معدل نبضات القلب الأقصى الافتراضي هو 220 ناقص عمرك.

#### تعيين مناطق معدل نبضات القلب

تستخدم الساعة معلومات ملف تعريف المستخدم الخاصة بك من اإلعداد األولي لتحديد مناطق معدل نبضات القلب االفتراضية. يمكنك تعيين مناطق منفصلة لمعدل نبضات القلب لملفات تعريف الرياضة مثل الركض وركوب الدراجات والسباحة. للحصول على بيانات دقيقة جدًا للسعرات الحرارية خلال نشاطك، عليك تعيين الحد الأقصى لمعدل نبضات القلب. يمكنك أيضًا تعيين كل منطقة لمعدل نبضات القلب وإدخال معدل نبضات القلب أثناء الراحة يدويًا. يمكنك ضبط المناطق يدويًا على الساعة أو باستخدام حسابك على Connect Garmin.

- **1** اضغط باستمرار على **MENU**.
- **2** اختر ملف تعريف > مناطق الطاقة ومعدل نبضات القلب > معدل نبضات القلب .
	- **3** اختر أقصى نبض القلب، وأدخل الحد األقصى لمعدل نبضات القلب.

يمكنك استخدام ميزة الكشف التلقائي لتسجيل الحد الأقصى لمعدل نبضات قلبك تلقائيًا أثناء نشاط (*الكشف عن [قياسات](#page-114-0) الأداء تلقائيا*, [الصفحة](#page-114-0) 107).

**4** اختر معدل نبضات القلب لعتبة الالكتيت، وأدخل معدل نبضات القلب لعتبة الالكتيت لديك.

يمكنك إجراء اختبار موجّه لتقدير عتبة الالكتيت الخاصة بك (عتبة الالكتيت, [الصفحة](#page-77-0) 70). يمكنك استخدام ميزة الكشف التلقائي لتسجيل عتبة اللاكتيت الخاصة بك تلقائياً أثناء نشاط (*الكشف عن قياسات الأداء تلقائياً*, [الصفحة](#page-114-0) 107).

- **5** اختر معدل نبضات القلب عند االستراحة > تعيين المخصصة، وأدخل معدل نبضات القلب أثناء الراحة. يمكنك استخدام متوسط معدل نبضات القلب أثناء الراحة الذي قاسته ساعتك، أو يمكنك تعيين معدل نبضات قلب مخصص أثناء الراحة.
	- **6** اختر المناطق > وفق.
		- **7** حدد خيارًا:
	- اختر نبضة**/**دقيقة لعرض المناطق وتحريرها بعدد النبضات في الدقيقة.
	- اختر **نسبة أقصى نبض قلب** لعرض المناطق وتحريرها كنسبة مئوية للحد الأقصى لمعدل نبضات القلب.
- اختر **%** إحتياطي نبض القلب لعرض المناطق وتحريرها كنسبة مئوية الحتياطي معدل نبضات القلب (الحد األقصى لمعدل نبضات القلب مطروحًا منه معدل نبضات القلب أثناء الراحة).
	- اختر **%** م نبض القلب لعتبة الكتيت لعرض المناطق وتحريرها كنسبة مئوية للحد األقصى لمعدل نبضات القلب لعتبة الالكتيت.
		- **8** اختر منطقة وأدخل قيمة لكل منطقة.
		- **9** اختر معدل نبضات القلب للرياضة، واختر ملف تعريف للرياضة إلضافة مناطق منفصلة لمعدل نبضات القلب (اختياري).

**10** كرّر الخطوات إلضافة مناطق لمعدل نبضات القلب للرياضة (اختياري).

#### السماح للساعة بتعيين مناطق معدل نبضات القلب

تتيح الإعدادات الافتراضية للساعة اكتشاف الحد الأقصى لمعدل نبضات قلبك وتعيين مناطق معدل نبضات القلب كنسبة مئوية من الحد الأقصى لمعدل نبضات قلبك.

- تحقق من دقة إعدادات ملف تعريف المستخدم (إعداد ملف تعريف [المستخدم](#page-112-0), الصفحة 105).
- اركض غالبًا مرتديًا جهاز مراقبة معدل نبضات القلب الموضوع على المعصم أو حول منطقة الصدر.
	- جرّب بعض خطط التدريب لمعدل نبضات القلب المتوفرة من حسابك على Connect Garmin.
- اعرض تباينات معدل نبضات قلبك والوقت المستغرق في المناطق باستخدام حسابك على Connect Garmin.

### احتساب مناطق معدل نبضات القلب

<span id="page-114-0"></span>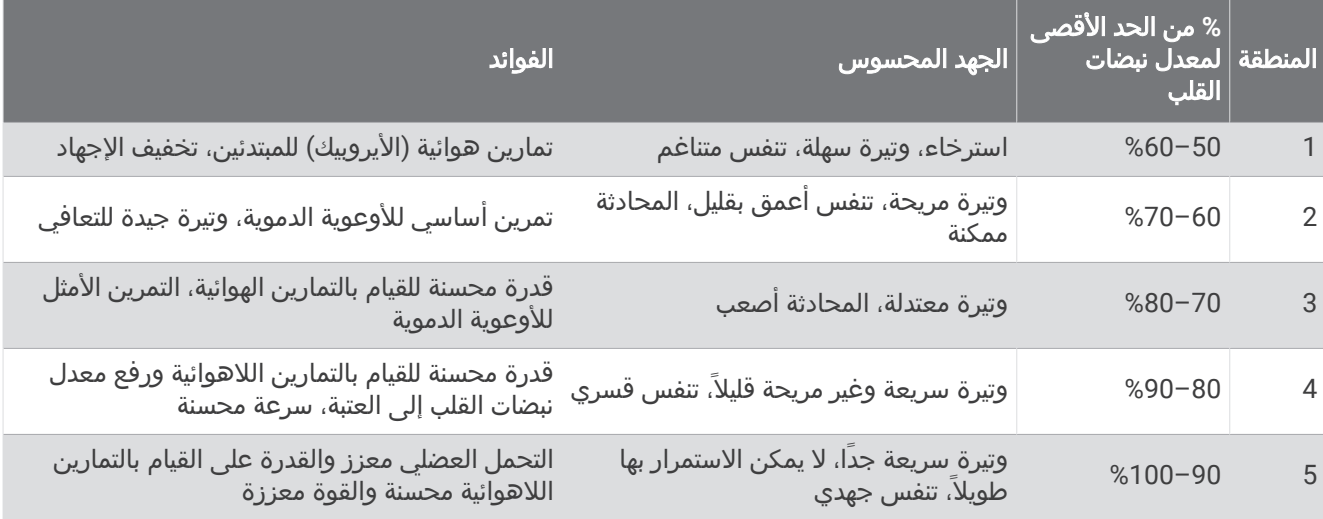

### تعيين مناطق الطاقة

تستخدم مناطق الطاقة القيَم االفتراضية استنادًا إلى الجنس والوزن ومتوسط القدرة، وقد ال تتطابق مع قدراتك الشخصية. إذا كنت تعرف قيمة طاقة المدخل الوظيفي (FTP (أو طاقة المدخل (TP (لديك، فيمكنك إدخالها والسماح للبرنامج باحتساب مناطق الطاقة تلقائيًا. يمكنك ضبط المناطق يدويًا على الساعة أو باستخدام حسابك على Connect Garmin.

- **1** اضغط باستمرار على **MENU**.
- **2** اختر ملف تعريف > مناطق الطاقة ومعدل نبضات القلب > الطاقة .
	- **3** اختر نشاطًا.
	- **4** اختر وفق.
	- **5** حدد خيارًا:
	- اختر واط لعرض المناطق وتحريرها بالواط.
- اختر **% FTP** أو النسبة المئوية لطاقة المدخل لعرض المناطق وتحريرها كنسبة مئوية لطاقة المدخل.
	- **6** اختر **FTP** أو طاقة المدخل، وأدخل القيمة.

يمكنك استخدام ميزة الكشف التلقائي لتسجيل طاقة المدخل تلقائيًا أثناء القيام بنشاط (*الكشف عن قياسات الأداء تلقائيًا* الصفحة 107).

- **7** اختر منطقة وأدخل قيمة لكل منطقة.
- **8** عند الضرورة، اختر الحد األدنى، وأدخل الحد األدنى لقيمة الطاقة.

# الكشف عن قياسات الأداء تلقائيًا

يتم تشغيل ميزة الكشف التلقائي بشكل افتراضي. يمكن أن تكتشف الساعة تلقائيًا الحِد الأقصى لمعدل نبضات قلبك وعتبة اللاكتيت أثناء نشاط. عندما يتم إقران الساعة بجهاز قياس الطاقة المتوافق، يمكن أن تكتشف تلقائيًا طاقة المدخل الوظيفي (FTP (الخاصة بك أثناء نشاط .

مالحظة**:** تكتشف الساعة الحد األقصى لمعدل نبضات القلب فقط عندما يكون معدل نبضات قلبك أعلى من القيمة المحددة في ملف تعريف [المستخدم](#page-112-0) (*إعداد ملف تعريف المستخدم*, الصفحة 105).

- **1** اضغط باستمرار على **MENU**.
- **2** اختر ملف تعريف > مناطق الطاقة ومعدل نبضات القلب > الكشف التلقائي.
	- **3** حدد خيارًا.

# ميزات التعقّب والسالمة

#### تنبيه $\triangle$

<span id="page-115-0"></span>إن التعقّب والسلامة هما ميزتان إضافيتان ويجب ألّا يتم الاعتماد عليهما كوسيلتين أساسيتين للحصول على المساعدة في حالة الطوارئ. ال يتصل تطبيق Connect Garmin بخدمات الطوارئ بالنيابة عنك.

#### مالحظة

الستخدام ميزتي التعقّب والسالمة، يجب أن تكون ساعة Aviator MARQ متصلة بتطبيق Connect Garmin باستخدام تقنية Bluetooth. يجب أن يتضمن هاتفك المقترن خطة بيانات وأن يكون ضمن نطاق تغطية الشبكة حيث تتوفر البيانات. يمكنك إدخال جهات اتصال لحالة الطوارئ في حسابك على Connect Garmin.

لمزيد من المعلومات عن ميزتَي التعقّب والسلامة، انتقل إلى الصفحة garmin.com/safety.

المساعدة: لتمكينك من إرسال رسالة تتضمن اسمك ورابط LiveTrack وموقع GPS) إذا توفر) إلى جهات االتصال لحالة الطوارئ.

الكشف عن الحادث: عندما تكتشف ساعة Aviator MARQ حادثًا أثناء ممارسة أنشطة معيّنة في الخارج، ترسل رسالة تلقائية ورابط LiveTrack تلقائي وموقع GPS تلقائي (في حال توفره) إلى جهات االتصال لحالة الطوارئ.

**LiveTrack**: لتمكين أصدقائك وأفراد عائلتك من تتبع السباقات وأنشطة التدريب التي تُجريها في الوقت الحقيقي. يمكنك دعوة المتابعين باستخدام البريد اإللكتروني أو وسائل التواصل االجتماعي لتمكينهم من عرض بياناتك المباشرة على صفحة الويب.

**Sharing Event Live**: لتمكينك من إرسال رسائل إلى األصدقاء والعائلة خالل حدث، مع توفير تحديثات في الوقت الحقيقي.

مالحظة**:** تتوفر هذه الميزة فقط إذا كانت ساعتك متصلة بهاتف Android متوافق.

**GroupTrack**: لتمكينك من تتبع جهات االتصال لديك باستخدام LiveTrack مباشرة على الشاشة وفي الوقت الحقيقي.

### إضافة جهات اتصال لحالة الطوارئ

يتم استخدام أرقام هواتف جهات االتصال لحالة الطوارئ لميزتَي التعقّب والسالمة.

- **1** من تطبيق Connect Garmin، اختر أو .
- **2** اختر األمان والتعقب > ميزات السالمة > جهات اتصال لحالة الطوارئ > إضافة جهات اتصال لحالة الطوارئ .
	- **3** اتبع التعليمات التي تظهر على الشاشة.

ستتلقى جهات االتصال لحالة الطوارئ إشعارًا عند إضافتها كجهة اتصال لحالة الطوارئ، ويمكنها قبول طلبك أو رفضه. إذا رفضت جهة اتصال طلبك، فعليك اختيار جهة اتصال لحالة الطوارئ أخرى.

### إضافة جهات اتصال

يمكنك إضافة ما يصل إلى 50 جهة اتصال إلى تطبيق Connect Garmin. ويمكن استخدام البريد اإللكتروني لجهات االتصال مع ميزة LiveTrack. يمكن استخدام ثلاثة من جهات الاتصال هذه كجهات اتصال لحالة الطوارئ (*إضافة جهات اتصال لحالة الطوارئ,* الصفحة 108) .

- **1** اختر أو من تطبيق Connect Garmin .
	- **2** اختر جهات االتصال .
	- **3** اتبع التعليمات التي تظهر على الشاشة.

بعد إضافة جهات االتصال، يجب مزامنة بياناتك إلجراء التغييرات على جهاز Aviator MARQ) [استخدام](#page-109-0) تطبيق *[Connect Garmin](#page-109-0)* [,](#page-109-0) [الصفحة](#page-109-0) 102) .

## تشغيل ميزة اكتشاف الحوادث وإيقاف تشغيلها

#### تنبيه $\overline{\triangle}$

إن ميزة الكشف عن الحادث هي ميزة إضافية تتوفر لبعض الأنشطة الخارجية فقط. يجب ألّا يتم الاعتماد على ميزة الكشف عن الحادث كوسيلة أساسية للحصول على المساعدة في حالة الطوارئ. ال يتصل تطبيق Connect Garmin بخدمات الطوارئ بالنيابة عنك.

#### مالحظة

لتمكين ميزة الكشف عن الحادث على ساعتك، يجب إعداد جهات اتصال لحالة الطوارئ في تطبيق Garmin Connect *([إضافة](#page-115-0) جهات اتصال لحالة [الطوارئ](#page-115-0)*, الصفحة 108). يجب أن يتضمن هاتفك المقترن خطة بيانات وأن يكون ضمن نطاق تغطية الشبكة حيث تتوفر البيانات. يجب أن تكون جهات الاتصال لحالة الطوارئ قادرة على تلقي رسائل البريد الإلكتروني أو الرسائل النصية (قد تنطبق أسعار إرسال الرسائل النصية القياسية).

- **1** من وجه الساعة، اضغط باستمرار على **MENU**.
	- **2** اختر األمان والتعقب > الكشف عن الحادث .
		- **3** اختر نشاط .GPS

مالحظة**:** ال تتوفر ميزة الكشف عن الحادث إال لبعض األنشطة في الخارج.

عندما تكتشف ساعة MARQ Aviator حادثًا ويكون الهاتف متصلاً، يمكن لتطبيق Garmin Connect إرسال رسالة نصية تلقائية وبريد إلكتروني تلقائي يحتويان على اسمك والموقع الذي يحدده GPS) إذا توفر) إلى جهات االتصال لحالة الطوارئ الخاصة بك. ستظهر رسالة على جهازك وهاتفك المقترن تشير إلى أنه سيتم إعالم جهات االتصال الخاصة بك بعد مرور 15 ثانية. يمكنك إلغاء رسالة الطوارئ التلقائية في حال لم تكن بحاجة إلى مساعدة .

#### طلب المساعدة

#### تنبيه $\overline{\triangle}$

المساعدة هى ميزة إضافية ويجب ألّا يتم الاعتماد عليها كوسيلة أساسية للحصول على المساعدة في حالة الطوارئ. لا يتصل تطبيق Connect Garmin بخدمات الطوارئ بالنيابة عنك.

#### مالحظة

لتتمكن من طلب المساعدة، عليك إعداد جهات الاتصال لحالة الطوارئ في تطبيق Garmin Connect *([إضافة](#page-115-0) جهات اتصال لحالة الطوارئ*, [الصفحة](#page-115-0) 108). يجب أن يتضمن هاتفك المقترن خطة بيانات وأن يكون ضمن نطاق تغطية الشبكة حيث تتوفر البيانات. يجب أن تكون جهات الاتصال لحالة الطوارئ قادرة على تلقي رسائل البريد الإلكتروني أو الرسائل النصية (قد تنطبق أسعار إرسال الرسائل النصية القياسية).

- **1** اضغط باستمرار على **LIGHT**.
- **2** حرّر الزر لتفعيل ميزة المساعدة عندما تشعر بثالثة اهتزازات.

تظهر شاشة العد التنازلي.

تلميح**:** يمكنك اختيار إلغاء قبل اكتمال العد التنازلي إللغاء الرسالة.

#### بدء جلسة GroupTrack

لتتمكن من بدء جلسة GroupTrack، عليك إقران ساعتك بهاتف متوافق (إقران هاتفك, [الصفحة](#page-106-0) 99).

مالحظة**:** يجب أن يتضمن هاتفك المقترن خطة بيانات وأن يكون ضمن نطاق تغطية الشبكة حيث تتوفر البيانات.

هذه التعليمات مخصصة لبدء جلسة GroupTrack باستخدام ساعة Aviator MARQ. إذا كان لدى جهات اتصالك أجهزة متوافقة أخرى، فيمكنك رؤيتها على الخريطة. قد لا تكون الأجهزة الأخرى قادرة على عرض راكبي GroupTrack على الخريطة.

- **1** على ساعة Aviator MARQ، اضغط باستمرار على **MENU**، واختر األمان والتعقب > **GroupTrack** < عرض على الخريطة لتمكين عرض جهات االتصال على شاشة الخريطة.
	- **2** في تطبيق Connect Garmin، من إعدادات القائمة، اختر األمان والتعقب > **LiveTrack** < < اإلعدادات > **GroupTrack**.
		- **3** اختر كل االتصاالت أو بناءً على دعوة فقط واختر جهات االتصال.
			- **4** اختر بدء **LiveTrack**.
			- **5** ابدأ نشاطًا في الخارج على الساعة.
			- **6** قم باالنتقال إلى الخريطة لعرض جهات اتصالك.

تلميح**:** من الخريطة، يمكنك الضغط باستمرار على **MENU** واختيار االتصاالت القريبة لعرض المسافة واالتجاه واإليقاع أو معلومات السرعة لجهات االتصال األخرى في جلسة GroupTrack.

#### تلميحات بشأن جلسات GroupTrack

تتيح لك ميزة GroupTrack تعقب تفاصيل جهات االتصال األخرى الموجودة في مجموعتك باستخدام LiveTrack مباشرةً على الشاشة . ويجب أن يكون كل أعضاء المجموعة ضمن جهات اتصالك على حساب Connect Garmin .

- ابدأ نشاطك في الخارج باستخدام .GPS
- قم بإقران جهاز Aviator MARQ بهاتفك الذكي باستخدام تقنية Bluetooth .
- في تطبيق Garmin Connect، ومن قائمة الإعدادات، اختر **اتصالات** لتحديث قائمة جهات الاتصال الخاصة بجلسة GroupTrack.
	- تأكّد من قيام كل جهات االتصال باإلقران بهواتفهم الذكية وابدأ جلسة LiveTrack في تطبيق Connect Garmin .
		- تأكّد من أنّ كل جهات اتصالك موجودة ضمن النطاق ( 40 كيلومترًا أو 25 ميال ً).
	- أثناء جلسة GroupTrack، قم بالتمرير إلى الخريطة لعرض جهات اتصالك (*إضافة خريطة إلى أحد الأنشطة*, [الصفحة](#page-45-0) 38).

#### إعدادات GroupTrack

اضغط باستمرار على **MENU**، واختر األمان والتعقب > **GroupTrack**.

**عرض على الخريطة**: لتمكينك من عرض الاتصالات على شاشة الخريطة أثناء جلسة GroupTrack. أنواع النشاطات: لتمكينك من اختيار أي أنواع نشاط ستظهر على شاشة الخريطة أثناء جلسة GroupTrack.

# إعدادات الصحة واللياقة البدنية

اضغط باستمرار على **MENU**، واختر الصحة والعافية .

**معدل نبضات القلب**: لتمكينك من تخصيص [إعدادات](#page-89-0) جهاز مراقبة معدل نبضات القلب المستندة إلى المعصم (*إعدادات جهاز مراقبة معدل نبضات القلب المستندة إلى [المعصم](#page-89-0)*, الصفحة 82).

**وضع قياس [التأكسج](#page-91-0)**: لتمكينك من اختيار وضع مقياس التأكسج (*إعداد وضع مقياس التأكسج*, الصفحة 84).

**منبه الحركة**: لتمكين ميزة منبه الحركة أو إلغاء تمكينها (*استخدام تنبيه الحركة*, الصفحة 110).

- **تنبيهات تحقيق الهدف**: لتمكينك من تشغيل أو إيقاف تشغيل تنبيهات تحقيق الهدف، أو إيقاف تشغيلها فقط أثناء الأنشطة. تظهر تنبيهات تحقيق الهدف لهدف عدد الخطوات اليومية وهدف الطوابق التي تم صعودها يوميًا والهدف األسبوعي لدقائق الحدة.
- **IQ Move**: لتمكينك من تشغيل أحداث TMIQ Move Garmin وإيقاف تشغيلها. عندما تطابق حركاتك أنماط تدريب مألوفة، ستتعرف ميزة IQ Move Garmin تلقائيًا على الحدث وتعرضه في المخطط الزمني. تعرض أحداث IQ Move Garmin نوع النشاط ومدته، لكنها ال تظهر في قائمة الأنشطة أو ملف الأخبار. لمزيدٍ منَ التفاصيل والدقة، يمكنك تسجيل نشاط محدد بوقت على جهازك.

### الهدف التلقائي

ينشئ جهازك هدفًا لعدد الخطوات بصورة يومية وتلقائية بالاستناد إلى مستويات الأنشطة السابقة. وأثناء حركتك خلال اليوم، يظهر الجهاز تقدمك نحو الهدف اليومي.

إذا اخترت عدم استخدام ميزة الهدف التلقائي، فيمكنك تحديد عدد الخطوات الهدف المخصص على حساب Connect Garmin الخاص بك.

### استخدام تنبيه الحركة

إن الجلوس لفترات طويلة قد يؤدي إلى تغييرات أيضية غير مرغوب بها. يذكرك تنبيه الحركة بضرورة االستمرار بالحركة. بعد مرور ساعة من عدم النشاط، تحرك! وسيظهر شريط الحركة. تظهر مقاطع إضافية بعد كل 15 دقيقة من عدم النشاط. يُصدر الجهاز أيضًا إشارة صوتية أو يهتز إذا تم تشغيل النغمات الصوتية (*إعدادات النظام*, [الصفحة](#page-126-0) 119).

انطلق في جولة سير قصيرة (أقله لبضع دقائق) إلعادة ضبط تنبيه الحركة.

### دقائق الحدة

لتحسين حالتك الصحية، تنصح المنظمات، مثل منظمة الصحة العالمية بممارسة النشاطات ذات الحدة المتوسطة، مثل المشي بخفة، لمدة 150 دقيقة على الأقل أسبوعيًا أو النشاطات ذات الحدة العالية، مثل الركض، لمدة 75 دقيقة على الأقل أسبوعيًا.

تراقب الساعة حدة نشاطك وتتعقّب الوقت الذي أمضيته في ممارسة الأنشطة التي تتراوح حدتها بين المتوسطة والعالية (بيانات معدل نبضات القلب ضرورية لتحديد كمية الحدة العالية). تضيف الساعة عدد الدقائق التيَ أمضيتها في ممارسة الأنشطة ذات الحدة المتوسطة إلى عدد الدقائق التي أمضيتها في ممارسة الأنشطة ذات الحدة العالية. تتم مضاعفة إجمالي عدد دقائق الحدة العالية عند إضافته.

#### الحصول على دقائق الحدة

تحتسب ساعة Aviator MARQ دقائق الحدة من خالل مقارنة بيانات معدل نبضات قلبك مع متوسط معدل نبضات قلبك أثناء الراحة. إذا كانت ميزة معدل نبضات القلب متوقفة عن التشغيل، فتحتسب الساعة الدقائق المعتدلة الحدة من خالل تحليل عدد خطواتك في كل دقيقة.

- ابدأ بنشاطٍ محدد بوقت للحصول على احتسابٍ أكثر دقةً لدقائق الحدة.
- ضع ساعتك طوال النهار والليل للحصول على أدق بيانات لمعدل نبضات القلب أثناء الراحة.

# تعقّب النوم

أثناء النوم، تتعقّب الساعة تلقائيًا نومك وتراقب حركتك أثناء ساعات نومك االعتيادية. يمكنك تعيين ساعات نومك االعتيادية في إعدادات المستخدم في حسابك على Connect Garmin. تتضمن إحصائيات النوم إجمالي عدد ساعات النوم ومراحل النوم والحركة أثناء النوم ونتيجة النوم. يمكنك عرض إحصائيات النوم في حسابك على Connect Garmin.

**ملاحظة:** لا تتم إضافة أوقات القيلولة إلى إحصاءات فترة النوم. يمكنك استخدام وضع عدم الإزعاج لإيقاف تشغيل الإشعارات والتنبيهات، باستثناء المنبهات (*عناصر التحكم*, [الصفحة](#page-84-0) 77).

### استخدام ميزة تعقّب النوم اآللية

- **1** قم بارتداء جهازك أثناء النوم.
- **2** قم بتحميل بيانات تعقّب نومك إلى موقع Connect Garmin) [استخدام](#page-109-0) تطبيق *[Connect Garmin](#page-109-0)*, [الصفحة](#page-109-0) 102). يمكنك عرض إحصائيات النوم في حسابك على Connect Garmin.

يمكنك عرض معلومات النوم من الليلة السابقة على جهاز MARQ Aviator (*اللمحات*, [الصفحة](#page-63-0) 56).

مالحة

### عرض المواقع المحفوظة وتحريرها

تلميح**:** يمكنك حفظ موقع من قائمة عناصر التحكم (عناصر التحكم, [الصفحة](#page-84-0) 77).

- **1** من وجه الساعة، اضغط على **START**.
	- **2** اختر المالحة > المواقع المحفوظة.
		- **3** اختر موقعًا محفوظًا.
- **4** حدد خيارًا لعرض تفاصيل الموقع أو تحريرها.

#### حفظ موقع ذي شبكة مزدوجة

يمكنك حفظ موقعك الحالي باستخدام إحداثيات الشبكة المزدوجة للمالحة إلى الموقع نفسه الحقًا.

- **1** قم بتخصيص زر أو مجموعة أزرار في ميزة شبكة مزدوجة (تخصيص مفاتيح [التشغيل](#page-128-0) السريع, الصفحة 121).
	- **2** اضغط باستمرار على الزر أو مجموعة األزرار التي قمت بتخصيصها لحفظ موقع ذي شبكة مزدوجة.
		- **3** انتظر فيما تحدد الساعة موقع األقمار الصناعية.
			- **4** اضغط على **START** لحفظ الموقع.
		- **5** اضغط على **DOWN** لتحرير تفاصيل الموقع إذا لزم األمر.

#### تعيين نقطة مرجعية

يمكنك تعيين نقطة مرجعية لتوفير الوجهة والمسافة إلى موقع أو اتجاه.

- **1** حدد خيارًا:
- اضغط باستمرار على **LIGHT**.
- تلميح**:** يمكنك تعيين نقطة مرجعية أثناء تسجيل نشاط.
	- من وجه الساعة، اضغط على **START** .
		- **2** اختر النقطة المرجعية.
	- **3** انتظر فيما تحدد الساعة موقع األقمار الصناعية.
		- **4** اختر **START**، واختر إضافة نقطة.
- **5** اختر موقعًا أو اتجاهًا الستخدامه كنقطة مرجعية للمالحة. سيظهر سهم البوصلة والمسافة إلى وجهتك.
	- **6** وجّه الجهة العلوية من الساعة نحو وجهتك.
- وعندما تنحرف عن الوجهة، تعرض البوصلة االتجاه من الوجهة ودرجة االنحراف.
	- **7** اضغط على **START**، واختر تغيير النقطة لتعيين نقطة مرجعية مختلفة.

# الملاحة إلى الأهداف المختلفة

يمكنك استخدام جهازك لالنتقال إلى وجهة أو اتباع مسار.

- **1** من وجه الساعة، اضغط على **START**.
	- **2** اختر نشاطًا.
	- **3** اضغط باستمرار على **MENU**.
		- **4** اختر المالحة.
			- **5** اختر فئة.ً
- **6** استجب إلى المطالبات التي تظهر على الشاشة الختيار وجهة.
	- **7** اختر انتقال إلى. تظهر معلومات المالحة.
	- **8** اضغط على **START** لبدء المالحة.

#### المالحة إلى نقطة اهتمام

إذا كانت بيانات الخريطة المثبتة على ساعتك تتضمن نقاط اهتمام، فيمكنك المالحة إليها.

- **1** من وجه الساعة، اضغط على **START**.
	- **2** اختر نشاطًا.
	- **3** اضغط باستمرار على **MENU**.
- **4** اختر المالحة > نقاط االهتمام، واختر فئة. تظهر قائمة بنقاط االهتمام القريبة من موقعك الحالي.
	- **5** إذا لزم األمر، حدد خيارًا:
- للبحث بالقرب من موقع مختلف، اختر بحث بالقرب من، واختر موقعًا.
	- للبحث عن نقطة اهتمام باالسم، اختر تهجئة البحث، وأدخل اسمًا.
- للبحث عن نقاط االهتمام القريبة، اختر حولي (المالحة مع ميزة حولي, [الصفحة](#page-102-0) 95).
	- **6** اختر نقطة اهتمام من نتائج البحث.
		- **7** اختر انطلق.
		- تظهر معلومات المالحة.
	- **8** اضغط على **START** لبدء المالحة.

### الملاحة إلى نقطة البداية لنشاط محفوظ

يمكنك المالحة عائدًا إلى نقطة البداية لنشاط محفوظ في خط مستقيم أو على طول المسار الذي قطعته. تتوفر هذه الميزة لألنشطة التي تستخدم GPS فقط.

- **1** من وجه الساعة، اضغط على **START** .
	- **2** اختر نشاطًا.
	- **3** اضغط باستمرار على **MENU** .
		- **4** اختر المالحة > النشاطات .
			- **5** اختر نشاطًا.
- **6** اختر **العودة إلى نقطة البدء**، وحدد خيارًا:
- للعودة إلى نقطة بدء النشاط على المسار الذي اجتزته، اختر **TracBack** .
- إذا لم يكن لديك خريطة مدعومة أو كنت تستخدم التوجيه المباشر، فاختر مسار الرحلة للعودة إلى نقطة بدء النشاط في خط مستقيم .
	- إذا لم تكن تستخدم التوجيه المباشر، فاختر مسار الرحلة للعودة إلى نقطة بدء النشاط باستخدام اإلرشادات لكل منعطف .

وتساعدك إرشادات كل منعطف على الملاحة إلى نقطة البداية لآخر أنشطتك المحفوظة إذا كانت لديك خريطة مدعومة أو تستخدم التوجيه المباشر. يظهر خط على الخريطة يمتدّ من موقعك الحالي إلى نقطة البداية آلخر أنشطتك المحفوظة إذا لم تكن تستخدم التوجيه المباشر.

مالحظة**:** يمكنك بدء المؤقت لمنع الجهاز من التحوّل إلى وضع الساعة بعد انتهاء المهلة .

**7** اضغط على **DOWN** لعرض البوصلة (اختياري ).

يشير السهم إلى نقطة البداية.

### االنتقال إلى نقطة البداية أثناء النشاط

يمكنك العودة إلى نقطة البداية الخاصة بنشاطك الحالي في خط مستقيم أو عبر المسار الذي اجتزته. تتوفر هذه الميزة لألنشطة التي تستخدم GPS فقط.

- **1** أثناء القيام بنشاط، اضغط على **STOP** .
- **2** اختر العودة إلى نقطة البدء، وحدد خيارًا :
- للعودة إلى نقطة بدء النشاط على المسار الذي اجتزته، اختر **TracBack** .
- إذا لم يكن لديك خريطة مدعومة أو كنت تستخدم التوجيه المباشر، فاختر مسار الرحلة للعودة إلى نقطة بدء النشاط في خط مستقيم .
	- إذا لم تكن تستخدم التوجيه المباشر، فاختر مسار الرحلة للعودة إلى نقطة بدء النشاط باستخدام اإلرشادات لكل منعطف .

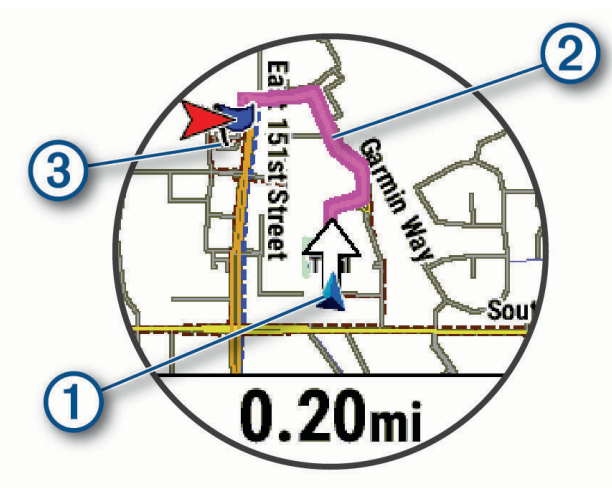

يظهر على الخريطة كل من موقعك الحالي  $\left( 0 \right)$ ، والمسار الذي ستتبعه  $\left( 2 \right)$ ، ووجهتك  $\left( 3 \right)$ .

## عرض إرشادات مسار الرحلة

يمكنك عرض قائمة بإرشادات لكل منعطف لمسار رحلتك.

- **1** أثناء المالحة في مسار رحلة، اضغط باستمرار على **MENU** .
	- **2** اختر لكل انعطاف .

تظهر قائمة بإرشادات لكل منعطف.

**3** اضغط على **DOWN** لعرض اإلرشادات اإلضافية .

### المالحة مع التصويب والذهاب

يمكنك تصويب الجهاز نحو أحد العناصر البعيدة مثل البرج المائي، ومن ثم تثبيته على هذا االتجاه واالنتقال إليه.

- **1** من وجه الساعة، اضغط على **START** .
	- **2** اختر نشاطًا.
	- **3** اضغط باستمرار على **MENU** .
	- **4** اختر المالحة > التصويب والذهاب .
- **5** وجّه الجهة العلوية من الساعة نحو جسم، واضغط على **START** . تظهر معلومات المالحة.
	- **6** اضغط على **START** لبدء المالحة .

# وضع علامة على الملاحة لموقع سقوط شخص في البحر وبدؤها

يمكنك حفظ موقع سقوط شخص في البحر وبدء الملاحة للعودة إليه تلقائيًا.

تلميح**:** يمكنك تخصيص وظيفة الضغط باستمرار على المفاتيح للوصول إلى وظيفة سقوط شخص في البحر (تخصيص مفاتيح [التشغيل](#page-128-0) السريع, [الصفحة](#page-128-0) 121).

- **1** من وجه الساعة، اضغط على **START**.
	- **2** اختر نشاطًا.
	- **3** اضغط باستمرار على **MENU**.
- **4** اختر المالحة > سقوط شخص في البحر. تظهر معلومات المالحة.

# إيقاف المالحة

- **1** أثناء نشاط ما، اضغط باستمرار على **MENU** .
	- **2** اختر إيقاف المالحة .

# المسارات

يمكنك إرسال مسار من حسابك على Connect Garmin إلى جهازك. يمكنك المالحة على المسار على جهازك بعد حفظه عليه .

يمكنك اتباع مسار محفوظ ألنه ببساطة مسار رحلة جيّد. على سبيل المثال، يمكنك حفظ مسار الذهاب من المنزل إلى العمل على الدراجة واتّباعه.

يمكنك أيضًا اتّباع مسار محفوظ، محاولاً بلوغ أهداف الأداء التي تم تعيينها في السابق أو تجاوزها. على سبيل المثال، يمكنك خوض سباق ضد Virtual Partner محاولاَ إكمال المسار في أقل من 30 دقيقة إذا تم إكمال المسار الأصلي في غضون 30 دقيقة.

## إنشاء مسار واتباعه على جهازك

- **1** من وجه الساعة، اضغط على **START** .
	- **2** اختر نشاطًا.
	- **3** اضغط باستمرار على **MENU** .
- **4** اختر المالحة > المسارات > إنشاء عنصر جديد .
	- **5** أدخل اسمًا للمسار، واختر ✔.
		- **6** اختر إضافة موقع .
			- **7** حدد خيارًا.
	- **8** عند الضرورة، كرِّر الخطوتين 6 و 7.
		- **9** اختر تم > إجراء المسار .
		- تظهر معلومات المالحة.
	- **10** اضغط على **START** لبدء المالحة .

### إنشاء مسار رحلة ذهاب وإياب

<span id="page-122-0"></span>يمكن للجهاز إنشاء مسار رحلة ذهاب وإياب وفقًا لمسافة واتجاه مالحة محددَين.

- **1** من وجه الساعة، اضغط على **START** .
	- **2** اختر الركض أو دراجة هوائية .
	- **3** اضغط باستمرار على **MENU** .
- **4** اختر المالحة > مسار رحلة ذهاب وإياب .
	- **5** أدخل المسافة اإلجمالية للمسار.
- **6** اختر اتجاه ذهاب. ينشئ الجهاز ما يصل إلى ثالثة مسارات. يمكنك الضغط على **DOWN** لعرض المسارات .
	- **7** اضغط على **START** الختيار مسار .
		- **8** حدد خيارًا:
		- لبدء المالحة، اختر انطلق .
	- لعرض المسار على الخريطة وتحريك الخريطة أو تكبيرها، اختر خريطة .
		- لعرض قائمة باالنعطافات في المسار، اختر لكل انعطاف .
			- لعرض تخطيط االرتفاع للمسار، اختر تخطيط االرتفاع .
				- لحفظ المسار، اختر حفظ .
		- لعرض قائمة بعمليات الصعود في المسار، اختر عرض الصعدات .

### إنشاء مسار في Connect Garmin

لتتمكن من إنشاء مسار في تطبيق Connect Garmin، يجب أن يكون لديك حساب على Connect Garmin) *[Connect Garmin](#page-109-0)* [,](#page-109-0) [الصفحة](#page-109-0) 102).

- **1** من تطبيق Connect Garmin، اختر أو .
	- **2** اختر تدريب > المسارات > إنشاء مسار.
		- **3** اختر نوع المسار.
	- **4** اتبع التعليمات التي تظهر على الشاشة.
		- **5** اختر تم.

مالحظة**:** يمكنك إرسال هذا المسار إلى جهازك (إرسال مسار إلى جهازك, [الصفحة](#page-123-0) 116).

#### إرسال مسار إلى جهازك

<span id="page-123-0"></span>يمكنك إرسال مسار أنشأته باستخدام تطبيق Connect Garmin إلى جهازك (إنشاء [مسار](#page-122-0) في *[Connect Garmin](#page-122-0)*, [الصفحة](#page-122-0) 115) .

- **1** من تطبيق Connect Garmin، اختر أو .
	- **2** اختر تدريب > المسارات .
		- **3** اختر مسارًا.
	- **4** اختر > إرسال إلى الجهاز .
		- **5** اختر جهازك المتوافق.
	- **6** اتبع التعليمات التي تظهر على الشاشة.

### عرض تفاصيل المسار أو تحريرها

يمكنك عرض تفاصيل المسار أو تحريرها قبل الملاحة في المسار.

- **1** من وجه الساعة، اضغط على **START**.
	- **2** اختر نشاطًا.
	- **3** اضغط باستمرار على **MENU**.
		- **4** اختر المالحة > المسارات.
	- **5** اضغط على **START** الختيار مسار.
		- **6** حدد خيارًا:
	- لبدء المالحة، اختر إجراء المسار.
- إلنشاء حزام إيقاع مخصص، اختر **PacePro**.
- إلنشاء تحليل للجهد الذي تبذله في المسار أو عرضه، اختر **Guide Power** .
	- لعرض المسار على الخريطة وتحريك الخريطة أو تكبيرها، اختر خريطة.
- لبدء المسار في الوضع المعاكس، اختر إجراء المسار في الوضع المعاكس.
	- لعرض تخطيط االرتفاع للمسار، اختر تخطيط االرتفاع.
		- لتغيير اسم المسار، اختر **الاسم**.
			- لتحرير المسار، اختر تعديل.
	- لعرض قائمة بعمليات الصعود في المسار، اختر عرض الصعدات.
		- لحذف المسار، اختر حذف.

# عرض إحداثية

يمكنك إنشاء موقع جديد عبر عرض المسافة واالتجاه من الموقع الحالي إلى موقع جديد. مالحظة**:** قد تحتاج إلى إضافة تطبيق إسقاط اإلحداثية إلى قائمة األنشطة والتطبيقات .

- **1** من وجه الساعة، اضغط على **START** .
	- **2** اختر إسقاط اإلحداثية .
- **3** اضغط على **UP** أو **DOWN** لتعيين الوجهة .
	- **4** اضغط على **START** .
- **5** اضغط على **DOWN** الختيار وحدة قياس .
	- **6** اضغط على **UP** إلدخال المسافة .
		- **7** اضغط على **START** للحفظ .
- يتم حفظ الإحداثية المعروضة بالاسم الافتراضي.

### إعدادات المالحة

يمكنك تخصيص ميزات الخريطة ومظهرها عند المالحة إلى وجهة ما.

### تخصيص شاشات بيانات المالحة

- **1** اضغط باستمرار على **MENU**.
- **2** اختر المالحة > شاشات البيانات.
	- **3** حدد خيارًا:
- اختر خريطة > الحالة لتشغيل الخريطة أو إيقاف تشغيلها.
- اختر خريطة > حقل البيانات لتشغيل حقل بيانات يعرض معلومات التوجيه على الخريطة أو إيقاف تشغيله.
	- اختر المواقع التالية لتشغيل معلومات عن نقاط المسار التالي أو إيقاف تشغيلها.
- اختر دليل لتشغيل/إيقاف تشغيل شاشة الدليل التي تعرض اتجاه البوصلة أو المسار الذي يجب اتباعه أثناء المالحة.
	- اختر **تخطيط الارتفاع** لتشغيل تخطيط الارتفاع أو إيقاف تشغيله.
		- اختر شاشة إلضافتها أو إزالتها أو تخصيصها.

### إعداد خطأ في الوجهة

يمكنك إعداد مؤشر وجهة للظهور على صفحات بياناتك أثناء المالحة. يشير المؤشر إلى وجهتك المستهدفة.

- **1** اضغط باستمرار على **MENU** .
- **2** اختر المالحة > مؤشر االتجاه .

### تعيين تنبيهات المالحة

يمكنك تعيين تنبيهات لمساعدتك في المالحة إلى وجهتك.

- **1** اضغط باستمرار على **MENU**.
	- **2** اختر المالحة > تنبيهات.
		- **3** حدد خيارًا:
- لتعيين تنبيهَا لمسافة محددة من وجهتك الأخيرة، اختر **المسافة الأخيرة**.
- لتعيين تنبيهًا للوقت المتبقي المقدَّر حتى تصل إلى وجهتك الأخيرة، اختر **وقت الوصول المقدر الأخير**.
	- لتعيين تنبيهًا عندما تنحرف عن المسار، اختر خارج المسار.
	- لتمكين مطالبات المالحة لكل انعطاف، اختر مطالبات االنعطاف.
		- **4** عند الضرورة، اختر الحالة لتشغيل التنبيه.
		- **5** عند الضرورة، أدخل قيمة للمسافة أو للوقت، واختر .

# إعدادات إدارة الطاقة

اضغط باستمرار على **MENU**، واختر إدارة الطاقة .

<mark>توفير شحن [البطارية](#page-125-0)</mark>: لتمكينك من تخصيص إعدادات النظام لإطالة عمر البطارية في وضع الساعة (*تخصيص ميزة توفير شحن البطارية*, [الصفحة](#page-125-0) 118) .

أوضاع الطاقة: لتمكينك من تخصيص إعدادات النظام، وإعدادات النشاط، وإعدادات GPS إلطالة عمر البطارية أثناء النشاط ([تخصيص](#page-125-0) أوضاع الطاقة, [الصفحة](#page-125-0) 118) .

**النسبة المئوية للبطارية**: لعرض عمر البطارية المتبقي كنسبة مئوية.

**تقديرات البطارية**: لعرض عمر البطارية المتبقي كعدد مقدّر من الأيام أو الساعات.

### تخصيص ميزة توفير شحن البطارية

<span id="page-125-0"></span>تسمح لك ميزة توفير شحن البطارية بضبط إعدادات النظام بشكل سريع إلطالة عمر البطارية في وضع الساعة. يمكنك تشغيل ميزة توفير شحن البطارية من قائمة عناصر التحكم (*عناصر التحكم,* [الصفحة](#page-84-0) 77).

- **1** اضغط باستمرار على **MENU**.
- **2** اختر إدارة الطاقة > توفير شحن البطارية.
- **3** اختر الحالة لتشغيل ميزة توفير شحن البطارية.
	- **4** اختر تعديل، وحدد خيارًا:
- اختر وجه الساعة لتمكين وجه ساعة منخفض الطاقة يقوم بالتحديث مرة واحدة في الدقيقة.
	- اختر الموسيقى إللغاء تمكين االستماع إلى الموسيقى من ساعتك.
		- اختر هاتف لفصل هاتفك المقترن.
		- اختر **Fi-Wi** لقطع االتصال بشبكة Fi‑Wi.
- اختر **نبض القلب على المعصم** لإيقاف تشغيل جهاز مراقبة معدل نبضات القلب المستندة إلى المعصم.
	- اختر **مقياس التأكسج** لإيقاف تشغيل مستشعر مقياس التأكسج.
	- اختر **العرض الدائم** لإيقاف تشغيل الشاشة عند عدم استخدامها.
		- اختر السطوع لخفض سطوع الشاشة.

تعرض الساعة عدد ساعات عمر البطارية المكتسبة مع كل تغيير في الإعداد.

**5** اختر تنبيه انخفاض الشحن لتلقي تنبيه عندما يكون مستوى شحن البطارية منخفضًا.

### تغيير وضع الطاقة

يمكنك تغيير وضع الطاقة إلطالة فترة استخدام البطارية خالل نشاط.

**1** أثناء القيام بنشاط، اضغط باستمرار على **MENU**.

- **2** اختر وضع الطاقة.
	- **3** حدد خيارًا.

تعرض الساعة عدد ساعات فترة استخدام البطارية المتوفرة باستخدام وضع الطاقة الذي تم اختياره.

# تخصيص أوضاع الطاقة

يأتي جهازك محمال ً مسبقًا بأوضاع طاقة متعددة، ما يمكّنك من ضبط إعدادات النظام، وإعدادات النشاط، وإعدادات GPS بسرعة إلطالة عمر البطارية أثناء النشاط. يمكنك تخصيص أوضاع الطاقة الحالية وإنشاء أوضاع طاقة مخصصة جديدة.

- **1** اضغط باستمرار على **MENU** .
- **2** اختر إدارة الطاقة > أوضاع الطاقة .
	- **3** حدد خيارًا:
	- اختر وضع طاقة لتخصيصه.
- اختر **إضافة جديد** لإنشاء وضع طاقة مخصص.
	- **4** إذا لزم األمر، أدخل اسمًا مخصصًا.
- **5** حدِّد خيارًا لتخصيص إعدادات وضع طاقة محددة.

على سبيل المثال، يمكنك تغيير إعداد GPS أو فصل هاتفك المقترن.

تعرض الساعة عدد ساعات عمر البطارية المكتسبة مع كل تغيير في الإعداد.

**6** إذا لزم األمر، اختر تم لحفظ وضع الطاقة المخصص واستخدامه .

### استعادة وضع الطاقة

يمكنك إعادة ضبط وضع طاقة محمّل مسبقًا إلى إعدادات المصنع االفتراضية.

- **1** اضغط باستمرار على **MENU** .
- **2** اختر إدارة الطاقة > أوضاع الطاقة .
	- **3** اختر وضع طاقة محمّل مسبقًا.
		- **4** اختر استعادة > نعم .

# إعدادات النظام

- اضغط على **MENU**، واختر نظام.
- اللغة: لتعيين اللغة المعروضة على الساعة.
- الوقت: لضبط إعدادات الوقت (إعدادات الوقت, [الصفحة](#page-127-0) 120).
- **شاشة العرض**: لضبط إعدادات الشاشة (*تغيير إعدادات الشاشة*, [الصفحة](#page-127-0) 120).
- **اللمس**: للسماح لك بتمكين شاشة اللمس أو إلغاء تمكينها أثناء الاستخدام العام أو عند ممارسة الأنشطة أو النوم.
- <span id="page-126-0"></span><mark>الأقمار الصناعية</mark>: لتعيين نظام القمر الصناعي الافتراضي لاستخدامه للأنشطة. يمكنك تخصيص إعداد القمر الصناعي لكل نشاط إذا لزم الأمر (*إعدادات الأقمار الصناعية*, [الصفحة](#page-51-0) 44).
	- **صوت واهتزاز**: لتعيين أصوات الساعة، مثل نغمات الأزرار والتنبيهات والاهتزازات.
	- **وضع النوم**: لتمكينك من تعيين تفضيلات ساعات النوم ووضع النوم (*تخصيص وضع النوم*, [الصفحة](#page-128-0) 121).
- **عدم الإزعاج**: للسماح لك بتمكين وضع عدم الإزعاج. يمكنك تحرير إعداداتك المفضلة للشاشة والإشعارات والتنبيهات وإيماءات المعصم. <mark>مفاتيح [التشغيل](#page-128-0) السريع</mark>: لتمكينك من تعيين اختصارات إلى الأزرار (*تخصيص مفاتيح التشغيل السريع*, الصفحة 121).
	- <mark>تأمين تلقائي</mark>: لتمكينك من تأمين الأزرار وشاشة اللمس تلقائيًا لمنع الضغط على الأزرار والتمرير على شاشة اللمس من دون قصد. استخدم خيار خلال النشاط لتأمين الأزرار وشاشة اللمس أثناء نشاط محدد بوقت. استخدم خيار ليس خلال النشاط لتأمين الأزرار وشاشة اللمس أثناء عدم تسجيل نشاط محدد بوقت.
- تنسيق: لتعيين تفضيلات التنسيق العام، مثل وحدات القياس والإيقاع والسرعة المعروضة أثناء الأنشطة، وبداية الأسبوع وتنسيق الموقع الجغرافي وخيارات البيانات (*تغيير وحدات القياس*, [الصفحة](#page-128-0) 121).
	- **TrueUp للبيانات الفيزيولوجية**: لتمكين مزامنة الأنشطة [وقياسات](#page-128-0) الأداء من أجهزة Garmin أخرى (*مزامنة الأنشطة وقياسات الأداء*, [الصفحة](#page-128-0) 121).
		- <mark>ظروف الأداء</mark>: لتمكين ميزة حالة الأداء أثناء نشاط (*حالة الأداء*, [الصفحة](#page-76-0) 69).
- تسجيل البيانات: لتعيين كيفية تسجيل الساعة بيانات النشاط. يتيح خيار التسجيل ذكي (االفتراضي) إجراء تسجيالت للنشاط لمدة أطول . يوفر خيار التسجيل كل ثانية إجراء تسجيلات للنشاط أكثر تفصيلاً، ولكنه قد لا يسجّل الأنشطة التي تستمر لفترات زمنية طويلة بالكامل.
	- وضع **USB**: لتعيين الساعة الستخدام MTP) بروتوكول نقل الوسائط) أو وضع Garmin عند االتصال بحاسوب.
	- **إعادة ضبط**: لتمكينك من إعادة ضبط بيانات المستخدم وإعداداته (*إعادة ضبط جميع الإعدادات الافتراضية*, الصفحة 127).
- **تحديث البرنامج**: للسماح لك بتثبيت تحديثات البرامج التي تم تنزيلها أو تمكين التحديثات التلقائية أو التحقق من التحديثات المتوفرة يدويًا (*تحديثات المنتج*, [الصفحة](#page-132-0) 125). يمكنك اختيار ما الجديد لعرض قائمة بالميزات الجديدة المتوفرة من خلال من آخر تحديث للبرنامج قمت بتثبيته.
	- حول: لعرض الجهاز والبرامج والترخيص والمعلومات التنظيمية.

# إعدادات الطيران

#### تحذير  $\triangle$

هذه الساعة غير مخصصة لتوفير معلومات أساسية عن الرحلة الجوية، ويجب استخدامها لأغراض إضافية فقط.

اضغط باستمرار على **MENU**، واختر طيران.

وحدات الطيران: لتعيين وحدات القياس المستخدمة لبيانات الطيران.

**الموقع المفضل**: لتعيين المطار المفضل لديك (*اختيار مطار مفضل*, [الصفحة](#page-12-0) 5).

البيانات األولية لـ **METAR**: لتمكينك من عرض بيانات METAR األولية.

**ألوان أحوال الرحلات الجوية**: لتعيين ألوان حالة الرحلة الجوية إلى نظام ألوان قياسي أو كلاسيكي.

**معايير المطار**: لتعيين خيارات المطار التي تظهر عند البحث عن مطارات. على سبيل المثال، يمكنك تعيين الحد الأدنى لطول المدرج والمادة المصنوع منها سطحه، وتحديد ما إذا كانت المطارات الخاصة ومطارات المروحيات معروضة في نتائج البحث.

**Ownship**: لتعيين نوع المركبة الجوية إلى مروحية أو طائرة.

**إعدادات مقياس الارتفاع**: لتمكينك من تخصيص إعدادات مقياس الارتفاع (*إعداد مقياس الارتفاع*, الصفحة 85).

إطارات **NEXRAD** المتجانبة: لتمكينك من عرض شبكة واحدة من بيانات NEXRAD أو عرض شبكات إضافية من بياناتNEXRAD استنادًا إلى اتجاه معيّن من موقعك الحالي.

اهتزاز **NEXRAD**: لتعيين الجهاز إلى االهتزاز عند اكتمال تنزيل شبكة .NEXRAD

**تنبيهات**: لتمكينك من تعيين تنبيهات الرحلات الجوية (*تعيين تنبيهات الرحلات الجوية*, الصفحة 60).

# إعدادات الوقت

اضغط باستمرار على **MENU**، واختر نظام > الوقت.

تنسيق الوقت: لتعيين الساعة لعرض الوقت بتنسيق 12 ساعة أو 24 ساعة أو التنسيق العسكري.

تنسيق التاريخ: لتعيين ترتيب شاشة العرض لليوم والشهر والسنة للتواريخ.

**تعيين الوقت**: لتعيين المنطقة الزمنية للساعة. الخيار تلقائي يقوم بتعيين المنطقة الزمنية تلقائيًا بالاستناد إلى موقع GPS.

ا**لوقت**: لتمكينك من ضبط الوقت إذا تم تعيين الخيار تعيين الوقت إلى يدوي.

- <span id="page-127-0"></span>**تنبيهات**: لتمكينك من تعيين تنبيهات كل ساعة، وكذلك تنبيهات للشروق والغروب لتصدر صوتًا قبل حدوث شروق أو غروب الشمس الفعلي بعدد محدد من الدقائق أو الساعات (*تعيين تنبيهات الوقت*, الصفحة 120).
	- **مزامنة الوقت**: لتمكينك من مزامنة الوقت يدويًا عند تغيير المناطق الزمنية ولتحديث الوقت وفقًا للتوقيت الصيفي (*مزامنة الوقت*, الصفحة 120).

#### تعيين تنبيهات الوقت

- **1** اضغط باستمرار على **MENU**.
- **2** اختر نظام > الوقت > تنبيهات.
	- **3** حدد خيارًا:
- لتعيين تنبيه ليصدر صوتًا قبل حدوث غروب الشمس الفعلي بعدد محدد من الدقائق أو الساعات، اختر حتى الغروب > الحالة > **مشغل**، اختر **الوقت**، وأدخل الوقت.
- لتعيين تنبيه ليصدر صوتًا قبل حدوث شروق الشمس الفعلي بعدد محدد من الدقائق أو الساعات، اختر حتى الشروق > الحالة > **مشغل**، واختر **الوقت**، وأدخل الوقت.
	- لتعيين تنبيه ليصدر صوتًا كل ساعة، اختر كل ساعة > مشغل.

#### مزامنة الوقت

يكتشف الجهاز تلقائيًا منطقتك الزمنية والوقت من اليوم الحالي في كل مرة تشغّل فيها الجهاز وتلتقط إشارات الأقمار الصناعية أو عند فتح تطبيق Connect Garmin على هاتفك المقترن. يمكنك أيضًا مزامنة الوقت يدويًا عند تغيير المناطق الزمنية، وللتحديث إلى التوقيت الصيفي .

- **1** اضغط باستمرار على **MENU** .
- **2** اختر نظام > الوقت > مزامنة الوقت .
- **3** انتظر ريثما يتصل الجهاز بهاتفك المقترن أو يحدد موقع الأقمار الصناعية (*التقاط إشارات الأقمار الصناعية*, [الصفحة](#page-135-0) 128). تلميح**:** يمكنك الضغط على DOWN لتبديل المصدر .

#### تغيير إعدادات الشاشة

- **1** اضغط باستمرار على **MENU**.
	- **2** اختر نظام > شاشة العرض.
		- **3** حدد خيارًا:
		- اختر خالل النشاط.
		- اختر االستخدام العام.
			- اختر أثناء النوم.
				- **4** حدد خيارًا:
- اختر **العرض الدائم** لإبقاء بيانات وجه الساعة ظاهرة وتعتيم الخلفية. يؤثر هذا الخيار في فترة استخدام البطارية وشاشة العرض ([معلومات](#page-129-0) عن شاشة العرض المزوّدة بتقنية *[AMOLED](#page-129-0)*, [الصفحة](#page-129-0) 122) .
	- اختر السطوع لتعيين مستوى سطوع الشاشة.
		- اختر **تنبيهات** لتشغيل الشاشة للتنبيهات.
	- اختر حركة المعصم لتشغيل الشاشة من خالل رفع ذراعك ولفها للنظر إلى معصمك.
		- اختر مهلة لتعيين المدة الزمنية قبل إيقاف تشغيل الشاشة.

### تخصيص وضع النوم

- **1** اضغط باستمرار على **MENU**.
	- **2** اختر نظام > وضع النوم.
		- **3** حدد خيارًا:
- اختر الجدول واختر يومًا، وأدخل ساعات نومك العادية.
- اختر **وجه الساعة** لاستخدام وجه الساعة الخاص بالنوم.
	- اختر شاشة العرض لتكوين سطوع الشاشة ومهلتها.
	- اختر اللمس لتشغيل شاشة اللمس أو إيقاف تشغيلها.
- اختر **عدم الإزعاج** لتمكين وضع عدم الإزعاج أو إلغاء تمكينه.
- <span id="page-128-0"></span>• اختر توفير شحن البطارية لتمكين وضع توفير شحن البطارية أو إلغاء تمكينه (تخصيص ميزة توفير شحن البطارية, [الصفحة](#page-125-0) 118).

### تخصيص مفاتيح التشغيل السريع

يمكنك تخصيص وظيفة الضغط باستمرار للمفاتيح الفردية ومجموعات المفاتيح.

- **1** اضغط باستمرار على **MENU**.
- **2** اختر نظام > مفاتيح التشغيل السريع.
- **3** اختر مفتاحًا أو مجموعة مفاتيح لتخصيصها.
	- **4** اختر وظيفة.

### تغيير وحدات القياس

يمكنك تخصيص وحدات القياس للمسافة واإليقاع والسرعة واالرتفاع وغير ذلك.

- **1** اضغط باستمرار على **MENU**.
- **2** اختر نظام > تنسيق > وحدات.
	- **3** اختر نوع قياس.
	- **4** اختر وحدة قياس.

# مزامنة الأنشطة وقياسات الأداء

يمكنك مزامنة قياسات الأداء والأنشطة من أجهزة Garmin أخرى مع ساعة MARQ Aviator باستخدام حسابك على Garmin Connect. يتيح ذلك لساعتك عكس حالة التدريب واللياقة البدنية بدقةٍ أكبر. على سبيل المثال، يمكنك تسجيل جولة ركوب دراجة باستخدام جهاز Edge وعرض تفاصيل نشاطك وشدة التدريب بصورة عامة على ساعة Aviator MARQ.

**1** اضغط باستمرار على **MENU**.

#### **2** اختر نظام > **TrueUp** للبيانات الفيزيولوجية.

عندما تقوم بمزامنة ساعتك مع هاتفك، تظهر قياسات الأداء وأنشطتك الحديثة من أجهزة Garmin أخرى على ساعة MARQ Aviator.

### عرض معلومات الجهاز

يمكنك عرض معلومات الجهاز، مثل معرِّف الوحدة وإصدار البرنامج والمعلومات التنظيمية واتفاقية الترخيص.

- **1** اضغط باستمرار على **MENU** .
	- **2** اختر نظام > حول .

#### عرض المعلومات التنظيمية ومعلومات االمتثال على الملصق اإللكتروني

إنّ ملصق هذا الجهاز مقدَّم في صورة إلكترونية. وقد يقدم هذا الملصق اإللكتروني معلومات تنظيمية، مثل أرقام التعريف التي توفّرها لجنة الاتصالات الفيدرالية (FCC) أو علامات الامتثال الإقليمية، وكذلك معلومات المنتج والترخيص السارية.

- **1** اضغط باستمرار على **MENU** .
	- **2** من قائمة النظام، اختر حول .

# معلومات الجهاز

### معلومات عن شاشة العرض المزوّدة بتقنية AMOLED

<span id="page-129-0"></span>يتم ضبط إعدادات الساعة بشكل افتراضي لإطالة فترة [استخدام](#page-135-0) البطارية وتحسين الأداء (*تلميحات لإطالة فترة استخدام البطارية إلى الحد الأقصى,* الصفحة 128).

يُعتبر ثبات الصورة أو "احتراق" البكسل سلوكًا طبيعيًا في الأجهزة المزوّدة بتقنية AMOLED. لإطالة فترة استخدام شاشة العرض، تجنب عرض صور ثابتة بمستويات سطوع مرتفعة لفترات زمنية طويلة. للحد من االحتراق، يتم تعتيم شاشة Aviator MARQ بعد انتهاء المهلة التي تم اختيارها (*تغيير إعدادات الشاشة*, [الصفحة](#page-127-0) 120). يمكنك تدوير معصمك باتجاه جسمك أو الضغط على شاشة اللمس أو الضغط على زر لتفعيل الساعة.

### شحن الجهاز

#### تحذير  $\Delta$

يحتوي هذا الجهاز على بطارية ليثيوم أيون. راجع دليل *معلومات هامة حول السلامة والمنتج* الموجود في علبة المنتج للاطلاع على تحذيرات المنتج وغيرها من المعلومات المهمة.

يحتوي الجهاز وشاحنه على مغناطيسات. في ظل ظروف معينة، يمكن للمغناطيسات أن تتسبّب بالتداخل مع بعض الأجهزة الطبية، بما في ذلك أجهزة تنظيم نبضات القلب ومضخاَت الأنسولين. يجب وضع الأجهزة والشواحن التي تحتوي على مغناطيسات بعيدًا عن هذه الأجهزة الطسة.

#### مالحظة

يحتوي الجهاز وشاحنه على مغناطيسات. في ظل ظروف معينة، يمكن للمغناطيسات أن تتسبّب بضرر لبعض الأجهزة الإلكترونية، بما في ذلك محركات الأقراص الصلبة في الحواسيب المحمولة. توخَّ الحذر عند وضع الأجهزة والشواحن التي تحتوي على المغناطيسات بالقرب من الأجهزة الإلكترونية.

لتجنب التآكل، نظّف جهات التلامس والمناطق المحيطة وجففها تمامًا قبل الشحن أو التوصيل بالحاسوب. راجع تعليمات التنظيف (*[العناية](#page-131-0) بالجهاز*, [الصفحة](#page-131-0) 124).

**1** قم بمحاذاة الشاحن مع الجهة الخلفية من الجهاز، واضغط على الشاحن ليثبت في مكانه.

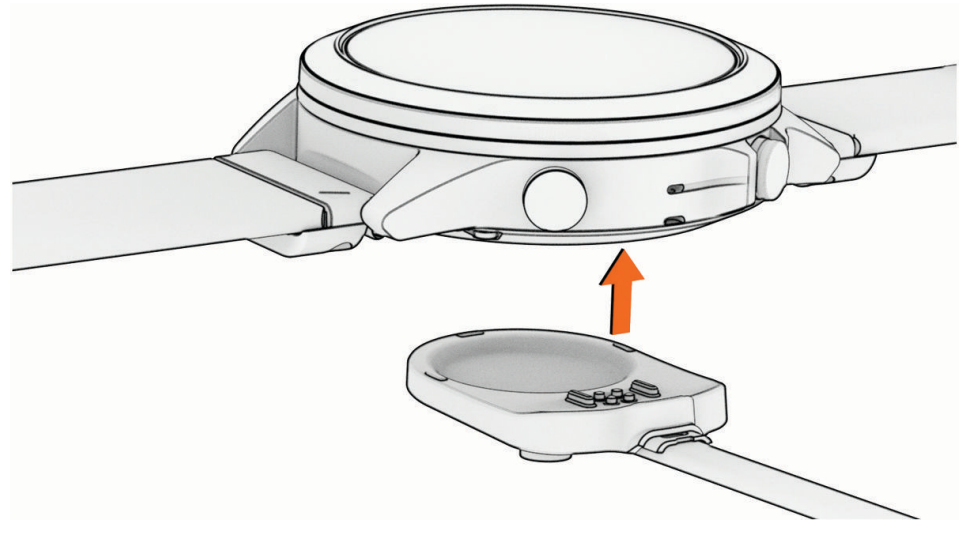

**2** قم بتوصيل كبل USB بمنفذ شحن .USB تعرض الساعة مستوى شحن البطارية الحالي.

### المواصفات

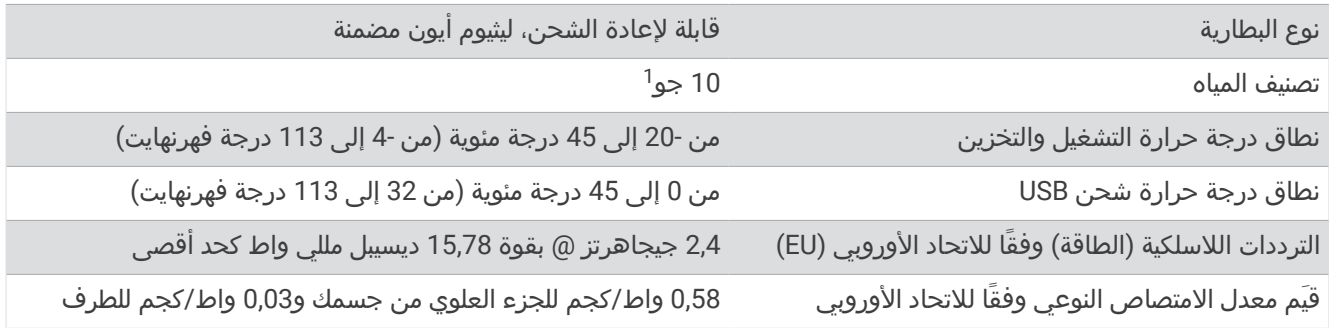

### R تغيير ملحقات QuickFit المضمنة

**1** اسحب لفتح المزالج، وقم بإزالة حزام أو سوار QuickFit المضمن من الساعة .

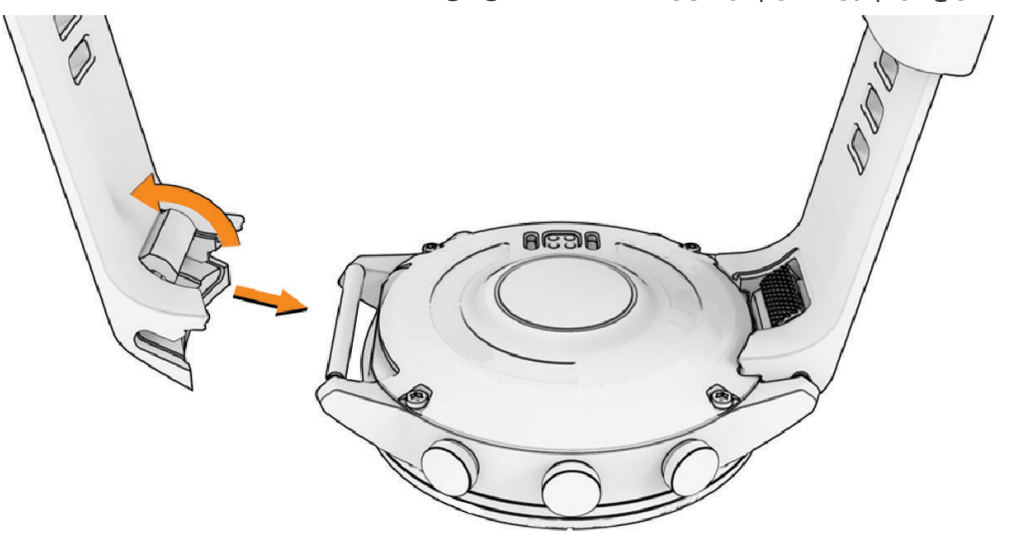

- **2** اسحب لفتح المزالج على الحزام أو السوار المضمن وقم بمحاذاته مع الساعة.
	- **3** أغلق المزالج على الدبوس الخاص بالساعة.

مالحظة**:** تأكد من أنّ الحزام أو السوار مثبّت بإحكام. يجب أن يكون هناك فجوة صغيرة بين المزالج والحزام أو السوار .

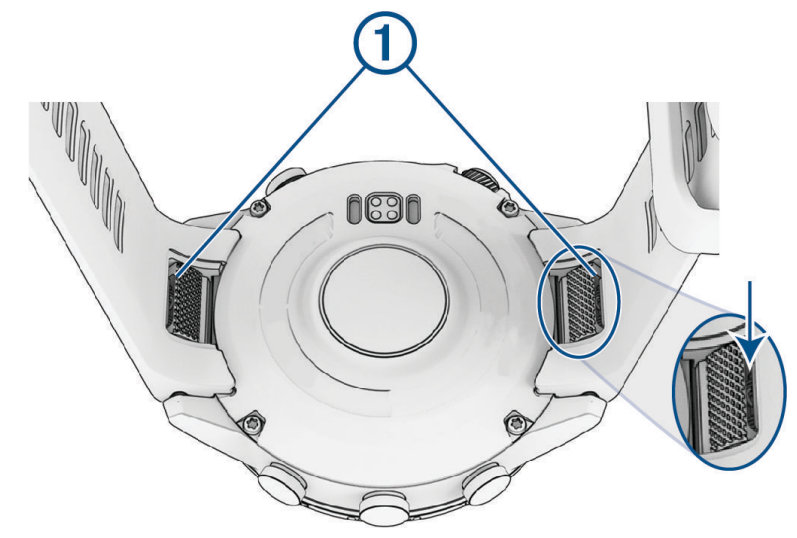

<sup>1</sup> يتحمل الجهاز الضغط حتى عمق 100 متر. لمزيد من المعلومات، انتقل إلى www.garmin.com/waterrating.

### تلميحات لتعديل السوار المعدني

توصي Garmin بضبط طول الحزام المعدني للساعة عند صائغ أو شخص آخر محترف .

• استخدم مفك براغي صغير لفك الوصالت.

<span id="page-131-0"></span>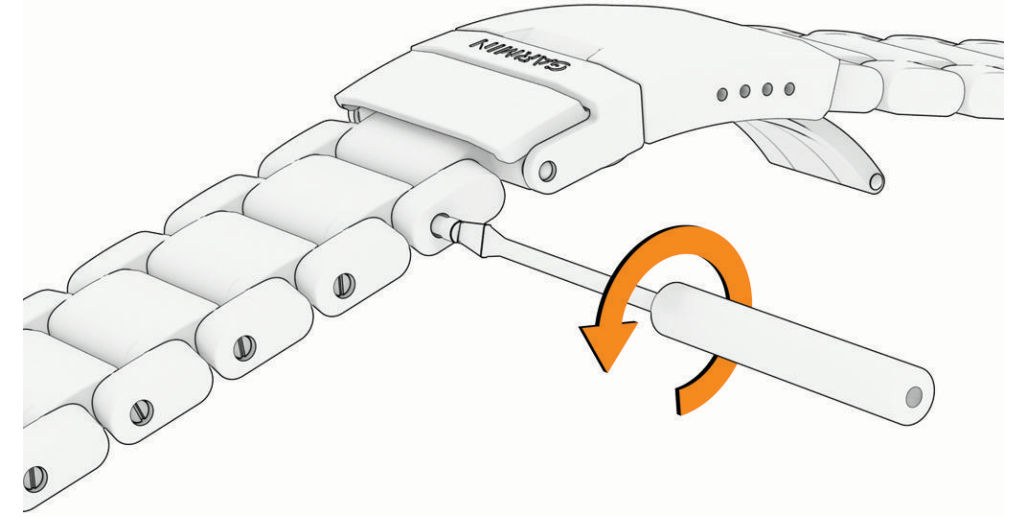

- قم بإزالة عدد متساو من الوصالت من جانبَي المشبك. يساعد هذا الأمر في إبقاء الساعة متمركزة على معصمك.
- استخدم أداة إزالة الدبوس لتغيير موضع القضيب المعدني في المشبك لتعديل الحجم بشكل أكثر دقة. توخَّ الحذر عند إجراء تعديالت على حجم المشبك. الدبوس مضغوط، ويمكن أن يتحرك بشكل غير متوقع عند إخراجه من موضعه.

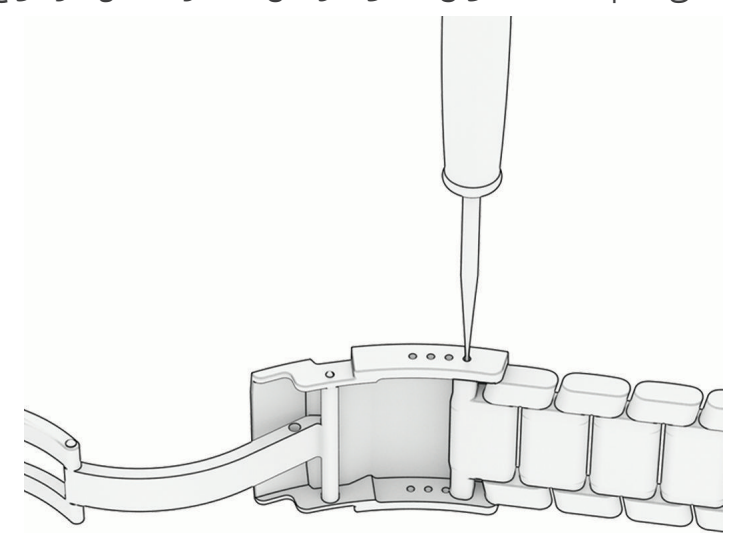

### العناية بالجهاز

مالحظة

ال تستخدم أداة صلبة لتنظيف الجهاز.

تجنب استخدام المنظفات الكيماوية والمواد المذيبة وطاردات الحشرات التي قد تتلف المكونات البالستيكية والطبقات النهائية.

قم بغسل الجهاز جيدًا بالمياه العذبة بعد تعرضه للكلور أو المياه المالحة أو الكريم الواقي من الشمس أو مساحيق التجميل أو الكحول أو المواد الكيمياوية القوية الأخرى. إن التعرّض المطول لهذه المواد قد يؤدي إلى إلحاق الضرر بالهيكل.

تجنب الضغط على الأزرار تحت الماء.

تجنب الضربات الحادة واالستخدام القوي، فقد يؤدي ذلك إلى تقليل عمر المنتج.

ال تقم بتخزين الجهاز في أماكن تتعرّض لدرجات حرارة مرتفعة جدًا لفترة زمنية طويلة، ألن ذلك قد يؤدي إلى حدوث تلف دائم للجهاز.

#### تنظيف الساعة

#### تنبيه $\overline{\triangle}$

<span id="page-132-0"></span>بعد استخدام الساعة لفترة طويلة، قد يعاني بعض المستخدمين تهيّجًا للبشرة ال سيما إذا كانت بشرتهم حساسة أو لديهم حساسية معيّنة. إذا الحظت أي تهيّج للبشرة، فقم بإزالة الساعة وامنح بشرتك بعض الوقت للتعافي. للمساعدة في تفادي تهيّج البشرة، تأكد من أن الساعة نظيفة وجافة وال تشدّها كثيرًا على معصمك.

#### مالحظة

إن أصغر الكميات من العرق أو الرطوبة قد تتسبب بتآكل مساحات االحتكاك الكهربائية لدى اتصالها بالشاحن. قد يمنع التآكل عملية الشحن ونقل البيانات.

**1** امسح الساعة بواسطة قطعة قماش مبللة بمحلول تنظيف لطيف وغير قوي.

**2** امسحه جيدًا حتى يجف.

بعد تنظيف الساعة، اتركها لتجف تمامًا.

<mark>تلميح:</mark> للمزيد من المعلومات، يُرجى الانتقال إلى garmin.com/fitandcare.

### إدارة البيانات

م**لاحظة:** لا يتوافق الجهاز مع Windows 95 وMac و®Mac والإصدار °OS 10.3 Windows NT والإصدارات الأقدم منه.

#### حذف ملفات

#### مالحظة

إذا لم تكن تعرف الغرض من أي ملف، فال تقم بحذفه. تحتوي ذاكرة الجهاز على ملفات نظام هامة ال يجب حذفها.

- **1** افتح محرك أقراص **Garmin** أو وحدة التخزين الخاصة به .
	- **2** إذا لزم األمر، افتح مجلدًا أو وحدة تخزين.
		- **3** حدد ملفًا.
	- **4** اضغط على المفتاح حذف على لوحة المفاتيح .

مالحظة**:** توفر أنظمة تشغيل Mac دعمًا محدودًا لوضع نقل ملفات MTP . يجب فتح محرك أقراص Garmin على نظام تشغيل Windows. يجب استخدام تطبيق Express Garmin إلزالة ملفات الموسيقى من الجهاز .

# استكشاف الأخطاء وإصلاحها

#### تحديثات المنتج

يتحقق جهازك من التحديثات المتوفرة تلقائيًا عندما يتصل بـ Bluetooth أو Fi‑Wi. يمكنك التحقق من التحديثات المتوفرة يدويًا من إعدادات النظام [\(](http://www.garmin.com/express)*إعدادات النظام*, [الصفحة](#page-126-0) 119). على الحاسوب، قم بتثبيت Garmin Express (www.garmin.com/express). قم بتثبيت تطبيق Connect Garmin على هاتفك.

يوفّر ذلك لأجهزة Garmin الوصول السهل إلى هذه الخدمات:

- تحديثات البرنامج
- تحديثات الخرائط
	- تحديثات المسار
- عمليات تحميل البيانات إلى Connect Garmin
	- تسجيل المنتج

### التواصل مع قسم دعم منتجات الطيران من Garmin

• انتقل إلى [com.garmin.aviationsupport](https://aviationsupport.garmin.com) للحصول على معلومات الدعم داخل البلد.

## الحصول على مزيد من المعلومات

يمكنك العثور على معلومات إضافية عن هذا المنتج على موقع Garmin اإللكتروني .

- انتقل إلى [com.garmin.support](http://support.garmin.com) للحصول على مزيد من األدلة والمقاالت وتحديثات البرامج .
- انتقل إلى الموقع [com.garmin.buy](http://buy.garmin.com)، أو اتصل بوكيل Garmin للحصول على معلومات عن الملحقات االختيارية وقطع الغيار .
	- انتقل إلى www.garmin.com/ataccuracy للحصول على معلومات عن دقة الميزة. ال يُعتبر هذا الجهاز جهازًا طبيًّا.

## لغة الجهاز غير صحيحة

يمكنك تغيير خيار لغة الجهاز إذا قمت باختيار اللغة الخاطئة عن طريق الخطأ على الجهاز.

- **1** اضغط باستمرار على **MENU** .
- **2** انتقل إلى األسفل وصوال ًإلى آخر عنصر في القائمة، واضغط على **START** .
	- **3** اضغط على **START** .
		- **4** اختر لغة.

### هل هاتفي متوافق مع ساعتي؟

إنّ ساعة Aviator MARQ متوافقة مع الهواتف التي تستخدم تقنية Bluetooth. انتقل إلى [ble/com.garmin](http://www.garmin.com/ble) للحصول على المزيد من معلومات توافق Bluetooth.

## يتعذر على هاتفي االتصال بالساعة

إذا تعذر اتصال هاتفك بالساعة، فالجأ إلى هذه التلميحات.

- أوقف تشغيل هاتفك وساعتك وشغّلهما من جديد.
	- قم بتمكين تقنية Bluetooth على هاتفك.
- قم بتحديث تطبيق Garmin Connect إلى الإصدار الأخير.
- قم بإزالة ساعتك من تطبيق Connect Garmin وإعدادات Bluetooth على هاتفك إلعادة محاولة عملية اإلقران.
- إذا اشتريت هاتفًا جديدًا، فقم بإزالة ساعتك من تطبيق Connect Garmin المتوفر على الهاتف الذي تنوي التوقف عن استخدامه.
	- ضع هاتفك ضمن مسافة 10 أمتار ( 33 قدمًا) من الساعة.
- على هاتفك، افتح تطبيق Connect Garmin، واختر أو ، ثم اختر أجهزة **Garmin** < إضافة جهاز للدخول في وضع اإلقران.
	- من وجه الساعة، اضغط باستمرار على **MENU**، واختر االتصال > هاتف > إقران الهاتف.

# هل يمكنني استخدام مستشعر Bluetooth الخاص بي مع ساعتي؟

تتوافق الساعة مع بعض مستشعرات Bluetooth. عند توصيل مستشعر بساعة Garmin الخاصة بك ألول مرة، عليك إقران الساعة والمستشعر. بعد اكتمال الإقران، تتصل الساعة بالمستشعر تلقائيًا عندما تبدأ بممارسة أي نشاط ويصبح المستشعر نشطًا وضمن النطاق.

- **1** اضغط باستمرار على **MENU**.
- **2** اختر المستشعرات والملحقات > إضافة جديد.
	- **3** حدد خيارًا:
	- اختر البحث عن كل المستشعرات.
	- اختر نوع المستشعر الذي تستخدمه.

يمكنك تخصيص حقول البيانات الاختيارية (*تخصيص شاشات البيانات*, [الصفحة](#page-45-0) 38).

# يتعذر على سماعة الرأس الخاصة بي االتصال بالساعة

إذا سبق أن تم توصيل سماعة رأس Bluetooth بهاتفك، فقد تتصل بهاتفك تلقائيًا بدال ً من االتصال بساعتك. يمكنك تجربة هذه النصائح.

- أوقف تشغيل تقنية Bluetooth على هاتفك. راجع دليل المالك الخاص بهاتفك للحصول على مزيد من المعلومات.
- ابتعد مسافة 10 أمتار ( 33 قدمًا) عن هاتفك أثناء توصيل سماعة الرأس بساعتك.
- قم بإقران سماعة الرأس بساعتك (توصيل سماعات [الرأس](#page-105-0) *[Bluetooth](#page-105-0)*, [الصفحة](#page-105-0) 98).

# يحدث تقطع في الموسيقى أو سماعات الرأس ال تظل متصلة

<span id="page-134-0"></span>عند استخدام ساعة Aviator MARQ متصلة بسماعات رأس Bluetooth، تكون اإلشارة أقوى عند وجود خط رؤية مباشر بين الساعة والهوائي المتوفر في سماعات الرأس.

- وإذا كانت اإلشارة تمر عبر جسمك، فقد تفقد اإلشارة أو قد تصبح سماعات الرأس غير متصلة.
- إذا أردت وضع ساعة MARQ Aviator على معصمك الأيسر، فيجب أن تتأكد من أن هوائي سماعات رأس Bluetooth موجود على أذنك اليسرى.
	- نظرًا إلى أن سماعات الرأس تختلف حسب الطراز، يمكنك محاولة وضع الساعة على معصمك اآلخر.
	- إذا كنت تستخدم الأساور المعدنية أو الجلدية للساعة، فيمكنك التبديل إلى أساور الساعة المصنوعة من السيليكون لتحسين قوة اإلشارة.

### إعادة تشغيل ساعتك

- **1** اضغط باستمرار على **LIGHT** إلى أن تتوقف الساعة عن التشغيل.
	- **2** اضغط باستمرار على **LIGHT** لتشغيل الساعة.

### إعادة ضبط جميع اإلعدادات االفتراضية

لتتمكن من إعادة ضبط كل اإلعدادات االفتراضية، يجب مزامنة الساعة مع تطبيق Connect Garmin لتحميل بيانات نشاطك. يمكنك إعادة ضبط كل إعدادات الساعة إلى قيم المصنع االفتراضية.

- **1** من وجه الساعة، اضغط باستمرار على **MENU**.
	- **2** اختر نظام > إعادة ضبط.
		- **3** حدد خيارًا:
- إلعادة ضبط كل إعدادات الساعة إلى قيم المصنع االفتراضية وحفظ كل المعلومات التي أدخلها المستخدم ومحفوظات األنشطة، اختر إعادة ضبط اإلعدادات االفتراضية.
	- لحذف كل الأنشطة من المحفوظات، اختر **حذف كل النشاطات**.
	- لإعادة ضبط إجماليات المسافة والوقت، اختر **إعادة ضبط الإجماليات**.
- لإعادة ضبط كل إعدادات الساعة إلى قيم المصنع الافتراضية وحذف كل المعلومات التي أدخلها المستخدم ومحفوظات الأنشطة، اختر حذف البيانات وإعادة ضبط اإلعدادات.

مالحظة**:** إذا قمت بإعداد محفظة Pay Garmin، فسيؤدي هذا الخيار إلى حذف المحفظة من ساعتك. إذا كانت لديك موسيقى مخزّنة على ساعتك، فسيؤدي هذا الخيار إلى حذفها.

# تلميحات لإطالة فترة استخدام البطارية إلى الحد الأقصى

إلطالة فترة استخدام البطارية، يمكنك تجربة هذه التلميحات.

- تغيير وضع الطاقة أثناء القيام بنشاط (تغيير وضع الطاقة, [الصفحة](#page-125-0) 118).
- قم بتشغيل ميزة توفير شحن البطارية من قائمة عناصر التحكم (عناصر التحكم, [الصفحة](#page-84-0) 77).
	- قم بخفض مهلة الشاشة (تغيير إعدادات الشاشة, [الصفحة](#page-127-0) 120).
- <span id="page-135-0"></span>• توقف عن استخدام خيار مهلة الشاشة العرض الدائم واختيار مهلة أقصر (تغيير إعدادات الشاشة, [الصفحة](#page-127-0) 120).
	- قم بخفض سطوع الشاشة (تغيير إعدادات الشاشة, [الصفحة](#page-127-0) 120).
	- استخدم وضع القمر الصناعي UltraTrac لنشاطك (إعدادات األقمار الصناعية, [الصفحة](#page-51-0) 44).
	- أوقف تشغيل تقنية Bluetooth عند عدم استخدام الميزات المتصلة (عناصر التحكم, [الصفحة](#page-84-0) 77).
- عند إيقاف تشغيل نشاطك مؤقتًا لفترة زمنية أطول، استخدم خيار استئناف الحقا (التوقف عن إجراء النشاط, [الصفحة](#page-20-0) 13).
	- استخدم وجه ساعة ال يتم تحديثه كل ثانية. على سبيل المثال، استخدم وجه ساعة بدون عقرب ثوان (*تخصيص وجه الساعة,* [الصفحة](#page-62-0) 55).
		- قم بالحد من عدد إشعارات الهاتف التي تعرضها الساعة (*إدارة الإشعارات*, الصفحة 100).
	- أوقف بث بيانات معدل نبضات القلب إلى الأجهزة المقترنة (*بث بيانات معدل نبضات القلب*, [الصفحة](#page-89-0) 82).
- أوقف تشغيل مراقبة معدل نبضات القلب المستندة إلى المعصم (إعدادات جهاز مراقبة معدل نبضات القلب المستندة إلى [المعصم](#page-89-0) , [الصفحة](#page-89-0) 82).

مالحظة**:** يتم استخدام مراقبة معدل نبضات القلب باالستناد إلى المعصم الحتساب دقائق الحدة العالية وعدد السعرات الحرارية المحروقة.

• قم بتشغيل قراءات مقياس التأكسج اليدوي (إعداد وضع مقياس [التأكسج](#page-91-0), الصفحة 84).

# التقاط إشارات الأقمار الصناعية

يجب أن يكون الجهاز مكشوفًا على السماء لالتقاط إشارات الأقمار الصناعية. ويتم تعيين الوقت والتاريخ تلقائيًا وفقًا لموقع GPS. <mark>تلميح:</mark> للمزيد من المعلومات عن GPS، انتقل إلى garmin.com/aboutGPS.

- **1** انتقل إلى الخارج إلى مساحة مفتوحة.
- يجب أن تكون الجهة الأمامية من الجهاز متجهة نحو السماء.
- **2** انتظر فيما يحدد الجهاز موقع األقمار الصناعية. قد يستغرق تحديد إشارات الأقمار الصناعية بين 30 و60 ثانية.

#### تحسين استقبال أقمار GPS

- يجب مزامنة الساعة مع حسابك على Garmin بشكلٍ متكرر :
- قم بتوصيل ساعتك بحاسوب باستخدام كبل USB وتطبيق Express Garmin.
- قم بمزامنة ساعتك مع تطبيق Connect Garmin باستخدام هاتفك المزوّد بتقنية Bluetooth.
	- قم بتوصيل ساعتك بحسابك على Garmin باستخدام شبكة Fi‑Wi الالسلكية.

عندما تكون الساعة متصلة بحسابك على Garmin، تقوم بتنزيل أيام متعددة من بيانات األقمار الصناعية، ما يتيح لها تحديد مواقع إشارات الأقمار الصناعية بسرعة.

- انتقل وأنت تضع ساعتك إلى منطقة مفتوحة في الخارج، بعيدًا عن األشجار والمباني العالية.
	- ال تتحرك لبضع دقائق.

# قراءة درجة الحرارة ليست دقيقة

تؤثر درجة حرارة جسمك في قراءة درجة الحرارة بواسطة مستشعر درجة الحرارة الداخلي. للحصول على قراءة درجة الحرارة الأكثر دقة، يجب عليك خلع الساعة من معصمك واالنتظار لمدة تتراوح بين 20 و 30 دقيقة.

يمكنك أيضًا استخدام مستشعر درجة الحرارة tempe الخارجي االختياري لعرض قراءات دقيقة لدرجة الحرارة المحيطة أثناء ارتداء الساعة .

# تعقّب النشاط

لمزيد من المعلومات حول دقة تعقّب النشاط، انتقل إلى garmin.com/ataccuracy.

### ال يبدو عدد خطواتي دقيقًا

إذا كان عدد خطواتك ال يبدو دقيقًا، فيمكنك تجربة هذه التلميحات.

- ضع الساعة على المعصم الأيسر إذا كنت أيمنًا وعلى المعصم الأيمن إذا كنت أعسرًا.
	- ضع الساعة في جيبك عند جرّ عربة الأطفال أو آلة جز العشب.
- ضع الساعة في جيبك عند استخدام يدَيك أو ذراعَيك بشكل نشط فقط. مالحظة**:** قد تحلّل الساعة بعض الحركات المتكررة، مثل غسل األطباق أو طي المالبس أو التصفيق كخطوات.

### عدم تطابق عدد الخطوات على جهازي وعلى حسابي على Connect Garmin

يتم تحديث عدد الخطوات على حسابك على Connect Garmin عند مزامنة جهازك.

- **1** حدد خيارًا:
- مزامنة عدد خطواتك باستخدام تطبيق Express Garmin) [استخدام](#page-110-0) *[Connect Garmin](#page-110-0)* على [الحاسوب](#page-110-0), الصفحة 103).
	- مزامنة عدد خطواتك باستخدام تطبيق Connect Garmin) [استخدام](#page-109-0) تطبيق *[Connect Garmin](#page-109-0)*, [الصفحة](#page-109-0) 102).
		- **2** انتظر ريثما يقوم الجهاز بمزامنة بياناتك.
		- قد تستغرق عملية المزامنة بضع دقائق.

مالحظة**:** ال يؤدي تحديث تطبيق Connect Garmin أو تطبيق Express Garmin إلى مزامنة بياناتك أو تحديث عدد خطواتك.

#### ال يبدو عدد الطوابق التي تم صعودها دقيقًا

تستخدم ساعتك بارومترًا داخليًا لقياس تغييرات االرتفاع خالل صعودك الطوابق. يساوي كل طابق يتم صعوده 3 أمتار (10 أقدام).

- تجنب االستعانة بالدَرابزين أو قفز خطوات عند صعود الساللم.
- في البيئات العاصفة، قم بتغطية الساعة بكمك أو سترتك إذ إن الرياح القوية قد تسبّب قراءات غير منتظمة.

# ملحق

# حقول البيانات

مالحظة**:** ال تتوفر كل حقول البيانات لكل أنواع األنشطة. تتطلب بعض حقول البيانات ملحقات ANT+ أو Bluetooth لعرض البيانات . تظهر بعض حقول البيانات في أكثر من فئة واحدة على الساعة.

تلميح**:** يمكنك أيضًا تخصيص حقول البيانات من إعدادات الساعة في تطبيق Connect Garmin. حقول الوتيرة

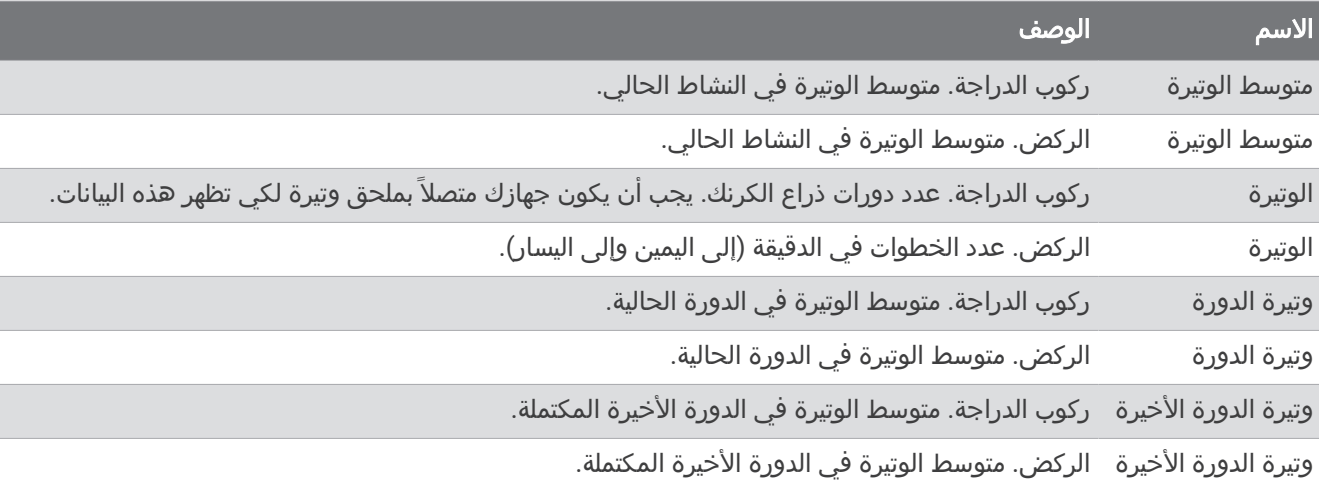

#### المخططات

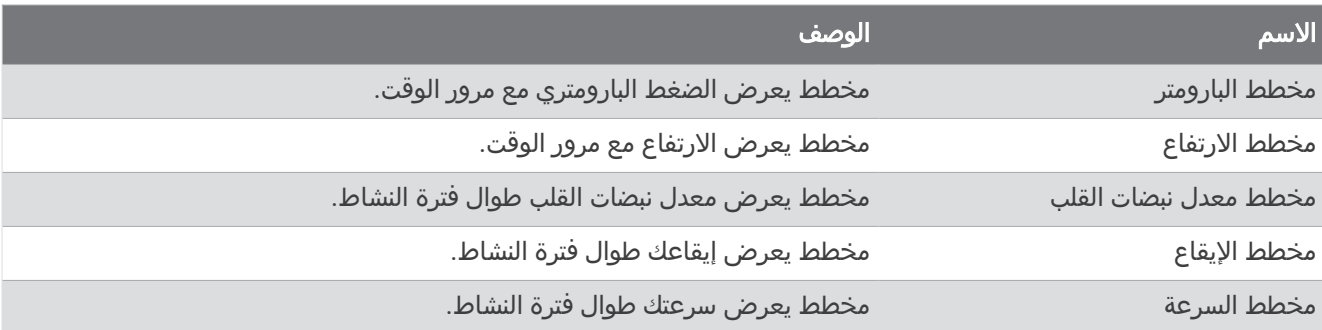

#### حقول البوصلة

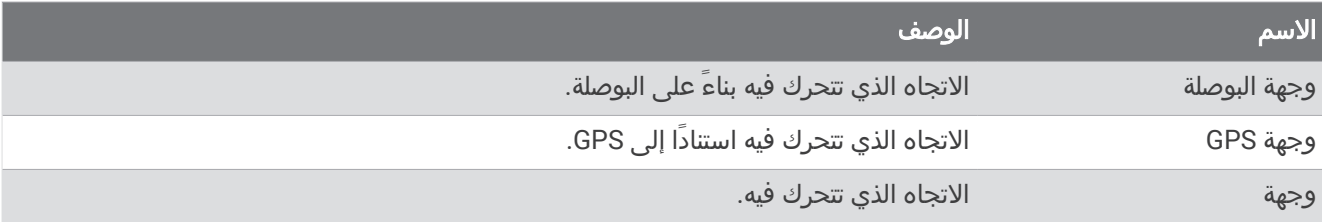

### حقول المسافة

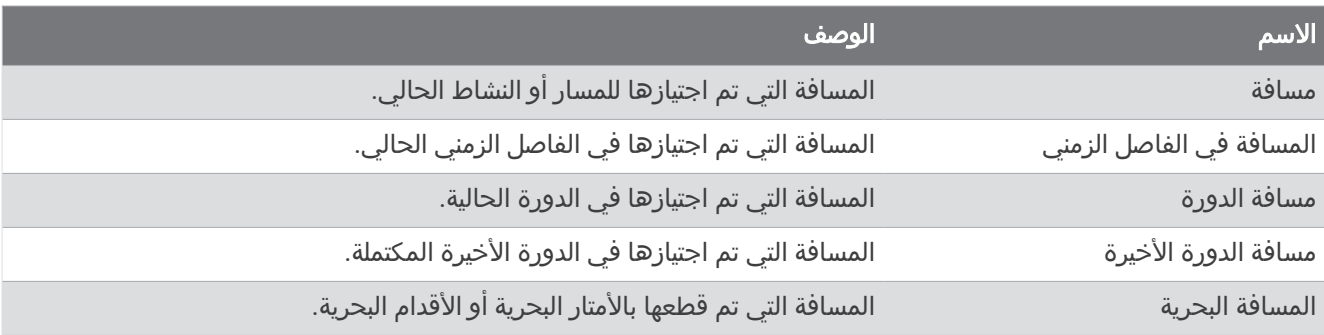

### حقول المسافة

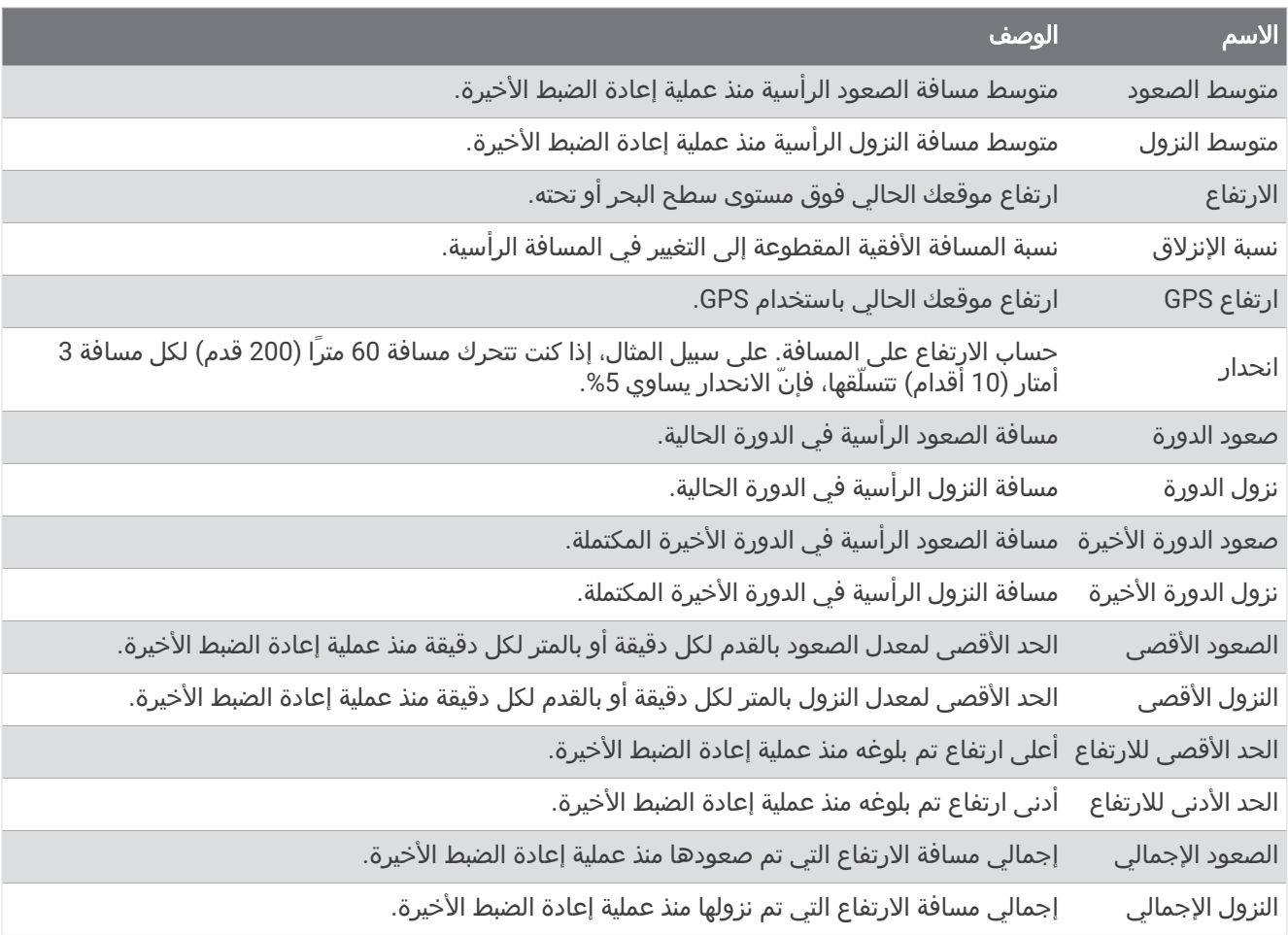

#### الحقول الخاصة بالطوابق

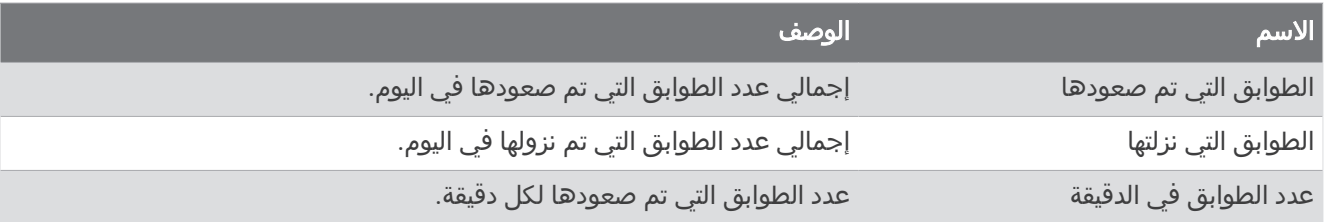

#### ناقالت الحركة

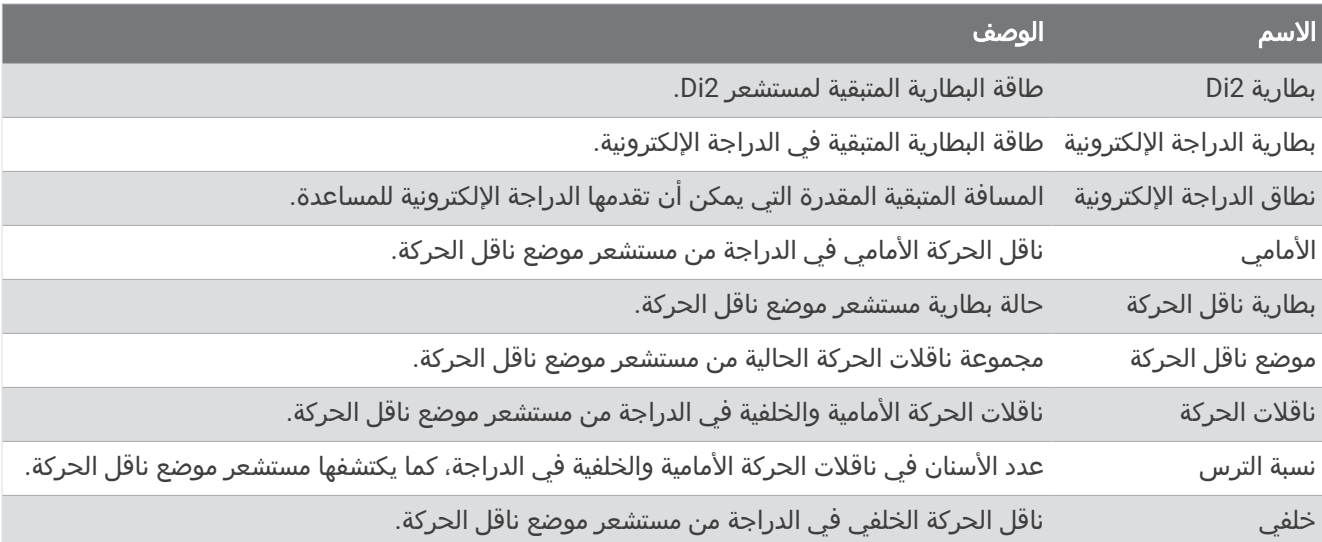

## تمثيل بياني

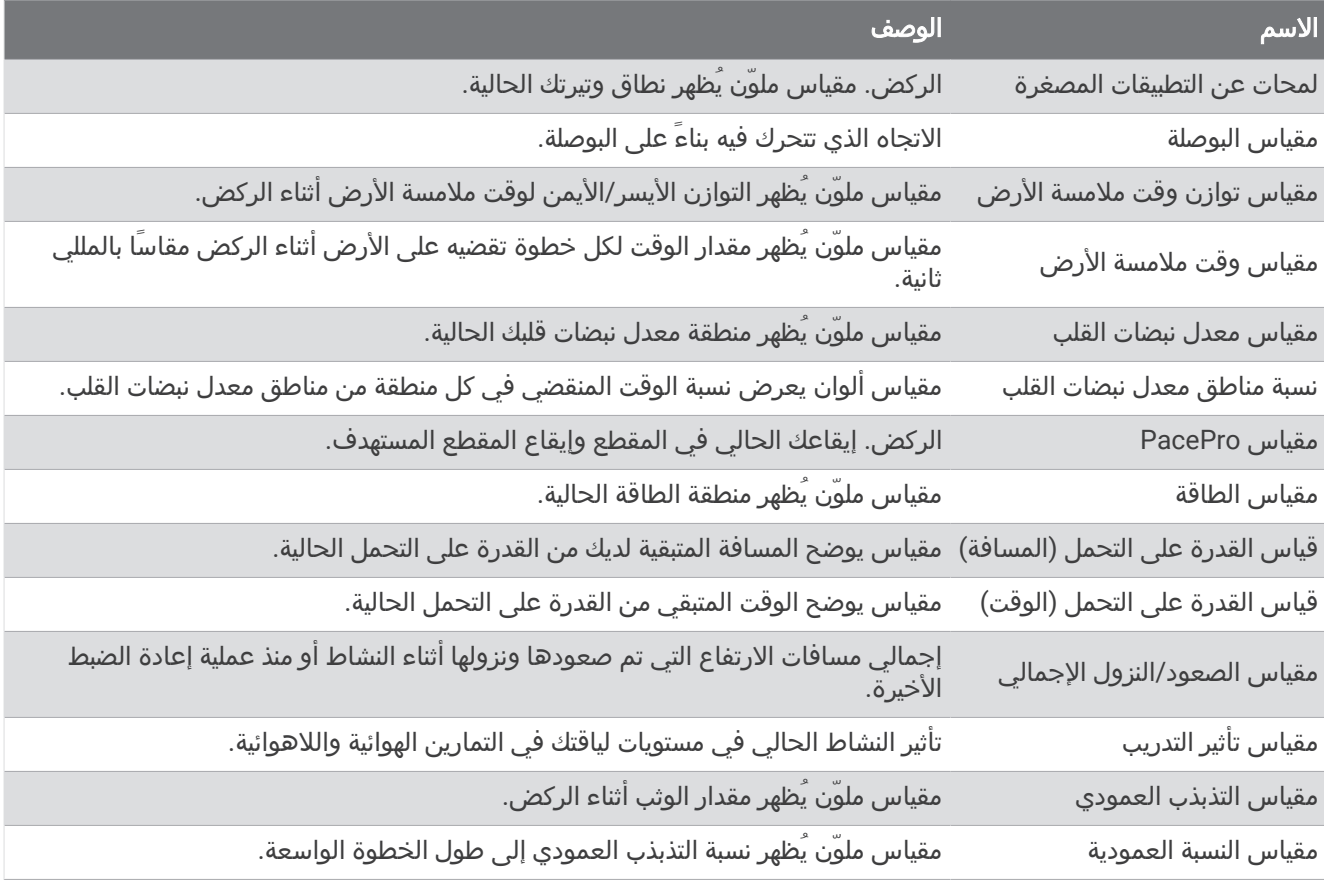

#### حقول معدل نبضات القلب

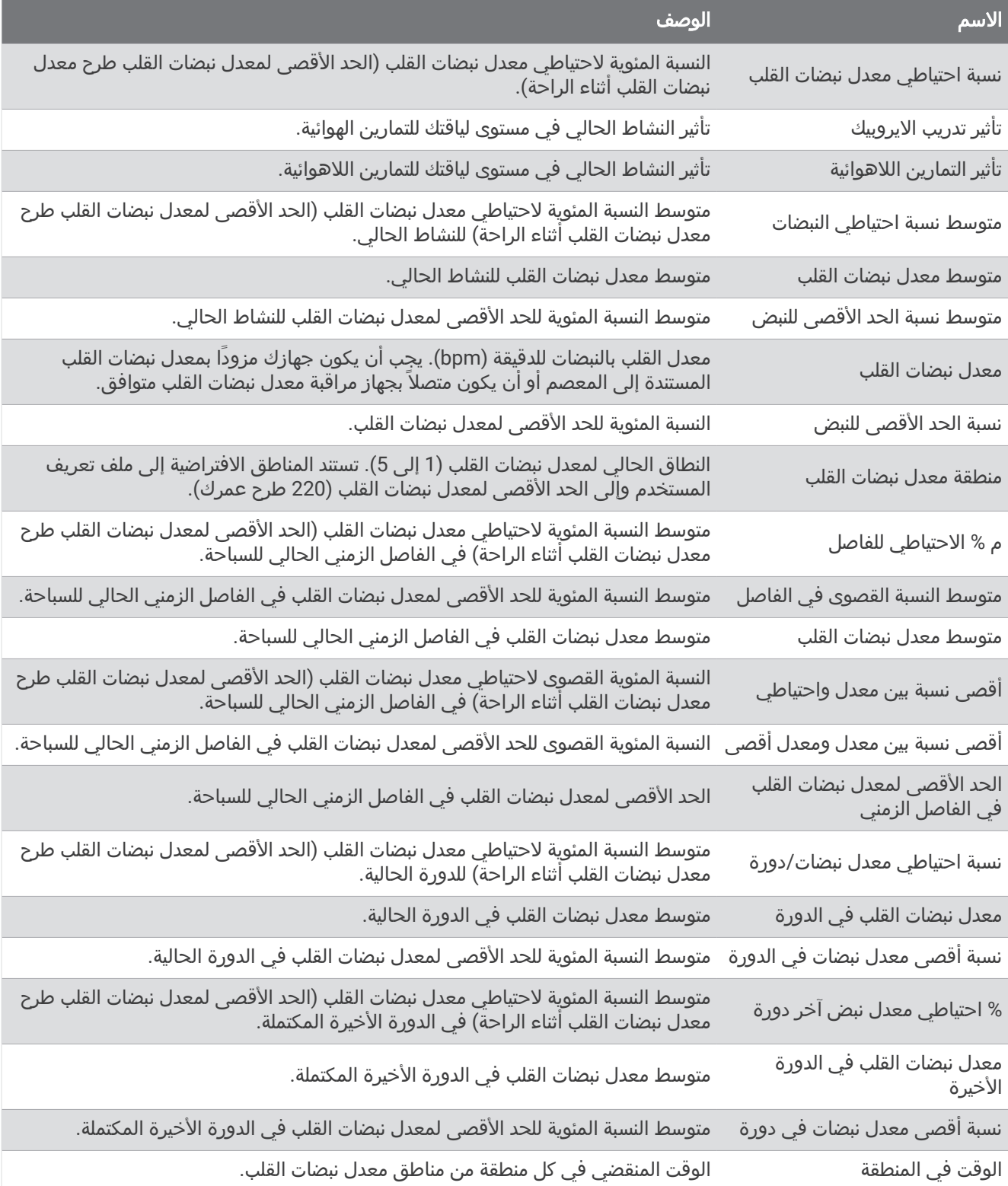

#### حقول الأطوال

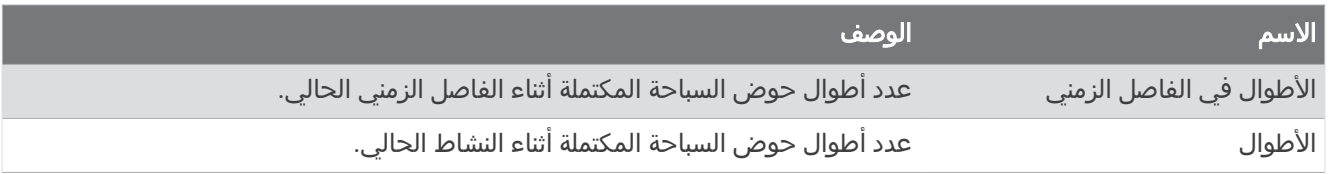

#### حقول أكسجين العضالت

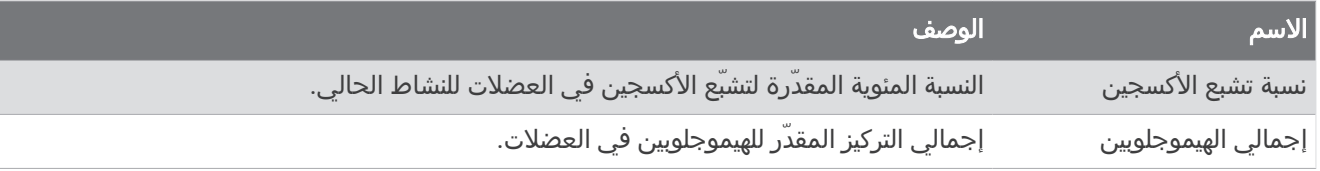

#### حقول المالحة

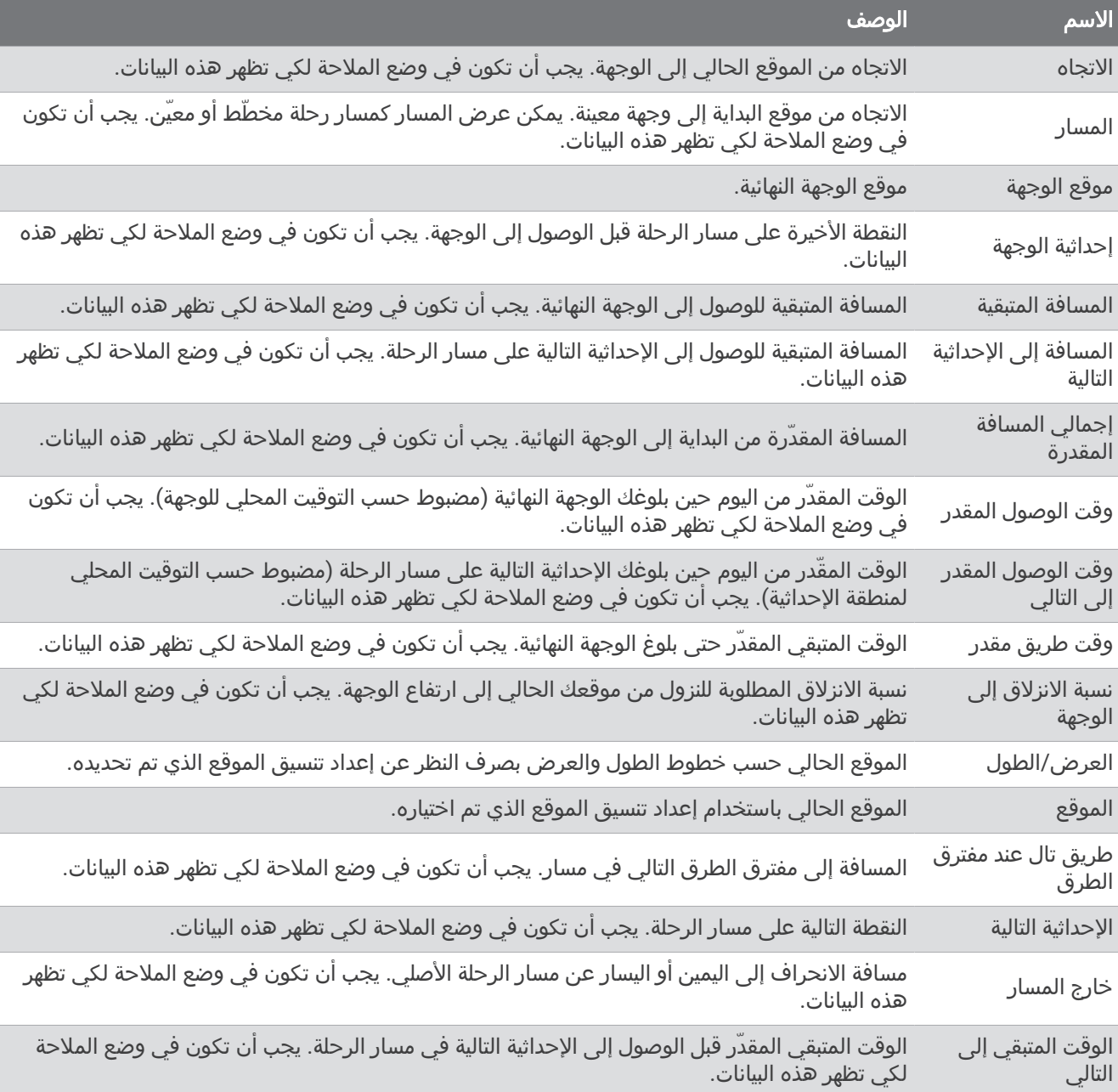

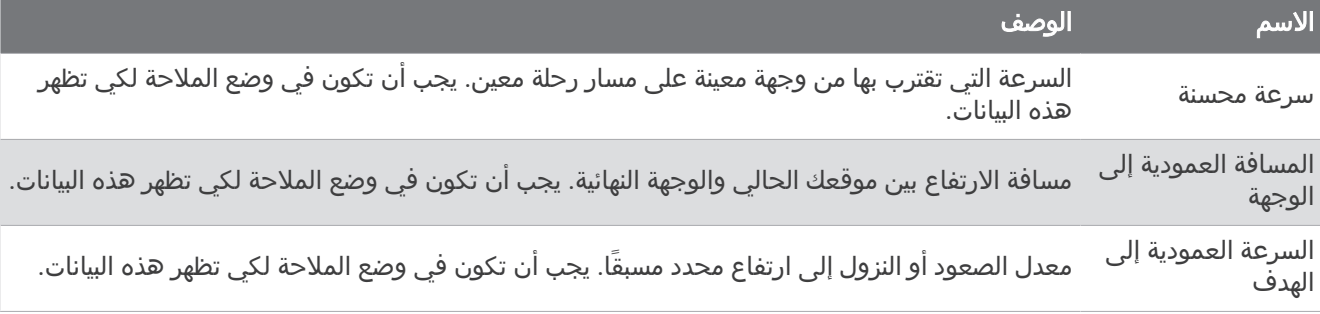

## حقول أخرى

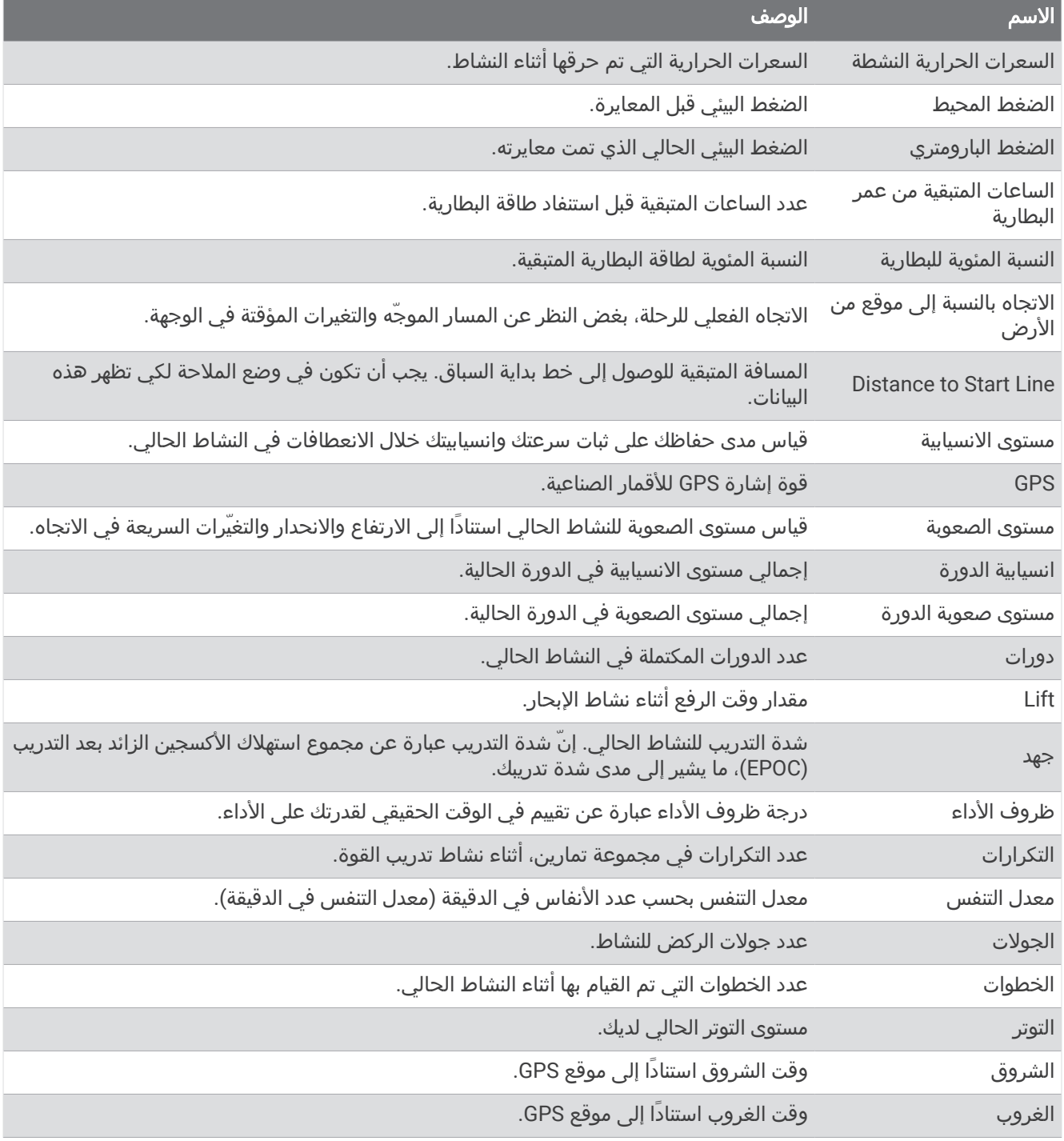

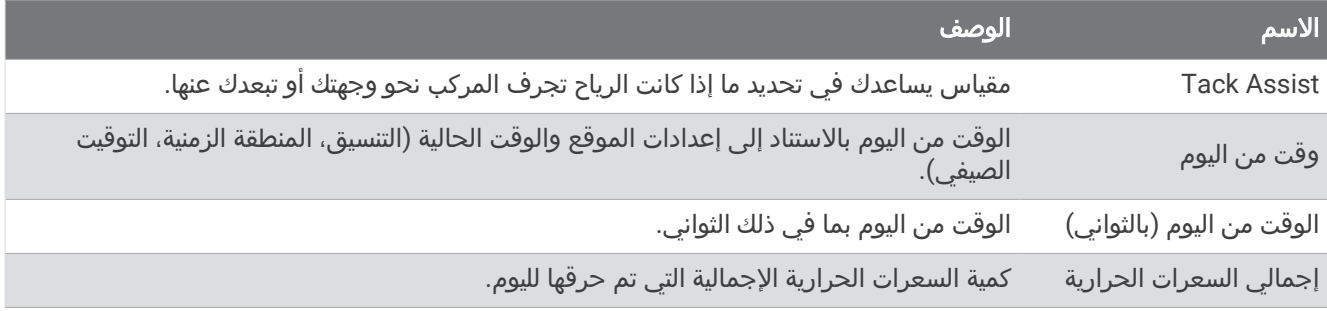

# حقول الإيقاع

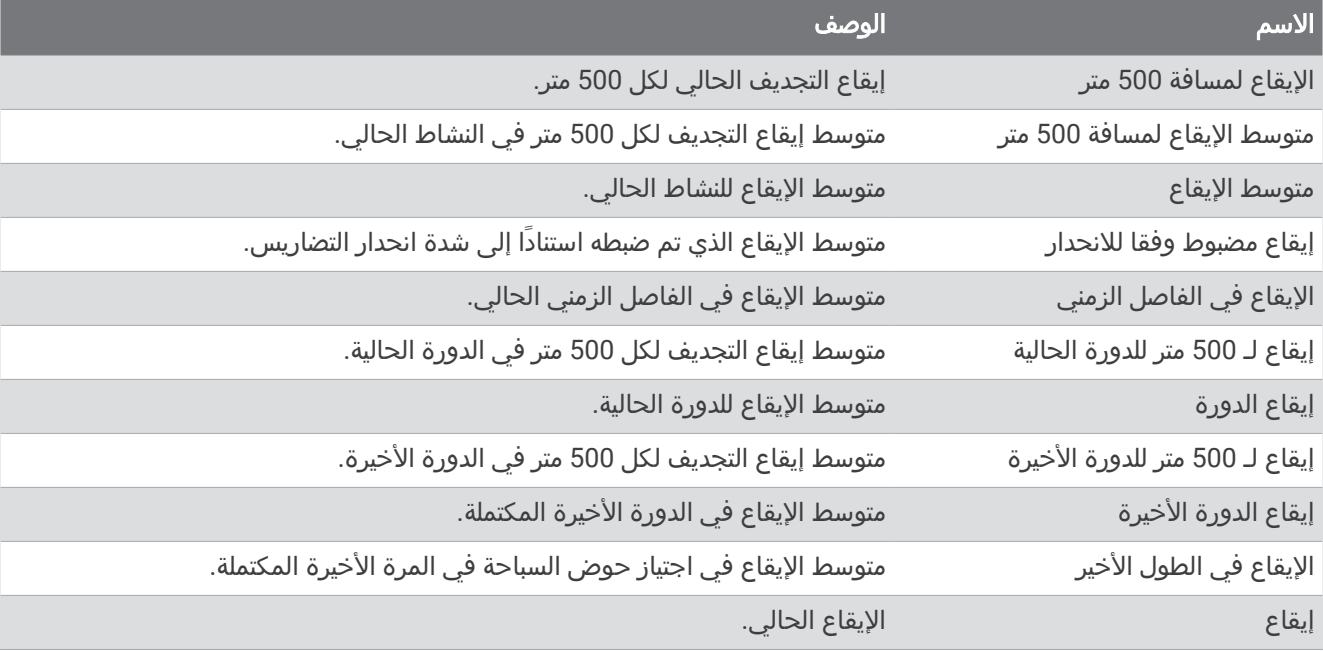

#### حقول PacePro

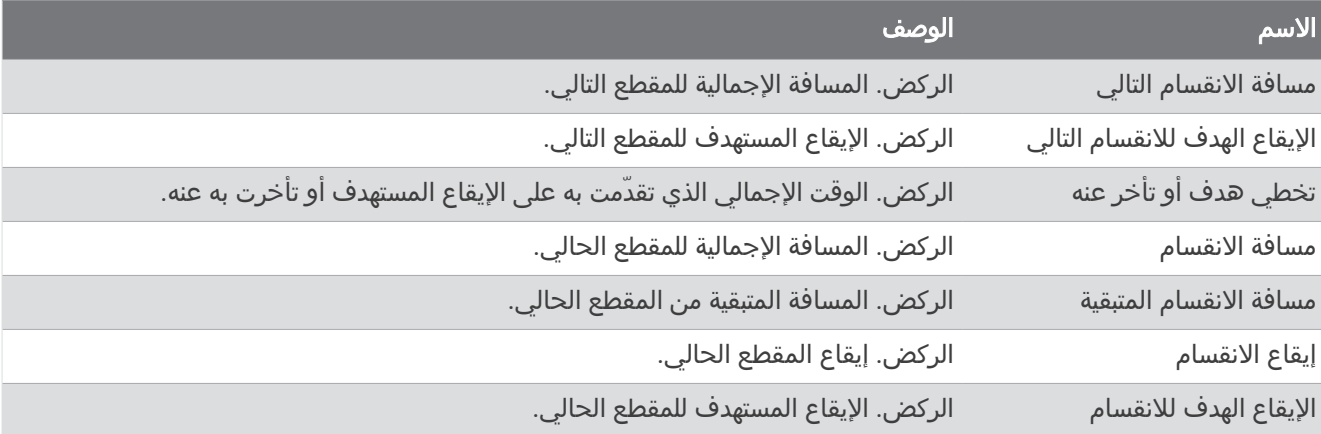
# حقول الطاقة

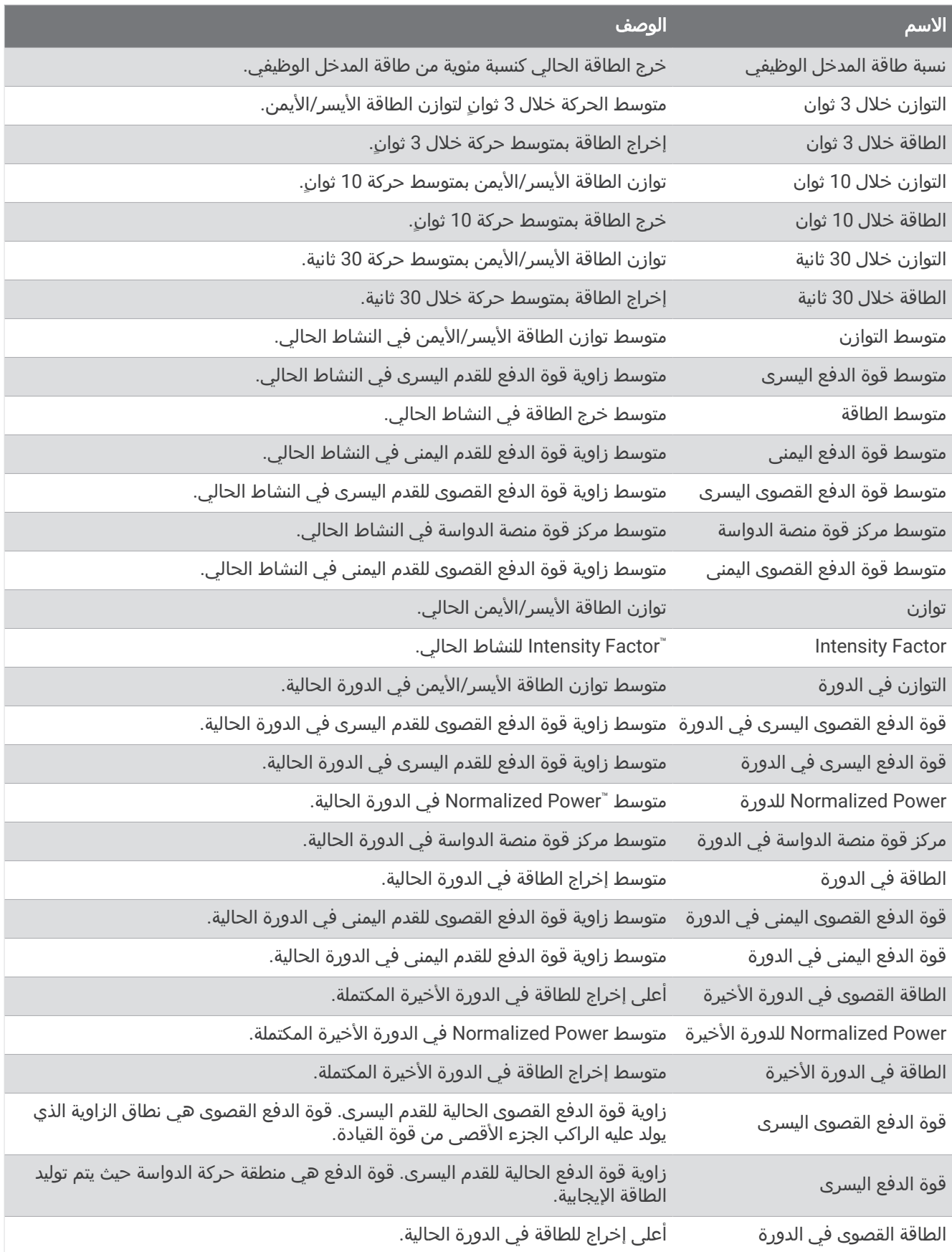

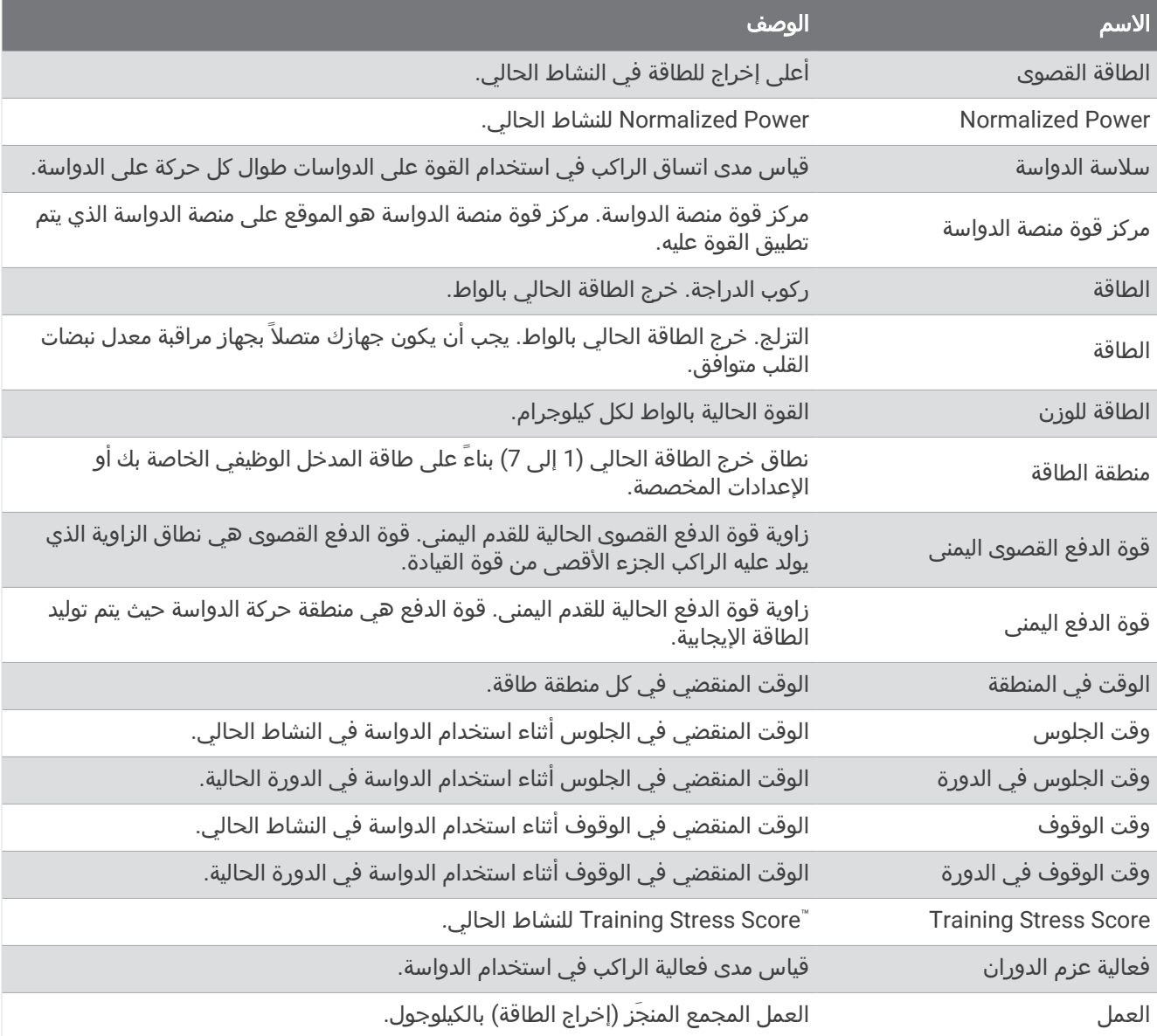

# حقول الاستراحة

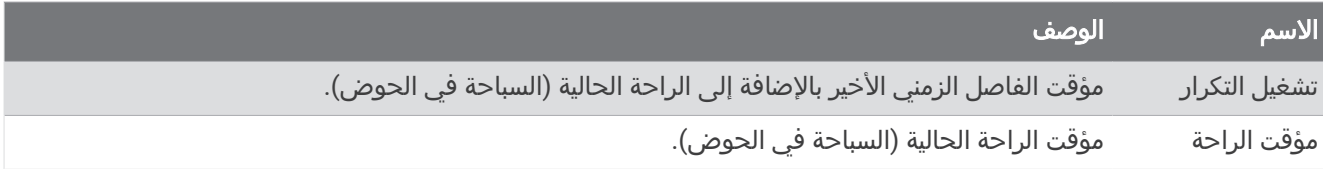

## ديناميكيات الركض

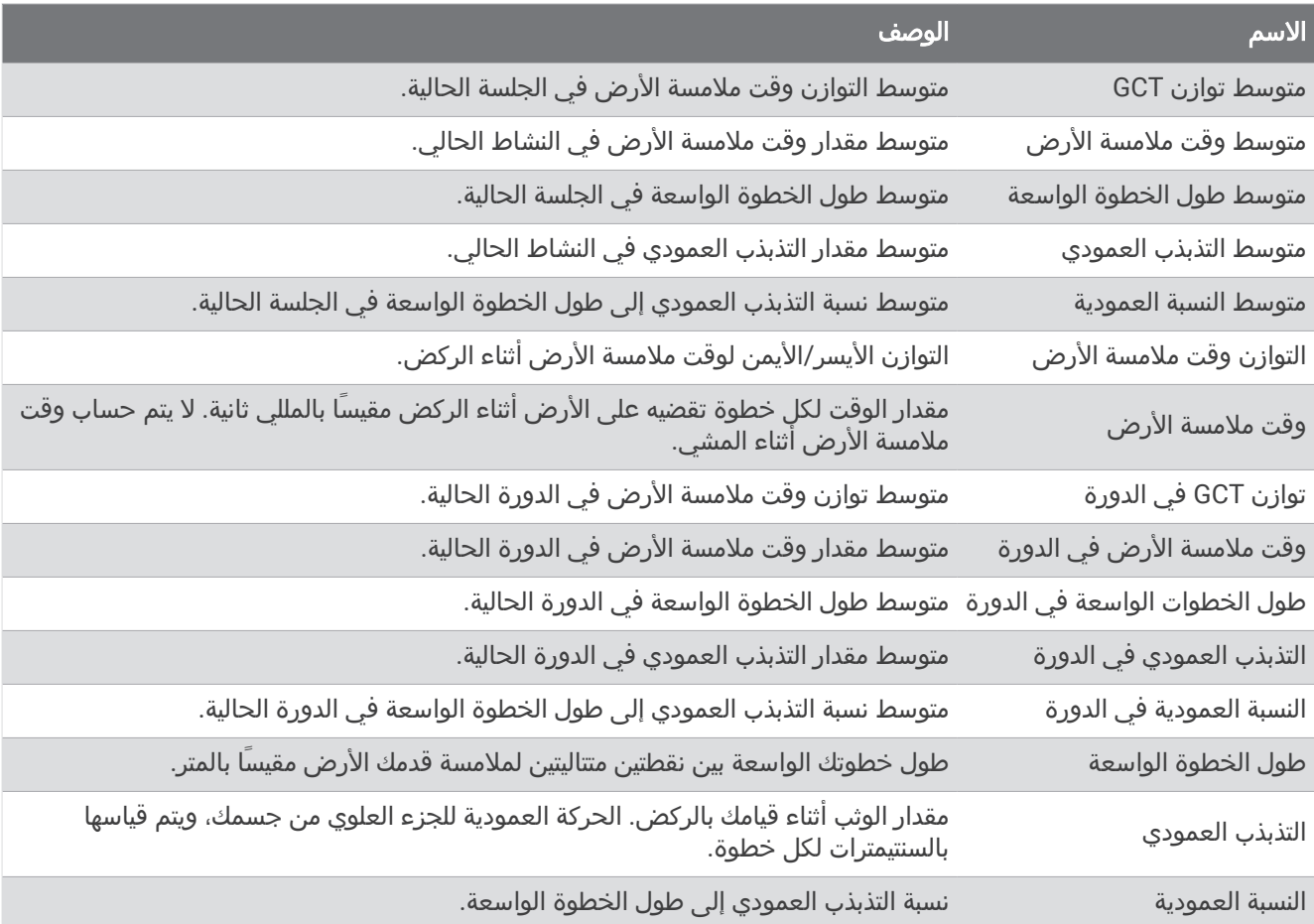

## حقول السرعة

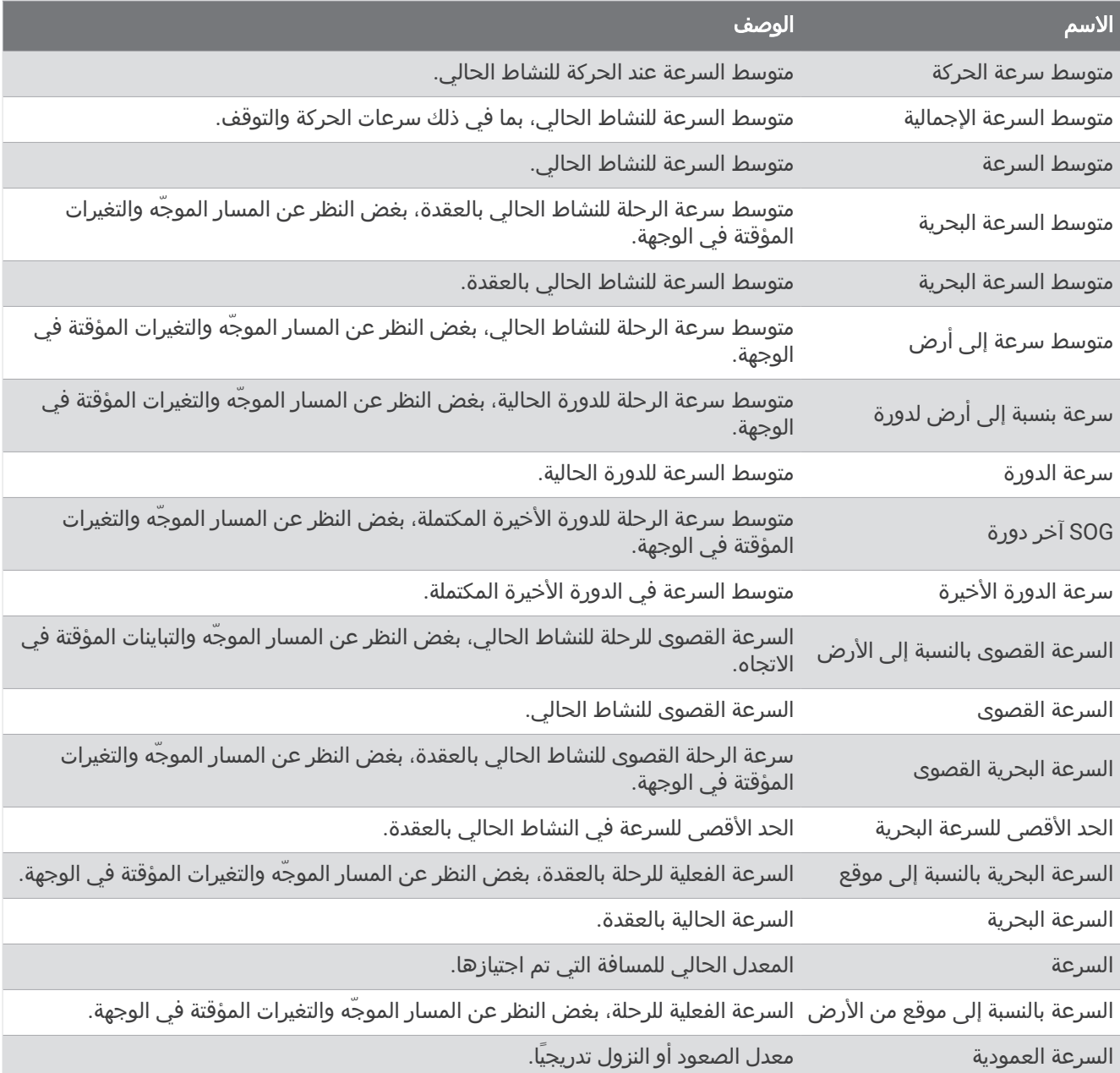

## حقول القدرة على التحمل

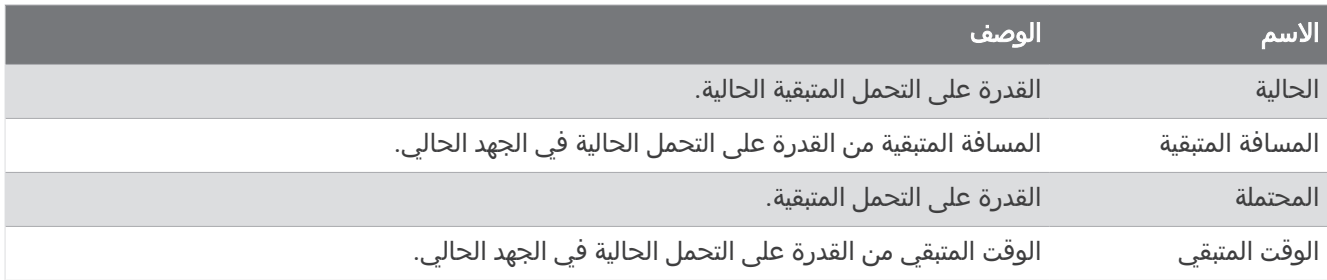

## حقول الحركات

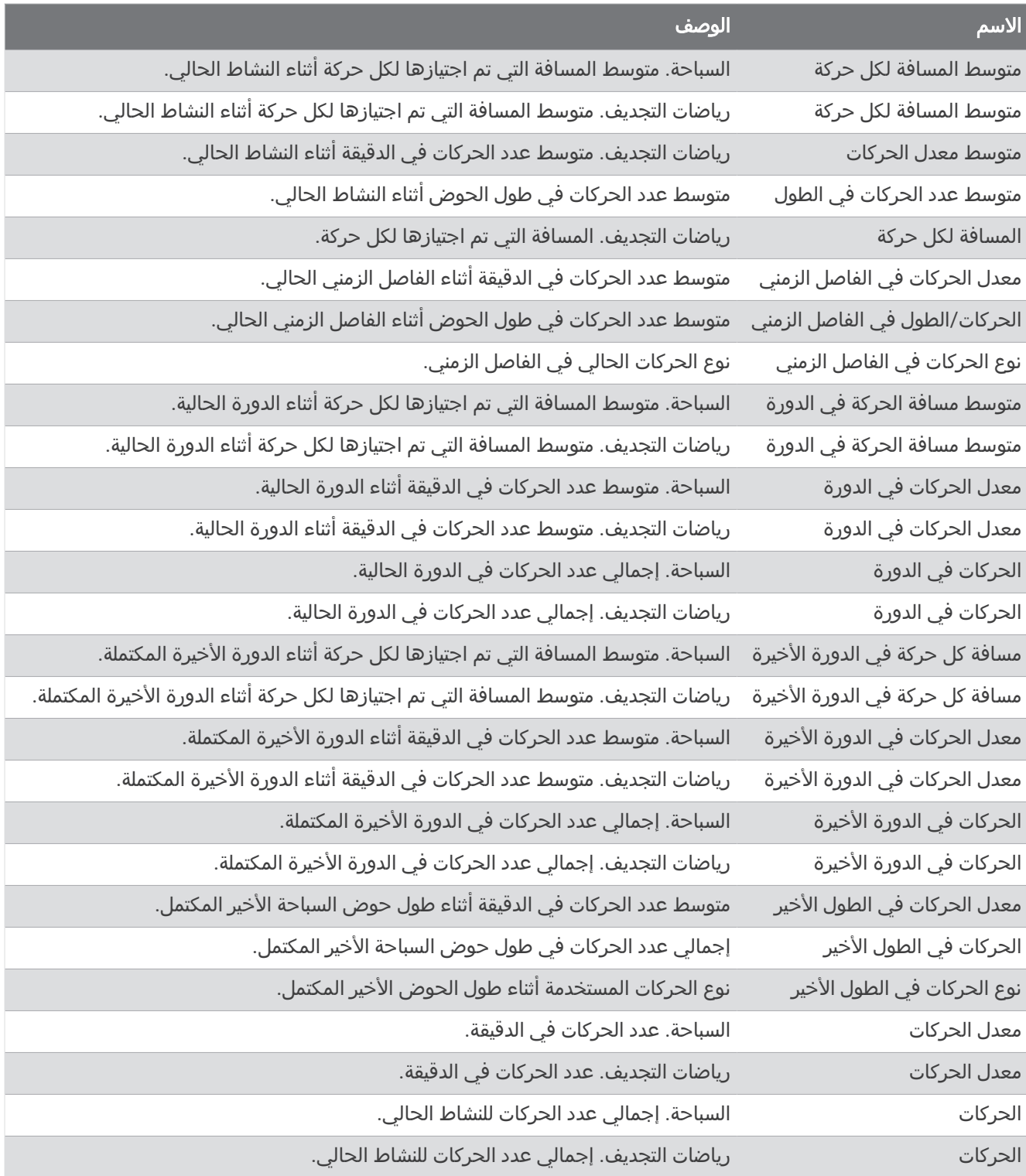

## حقول Swolf

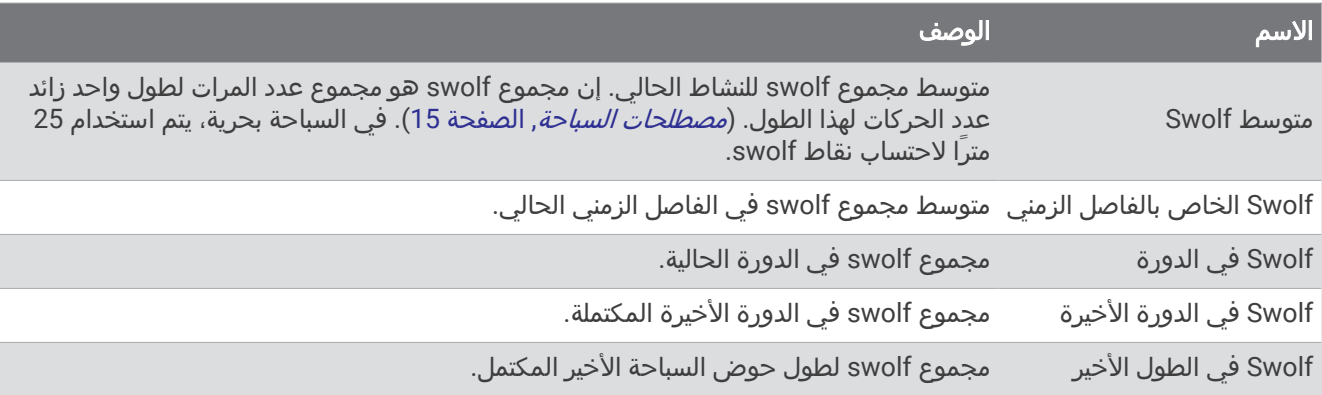

### حقول درجة الحرارة

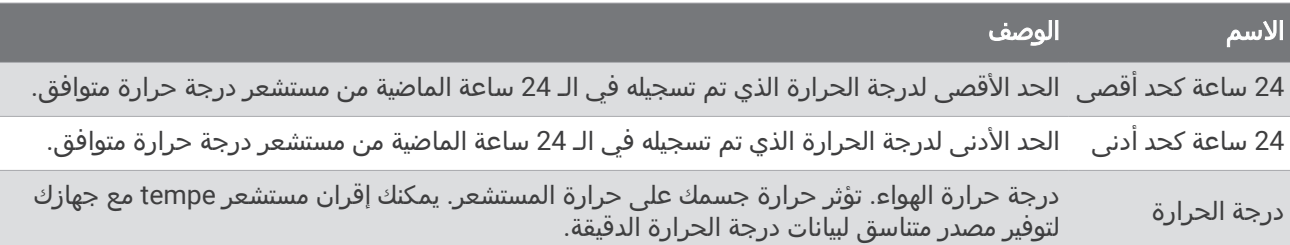

## حقول المؤقت

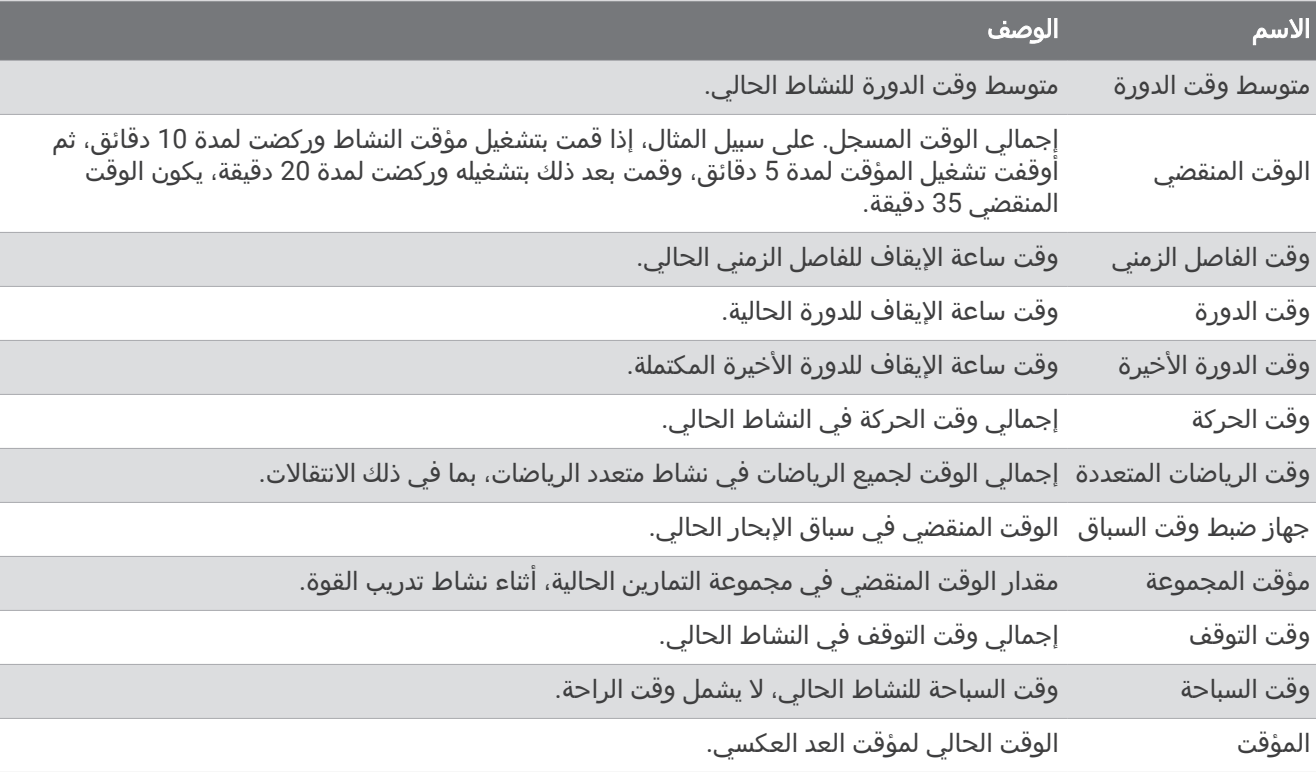

#### حقول التمارين

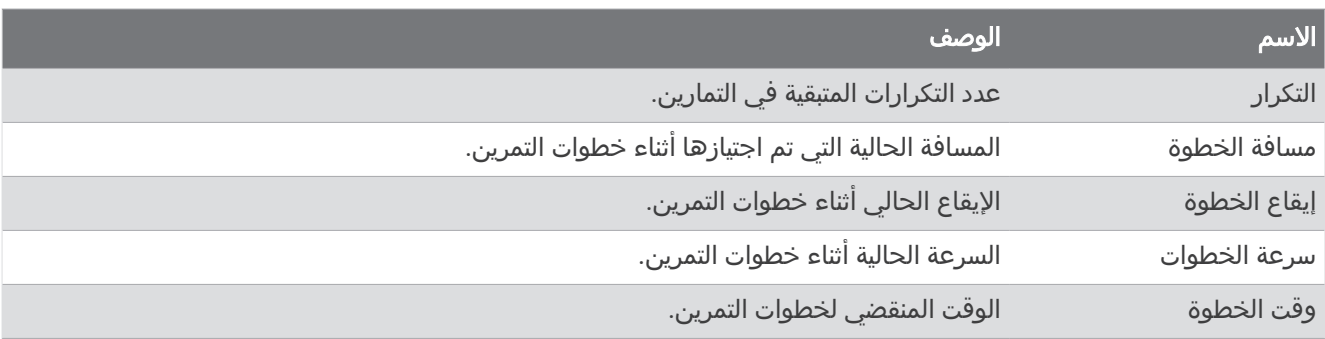

# المقاييس بالألوان وبيانات ديناميكيات الركض

تعرض شاشات ديناميكيات الركض مقياسًا باللون للحصول على المقياس الأساسي. يمكنك عرض الوتيرة، أو التذبذب العمودي، أو وقت ملامسة الأرض، أو توازن وقت ملامسة الأرض، أو النسبة العمودية بوصفها المقياس الأساسي. يظهر المقياس باللون مدى تشابه بيانات ديناميكيات الركض الخاصة بك بنظيرتها لدى المتسابقين الآخرين. تستند مناطق الألوان إلى القيم المئوية.

وقد أجرت Garmin بحوثًا على عدة عدّائين من مستويات مختلفة. إن قيم البيانات في المناطق الحمراء أو البرتقالية نموذجية بالنسبة إلى العدّائين الأقل خبرة أو سرعة. تمثل قيم البيانات في المناطق الخضراء، أو الزرقاء، أو الأرجوانية قيمة نموذجية للعدائين الأكثر خبرة أو سرعة. يميل العداؤون الأكثر خبرة إلى عرض أوقات ملامسة أقصر للأرض، وتذبذب عمودي أقل، ونسبة عمودية أقل، ووتيرة أعلى من العدّائين الأقل خبرة. ومع ذلك، يتميز العدّاؤون الأكثر طولاً بوِتيرة أبطأ بقليل، وخطوات واسعة أطول، وتذبذب عمودي أعلى بقليل. النسبة العمودية عبارة عن معدل التذبذب العمودي لديك مقسومًا على طول خطوتك الواسعة. وهي غير مرتبطة بالطول.

انتقل إلى garmin.com/runningdynamics للحصول على مزيد من المعلومات عن ديناميكيات الركض. للاطلاع على النظريات والتفسيرات اإلضافية التي تتناول بيانات ديناميكيات الركض، يمكنك البحث في المطبوعات والمواقع اإللكترونية ذائعة الصيت التي تتناول رياضة الركض.

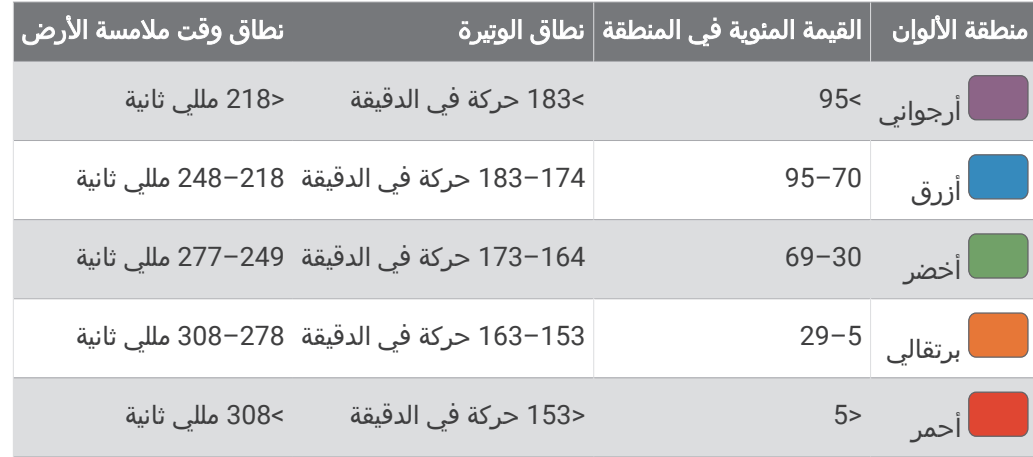

# بيانات توازن وقت ملامسة الأرض

يقيس توازن وقت ملامسة الأرض تماثِل الركض لديك ويظهر كنسبة مئوية من إجمالي وقت ملامسة الأرض. على سبيل المثال، 51,3% مع سهم يشير إلى اليسار يدل على أنَّ العدّاء يقضي وقتًا أطول على الأرض عندما يرتكز على القدم اليسرى. وإذا كانتَ شاشة البيانات لديك تعرض كال الرقمين، على سبيل المثال 52–48 ، فإنّ 48 % يكون للقدم اليسرى و%52 للقدم اليمنى.

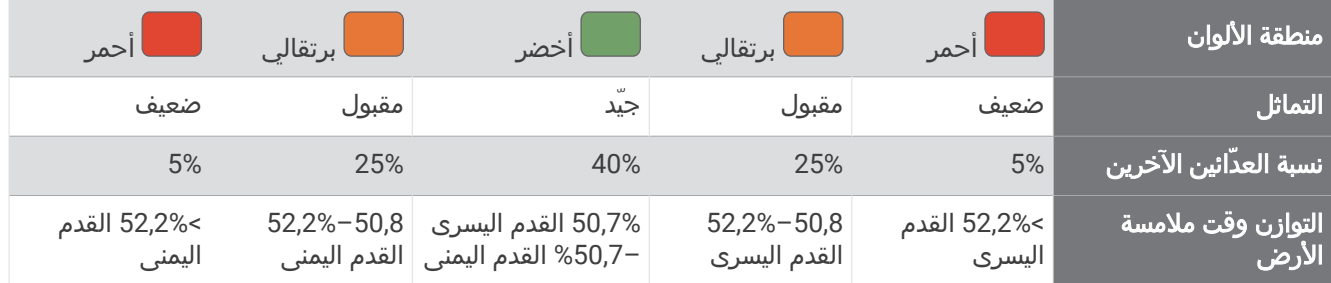

أثناء تطوير ديناميكيات الركض واختبارها، اكتشف فريق Garmin علاقات متبادلة بين الإصابات والاختلالات الكبيرة في التوازن لدى مجموعة من العدّائين. بالنسبة إلى الكثير من العدّائين، يميل التوازن وقت ملامسة الأرض إلى الانحراف إلى أكثر من 50-50 عند الركض على التلال صعودًا أو نزولاً. ويتفق معظم مدربي الركض على أنّ نمط الركض المتماثل مفيد. ويتميز صفوة العدّائين بخطوات واسعة سريعة ومتوازنة.

يمكنك رؤية حقل البيانات أو المقياس أثناء الركض، أو عرض الملخص على حسابك على Connect Garmin بعد الركض. وعلى غرار بيانات ديناميكيات الركض الأخرى، فإنّ التوازن وقت ملامسة الأرض عبارة عن قياس كمّي يساعدك على معرفة نمطك في الركض.

## بيانات التذبذب العمودي والنسبة العمودية

إن نطاقات بيانات التذبذب العمودي والنسبة العمودية تختلف قليال ًحسب المستشعر وما إذا كان موضوعًا على الصدر (ملحقات -HRM Pro أو "HRM-Run أو HRM-Tri) أو على المعصم (ملحق Running Dynamics Pod).

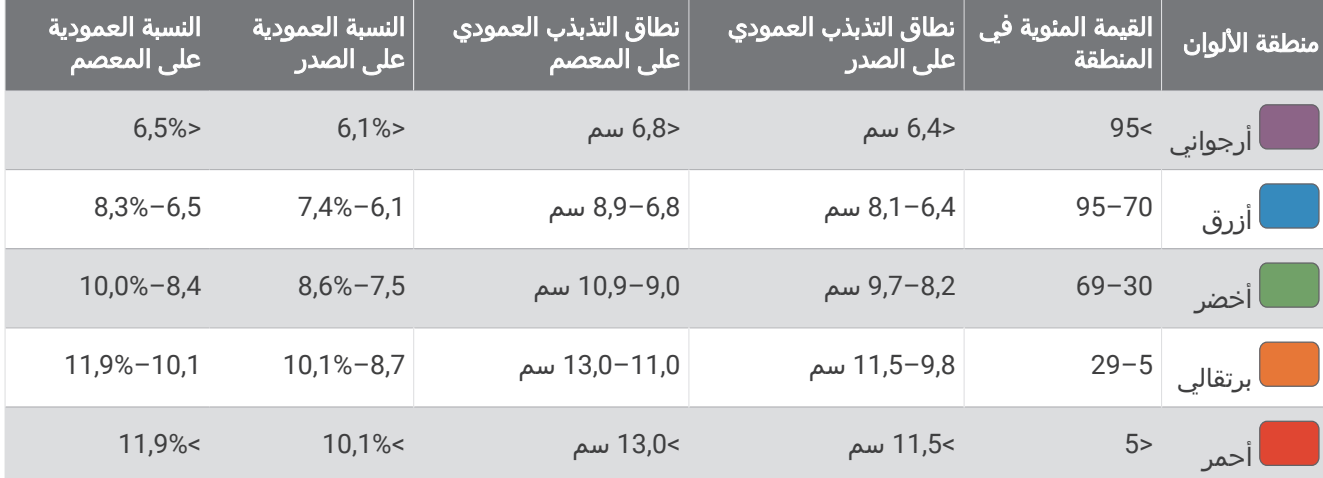

# المعدلات القياسية للحد الأقصى لاستهلاك الأكسيجين

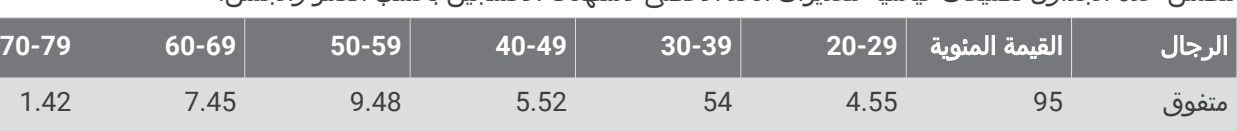

ممتاز 80 | 7.36 4.43 | 4.43 | 7.36 5.39 5.39

جيد 60 61 4.4 4.42 4.45 5.35 2.39 4.42

.<br>تتضمن هذه الجداول تصنيفات قياسية لتقديرات الحد الأقصى لاستهلاك الأكسجين بحسب العمر والجنس

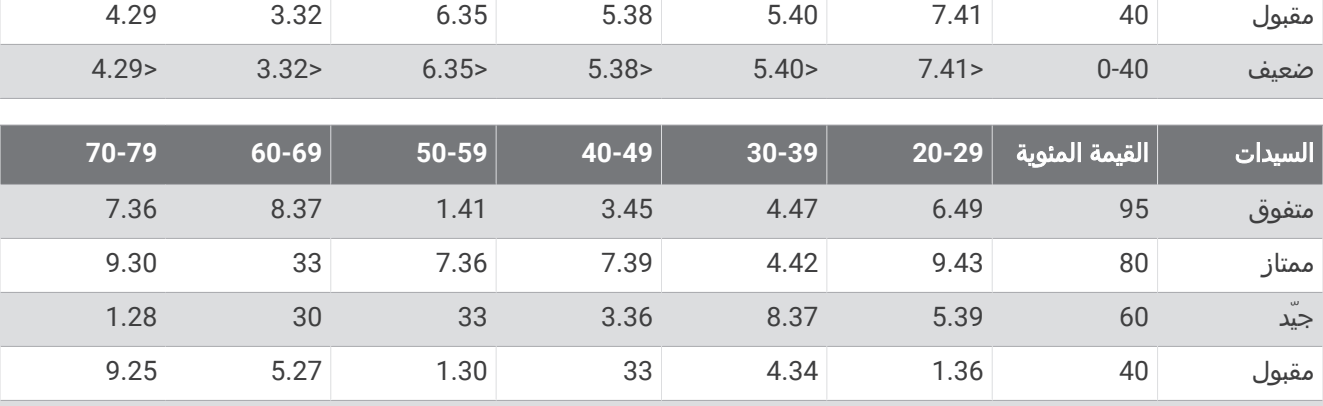

البيانات التي تمت إعادة طباعتها مع إذن من The Cooper Institute .لمزيد من المعلومات، انتقل إلى www.CooperInstitute.org.

ضعيف 0-40 < 36.1 < 34.4 <33 < 30.1 < 27.5 < 25.9

# تصنيفات FTP

تتضمن هذه الجداول تصنيفات لتقديرات طاقة المدخل الوظيفي (FTP (حسب الجنس.

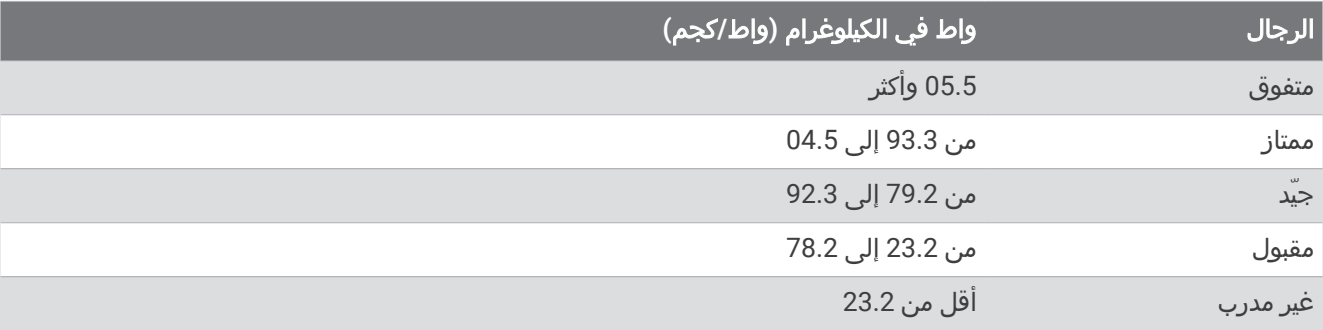

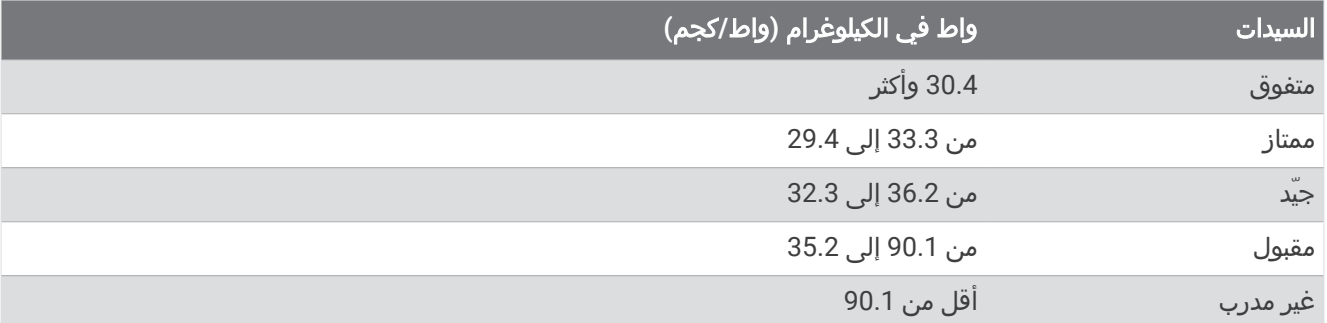

تستند تصنيفات FTP إلى بحث أجراه هانتر ألين والدكتور أندرو كوجان، :Training and Racing with a Power Meter (Boulder, CO .VeloPress, 2010)

# حجم العجلة والمحيط

يكتشف مستشعر السرعة تلقائيًا حجم العجلة. يمكنك إدخال محيط العجلة في إعدادات مستشعر السرعة يدويًا، إذا لزم الأمر. إن حجم اإلطار مذكور على جانبيه. هذه ليست الئحة شاملة. يمكنك أيضًا قياس محيط العجلة أو استخدام إحدى اآلالت الحاسبة المتوفّرة على الإنترنت.

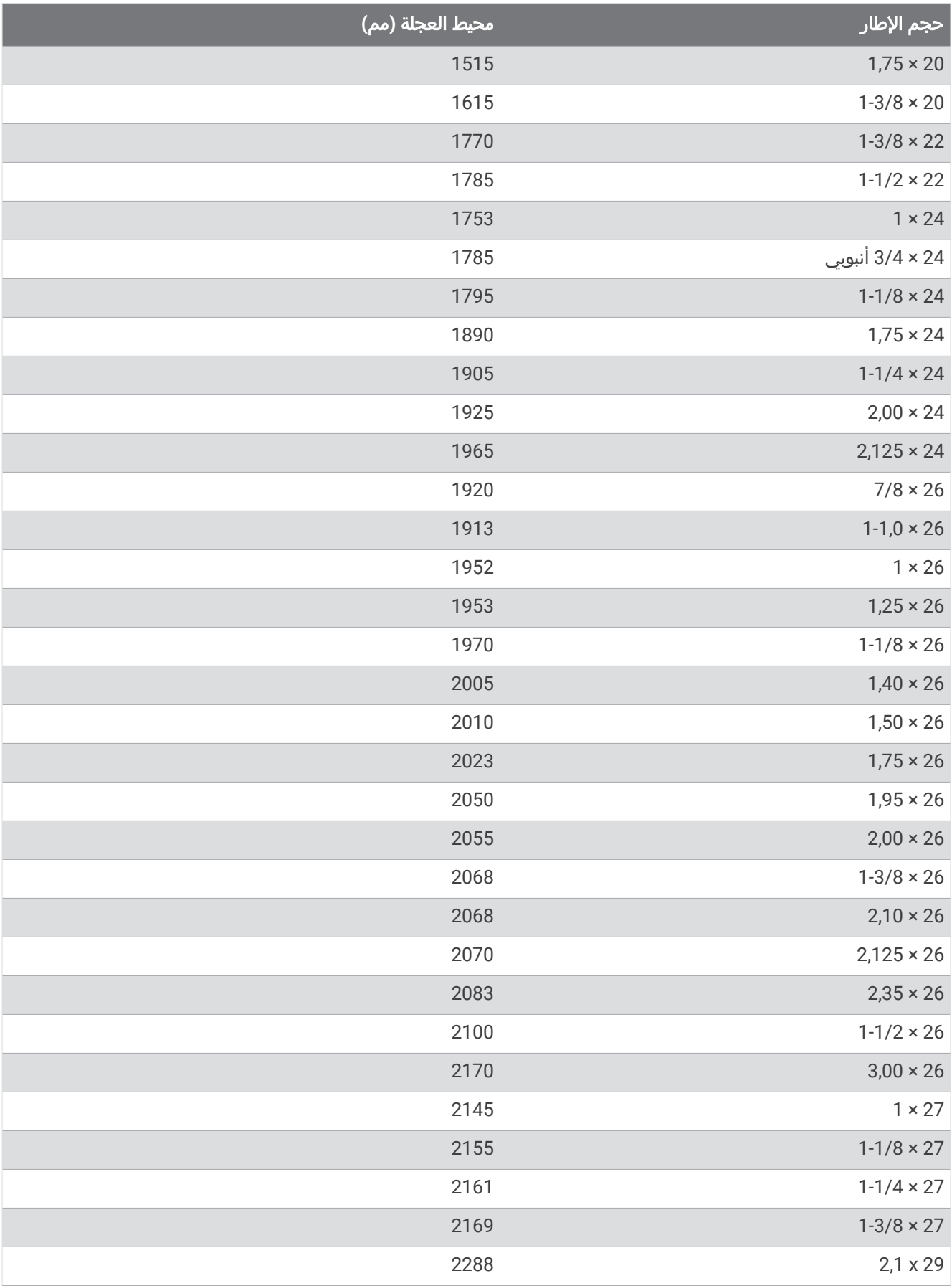

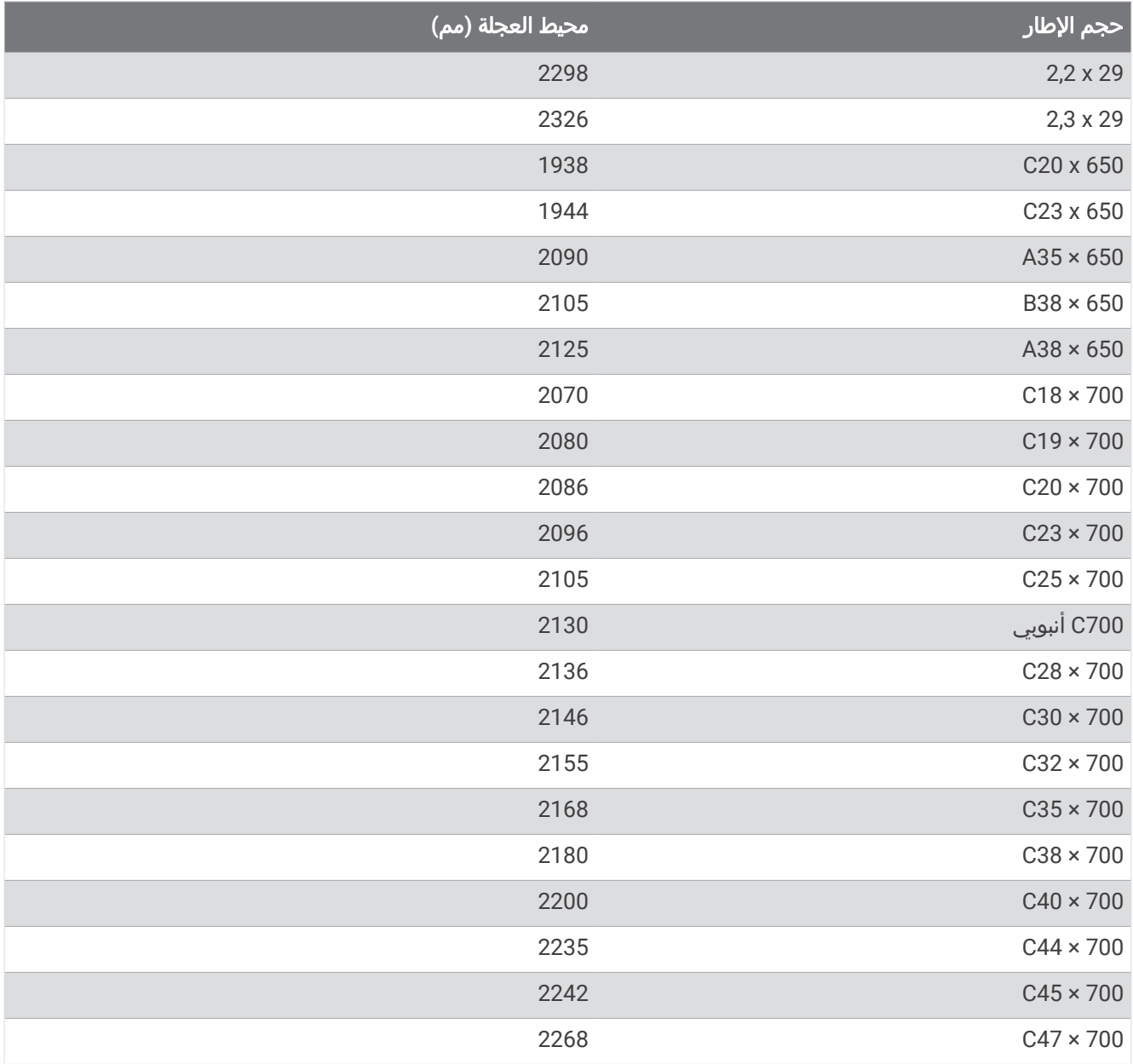

# تعريفات الرموز

قد تظهر هذه الرموز على الجهاز أو ملصقات الملحق.

رمز إعادة التدوير والتخلص من نفايات المعدات الكهربائية واإللكترونية. تم إرفاق رمز نفايات المعدات الكهربائية واإللكترونية  $\mathbb{X}$ بالمنتج بما يتوافق مع توجيه الاتحاد الأوروبي 2012/19/EU حول نفايات المعدات الكهربائية والإلكترونية (WEEE). وهو معدّ لتجنب التخلص غير المالئم لهذا المنتج والتشجيع على إعادة االستخدام وإعادة التدوير.

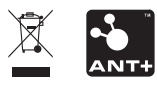